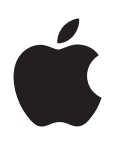

# **iPhone 使用手册**

**适用于 iOS 8 软件**

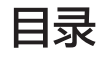

#### **第 1 章: [iPhone](#page-7-0) 概览**

- [iPhone](#page-7-0) 概览
- [配件](#page-8-0)
- Multi-Touch[\(多点触控\)屏幕](#page-9-0)
- [按钮](#page-9-0)
- [状态图标](#page-11-0)
- [SIM](#page-12-0)  卡

### **第 2 [章:使用入门](#page-13-0)**

- [设置和激活](#page-13-0) iPhone
- 将 iPhone [连接到电脑](#page-13-0)
- [连接到无线局域网](#page-14-0)
- [连接到互联网](#page-14-0)
- [Apple ID](#page-14-0)
- [设置其他邮件、通讯录和日历帐户](#page-15-0)
- [iCloud](#page-15-0)
- 管理 iOS [设备上的内容](#page-16-0)
- 与 [iTunes](#page-16-0) 同步
- [日期与时间](#page-17-0)
- [多语言环境设置](#page-17-0)
- 您 [iPhone](#page-17-0) 的名称
- 在 iPhone [上查看使用手册](#page-17-0)
- 使用 [iOS 8](#page-18-0) 的提示

### **第 3 [章:基本功能](#page-19-0)**

- [使用应用程序](#page-19-0)
- [连续互通](#page-22-0)
- 自定义 [iPhone](#page-23-0)
- [键入文本](#page-24-0)
- [听写](#page-27-0)
- [语音控制](#page-28-0)
- [搜索](#page-28-0)
- [控制中心](#page-29-0)
- [提醒和通知中心](#page-29-0)
- [声音和静音](#page-30-0)
- [勿扰模式](#page-31-0)
- [共享](#page-31-0)
- [iCloud Drive](#page-34-0)
- [传输文件](#page-34-0)
- [个人热点](#page-34-0)
- [AirPlay](#page-35-0)
- [AirPrint](#page-35-0)
- 使用 [Apple](#page-35-0) 耳机 [蓝牙设备](#page-36-0) [访问限制](#page-36-0) [隐私](#page-37-0) [安全性](#page-37-0) [给电池充电和监控电池](#page-39-0) 带着 [iPhone](#page-41-0) 旅行 **第 4 [章:](#page-42-0) Siri** [提出请求](#page-42-0) 向 Siri [介绍您自己](#page-42-0) [纠正](#page-43-0) Siri [设置](#page-43-0) **第 5 [章:电话](#page-44-0)** [拨打和接听电话](#page-44-0) [通讯录](#page-47-0) [呼叫转移和主叫号码](#page-47-0) [电话铃声和振动](#page-47-0) [国际电话](#page-47-0) [电话设置](#page-48-0) **第 6 [章:邮件](#page-49-0)** [撰写邮件](#page-49-0) [先睹为快](#page-50-0) [稍后完成邮件](#page-50-0) [查看重要邮件](#page-50-0) [附件](#page-51-0) [处理多封邮件](#page-51-0) [查看和存储地址](#page-52-0) [打印邮件](#page-52-0) ["邮件"设置](#page-52-0) **第 7 章: [Safari](#page-53-0)** [Safari](#page-53-0) 概览 [搜索网站](#page-53-0) [浏览网站](#page-54-0) [保存书签](#page-55-0) [存储阅读列表以稍后阅读](#page-55-0) [共享的链接和订阅](#page-55-0) [填充表单](#page-56-0) [使用阅读器避免杂乱内容](#page-56-0) [隐私和安全性](#page-56-0) [Safari](#page-57-0) 设置 **第 8 [章:音乐](#page-58-0)** [获取音乐](#page-58-0) [iTunes Radio](#page-58-0)
- [浏览和播放](#page-59-0)
- iCloud 和 [iTunes Match](#page-61-0)
- [专辑墙](#page-61-0)
- [有声读物](#page-61-0)
- [播放列表](#page-62-0)
- Genius[—为您打造](#page-62-0)
- Siri [和语音控制](#page-63-0)
- [家庭共享](#page-63-0)
- [音乐设置](#page-63-0)

### **第 9 [章:信息](#page-64-0)**

- [短信、彩信和](#page-64-0) iMessage 信息 [发送和接收信息](#page-64-0) [管理对话](#page-66-0) [共享照片、视频、您的位置等](#page-66-0)
- ["信息"设置](#page-67-0)

### **第 10 [章:日历](#page-68-0)**

- [日历概览](#page-68-0)
- [邀请](#page-68-0)
- [使用多个日历](#page-69-0)
- 共享 [iCloud](#page-69-0) 日历
- ["日历"设置](#page-70-0)

## **第 11 [章:照片](#page-71-0)**

- [观看照片和视频](#page-71-0)
- [整理您的照片和视频](#page-72-0)
- [我的照片流](#page-72-0)
- iCloud [照片共享](#page-72-0)
- [共享照片和视频的其他方式](#page-73-0)
- [编辑照片和修剪视频](#page-74-0)
- [打印照片](#page-75-0)
- [照片设置](#page-75-0)

# **第 12 [章:相机](#page-76-0)**

- [相机概览](#page-76-0)
- [拍照和录像](#page-77-0)
- [HDR](#page-78-0)
- [查看、共享和打印](#page-78-0)
- [相机设置](#page-78-0)
- **第 13 [章:天气](#page-79-0)**
- 82 第 14 章: 时钟
- [时钟概览](#page-81-0)
- [闹钟和计时器](#page-82-0)
- **第 15 [章:地图](#page-83-0)**
- [查找地点](#page-83-0)
- [获取更多信息](#page-84-0)
- [获取路线](#page-84-0)
- 3D 视图和 [Flyover](#page-85-0) 视图
- ["地图"设置](#page-85-0)

### **第 16 [章:视频](#page-86-0)**

- [视频概览](#page-86-0)
- [将视频添加到您的资料库](#page-87-0)
- [控制回放](#page-87-0)
- [视频设置](#page-87-0)

# **第 17 [章:备忘录](#page-89-0)**

- [备忘录概览](#page-89-0)
- [在多个帐户中使用备忘录](#page-90-0)

### **第 18 [章:提醒事项](#page-91-0)**

- [提醒事项概览](#page-91-0)
- [已计划的提醒事项](#page-92-0)
- [位置提醒事项](#page-92-0)
- [提醒事项设置](#page-92-0)
- **第 19 [章:股市](#page-93-0)**

### **第 20 章: [Game Center](#page-95-0)**

- [Game Center](#page-95-0) 概览
- [与朋友一起玩游戏](#page-96-0)
- [Game Center](#page-96-0) 设置

### **第 21 [章:报刊杂志](#page-97-0)**

[报刊杂志概览](#page-97-0)

### **第 22 章: [iTunes Store](#page-98-0)**

- [iTunes Store](#page-98-0) 概览
- [浏览或搜索](#page-98-0)
- [购买、租借或兑换](#page-99-0)
- [iTunes Store](#page-100-0) 设置

### **第 23 章: [App Store](#page-101-0)**

- [App Store](#page-101-0) 概览
- [查找应用程序](#page-101-0)
- [购买、兑换和下载](#page-102-0)
- [App Store](#page-103-0) 设置

### **第 24 章: [iBooks](#page-104-0)**

- [获得图书](#page-104-0) [阅读图书](#page-104-0) [整理图书](#page-105-0)
- 阅读 [PDF](#page-106-0)
- [iBooks](#page-106-0) 设置

### **第 25 [章:健康](#page-107-0)**

- [健康概览](#page-107-0)
- [收集健康和健身数据](#page-107-0)
- [共享健康和健身数据](#page-108-0)
- [创建医疗急救卡](#page-108-0)

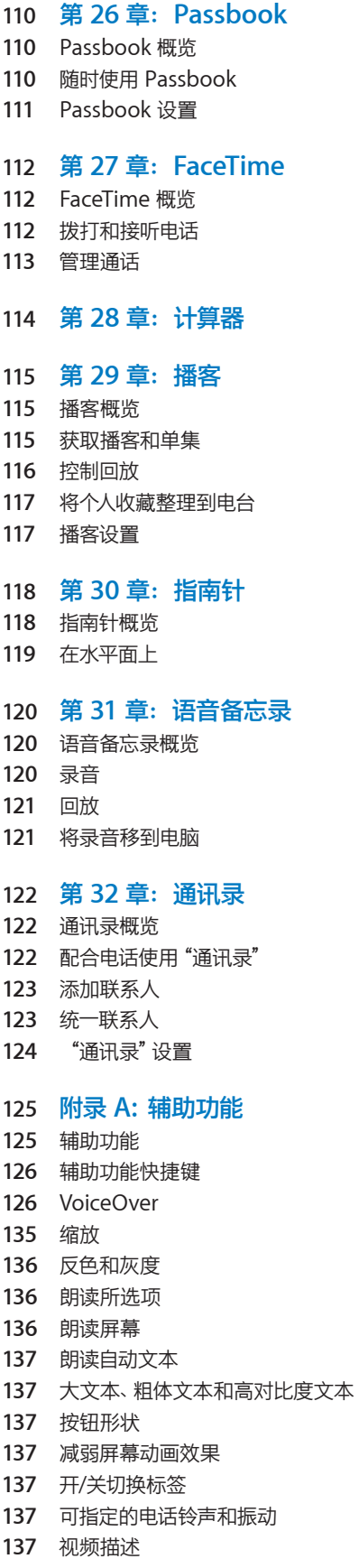

[助听器](#page-137-0)

- [单声道音频和平衡](#page-138-0)
- [字幕和隐藏式字幕](#page-138-0)
- Siri
- [宽屏幕键盘](#page-138-0)
- [大尺寸电话拨号键盘](#page-139-0)
- LED [闪烁以示提醒](#page-139-0)
- [通话音频发送](#page-139-0)
- [电话噪音消除](#page-139-0)
- [引导式访问](#page-139-0)
- [切换控制](#page-140-0)
- [AssistiveTouch](#page-142-0)(按键助手)
- [TTY](#page-143-0) 支持
- [语音控制](#page-144-0)
- OS X [中的辅助功能](#page-144-0)

**附录 B: [国际键盘](#page-145-0)**

- [使用国际键盘](#page-145-0)
- [特殊输入法](#page-145-0)

# **附录 C: iPhone [在商业机构中的使用](#page-147-0)** [邮件、通讯录和日历](#page-147-0) [网络访问](#page-147-0) [应用程序](#page-147-0) **附录 D: [安全、操作与支持](#page-148-0)**

- [重要安全性信息](#page-148-0)
- [重要处理信息](#page-150-0)
- iPhone [支持站点](#page-151-0)
- 重新启动 iPhone [或将它还原](#page-151-0)
- 还原 [iPhone](#page-151-0) 设置
- 获取有关 [iPhone](#page-152-0) 的信息
- [用量信息](#page-152-0)
- [已停用的](#page-152-0) iPhone
- 备份 [iPhone](#page-152-0)
- [更新和恢复](#page-153-0) iPhone 软件
- [蜂窝移动网络设置](#page-154-0)
- [售卖或转送](#page-154-0) iPhone
- [了解更多信息以及服务与支持](#page-155-0)
- FCC [符合声明](#page-155-0)

# <span id="page-7-0"></span>**iPhone 概览**

# iPhone 概览

本手册描述了 iOS 8 和 iPhone 4s、iPhone 5、iPhone 5c、iPhone 5s、iPhone 6 以及 iPhone 6 Plus 的 功能。

# **iPhone 6**

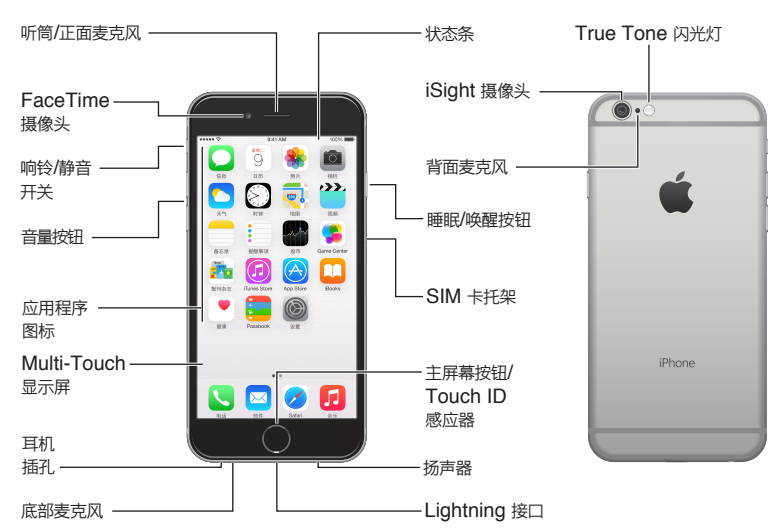

#### **iPhone 6 Plus**

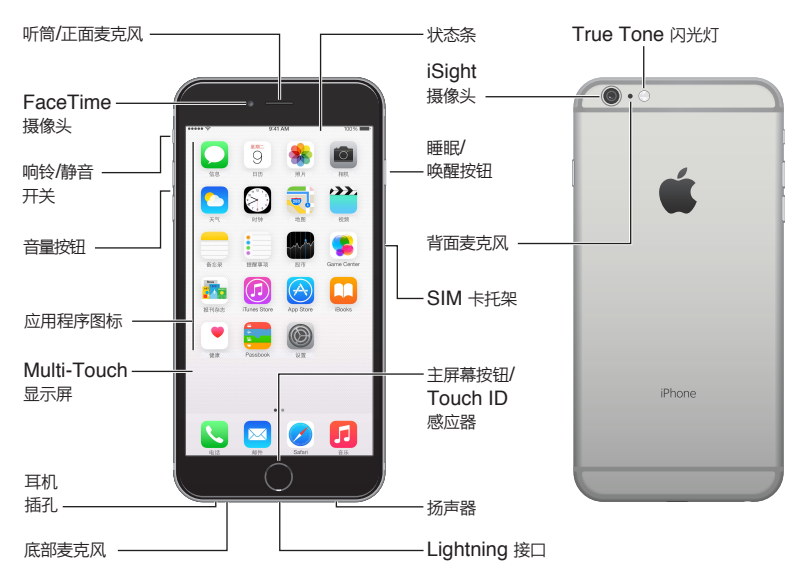

**1**

#### <span id="page-8-0"></span>**iPhone 5s**

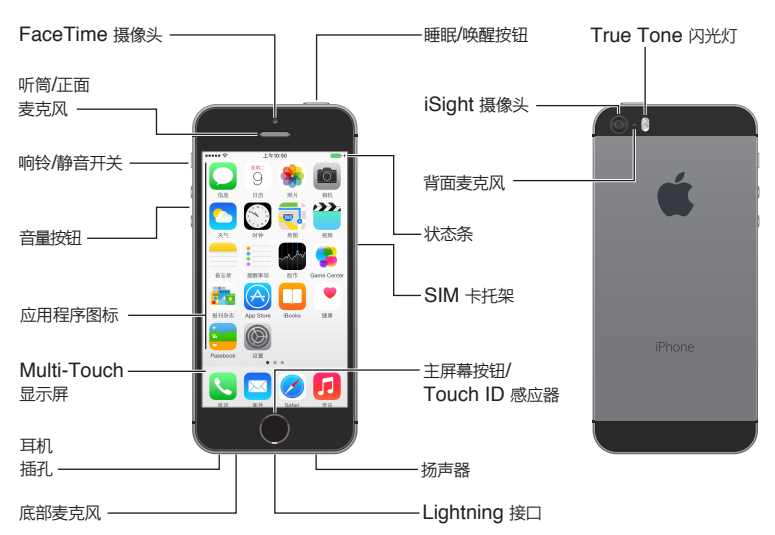

iPhone 的功能和应用程序会随着您的 iPhone 机型、位置、语言和运营商而不同。若要了解您所在的区域支持 哪些功能,请访问 [www.apple.com/cn/ios/feature-availability](http://www.apple.com/cn/ios/feature-availability/)。

【注】通过蜂窝移动网络发送或接收数据的应用程序及服务可能要支付额外费用。有关 iPhone 服务计划和费 用的信息,请联系运营商。

#### 配件

保留备用。iPhone 附带以下配件:

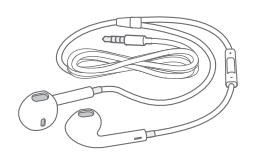

**Apple 耳机:** 使用 Apple EarPods with Remote and Mic 耳机(具有线控功能和麦克风的 Apple EarPods, iPhone 5 或新款机型)或 Apple Earphones with Remote and Mic 耳机 (具有线控功能和麦克 风的 Apple 耳机, iPhone 4s) 来听音乐和视频以及拨打电话。请参阅第 [36](#page-35-0) 页使用 [Apple](#page-35-1) 耳机。

【注】随 iPhone 4s 或新款机型在中国销售的 Apple 耳机(可通过插头处的深色绝缘环辨别),其设计符合 中国标准,并且与 iPhone 4s 或新款机型兼容。请仅使用和设备兼容的耳塞或耳机。

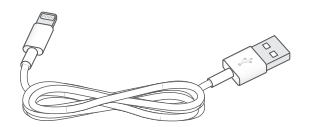

连接线: 使用 Lightning 转 USB 连接线 (iPhone 5 或新款机型) 或 30 针转 USB 线缆 (iPhone 4s 或旧款 机型)将 iPhone 连接到电脑进行同步和充电。

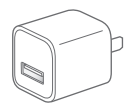

<span id="page-9-0"></span>**Apple USB Power Adapter 适配器:** 配合 Lightning 转 USB 连接线或 30 针转 USB 线缆来给 iPhone 电池充电。

**Micro USB Adapter 转换器:** 使用 Lightning 转 Micro USB Adapter 转换器(iPhone 5 或新款机型)或 30 针转 Micro USB Adapter 转换器 (iPhone 4s 或旧款机型) 将 iPhone 连接到 Micro USB 线缆以进行同 步和充电,或者连接到 Micro USB 充电器进行充电。有关兼容充电器的更多信息,请参阅第 [149](#page-148-0) 页[重要安全](#page-148-1) [性信息。](#page-148-1)

**SIM 卡推出工具:** 用来推出 SIM 卡托架。(并非所有地区都附带。)

# Multi-Touch(多点触控)屏幕

几种简单的手势—轻按、拖移、轻扫、捏合/张开,便是使用 iPhone 及其应用程序所需的全部操作方式。

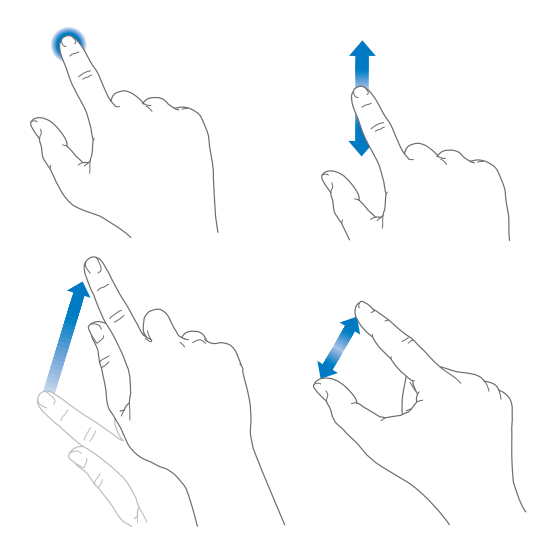

# 按钮

您在 iPhone 上使用的大多数按钮是触摸屏上的虚拟按钮。某些物理按钮则控制诸如开启 iPhone 或调整音 量的基本功能。

#### **睡眠/唤醒按钮**

当您不使用 iPhone 时,可以按下睡眠/唤醒按钮以锁定 iPhone。锁定 iPhone 会使显示屏进入睡眠状态、节 省电池电量并在触摸屏幕时防止发生任何事情。您仍可以接听电话和 FaceTime 呼叫、接收文本信息、闹钟和 通知。您也可以听音乐和调整音量。

在 iPhone 6 和 iPhone 6 Plus 上,睡眠/唤醒按钮位于一侧:

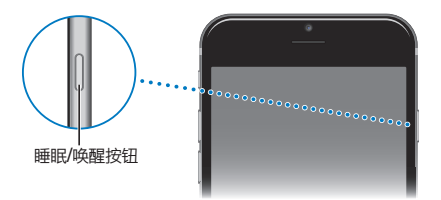

在 iPhone 旧款机型上,睡眠/唤醒按钮位于顶部:

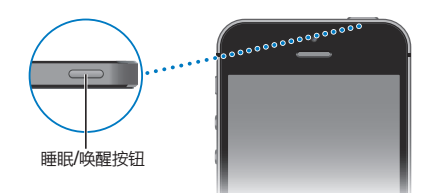

如果有一两分钟没有触摸屏幕,iPhone 会自动锁定。若要调整时间,请前往"设置">"通用">"自动锁定"。

**开启 iPhone:** 按住睡眠/唤醒按钮,直到出现 Apple 标志。

**将 iPhone 解锁:** 按下睡眠/唤醒按钮或主屏幕按钮,然后拖移滑块。

**将 iPhone 关机:** 按住睡眠/唤醒按钮,直到出现滑块,然后拖移该滑块。

若要获得附加安全,您可以要求输入密码以解锁 iPhone。前往"设置">"Touch ID 与密码"(配备 Touch ID 的 iPhone 机型)或"设置">"密码"(其他机型)。请参阅第 [38](#page-37-0) [页使用密码进行数据保护](#page-37-1)。

#### **主屏幕按钮**

主屏幕按钮会将您带到主屏幕,并提供其他方便的快捷键。

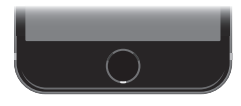

**查看您打开的应用程序:** 连按两次主屏幕按钮。请参阅第 [20](#page-19-0) 页[从主屏幕入手](#page-19-1)。

**使用 Siri(iPhone 4s 或新款机型)或语音控制:** 按住主屏幕按钮。请参阅第 [29](#page-28-0) [页语音控制](#page-28-1)和第 [43](#page-42-0) 页 第 [4](#page-42-0) 章 [Siri](#page-42-0)。

在配备 Touch ID 的 iPhone 机型上,您可以使用主屏幕按钮中的感应器来读取指纹,替代使用密码或 Apple ID 密码解锁 iPhone 或者在 iTunes Store、App Store 和 iBooks Store 中购买项目。请参阅第 [39](#page-38-0) 页 [Touch ID](#page-38-1) 感应器。

您也可以使用主屏幕按钮以打开或关闭辅助功能。请参阅第 [126](#page-125-0) 页[辅助功能快捷键。](#page-125-1)

【警告】有关避免听力损伤的重要信息,请参阅第 [149](#page-148-0) 页[重要安全性信息](#page-148-1)。

#### **音量控制**

当您正在接听电话或欣赏歌曲、影片或其他媒体时,可以使用 iPhone 侧面的按钮来调节音量。其他情况下, 这些按钮可以控制铃声、提醒和其他声音效果的音量。

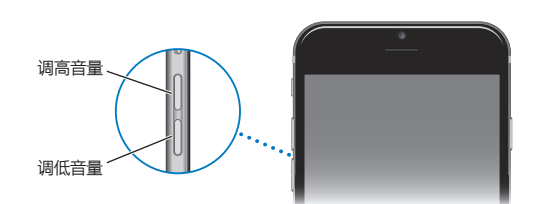

**锁定铃声和提醒音量:** 前往"设置">"声音"并关闭"用按钮调整"。若要限制音乐和视频的音量,请前往 "设置">"音乐">"音量限制"。

<span id="page-11-0"></span>【注】在欧盟 (EU) 某些国家,将 iPhone 音量设定为高于 EU 推荐的听力安全音量时,iPhone 可能会发出警 告。若要将音量增大到高于此音量,您可能需要短暂的松开音量控制。若要将耳机最大音量限定为此音量,请 前往"设置">"音乐">"音量限制",并打开"EU 音量限制"。若要阻止对音量限制的更改,请前往"设置">  $"$ 通用" >  $"$ 访问限制" 。

您也可以使用任一音量按钮来拍照或录像。请参阅第 [78](#page-77-0) 页[拍照和录像](#page-77-1)。

#### <span id="page-11-1"></span>**响铃/静音开关**

板动响铃/静音开关以让 iPhone 在响铃模式  $\hat{\triangle}$  或静音模式  $\hat{\triangle}$  之间切换。

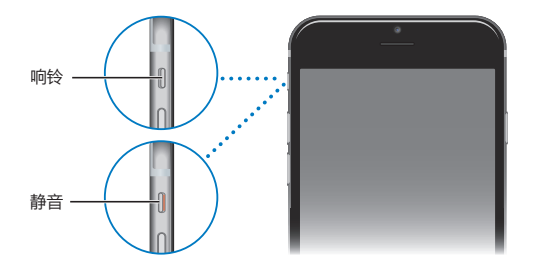

在响铃模式中,iPhone 会播放所有声音。在静音模式中,iPhone 不会响铃或播放提醒音及其他声音效果(但 iPhone 仍会震动)。

【重要事项】即使 iPhone 处于静音模式,"时钟"闹钟、音频应用程序(如"音乐")及许多游戏仍会通过内建 扬声器播放声音。在某些地区,即使响铃/静音开关已扳到静音位置,"相机"和"语音备忘录"的声音效果也会 播放。

有关更改声音和振动设置的信息,请参阅第 [31](#page-30-0) 页[声音和静音。](#page-30-1)

**使用"勿扰模式":** 使用"勿扰模式",您也可以使电话、提醒及通知静音。从屏幕底部边缘向上轻扫以打开"控 制中心",然后轻按 ↓。请参阅第 [32](#page-31-0) [页勿扰模式](#page-31-1)。

# 状态图标

屏幕顶部状态栏中的图标提供有关 iPhone 的信息:

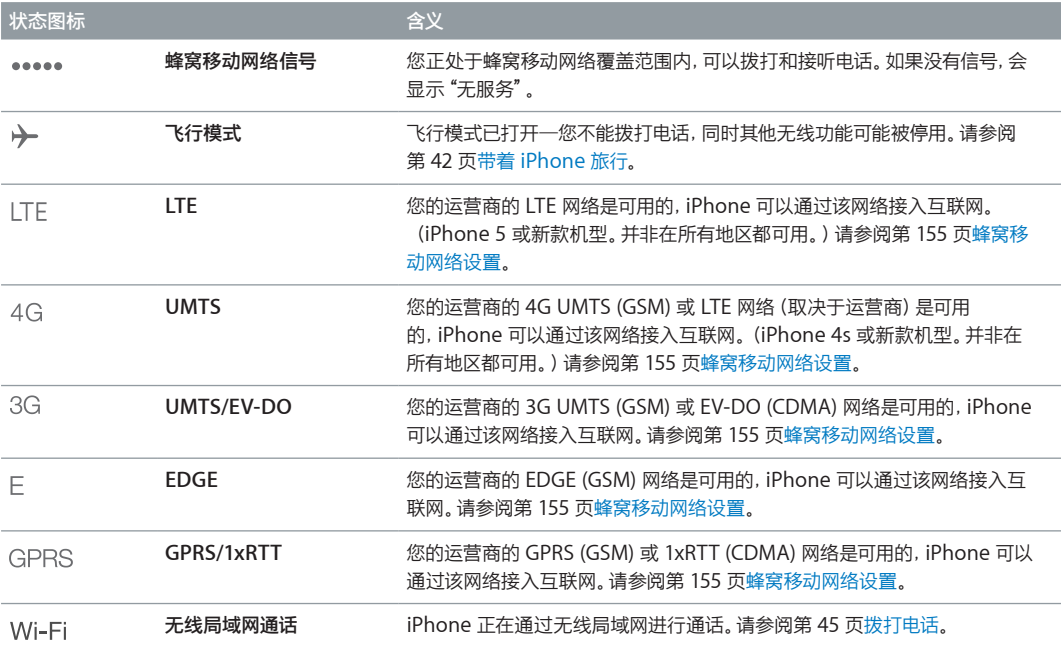

<span id="page-12-0"></span>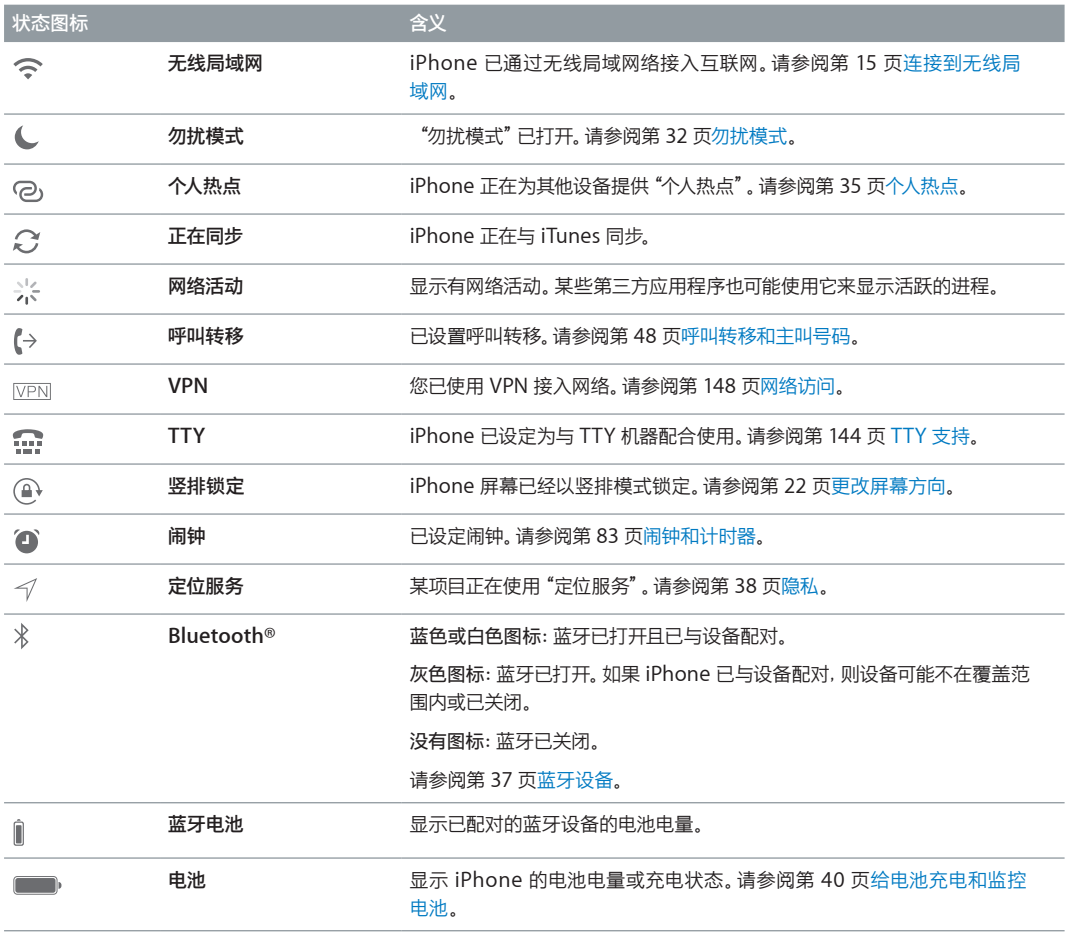

# SIM 卡

如果您有 SIM 卡且需要安装,请先进行安装,再设置 iPhone。

【重要事项】若要连接到 GSM 网络和某些 CDMA 网络时使用蜂窝移动网络服务,您需要 Micro-SIM 卡 (iPhone 4s) 或 Nano-SIM 卡(iPhone 5 或新款机型)。在 CDMA 无线网络上激活的 iPhone 4s 或新款机 型也可以使用 SIM 卡连接到 GSM 网络,主要是为了国际漫游。您的 iPhone 遵循无线服务商的政策,其中可 能包括对切换服务商和漫游的限制,即便所要求的最低消费服务合同已到期。有关更多详细信息,请联系无线 服务商。蜂窝移动网络功能的可用性取决于无线网络。

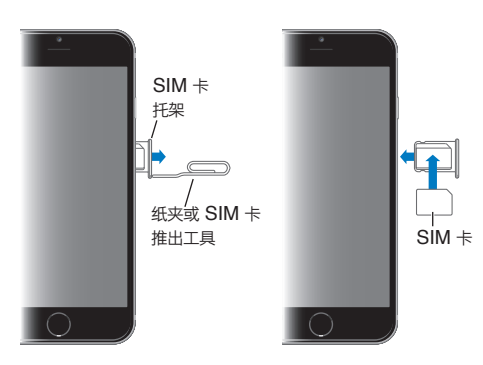

<span id="page-13-0"></span>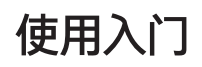

# 设置和激活 iPhone

· 【警告】为了避免受到伤害,在使用 iPhone 前请先阅读第 [149](#page-148-0) 页[重要安全性信息](#page-148-1)。

可以通过无线局域网络或者使用 iPhone 4s 或新款机型通过运营商的蜂窝移动网络(并非在所有区域都提供 服务)完成激活。如果两个选项都不可用,您需要将 iPhone 连接到电脑并使用 iTunes 来激活 iPhone(请参 阅以下部分)。

**设置和激活 iPhone:** 开启 iPhone 并按照"设置助理"进行操作。

"设置助理"会引导您完成激活过程,包括:

- 连接到无线局域网络
- 使用免费的 Apple ID 登录或创建免费的 Apple ID(许多功能需要使用,包括 iCloud、FaceTime、 App Store、iTunes Store 等)
- 输入密码
- 设置 iCloud 和 iCloud 钥匙串
- 打开推荐功能(例如"定位服务")
- 通过运营商激活 iPhone

设置期间,您也可以从 iCloud 或 iTunes 备份恢复。

【注】登录到 iCloud 时打开"查找我的 iPhone"。激活锁会启用,这有助于阻止其他人激活您的 iPhone (即使完全恢复 iPhone)。售卖或转送 iPhone 前,应当进行还原来抹掉您的个人内容,并关闭激活锁。请参 阅第 [155](#page-154-0) [页售卖或转送](#page-154-2) iPhone。

某些运营商允许您将 iPhone 解锁以使用其网络。若要查看您的运营商是否提供此选项,请访问 [support.apple.com/kb/HT1937?viewlocale=zh\\_CN](http://support.apple.com/kb/HT1937?viewlocale=zh_CN)。请联系运营商以获得授权和设置信息。您需要将 iPhone 连接到 iTunes 才能完成该过程。可能需要额外付费。有关更多信息,请访问 [support.apple.com/kb/HT5014?viewlocale=zh\\_CN](http://support.apple.com/kb/HT5014?viewlocale=zh_CN)。

# 将 iPhone 连接到电脑

您可能需要将 iPhone 连接到电脑来完成激活。将 iPhone 连接到电脑也可让您使用 iTunes 将照片和其他内 容从电脑同步到 iPhone。请参阅第 [17](#page-16-0) 页与 [iTunes](#page-16-1) 同步。

若要配合电脑使用 iPhone,您需要:

- 用于电脑的互联网连接(建议使用宽带)
- 带有 USB 2.0 或 3.0 端口的 Mac 或 PC,以及以下任一操作系统:
	- OS X v10.6.8 或更高版本
	- Windows 8、Windows 7、Windows Vista、Windows XP Home (Service Pack 3 或更高版本)或者 Windows XP Professional (Service Pack 3 或更高版本)

<span id="page-14-0"></span>**将** iPhone 连接到电脑: 使用随 iPhone 附带的 Lightning 转 USB 连接线 (iPhone 5 或新款机型) 或 30 针转 USB 线缆 (iPhone 4s 或旧款机型)。每台设备都会询问您是否验证"信任"的其他设备。

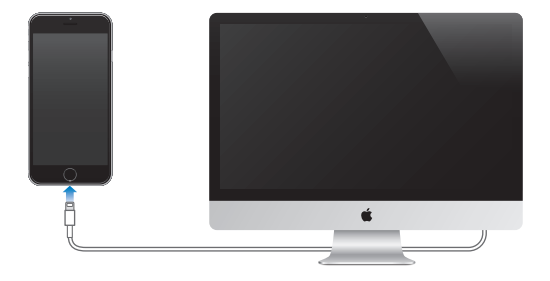

#### <span id="page-14-1"></span>连接到无线局域网

如果 <> 出现在屏幕顶部,表示您已经连接到无线局域网络。iPhone 会在您回到同一地点时随时重新连接。

**配置无线局域网:** 前往"设置">"无线局域网"。

- 选取网络:轻按列出的一个网络并输入密码(如果需要)。
- 询问是否加入网络:打开"询问是否加入网络"以在无线局域网络可用时进行提示。否则,当以前使用的网络 不可用时,您必须手动加入网络。
- 忽略网络: 轻按以前加入的网络旁边的 ①, 然后轻按"忽略此网络"。
- 加入封闭式无线局域网络:轻按"其他",然后输入封闭式网络的名称。您必须已经知道网络名称、安全性类 型和密码(如果需要)。
- 调整无线局域网络的设置: 轻按网络旁边的 $\overset{\frown}{\omega}$ 。可以设定 HTTP 代理、定义静态网络设置、打开 BootP 或 者更新 DHCP 服务器提供的设置。

**设置您自己的无线局域网络:** 如果您已打开未配置的 AirPort 基站,并且在覆盖范围内,则您可以使用 iPhone 进行设置。前往"设置">"无线局域网"并查找"设置 AirPort 基站"。轻按您的基站, "设置助理"将 会完成其余步骤。

**管理 AirPort 网络:** 如果 iPhone 已连接到 AirPort 基站,请前往"设置">"无线局域网",轻按网络名称旁 边的 $(\widehat{U})$ ,然后轻按"管理此网络"。如果您尚未下载"AirPort 实用工具",请轻按"好"以打开 App Store,然 后进行下载。

# 连接到互联网

需要时,iPhone 可以使用无线局域网连接(如果可用)或运营商的蜂窝移动网络来连接到互联网。有关连接到 无线局域网络的信息,请参阅以上部分第 15 页[连接到无线局域网](#page-14-1)。

当某个应用程序需要使用互联网时,iPhone 会按顺序执行以下操作:

- 通过最近使用的可用无线局域网络进行连接
- 显示通信范围内无线局域网络的列表,并使用您选取的网络进行连接
- 诵过蜂窝移动数据网络(如果可用)讲行连接

【注】如果无法通过无线局域网连接到互联网,应用程序和服务会通过运营商的蜂窝移动网络来传输数据,这 可能需要另外付费。有关蜂窝移动数据计划费率的信息,请联系运营商。若要管理蜂窝移动数据用量,请参阅 第 [155](#page-154-0) [页蜂窝移动网络设置](#page-154-1)。

# Apple ID

只需一个 Apple ID 帐户, 即可让您使用 Apple 的所有项目, 包括将内容储存在 iCloud 中、从 App Store 下 载应用程序以及从 iTunes Store 购买音乐、影片和电视节目。

<span id="page-15-0"></span>如果已拥有 Apple ID,在您首次设置 iPhone 以及使用需要登录的 Apple 服务时,就可以使用它。如果还没 有 Apple ID,可以在要求您登录时创建一个。只需一个 Apple ID,便可使用 Apple 的所有项目。

有关更多信息,请访问 [appleid.apple.com/zh\\_CN](http://appleid.apple.com/zh_CN)。

#### 设置其他邮件、通讯录和日历帐户

iPhone 可以配合 Microsoft Exchange 以及许多非常流行的基于互联网的邮件、通讯录和日历服务商使用。

**设置帐户:** 前往"设置">"邮件、通讯录、日历">"添加帐户"。

您可以使用 LDAP 或 CardDAV 帐户添加联系人(如果您的公司或机构机构支持的话)。请参阅第 [123](#page-122-0) 页[添加](#page-122-1) [联系人。](#page-122-1)

您可以使用 CalDAV 日历帐户添加日历,以及订阅 iCalendar (.ics) 日历或从"邮件"导入 iCalendar (.ics) 日 历。请参阅第 [70](#page-69-0) [页使用多个日历。](#page-69-1)

# <span id="page-15-1"></span>iCloud

iCloud 提供免费的邮件、通讯录、日历和其他功能,只需使用 Apple ID 登录 iCloud 进行设置,然后确保要 使用的功能已打开即可。

**设置 iCloud:** 前往"设置">"iCloud"。如果需要,创建 Apple ID,或使用现有帐户。

iCloud 可储存您的照片和视频、文稿、音乐、日历、通讯录等等。储存在 iCloud 中的内容以无线方式推送到其 他 iOS 设备和电脑,只要它们使用同一个 Apple ID 登录 iCloud。

iCloud 在以下设备上可用: 运行 iOS 5 或更高版本的设备上、运行 OS X Lion v10.7.5 或更高版本的 Mac 电脑上,以及装有 "iCloud 控制面板 (Windows 版) " 的 PC (系统要求是 Windows 7 或 Windows 8) 上 使用。

【注】iCloud 并非在所有地区都可用,并且 iCloud 功能可能因地区而异。有关更多信息,请访问 [www.apple.com/cn/icloud](http://www.apple.com/cn/icloud/)。

iCloud 功能包括:

- 音乐、影片、电视节目、应用程序和图书:自动获取设置了 iCloud 的所有设备上的 iTunes 已购项目,或随时 免费下载以前购买的 iTunes 音乐和电视节目。使用 iTunes Match 的订阅服务,也可以将您的所有音乐(包 括从 CD 导入的音乐或从 iTunes Store 之外购买的音乐)储存到 iCloud,并按需播放。请参阅第 [62](#page-61-0) 页 iCloud 和 [iTunes Match](#page-61-1)。随时将以前购买的 App Store 应用程序和 iBooks Store 图书免费下载到 iPhone 上。
- 照片:使用 iCloud 照片共享可以仅与您选择的联系人共享照片和视频,并让他们添加照片、视频和评论。 请参阅第 [73](#page-72-0) 页 iCloud [照片共享。](#page-72-1)
- 家人共享:可让多达六名家庭成员共享 iTunes Store、iBooks Store 和 App Store 的购买项目。使用同一 张信用卡为家庭购买项付款,并直接从家长的设备上批准孩子的花销。还可以共享照片、家庭日历等。请参阅 第 [33](#page-32-0) 页[家人共享。](#page-32-1)
- iCloud Drive:将您的演示文稿、电子表格、PDF、图像和其他文稿安全地储存到 iCloud 中,并从 iPhone、iPad、iPod touch、Mac 或 PC 进行访问。请参阅第 [35](#page-34-0) 页关于 [iCloud Drive](#page-34-2)。
- 文稿云服务:适用于支持 iCloud 功能的应用程序,让文稿和应用程序数据在您的所有设备(设置了 iCloud)上保持最新。
- 邮件、通讯录、日历:让邮件通讯录、日历、备忘录和提醒事项在您的所有设备上保持最新。
- Safari 标签页:查看在其他 iOS 设备和 OS X 电脑上打开的标签页。请参阅第 [55](#page-54-0) 页[浏览网站。](#page-54-1)
- 备份:当 iPhone 接上电源并连接到无线局域网时,自动将其内容备份到 iCloud。通过互联网发送的所有 iCloud 数据和备份都会加密。请参阅第 [153](#page-152-0) 页备份 [iPhone](#page-152-1)。
- <span id="page-16-0"></span>• 查找我的 iPhone: 在地图上定位 iPhone、显示信息、播放声音、锁定屏幕或以远程方式擦除数据。"查找我 的 iPhone"中含有激活锁,关闭"查找我的 iPhone"或抹掉设备前需要您的 Apple ID 和密码。任何人重 新激活您的 iPhone 前,需要您的 Apple ID 和密码。请参阅第 [40](#page-39-0) 页[查找我的](#page-39-2) iPhone。
- 查找我的朋友:与重要的亲戚朋友共享您的位置信息。从 App Store 下载免费的应用程序。
- iCloud 钥匙串:使您的密码和信用卡信息在指定的所有设备上保持最新。请参阅第 [39](#page-38-0) 页 [iCloud](#page-38-2) 钥匙串。

使用 iCloud,您可以获得免费的电子邮件帐户和 5 GB 储存空间,用以储存邮件、文稿、照片和备份。您购买的 音乐、应用程序、电视节目和图书以及照片流不会占用您的可用空间。

**升级 iCloud 储存空间:** 前往"设置">"iCloud">"储存空间",然后轻按"更改储存空间方案"。有关升级 iCloud 储存空间的信息,请访问 [help.apple.com/icloud](http://help.apple.com/icloud/)。

#### **查看和下载以前的购买项目,或获得家人共享的购买项目:**

- iTunes Store 已购项目: 您可以在"音乐"和"视频"应用程序中访问购买的歌曲和视频。或者, 在 iTunes Store 中,轻按"更多",然后轻按"已购项目"。
- App Store 已购项目:前往 App Store,轻按"更新",然后轻按"已购项目"。
- iBooks Store 已购项目:前往 iBooks,轻按"书店",然后轻按"已购项目"。

**对音乐、应用程序或图书打开"自动下载":** 前往"设置">"iTunes Store 与 App Store"。

有关 iCloud 的更多信息,请访问 [www.apple.com/cn/icloud](http://www.apple.com/cn/icloud/)。有关支持信息,请访问 [www.apple.com/cn/support/icloud](http://www.apple.com/cn/support/icloud/)。

# 管理 iOS 设备上的内容

您可以使用 iCloud 或 iTunes 在 iOS 设备和电脑之间传输信息和文件。

- iCloud 可储存您的照片和视频、文稿、音乐、日历、通讯录等等。所有内容会通过无线方式推送到其他 iOS 设备和电脑上,将一切保持最新。请参阅第 [16](#page-15-0) 页 [iCloud](#page-15-1)。
- iTunes 在电脑和 iPhone 之间同步音乐、视频、照片等。进行同步时,在一个设备上作出的更改将拷贝到其 他设备。您也可以使用 iTunes 同步文件和文稿。请参阅第 17 页与 [iTunes](#page-16-1) 同步。

您可以根据需要使用 iCloud 和/或 iTunes。例如,您可以使用 iCloud 自动将您的通讯录和日历在所有设备上 保持最新,并使用 iTunes 将电脑上的音乐同步到 iPhone。

【重要事项】若要避免重复项,请使用 iCloud 或 iTunes 来同步通讯录、日历和备忘录,而不是同时使用两者 进行同步。

您也可以在设备的"摘要"面板中手动管理来自 iTunes 的内容。这可让您从 iTunes 资料库选取歌曲、视频或 播放列表来添加歌曲和视频,然后在 iTunes 中将其拖到 iPhone。如果您的 iTunes 资料库包含的项目比设备 上可容纳的更多,则此功能很有用。

# <span id="page-16-1"></span>与 iTunes 同步

与 iTunes 同步会将信息从电脑拷贝到 iPhone,反之亦然。您可以将 iPhone 连接到电脑以进行同步,或者 将 iTunes 设置为使用无线局域网以无线方式进行同步。您可以设定 iTunes 以同步音乐、视频、应用程序、照 片等。有关同步 iPhone 的帮助, 请在电脑上打开 iTunes, 然后选取 "帮助" > "iTunes 帮助", 然后选择 "同步 iPod、iPhone 或 iPad"。

**无线同步:** 连接 iPhone。然后在电脑上的 iTunes 中,选择 iPhone,点按"摘要",然后选择"通过无线局域 网与此 iPhone 同步"。

如果无线局域网同步已打开,当 iPhone 连接到电源,iPhone 和电脑已打开并连接到同一个无线网络,并且电 脑上的 iTunes 已打开时,iPhone 会同步。

#### <span id="page-17-0"></span>**在电脑上使用 iTunes 同步的技巧**

将 iPhone 连接到电脑,在 iTunes 中选择它,并在其他面板中设定选项。

- 在"摘要"面板中,您可以将 iTunes 设定为在 iPhone 连接到电脑时自动同步 iPhone。若要临时覆盖此 设置,请按住 Command 键和 Option 键 (Mac) 或 Shift 键和 Control 键 (PC),直到 iPhone 出现在 iTunes 窗口中。
- 如果要在 iTunes 备份信息时加密电脑上储存的信息, 请在 "摘要" 面板中, 选择 "加密 iPhone 备份"。加密 的备份用锁图标 指示,恢复备份时需要输入密码。如果未选择此选项,则其他密码(如邮件帐户的密码) 不会包括在备份中,而且如果您使用备份来恢复 iPhone,则您需要重新输入密码。
- 当您同步邮件帐户时,仅将"简介"面板中的设置从电脑传输到 iPhone。在 iPhone 上对邮件帐户所做的更 改不会影响到电脑上的帐户。
- 在"简介"面板中,点按"高级"来选择选项可让您在下次同步时使用电脑上的信息替换 iPhone 上的信息。
- 在"音乐"面板,您可以使用播放列表来同步音乐。
- 在"照片"面板中, 您可以从电脑上支持的应用程序或文件夹同步照片和视频。
- 如果使用 iCloud 储存您的通讯录、日历和书签,请不要同时使用 iTunes 将它们同步到 iPhone。

#### 日期与时间

日期和时间通常已为您设定(基于您的位置),看看您的锁定屏幕以查看它们是否正确。

**设定 iPhone 是否自动更新日期与时间:** 前往"设置">"通用">"日期与时间",然后打开或关闭"自动设置"。 如果您将 iPhone 设定为自动更新时间,则它会通过蜂窝移动网络获得正确的时间,并根据您所在的时区来更 新时间。某些运营商不支持网络时间,因此在某些地区,iPhone 可能无法自动确定当地时间。

**手动设定日期与时间:** 前往"设置">"通用">"日期与时间",然后关闭"自动设置"。

**设定 iPhone 使用 24 小时制还是用 12 小时制显示时间:** 前往"设置">"通用">"日期与时间",然后打开 或关闭"24 小时制"。("24 小时制"并非在所有地区都可用。)

#### 多语言环境设置

前往"设置">"通用">"语言与地区",可设定:

- iPhone 的语言
- 应用程序和网站的首选语言顺序
- 区域格式
- 日历格式
- 日期、时间和数字的高级设置

若要添加其他语言键盘,请前往"设置">"通用">"键盘">"键盘"。有关更多信息,请参阅第 [146](#page-145-0) [页使用国际](#page-145-1) [键盘。](#page-145-1)

#### 您 iPhone 的名称

iPhone 名称可供 iTunes 和 iCloud 使用。

**更改 iPhone 的名称:** 前往"设置">"通用">"关于本机">"名称"。

#### 在 iPhone 上查看使用手册

您可以在 iPhone 上的 Safari 中以及在 iBooks 应用程序中查看《iPhone 使用手册》。

**在 Safari 中查看使用手册:** 轻按 ,然后轻按"iPhone 使用手册"书签。(如果看不到书签,请前往 [help.apple.com/iphone](http://help.apple.com/iphone/)。)

- <span id="page-18-0"></span>• 将使用手册的图标添加到主屏幕: 轻按 ①, 然后轻按 "添加到主屏幕"。
- 查看其他语言的使用手册:轻按主页底部的"更改语言"。

**在 iBooks 中查看使用手册:** 打开 iBooks,然后在 iBooks Store 中搜索"iPhone 使用手册"。

有关 iBooks 的更多信息,请参阅第 [105](#page-104-0) 页第 [24](#page-104-0) 章 [iBooks](#page-104-0)。

# 使用 iOS 8 的提示

"提示"应用程序可让您更好的使用 iPhone。 **获得提示:** 打开"提示"应用程序。每周都会添加新提示。 **有新提示时获得通知:** 前往"设置">"通知">"提示"。

# <span id="page-19-0"></span>**基本功能**

# 使用应用程序

iPhone 附带的所有应用程序以及从 App Store 下载的应用程序都显示在主屏幕上。

<span id="page-19-1"></span>**从主屏幕入手**

轻按应用程序即可打开它。

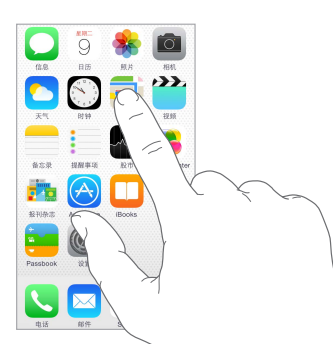

按下主屏幕按钮即可返回主屏幕。左右轻扫即可查看其他屏幕。

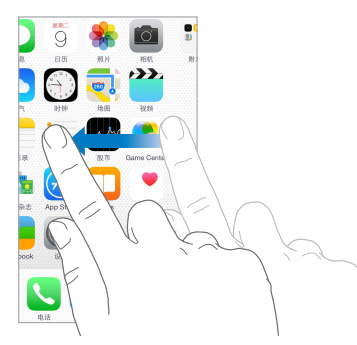

# **多任务**

iPhone 可帮助您同时管理多个任务。

**查看联系人和打开的应用程序:** 连按两次主屏幕按钮可出现多任务屏幕。左右轻扫即可查看更多。若要切换 到其他应用程序,请轻按它。若要联络最近的联系人或个人收藏中的联系人,请轻按联系人的图片或姓名,然后 轻按首选的联系方式。

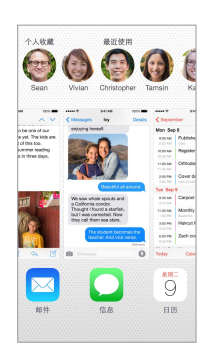

**关闭应用程序:** 如果应用程序工作不正常,您可以强制将其退出。从多任务显示向上拖移应用程序。然后尝试 再次打开它。

如果您有多个应用程序,可以使用 Spotlight 来查找和打开它们。下拉主屏幕的中央以查看搜索栏。请参阅 第 [29](#page-28-0) 页 [Spotlight](#page-28-2) 搜索。

#### **四处查看**

向上或向下拖移列表即可查看更多。轻扫即可快速滚动;触摸屏幕即可停止滚动。某些列表有索引,通过轻按字 母即可向前跳动。

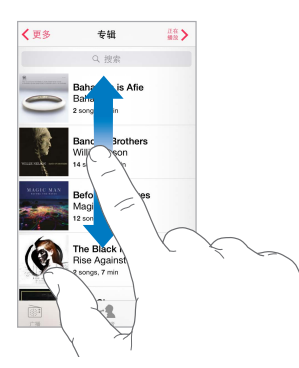

向任何方向拖移照片、地图或网页即可查看更多。

若要快速跳到页面顶部,请轻按屏幕顶部的状态栏。

## **仔细查看**

放大照片、网页或地图以仔细查看,然后捏合以缩小。在"照片"中,一直捏合以查看照片所在的精选或相簿。

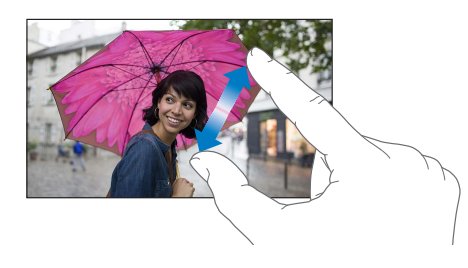

或者连按两次照片或网页以将其放大,再次连按两次以缩小。在"地图"中,连按两次以放大,用两个手指轻按 一次以缩小。

# <span id="page-21-1"></span><span id="page-21-0"></span>**更改屏幕方向**

许多应用程序在您转动 iPhone 时呈现不同的视图。

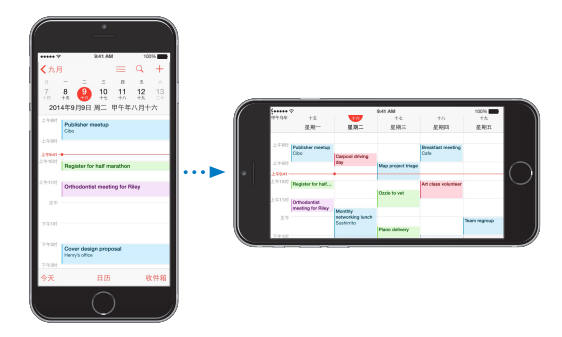

若要将屏幕锁定为竖排模式,请从屏幕底部向上轻扫以打开"控制中心",然后轻按 (4)。

当屏幕方向被锁定时,竖排方向锁定图标 (4) 会显示在状态栏中。

在横排模式下使用 iPhone 6 Plus 时,某些应用程序具有特殊的布局。这些应用程序包括:

- 邮件
- 信息
- 日历
- 提醒事项
- 天气
- 备忘录
- 时钟
- 设置
- 通讯录
- 语音备忘录
- 股市

## **便捷访问**

在横排模式下使用 iPhone 6 或 iPhone 6 Plus 时,轻按两下主屏幕并使屏幕向下滑动(可将屏幕的上半部分 更靠近您的拇指)。

**停用"便捷访问":** 轻按"设置">"通用">"辅助功能",然后轻按"便捷访问"(位于"互动"下方)。

#### <span id="page-21-2"></span>**应用程序扩展**

某些应用程序可让您扩展 iPhone 上应用程序的功能。应用程序扩展可能显示为一个共享选项、操作选项、 "通知中心"中的 Widget、文件提供程序或自定键盘。例如,如果将 Pinterest 应用程序下载到 iPhone,当您 点按 ① 时, Pinterest 会成为其中一个共享选项。

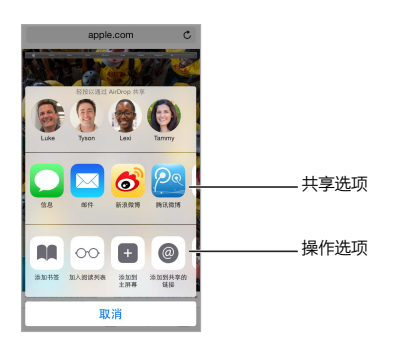

<span id="page-22-0"></span>应用程序扩展还可以帮助您在"照片"应用程序中编辑照片或视频。例如,可下载照片相关的应用程序,让您 从"照片"应用程序对照片应用各种滤镜。

**安装应用程序扩展:** 从 App Store 下载应用程序,打开它,并按照屏幕说明操作。

打**开或关闭共享或者操作选项:** 轻按 ①, 然后轻按"更多"(如有需要, 请将选项拖到左边) 。关闭第三方共享 或操作选项(默认情况下为打开)。

整**理共享和操作选项:** 轻按 ①, 然后轻按"更多"(如有需要, 请将图标拖到左边)。按住并拖移 = 来重新 排列您的选项。

有关"通知中心"Widget 的更多信息,请参阅第 [31](#page-30-0) 页[通知中心。](#page-30-2)有关"共享"选项的更多信息,请参阅 第 [32](#page-31-0) 页[从应用程序共享](#page-31-2)。

# 连续互通

#### **关于"连续互通"功能**

"连续互通"功能可将 iPhone 与您的 iPad、iPod touch 和 Mac 连接,使它们作为整体协同工作。例如,您 可以在 iPhone 上开始撰写电子邮件或文稿,然后在 iPad 上继续未完成的部分。或者让 iPad 或 Mac 使用您 的 iPhone 来打电话、发送短信或彩信。

"连续互通" 功能要求 iOS 8 或 OS X Yosemite, 可与 iPhone 5 或新款机型、iPod touch (第 5 代)或新款 机型、iPad (第 4 代)或新款机型, 以及支持此功能的 Mac 电脑配合工作。有关更多信息, 请访问 [support.apple.com/kb/HT6337?viewlocale=zh\\_CN](http://support.apple.com/kb/HT6337?viewlocale=zh_CN)。

#### **Handoff**

使用一台设备来继续处理在其他设备上未完成的操作。您可以配合"邮件"、Safari、Pages、Numbers、 Keynote、"地图"、"信息"、"提醒事项"、"日历"、"通讯录", 甚至某些第三方应用程序使用 Handoff。若要 使用 Handoff 功能, 您的设备必须使用同一个 Apple ID 登录到 iCloud, 每个设备都应当处于彼此的蓝牙覆 盖范围内(大约 10 米或 33 英尺)。

**切换设备:** 从锁定屏幕沿左边底部向上轻扫(可看到应用程序活动图标的位置),或前往多任务屏幕,然后轻 按应用程序。在 Mac 上,打开正在 iOS 设备上使用的应用程序。

**停用设备上的 Hando∂:** 前往"设置">"通用">"Hando∂ 与建议的应用程序"。

**停用 Mac 上的 Hando∂:** 前往"系统偏好设置">"通用",然后关闭"允许在这台 Mac 和 iCloud 设备之间 使用 Handoff"。

#### **拨打和接听电话**

可从 iPad、iPod touch 或 Mac (运行 iOS 8 或 OS X Yosemite) 拨打和接听电话, 只要 iPhone 在附近, 与 这些设备处于同一个无线局域网络,并使用同一个 Apple ID 登录到 iCloud 和 FaceTime。

**从 iPad、iPod touch 或 Mac 上拨打电话:** 轻按或点按"通讯录"、"日历"或 Safari 中的电话号码。在 iPad 或 iPod touch 上,您还可以轻按多任务屏幕中的最近联系人。

**停用"iPhone 蜂窝移动网络通话":** 前往"设置">"FaceTime",然后关闭"iPhone 蜂窝移动网络通话"。

#### **信息**

发送和接收短信及彩信时,可在 iOS 设备和 Mac 电脑(运行 iOS 8 或 OS X Yosemite)间进行切换。只需 要使用与 iPhone 同样的 Apple ID 登录到 iMessage 即可。有关更多信息,请参阅第 [65](#page-64-0) 页[短信、彩信和](#page-64-1) [iMessage](#page-64-1) 信息。

#### <span id="page-23-0"></span>**Instant Hotspot**

您可以使用 iPhone 上的 Instant Hotspot,向其他 iOS 设备和 Mac 电脑(运行 iOS 8 或 OS X Yosemite, 且使用同一个 Apple ID 登录到 iCloud) 提供互联网访问。Instant Hotspot 会使用 iPhone 的 "个人热点", 无需输入密码, 甚至无需打开"个人热点"即可使用。

**使用 Instant Hotspot:** 前往其他 iOS 设备上的"设置">"无线局域网",然后只需选取"个人热点"下方的 iPhone 网络即可。在 Mac 上,请从无线局域网设置中选取 iPhone 网络。

为节省电池电量,不使用热点时,设备会断开连接。有关更多信息,请参阅第 [35](#page-34-0) [页个人热点。](#page-34-1)

【注】并非所有运营商都提供此功能。可能需要额外付费。有关更多信息,请联系您的运营商。

# 自定义 iPhone

# **排列应用程序**

**排列应用程序:** 按住主屏幕上的任一应用程序,直至它开始摆动,然后四处拖移应用程序。将应用程序拖到屏 幕边缘以将其移到不同的主屏幕,或移到屏幕底部的 Dock 上。按下主屏幕按钮以存储排列。

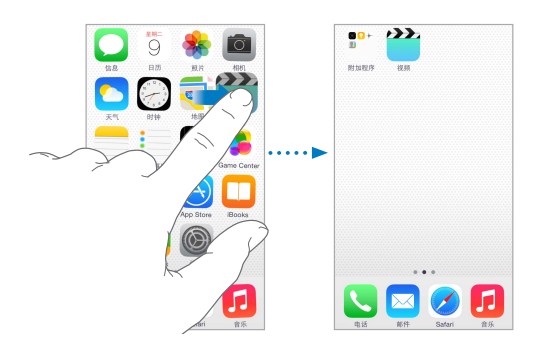

**创建新的主屏幕:** 排列应用程序时,请将应用程序拖到最后一个主屏幕右边缘。Dock 上方的圆点数量显示您 拥有的主屏幕数量,以及您正在查看的主屏幕。

当 iPhone 连接到电脑时,您也可以使用 iTunes 来自定主屏幕。在 iTunes 中,选择 iPhone,然后点按"应用 程序"。

**重新开始:** 前往"设置">"通用">"还原",然后轻按"还原主屏幕布局"以将主屏幕和应用程序还原到其原 始布局。这会移除文件夹并恢复原始墙纸。

#### **用文件夹进行整理**

**创建文件夹:** 排列应用程序时,将一个应用程序拖到另一个应用程序上。轻按文件夹的名称以给其重新命名。 拖移应用程序以添加或移除它们。完成后,按下主屏幕按钮。

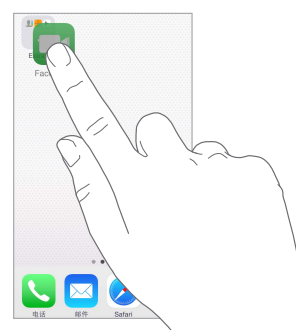

在一个文件夹中,您可以有多页应用程序。 **删除文件夹:** 拖出所有应用程序后,文件夹会自动删除。 <span id="page-24-0"></span>**更改墙纸**

"墙纸"设置可让您将图像或照片设定为屏幕锁定时或主屏幕的墙纸。您可以从动态和静态图像中进行选取。

**更改墙纸:** 前往"设置">"墙纸">"选取新的墙纸"。

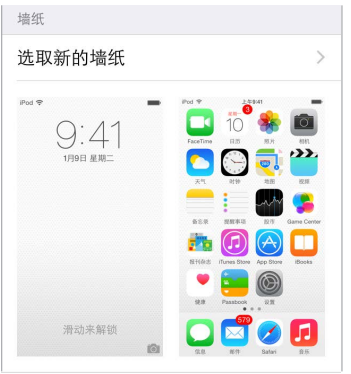

当您选取图像作为新墙纸时,"视角缩放"按钮会决定是否要缩放所选择的墙纸。对于已设定的墙纸,请前往 "墙纸"设置,然后轻按锁定屏幕或主屏幕的图像,就可以看到"视角缩放"按钮。

【注】如果已打开"减弱动画效果"(在"辅助功能"设置中),那么"视角缩放"按钮不会显示。请参阅 第 [137](#page-136-0) [页减弱屏幕动画效果。](#page-136-1)

#### **调节屏幕亮度**

降低屏幕亮度以延长电池电量使用时间,或使用"自动亮度调节"。

**调节屏幕亮度:** 前往"设置">"显示与亮度",然后拖移滑块。如果"自动亮度调节"已打开,则 iPhone 会使 用内建的环境光感应器来调节当前光照条件下的屏幕亮度。您也可以在"控制中心"中调整亮度。

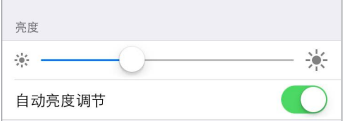

#### **放大显示(iPhone 6 或 iPhone 6 Plus)**

iPhone 6 或 iPhone 6 Plus 可让您放大屏幕显示。前往"设置" > "显示与亮度"。轻按"显示"(位于"放大显 示"下方),选取"放大",然后轻按"设定"。有关缩放功能的更多信息,请参阅第 [135](#page-134-0) 页[缩放](#page-134-1)。

键入文本 屏幕键盘在需要时可让您输入文本。

#### **输入文本**

轻按文本栏以查看屏幕键盘,然后轻按字母以键入。如果您触碰到错误的键,您可以将手指滑动到正确的键。 只有在手指离开键后,字母才会被输入。

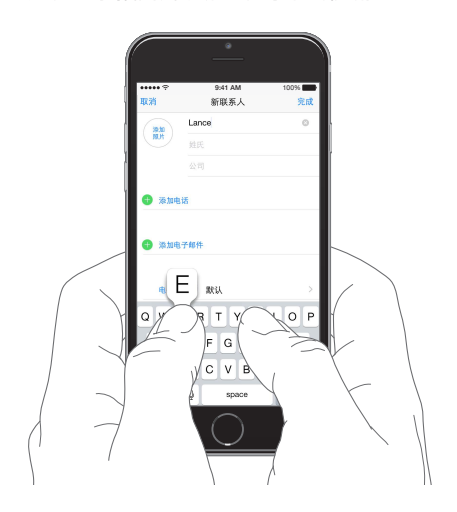

轻按 Shift 键以键入大写字母, 或触摸 Shift 键并滑动到一个字母。连按两次 Shift 键以激活大写字母锁定功 能。若要输入数字、标点符号或符号,请轻按数字键 123 或符号键 #+=。如果未添加任何键盘,请轻按  $\widehat{\omega}$ , 切 换到表情符号键盘。如果有多个键盘,请轻按 ,切换到您上次使用的键盘。继续轻按来访问其他已启用的键 盘,或按住 ,然后滑动选取其他键盘。若要使用句号和空格来快速结束句子,只需连按两次空格键即可。

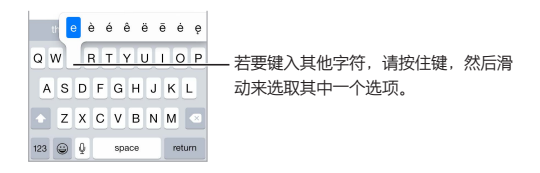

如果您看到的单词出现红色下划线,请轻按它以查看建议的改正。如果您想要的单词没有出现,请键入正确的 单词。

撰写时, QuickType 会使用联想文本, 预测下一个单词。轻按要选取的单词, 或者输入空格或符号接受高亮显 示的预测。轻按原始单词拒绝建议(显示为带引号的 QuickType 选项)。

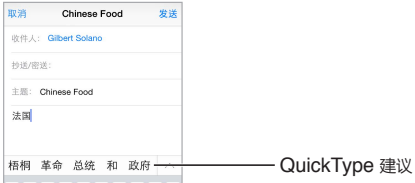

**隐藏联想文本:** 下拉 QuickType 建议。如果要重新显示,请下拉回这些建议。

关闭联想文本: 按住 3 或 <sup>499</sup>, 然后滑动到 "输入预测"。

如果关闭 QuickType, iPhone 可能仍会纠正错误拼写, 并预测下一个单词。通过输入空格或标点符号, 或者 轻按 Return 来接受建议。若要拒绝建议,请轻按"x"。如果您拒绝了几次相同的建议,则 iPhone 会停止该 建议。

**设定键入选项或添加键盘:** 前往"设置">"通用">"键盘"。

iPhone 6 和 iPhone 6 Plus 屏幕键盘包括了一些有用的其他按键。当 iPhone 处于横排模式时,这些按键会 显示。

您也可以使用 Apple Wireless Keyboard 键盘(Apple 无线键盘)来输入文本。请参阅第 27 页使用 [Apple](#page-26-0)  [Wireless Keyboard](#page-26-0) 键盘(Apple 无线键盘)。若要使用听写代替键入,请参阅第 [28](#page-27-0) [页听写](#page-27-1)。

#### **编辑文本**

**修改文本:** 按住文本以显示放大镜,然后拖移以定位插入点。

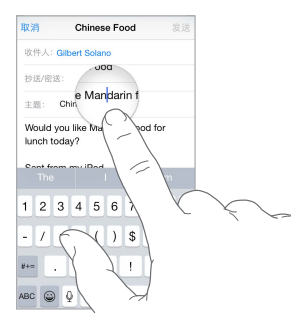

**选择文本:** 轻按插入点以显示选择选项。或连按一个单词两次以选择它。拖移抓取点以选择多一些或少一些 的文本。在只读文稿(如网页)中,按住屏幕来选择一个单词。

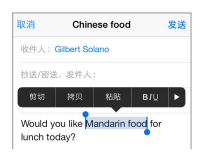

您可以剪贴、拷贝或粘贴所选文本。通过某些应用程序,您也可以使用粗体、斜体或加下划线的文本(轻按 B/I/U);获取单词定义;或让 iPhone 建议一个备选文本。轻按 ▶ 来查看所有选项。

**撤销上一次编辑:** 摇动 iPhone,然后轻按"撤销"。

#### **存储按键**

输入码让您只需键入几个字符就可以输入单词或短语。例如,键入"msd"会输入"马上到!"这是已为您设置好 的输入码,您还可以添加自己的输入码。

**O** msd 发送 马上到!没事的 模式 马上 へ

**创建输入码:** 前往"设置">"通用">"键盘",然后轻按"用户词典"。

**已有要使用的单词或短语,不想改正吗?** 创建输入码,但将"输入码"栏留空。

**使用 iCloud 让个人字典在其他设备上保持最新:** 前往"设置">"iCloud",然后打开"iCloud Drive"或"文 稿与数据"。

#### <span id="page-26-0"></span>**使用 Apple Wireless Keyboard 键盘(Apple 无线键盘)**

您可以使用 Apple Wireless Keyboard 键盘(单独销售)在 iPhone 上输入文本。键盘通过蓝牙来连接,因此 您必须先将该键盘与 iPhone 配对。

【注】Apple Wireless Keyboard(Apple 无线键盘)不支持设备上的键盘功能。例如,它不会预测下一个要 键入的单词或自动纠正拼写错误的单词。

**将 Apple Wireless Keyboard 键盘(Apple 无线键盘)与 iPhone 配对:** 打开键盘,前往"设置">"蓝牙" 并打开蓝牙,然后当该键盘出现在"设备"列表中时轻按它。

键盘配对后,只要键盘在 iPhone 的覆盖范围内 (距离可达 10 米或 33 英尺), 就可以重新连接。连接后, 屏幕 键盘不会出现。

<span id="page-27-0"></span>**节省电池电量:** 不用时,请关闭蓝牙和无线键盘。您可以在"控制中心"中关闭"蓝牙" 》。若要关闭键盘, 请按住打开/关闭开关,直到绿色指示灯熄灭。

解除无线键盘的配对: 前往"设置">"蓝牙",轻按键盘名称旁边的 <sup>(i)</sup>,然后轻按"忽略此设备"。

请参阅第 [37](#page-36-0) 页[蓝牙设备。](#page-36-1)

#### **添加或更改键盘**

您可以打开或关闭键入功能,如拼写检查;添加键盘以使用不同语言进行书写;更改屏幕键盘或 Apple Wireless Keyboard 键盘 (Apple 无线键盘) 的布局。

**设定键入功能:** 前往"设置">"通用">"键盘"。

**添加其他语言的键盘:** 前往"设置">"通用">"键盘">"键盘">"添加新键盘"。

切换键盘: 如果未添加任何键盘, 请轻按 (<del>3</del>),切换到表情符号键盘。如果有多个键盘, 请轻按 (\$),切换到您 上次使用的键盘。继续轻按来访问其他已启用的键盘,或按住 ,然后滑动选取其他键盘。

有关国际键盘的信息,请参阅第 [146](#page-145-0) [页使用国际键盘](#page-145-1)。

**更改键盘布局:** 前往"设置">"通用">"键盘">"键盘",选择键盘,然后选取布局。

#### <span id="page-27-1"></span>听写

在 iPhone 4s 或新款机型上,您可以进行听写而无需键入。请确定 Siri 已打开(在"设置">"通用">"Siri" 中),并且 iPhone 已接入互联网。

【注】并非所有语言都支持"听写"功能且并非在所有地区都可用,功能也会有所不同。可能需要支付蜂窝移动 数据费用。请参阅第 [155](#page-154-0) 页[蜂窝移动网络设置。](#page-154-1)

**听写文本:** 在屏幕键盘中轻按 ,然后说话。完成后, 轻按"完成"即可。

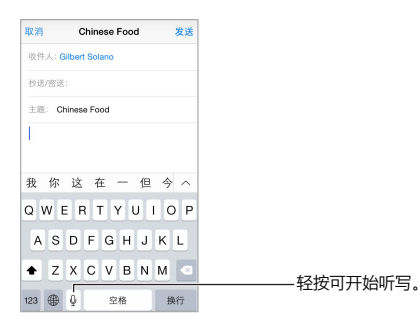

**添加文本:** 再次轻按 并继续听写。若要插入文本,请先轻按以放置插入点。您还可以通过听写来替换所选 文本。

**添加标点符号或格式化文本:** 说出标点符号或格式。例如,"亲爱的小王 逗号 祝你成功 感叹号"会变成"亲爱 的小王,祝你成功!"标点符号和格式化命令包括:

- 左双引号 … 右双引号—插入 ""
- 另起一段—插入另起一段
- 换行—插入换行
- 句号—插入 。
- 问号—插入 ?
- 等号—插入 =
- 冒号—插入 :
- 感叹号—插入 !
- <span id="page-28-0"></span>• 省略号—插入 ……
- 微笑符号—插入 :-)
- 伤心符号—插入 :-(
- 眨眼符号—插入 ;-)

#### <span id="page-28-1"></span>语音控制

使用"语音控制"来拨打电话以及控制音乐回放。(在 iPhone 4s 或新款机型上,您也可以使用 Siri 通过嗓音 来控制 iPhone。请参阅第 [43](#page-42-0) 页第 [4](#page-42-0) 章 [Siri](#page-42-0)。)

【注】 Siri 打开时"语音控制"和"语音控制"设置都不可用。

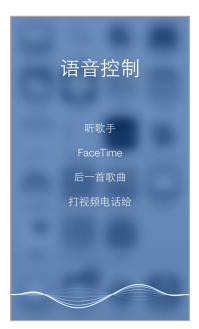

**使用"语音控制":** 在"设置">"通用">"Siri"中关闭 Siri,按住主屏幕按钮直到"语音控制"屏幕出现并且听 到嘟嘟声,或者按住耳机上的中央按钮。请参阅第 [36](#page-35-0) 页使用 [Apple](#page-35-1) 耳机。

若要获得最佳操作体验:

- 说话要清晰和自然。
- 仅说出"语音控制"命令、姓名(或名称)和号码。说出命令时略停顿一下。
- 使用全名。

更改"语音控制"的语言: 默认情况下, "语音控制" 期待您用给 iPhone 设定的语言 (在"设置" > "通用" > "多语言环境" > "语言"中)来口述语音命令。若要使用不同语言或方言的"语音控制",请前往"设置" > "通 用" > "多语言环境" > "语音控制"。

"音乐"应用程序的"语音控制"是一直打开的,但是您可以在 iPhone 被锁定时阻止语音控制进行拨号。前 往"设置">"Touch ID 与密码"(配备 Touch ID 的 iPhone 机型)或"设置">"密码"(其他机型),然后关 闭"语音拨号"。

有关具体命令,请参阅第 [45](#page-44-0) 页[拨打电话和](#page-44-1)第 [64](#page-63-0) 页 Siri [和语音控制。](#page-63-1)有关使用"语音控制"的更多信息,包括 有关使用不同语言的"语音控制"的信息,请访问 [support.apple.com/kb/HT3597?viewlocale=zh\\_CN](http://support.apple.com/kb/HT3597?viewlocale=zh_CN)。

# 搜索

#### **搜索应用程序**

许多应用程序都有搜索栏,您可以通过键入的方式来查找应用程序中的内容。例如, "地图"应用程序可让您搜 索特定的位置。

#### <span id="page-28-2"></span>**Spotlight 搜索**

Spotlight 搜索不仅会搜索您的 iPhone, 还会显示来自 App Store 和互联网的建议。您可以看到有关电影放 映时间、附近位置等的建议。

<span id="page-29-0"></span>**搜索 iPhone:** 向下拖移任一主屏幕的中间位置以显示搜索栏。键入时会出现结果;若要隐藏键盘并在屏幕上 查看更多结果,请轻按"搜索"。轻按列表中的一个项目以打开它。

您也可以使用 Spotlight 搜索来查找和打开应用程序。

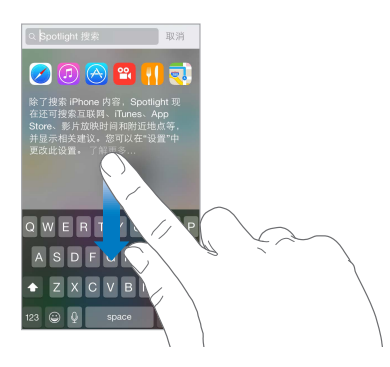

**选取要搜索的应用程序和内容:** 前往"设置">"通用">"Spotlight 搜索",然后轻按来取消选择应用程序或 内容。若要更改搜索顺序, 请触摸 = 并将它拖移到新位置。

**将 Spotlight 搜索限制为仅搜索 iPhone:** 前往"设置">"通用">"Spotlight 搜索",然后轻按"Spotlight 建议"来取消选择。

**关闭 Spotlight 建议的"定位服务":** 前往"设置">"隐私">"定位服务"。轻按"系统服务",然后关闭 "Spotlight 建议"。

# 控制中心

"控制中心"可让您立即访问照相机、计算器、AirPlay 和其他方便的功能。您还可以调整亮度、将屏幕锁定为 竖排模式、打开或关闭无线服务,以及打开 AirDrop。请参阅第 [33](#page-32-0) 页 [AirDrop](#page-32-2)。

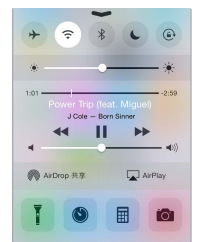

**打开"控制中心":** 从任一屏幕(甚至锁定屏幕)的底部向上轻扫。 **打开当前播放的音频应用程序:** 轻按歌曲标题。 **关闭"控制中心":** 向下轻扫,轻按屏幕的顶部,或者按下主屏幕按钮。 **关闭在应用程序内访问或在锁定屏幕上访问控制中心:** 前往"设置">"控制中心"。

# 提醒和通知中心

#### **提醒**

"提醒"可让您了解重要事件。它们会短暂显示在屏幕顶部或一直显示在屏幕中间直到您确认。

<span id="page-30-0"></span>某些应用程序可能在其主屏幕图标上包括标记,让您知道等待的新项目的数量(例如,新电子邮件的数量)。如 果有问题(例如信息未能发送),感叹号 (!) 会出现在标记上。在文件夹上,带有数字的标记表示其内含的所有 应用程序的通知总数。

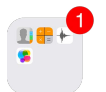

提醒也可以出现在锁定屏幕上。

**无需离开当前应用程序响应提醒:** 当提醒出现在屏幕顶部时,将它下拉。

【注】此功能可配合文本和电子邮件信息、日历邀请等使用。

**iPhone 锁定时响应提醒:** 从右到左轻扫提醒。

**使提醒静音:** 前往"设置">"勿扰模式"。

**设定声音和振动模式:** 前往"设置">"声音"。

#### <span id="page-30-2"></span>**通知中心**

"通知中心"将您的通知集中于一处,因此在任何时候您都能回顾这些通知。查看当天的详细信息,如天气预 报、约会、生日、股票报价,甚至明天事件的快速摘要。轻按"通知"标签来查看所有提醒。

**打开"通知中心":** 从屏幕顶部边缘向下轻扫。

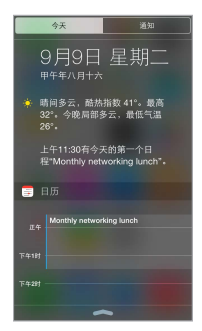

**设定"今天"选项:** 若要选取要显示的信息,请轻按"今天"标签上信息末尾的"编辑"键。轻按 + 或 - 来添加 或移除信息。若要排列信息的顺序, 请触摸 = , 然后将它拖到新位置。

**设定通知选项:** 前往"设置">"通知"。轻按一个应用程序以设定其通知选项。例如,可以选取从锁定屏幕查 看通知。您也可以轻按"编辑"来排列应用程序通知的顺序。 触摸 三三,然后将其拖到新位置。

【注】若要在"今天"标签中包含您上下班时的交通状况(iPhone 4s 或新款机型),请确定已在"设置">"隐 私" > "定位服务" > "系统服务" > "常去地点" 中打开了 "常去地点" 。

**获取政府警报:** 在某些区域,您可以在"政府警报"列表中打开警报。前往"设置">"通知"。

例如, 在美国, iPhone 4s 或新款机型可以接收总统警报, 并且您可以打开或关闭 (默认为打开) "安珀警报" 和"紧急警报"(其中包括严重紧迫威胁警报和极端紧迫威胁警报)。在日本,iPhone 可以接收来自日本气象 厅的紧急地震警报。政府警报具体情况因运营商和 iPhone 机型而异,并且在某些条件下可能并不适用。

**选取是否要在锁定屏幕上显示"今天"和"通知"视图:** 前往"设置">"Touch ID 与密码"(配备 Touch ID 的 iPhone 机型)或"设置">"密码"(其他机型), 然后选取是否在屏幕锁定时允许访问。

**关闭"通知中心":** 向上轻扫,或按下主屏幕按钮。

#### <span id="page-30-1"></span>声音和静音

您可以更改或关闭来电、收到文本信息、电子邮件、提醒事项或其他事件时 iPhone 播放的声音。

<span id="page-31-0"></span>**设定声音选项:** 前往"设置">"声音"以访问电话铃声和提醒铃声、振动设置和模式以及铃声和提醒的音量的 选项。

**设定振动模式:** 前往"设置">"声音",然后从"铃声和振动模式"中选取一项。轻按"振动"以选择模式或创 建您自己的模式。

如果要暂时使来电、提醒和声音效果静音,请参阅以下部分和第 [12](#page-11-0) 页响铃/[静音开关。](#page-11-1)

# <span id="page-31-1"></span>勿扰模式

"勿扰模式"是在您即将就餐或睡觉时使 iPhone 静音的简单方法。它可防止在来电和提醒时发出任何声音或 点亮屏幕。

**打开"勿扰模式":** 从屏幕底部边缘向上轻扫以打开"控制中心",然后轻按 。当"勿扰模式"打开后, 会 出现在状态栏中。

【注】即使"勿扰模式"已打开,闹钟仍然会发出声音。若要确保 iPhone 一直静音,请将其关机。

**配置"勿扰模式":** 前往"设置">"勿扰模式"。

您可以设定静音时段、允许来自"个人收藏"或通讯录群组的来电,以及在某些紧急情况下允许重复的来电发 出声音。您也可以设定"勿扰模式"是仅在 iPhone 锁定时使 iPhone 静音, 还是即使 iPhone 解锁时, 也会使 iPhone 静音。

# 共享

#### <span id="page-31-2"></span>**从应用程序共享**

在许多应用程序中, 您可以轻按 "共享" 或 ①, 选取不同的共享信息方式。选项因您所使用的应用程序而异。如 果您下载了带有共享选项的应用程序,可能会出现额外的选项。有关更多信息,请参阅第 [22](#page-21-0) 页[应用程序扩展](#page-21-2)。

**配合其他第三方应用程序使用共享选项:** 在"设置"中登录帐户。如果尚未登录,第三方共享按钮会转到合适 的设置。

**自定选取用来共享信息的不同方式:** 轻按"更多"按钮,然后触摸并拖移 == 将项目移到新位置。

## <span id="page-32-2"></span><span id="page-32-0"></span>**AirDrop**

AirDrop 可让您以无线方式,与周围的其他设备(运行 iOS 7 或更高版本)共享照片、视频、网站、位置和其他 项目。运行 iOS 8 的设备可与安装了 OS X Yosemite 的 Mac 电脑进行共享。AirDrop 使用无线局域网和蓝 牙传输信息。若要使用 AirDrop,您需要使用 Apple ID 登录到 iCloud,设备必须处于同一个无线局域网络 中,或位于距离其他设备 10 米(33 英尺)的范围内。出于安全性原因,传输会加密。

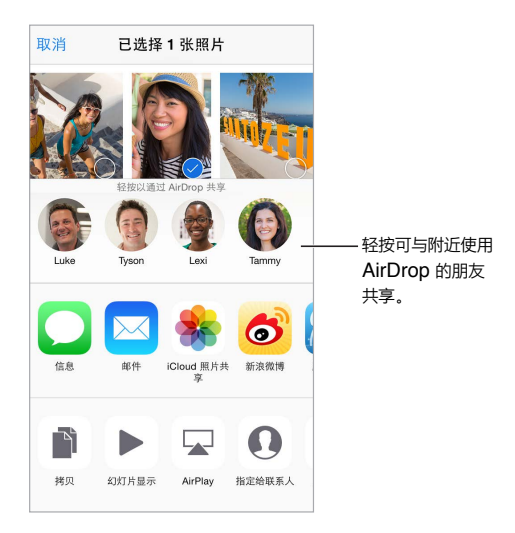

使**用 AirDrop 共享项目:** 轻按 "共享" ①, 轻按 "AirDrop" , 然后轻按周围 AirDrop 用户的姓名。也可以在 "控制中心"中使用 AirDrop,只需从屏幕底部边缘向上轻扫即可打开"控制中心"。

**接收来自他人的 AirDrop 项目:** 从屏幕底部向上轻扫以打开"控制中心"。轻按"AirDrop",然后选取是接 收"仅限联系人"传输的项目还是接收来自"所有人"传输的项目。收到请求时,您可以接受或拒绝每个请求。

#### <span id="page-32-1"></span>**家人共享**

"家人共享"功能可让多达六位家庭成员共享他们的 iTunes Store、iBooks Store 和 App Store 已购项目、 家庭日历和家庭照片,而无需共享帐户。

家庭中的成年人(家人共享组织者)可邀请家庭成员加入家庭群组,并同意为这些家庭成员(作为家庭群组的一 部分)发起的任何 iTunes Store、iBooks Store 和 App Store 购买付款。一旦设置完成,家庭成员即可访问其 他人的音乐、影片、电视节目、图书和符合条件的应用程序。此外,家庭成员可轻松访问共享家庭相簿中的照片、 将事件添加到家庭日历、与其他家庭成员共享位置,甚至帮助定位其他家庭成员丢失的设备。

年龄未满 13 周岁的儿童也可以加入"家人共享"。作为家长或法定监护人,家人共享组织者可以为子女提供家 长同意书来让孩子拥有他们自己的 Apple ID,并以孩子的名义进行创建。帐户一旦创建完毕,就会自动添加到 家庭群组。

"家人共享"要求您使用 Apple ID 登录 iCloud。还会要求您确认是否将 Apple ID 用于 iTunes Store、 iBooks Store 和 App Store。"家人共享"可在以下设备上使用:运行 iOS 8 的设备、运行 OS X Yosemite 的 Mac 电脑,以及使用"Windows 版 iCloud 4.0"的 PC。您一次只能成为一个家庭群组的成员。

**设置"家人共享":** 前往"设置">"iCloud">"设置家人共享"。请按照屏幕说明,以家人共享组织者的身份来 设置"家人共享",然后邀请家庭成员加入。

**为子女创建 Apple ID:** 前往"设置">"iCloud">"家人共享",滚动到屏幕底部,然后轻按"创建 Apple ID" 来为子女创建帐户。

**接受加入"家人共享"的邀请:** 请确定您已登录到 iCloud,并能够从 iOS 设备(要求 iOS 8)、Mac(要求 OS X Yosemite) 或 PC (要求 "Windows 版 iCloud 4.0") 接受 "家人共享" 邀请。 或者, 如果设置过程中组 织者在附近,他/她可以直接要求您输入用于 iCloud 的 Apple ID 和密码。

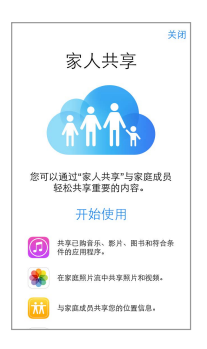

**访问共享的 iTunes Store、iBooks Store 和 App Store 已购项目:** 打开 iTunes Store、iBooks Store 或 App Store,轻按"已购项目",然后从显示的菜单中选取家庭成员。

家庭成员购买项目时,会直接从家人共享组织者的帐户中扣款。购买成功后,项目会添加到发起购买的家庭成 员帐户,并可与其他家庭成员共享。如果"家人共享"曾停用,每个家庭成员会保留他们选取购买的项目,即使这 些项目的费用是由家人共享组织者支付。

**打开"请求购买":** 家人共享组织者可以要求年轻的家庭成员在购买项目或免费下载时先发送批准请求。前 往"设置">"iCloud">"家人共享",然后轻按联系人的姓名。

【注】"请求购买"功能的年龄限制因地区而异。在美国,家人共享组织者可为年龄未满 18 周岁的任何家庭成 员启用"请求购买";对于年龄未满 13 周岁的孩童,此功能默认启用。

**隐藏 iTunes Store、iBooks Store 和 App Store 已购项目:** 在电脑上打开 iTunes,然后点 按"iTunes Store"。点按"快速链接"下方的"已购项目",然后选取内容类型(例如,"音乐"或"影片")。将鼠 标悬停在要隐藏的项目上方,然后点按 ◎。若要再次显示已购项目,请返回"快速链接",然后点按"帐户"。向 下滚动到"iTunes 云服务", 然后点按"管理"(位于"隐藏的已购项目"右边)。

**与家庭成员共享照片或视频:** "家人共享"设置好后,会在所有家庭成员设备上的"照片"应用程序中自动创 建一个名为"家庭"的共享相簿。若要与家庭成员共享照片或视频,请打开"照片"应用程序,然后查看照片或视 频, 或者选择多张照片或多个视频。 轻按 1; 轻按 "iCloud 照片共享", 添加评论, 然后共享到您的共享家庭相 簿。请参阅第 [73](#page-72-0) 页 iCloud [照片共享。](#page-72-1)

**将事件添加到家庭日历:** "家人共享"设置好后,会在所有家庭成员设备上的"日历"应用程序中自动创建一 个名为"家庭"的共享日历。若要添加家庭事件,请打开"日历"应用程序,创建事件,然后选取要添加到家庭日 历中的事件。请参阅第 [70](#page-69-0) 页共享 [iCloud](#page-69-2) 日历。

**设置家庭提醒事项:** "家人共享"设置好后,会在所有家庭成员设备上的"提醒事项"应用程序中自动创建一 个共享列表。若要将提醒事项添加到家人共享列表,请打开"提醒事项"应用程序,轻按家人共享列表,然后将 提醒事项添加到列表中。请参阅第 [92](#page-91-0) 页[提醒事项概览。](#page-91-1)

**与家庭成员共享位置:** 家庭成员可以轻按"设置">"iCloud">"共享我的位置"来共享他们的位置。若要查找 家庭成员的位置, 请使用 "查找我的朋友" 应用程序 (可从 App Store 免费下载) 。或者, 使用 "信息" 应用程序 (要求 iOS 8)。有关使用"信息"共享或查看位置的更多信息,请参阅第 [67](#page-66-0) [页共享照片、视频、您的位置等](#page-66-1)。

**追踪家庭成员的设备:** 前往"设置">"iCloud">"家人共享",轻按您的姓名,然后选取让家庭成员追踪您的 设备。若要帮助家庭成员找到他们的设备,请打开"查找我的 iPhone"应用程序。有关追踪设备的更多信息,请 参阅第 [40](#page-39-0) 页[查找我的](#page-39-2) iPhone。

**离开"家人共享":** 前往"设置">"iCloud">"家人共享",然后轻按"离开家人共享"。如果您是组织者,请前 往"设置">"iCloud">"家人共享",然后轻按"停止家人共享"。

# <span id="page-34-0"></span>iCloud Drive

#### <span id="page-34-2"></span>**关于 iCloud Drive**

iCloud Drive 将演示文稿、电子表格、PDF、图像和其他各种文稿储存在 iCloud 中,您可从任何设置了 iCloud 的设备上访问这些文稿。通过让应用程序共享文稿,您可以在多个应用程序中处理同一个文件。

iCloud Drive 可与以下设备配合工作: 运行 iOS 8 的设备、运行 OS X Yosemite 的 Mac 电脑、使用 "Windows 版 iCloud 4.0"的 PC 或访问 [iCloud.com](https://www.icloud.com/) 的设备。若要访问 iCloud Drive,您必须使用 Apple ID 登录到 iCloud。iCloud Drive 可与以下支持的应用程序配合工作:Pages、Numbers、Keynote、 GarageBand 以及某些第三方应用程序。

#### **设置 iCloud Drive**

安装 iOS 8 时可使用"设置助理"设置 iCloud Drive,或稍后在"设置"中进行设置。iCloud Drive 是 "iCloud 文稿与数据"的升级版。升级到 iCloud Drive 后,会将您的文稿拷贝到 iCloud Drive,它们在使 用 iCloud Drive 的设备上可用。只有将其他设备都升级到 iOS 8 或 OS X Yosemite,才可以访问储存在 iCloud Drive 中的文稿。有关升级到 iCloud Drive 的更多信息,请访问 [support.apple.com/kb/HT6345?viewlocale=zh\\_CN](http://support.apple.com/kb/HT6345?viewlocale=zh_CN)。

**设置 iCloud Drive:** 前往"设置">"iCloud">"iCloud Drive",然后打开"iCloud Drive"并按照屏幕说明 操作。

# 传输文件

您可以使用多种方法在 iPhone 和您的电脑或其他 iOS 设备之间传输文件。

**使用 iTunes 传输文件:** 使用附带的线缆将 iPhone 与电脑连接。在电脑上的 iTunes 中,选择 iPhone,然后 点按"应用程序"。使用"文件共享"部分来在 iPhone 和电脑之间传输文稿。支持文件共享功能的应用程序出现 在 iTunes 的"文件共享应用程序"列表中。若要删除文件,请在"文稿"列表中选择它,然后按下 Delete 键。

您还可以查看 iPhone 上作为电子邮件附件接收的文件。

某些应用程序可让您使用 AirDrop 传输文件。请参阅第 [33](#page-32-0) 页 [AirDrop](#page-32-2)。

# <span id="page-34-1"></span>个人热点

使用"个人热点"来共享您 iPhone 的互联网连接。电脑可使用无线局域网、蓝牙或 USB 线缆共享您的互联网 连接。其他 iOS 设备可以使用无线局域网共享连接。只有在 iPhone 通过蜂窝移动数据网络接入互联网时, "个 人热点"才有用。

【注】并非所有运营商都提供此功能。可能需要额外付费。有关更多信息,请联系您的运营商。

**共享互联网连接:** 前往"设置">"蜂窝移动网络",然后轻按"个人热点"(如果显示),来设置运营商提供的该 项服务。

打开"个人热点"后,其他设备可以用以下方式连接:

- 无线局域网:在设备上,从可用的无线局域网络列表中选取"iPhone"。
- USB:使用附带的线缆将 iPhone 连接到您的电脑。在电脑的"网络"偏好设置中,选取"iPhone"并配置网 络设置。
- 蓝牙: 在 iPhone 上, 前往 "设置" > "蓝牙", 然后打开蓝牙。若要将 iPhone 与蓝牙设备配对和连接, 请参 阅设备附带的文稿。

【注】连接设备后, iPhone 屏幕顶部会出现一个蓝色的条带。"个人热点"图标 © 会显示在使用 "个人热点" 的 iOS 设备的状态栏中。

<span id="page-35-0"></span>**更改 iPhone 的无线局域网密码:** 前往"设置">"个人热点">"无线局域网密码",然后输入至少由 8 个字符 组成的密码。

**监视蜂窝移动数据网络的用量:** 前往"设置">"蜂窝移动网络"。请参阅第 [155](#page-154-0) [页蜂窝移动网络设置](#page-154-1)。

# **AirPlay**

使用 AirPlay 以将音乐、照片和视频以无线方式流化到 Apple TV 和其他具备 AirPlay 功能的设备。如果轻按 时看不到具备 AirPlay 功能的设备,您可能需要确定它们是否处于同一个无线局域网络。

**显示 AirPlay 控制:** 从屏幕底部边缘向上轻扫以打开"控制中心",然后轻按 。

流化内容: 轻按 , 然后选取要流化到的设备。

**切换回 iPhone:** 轻按 □,然后选取 iPhone。

**将** iPhone 屏幕镜像到电视机: 轻按 ■, 选取 Apple TV, 然后轻按 "镜像"。打开 AirPlay 镜像功能 后,iPhone 屏幕顶部会出现蓝条。

您也可以使用合适的 Apple 线缆或适配器将 iPhone 连接到电视机、投影仪或其他外部显示器。请访问 [support.apple.com/kb/HT4108?viewlocale=zh\\_CN](http://support.apple.com/kb/HT4108?viewlocale=zh_CN)。

# AirPrint

使用 AirPrint 从应用程序 (例如 "邮件"、"照片"和 "Safari") 以无线方式在具备 AirPrint 功能的打印机上进 行打印。App Store 中提供的许多应用程序也支持 AirPrint。

iPhone 与打印机必须在同一个无线局域网络上。有关 AirPrint 的更多信息,请访问 [support.apple.com/kb/HT4356?viewlocale=zh\\_CN](http://support.apple.com/kb/HT4356?viewlocale=zh_CN)。

**打印文稿:** 轻按 或 (因您所使用的应用程序而异)。

**查看打印作业的状态:** 连按两次主屏幕按钮,然后轻按"打印中心"。图标上的标记显示排队的文稿数量。

**取消作业:** 在"打印中心"中选择它,然后轻按"取消打印"。

# <span id="page-35-1"></span>使用 Apple 耳机

Apple EarPods with Remote and Mic 耳机(具有线控功能和麦克风的 Apple EarPods,iPhone 5 或新款机 型)和 Apple Earphones with Remote and Mic 耳机(具有线控功能和麦克风的 Apple 耳机,iPhone 4s) 具有麦克风、音量按钮,以及中央按钮(即使 iPhone 已锁定,也可让您接听电话、结束通话或控制音频和视频 回放)。

【注】iPhone 附带的耳机仅与 iPhone 兼容。

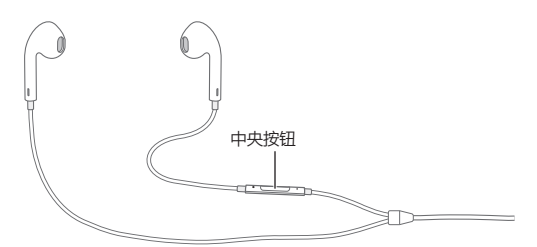

#### **使用中央按钮来控制音乐回放。**

- 暂停播放歌曲或视频:按下中央按钮。再按一次以继续回放。
- 跳到下一首歌曲:快速按下中央按钮两次。
- 返回到上一首歌曲:快速按下中央按钮三次。
- <span id="page-36-0"></span>• 快进:快速按下中央按钮两次并按住。
- 倒回:快速按下中央按钮三次并按住。

**使用中央按钮来接听或拨打电话。**

- 接听来电:按下中央按钮。
- 结束当前通话:按下中央按钮。
- 拒绝来电:按住中央按钮大约两秒钟,然后松开。两声低嘟嘟声会确认已拒绝来电。
- 切换到来电或已保留的通话并保留当前通话:按下中央按钮。再按一次以切换回最初的通话。
- 切换到来电或已保留的通话并结束当前通话: 按住中央按钮大约两秒钟, 然后松开。两声低嘟嘟声会确认已 结束首次通话。

**使用 Siri 或"语音控制":** 按住中央按钮。请参阅第 [43](#page-42-0) 页第 [4](#page-42-0) 章 [Siri](#page-42-0) 或第 [29](#page-28-0) [页语音控制](#page-28-1)。

#### 蓝牙设备

您可以配合蓝牙设备使用 iPhone,包括耳机、车载套件、立体声耳机或 Apple Wireless Keyboard 键盘 (Apple 无线键盘)。有关支持的蓝牙描述文件,请访问 [support.apple.com/kb/HT3647?viewlocale=zh\\_CN](http://support.apple.com/kb/HT3647?viewlocale=zh_CN)。

【警告】有关避免听力损伤和避免分散注意力可能导致危险情况的重要信息,请参阅第 [149](#page-148-0) [页重要安全性](#page-148-1) [信息。](#page-148-1)

【注】配合 iPhone 使用某些配件可能影响无线通讯性能。并非所有 iPod 和 iPad 配件都与 iPhone 完全兼 容。打开"飞行模式"可能会消除 iPhone 和某个配件之间的音频干扰。重新定位或重新放置 iPhone 及连接 的配件可能会增强无线通信性能。

**打开蓝牙:** 前往"设置">"蓝牙"。

**连接到蓝牙设备:** 在"设备"列表中轻按该设备,然后按照屏幕指示连接到该设备。有关蓝牙配对的信息, 请参阅设备附带的文稿。有关使用 Apple Wireless Keyboard 键盘(Apple 无线键盘)的信息,请参阅 第 [27](#page-26-0) 页使用 [Apple Wireless Keyboard](#page-26-1) 键盘(Apple 无线键盘)。

iPhone 必须位于距离蓝牙设备 10 米 (33 英尺) 的范围内。

**将音频输出返回到 iPhone:** 在"设置">"蓝牙"中关闭或解除配对设备、关闭蓝牙,或者使用 AirPlay 将 音频输出切换到 iPhone。请参阅第 [36](#page-35-0) 页 [AirPlay](#page-35-1)。当蓝牙设备在覆盖范围外时,音频输出将返回到 iPhone。

**不使用蓝牙设备:** 若要使用 iPhone 听筒或扬声器通话:

- 轻按 iPhone 屏幕接听呼叫。
- 通话过程中,轻按"音频"并选取"iPhone"或"免提"。
- 关闭蓝牙设备、解除配对或者将设备移出覆盖范围。
- 在"设置">"蓝牙"中关闭蓝牙。

解除**设备的配对:** 在"设置">"蓝牙"中,轻按设备旁边的 ①,然后轻按"忽略此设备"。如果看不到"设备" 列表,请确定"蓝牙"已打开。

#### <span id="page-36-1"></span>访问限制

您可以为某些应用程序和已购买的内容设定访问限制。例如,家长可以限制播放列表显示儿童不宜的音乐,或 者不允许更改某些设置。使用访问限制功能以阻止使用特定应用程序、安装新的应用程序或者更改帐户或音量 限制。

<span id="page-37-0"></span>**打开访问限制:** 前往"设置">"通用">"访问限制",然后轻按"启用访问限制"。为了更改所做的设置,您将 被要求定义所需要的访问限制密码。此密码可与解锁 iPhone 的密码不同。

【重要事项】如果您忘记了访问限制密码,则必须恢复 iPhone 软件。请参阅第 [154](#page-153-0) 页恢复 [iPhone](#page-153-1)。

#### <span id="page-37-1"></span>隐私

隐私设置能让您查看和控制哪些应用程序可以访问"定位服务"、通讯录、日历、提醒事项和照片。

"定位服务"可让基于位置的应用程序,例如"提醒事项"、"地图"和"相机",收集和使用可指示您位置的数 据。您的大致位置是使用来自蜂窝移动网络数据、本地无线局域网络(如果已打开无线局域网的话)和 GPS

(并非在所有地区都可用)的可用信息来确定的。Apple 收集的位置数据并非以识别您个人身份的方式来收 集。应用程序正在使用"定位服务"时,状态栏中会显示  $\mathcal{A}_s$ 

**打开或关闭"定位服务":** 前往"设置">"隐私">"定位服务"。您可以关闭"定位服务"来阻止某些或所有应 用程序和服务来使用它。如果关闭"定位服务",下次应用程序或服务尝试使用它时,会提示您再次打开它。

**为系统服务关闭"定位服务":** 许多系统服务,如指南针校准和基于位置的广告,都会使用"定位服务"。若要 查看它们的状态,请打开或关闭它们,或者当这些服务使用您的位置时在状态栏中显示  $\mathcal O$ ,请前往"设置"> "隐私">"定位服务">"系统服务"。

**关闭访问隐私信息:** 前往"设置">"隐私"。可以查看哪些应用程序和功能请求访问和被允许访问以下信息:

- 通讯录
- 日历
- 提醒事项
- 照片
- 蓝牙共享
- 麦克风
- 相机
- HomeKit
- 健康
- 运动记录

可以关闭每个应用程序访问各类信息的权限。检查每个第三方应用程序的条款和隐私政策来理解其如何使用 所请求的数据。有关更多信息,请访问 [support.apple.com/kb/HT6338?viewlocale=zh\\_CN](http://support.apple.com/kb/HT6338?viewlocale=zh_CN)。

#### 安全性

安全性功能有助于保护您 iPhone 的信息安全,而不被其他人访问。

#### <span id="page-37-2"></span>**使用密码进行数据保护**

为了加强安全性,您可以设置密码,每次打开或唤醒 iPhone 时都必须输入密码。

**设定密码:** 前往"设置">"Touch ID 与密码"(配备 Touch ID 的 iPhone 机型)或"设置">"密码"(其他机 型),然后设置 4 位数的密码。

设定密码会打开数据保护,使用密码作为密钥,对 iPhone 上储存的邮件信息和附件进行加密(使用 256 位 AES 加密方法进行加密)。(其他应用程序也可以使用数据保护。)

**增强安全性:** 关闭"简单密码"并使用较长的密码。若要输入由数字和字母组成的密码,请使用键盘。如果您更 喜欢使用数字小键盘来解锁 iPhone,可以仅使用数字来创建密码。

**为 Touch ID 感应器添加指纹和设定选项:** (配备 Touch ID 的 iPhone 机型)前往"设置">"Touch ID 与 密码"。请参阅下面 [Touch ID](#page-38-0) 感应器。

<span id="page-38-1"></span>**在 iPhone 处于锁定状态时允许访问某些功能:** 前往"设置">"Touch ID 与密码"(配备 Touch ID 的 iPhone 机型)或"设置">"密码"(其他机型)。可选功能包括:

- 今天
- 通知视图
- Siri(如果已启用,请参阅第 [44](#page-43-0) 页 Siri [设置\)](#page-43-1)
- Passbook(请参阅第 [110](#page-109-0) 页第 [26](#page-109-0) 章 [Passbook](#page-109-0))
- 以信息回复(请参阅第 [46](#page-45-0) [页某人给您打电话时](#page-45-1))

**在 iPhone 处于锁定状态时允许访问"控制中心":** 前往"设置">"控制中心"。请参阅第 [30](#page-29-0) [页控制中心](#page-29-1)。

**十次输入错误密码后抹掉数据。** 前往"设置">"Touch ID 与密码"(配备 Touch ID 的 iPhone 机型)或"设 置">"密码"(其他机型),然后轻按"抹掉数据"。连续十次输入错误密码后,所有设置都会被还原,并且您的 所有信息和媒体会通过移除数据的加密密钥被抹掉。

如果您忘记了密码,则必须恢复 iPhone 软件。请参阅第 [154](#page-153-0) 页恢复 [iPhone](#page-153-1)。

#### <span id="page-38-0"></span>**Touch ID 感应器**

在配备 Touch ID 的 iPhone 机型上,您可以使用指纹替代密码来解锁 iPhone 或从 iTunes Store、App Store 和 iBooks Store 中购物。

**设置 Touch ID 感应器:** 前往"设置">"Touch ID 与密码"。设定您是否要使用指纹来解锁 iPhone 以及购 买项目。轻按"添加指纹",然后按照屏幕指示进行操作。您可以添加多个指纹(例如,大拇指和食指的指纹,或 者配偶的指纹)。

**删除指纹:** 轻按指纹,然后轻按"删除指纹"。如果您添加了多个指纹,请触摸主屏幕按钮以找出使用的是哪一 个指纹。

**给指纹命名:** 轻按指纹,然后输入名称,如"大拇指"。

**使用 Touch ID 感应器解锁 iPhone:** 使用在"设置"中已添加的手指触摸主屏幕按钮。您可以从锁定屏幕解 锁 iPhone,也可以从密码锁定屏幕解锁 iPhone。

【注】如果您将 iPhone 关机,系统会在您重新开启 iPhone 后首次解锁时确认密码,以及首次购买项目时要 求您确认 Apple ID 密码。

#### <span id="page-38-2"></span>**iCloud 钥匙串**

iCloud 钥匙串会将 Safari 网站上您的用户名和密码、信用卡信息以及无线局域网络信息保持最新。iCloud 钥 匙串可在您批准的所有设备(iOS 7 或更高版本)和 Mac 电脑(OS X Mavericks 或更高版本)上使用。

iCloud 钥匙串与 Safari"密码生成器"和"自动填充"配合工作。设置新帐户时,Safari"密码生成器"会推荐难 以猜出的独特密码。您可以使用"自动填充"让 iPhone 输入您的用户名和密码信息,使登录变得简单。请参阅 第 [57](#page-56-0) 页[填充表单。](#page-56-1)

【注】某些网站不支持"自动填充"。

iCloud 钥匙串在储存和传输期间使用 256 位 AES 加密,Apple 无法读取。

**设置 iCloud 钥匙串:** 前往"设置">"iCloud">"钥匙串"。打开 iCloud 钥匙串,然后按照屏幕指示进行操 作。如果您已在其他设备上设置了 iCloud 钥匙串,则需要从设置了 iCloud 钥匙串的其他设备批准 iCloud 钥 匙串的使用,或使用您的 iCloud 安全码。

【重要事项】如果忘记了 iCloud 安全码,则需要重新开始并再次设置您的 iCloud 钥匙串。

**设置"自动填充":** 前往"设置">"Safari">"密码与自动填充"。请确定"名称和密码"和"信用卡"已打开(默 认为打开状态)。若要添加信用卡信息,请轻按"已存储的信用卡"。

信用卡的安全码不会被存储,您需要手动输入。

若要在支持自动填充的网站上自动填充名称、密码或信用卡信息,请轻按文本栏,然后轻按"自动填充"。

如果打开了"iCloud 钥匙串"和"自动填充"功能,为了保护个人信息,请设定密码。

#### **限制广告跟踪**

**限制或还原"广告跟踪":** 前往"设置">"隐私">"广告"。打开"限制广告跟踪"以阻止应用程序访问 iPhone 广告标识符。有关更多信息,请轻按"关于广告与隐私"。

#### **查找我的 iPhone**

"查找我的 iPhone"可帮助您在其他 iPhone、iPad 或 iPod touch 上使用免费的"查找我的 iPhone"应用 程序(可在 App Store 中下载), 或者使用 Mac 或 PC 网页浏览器(登录到 [www.icloud.com/](http://www.icloud.com/find/)find) 来定位 并保护您的 iPhone。"查找我的 iPhone"包括激活锁,此设计可让 iPhone 丢失的情况下避免其他人使用。 关闭"查找我的 iPhone"或抹掉并重新激活您的 iPhone 需要您的 Apple ID 和密码。

**打开"查找我的 iPhone":** 前往"设置">"iCloud">"查找我的 iPhone"。

【重要事项】若要使用"查找我的 iPhone"功能,必须在 iPhone 丢失前打开"查找我的 iPhone"。iPhone 必须能够接入互联网,这样您才能定位和保护设备。

**使用"查找我的 iPhone":** 在 iOS 设备上打开"查找我的 iPhone"应用程序,或者在电脑上访问 [www.icloud.com/](http://www.icloud.com/find/)find。登录并选择您的设备。

- 播放声音:即使铃声设定为静音,设备也会以最大音量播放长达 2 分钟的声音。
- 丢失模式:立即使用密码锁定丢失的 iPhone 并向它发送一条显示联系号码的信息。iPhone 也会跟踪并报 告它的位置,因此查看"查找我的 iPhone"应用程序时,您可以看到 iPhone 的位置。
- 抹掉 iPhone: 通过抹掉您的 iPhone 上的所有信息和媒体, 并将它恢复到原始出厂设置, 来保护您的隐私。

【注】出售或转送 iPhone 前,您应当彻底抹掉它以移除所有个人数据,同时关闭"查找我的 iPhone",确 保下一位所有者可以激活并正常使用设备。前往"设置">"通用">"还原">"抹掉所有内容和设置"。请参阅 第 [155](#page-154-0) [页售卖或转送](#page-154-1) iPhone。

#### 给电池充电和监控电池

iPhone 配有内置可充电锂离子电池。有关电池的更多信息,包括最大化电池寿命的技巧,请访问 [www.apple.com/cn/batteries](http://www.apple.com/cn/batteries/)。

【警告】有关电池和给 iPhone 充电的重要安全性信息,请参阅第 [149](#page-148-0) 页[重要安全性信息](#page-148-1)。

**给电池充电:** 使用附带的线缆和 USB 电源适配器将 iPhone 连接到电源插座。

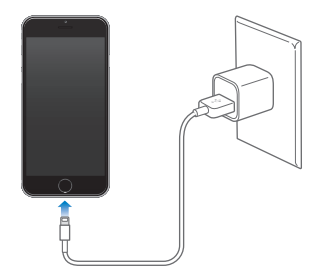

如果在 iPhone 开启后为其充电,则 iPhone 会显示一个电池图标,指示充电量:

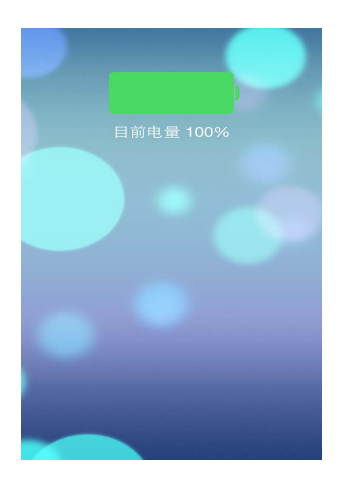

如果在 iPhone 关机后为其充电,则 iPhone 会显示此图像:

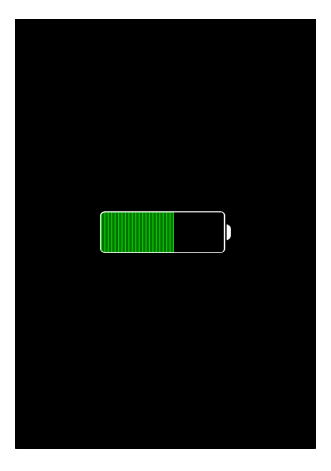

【注】将 iPhone 连接到电源插座可以开始 iCloud 备份或无线 iTunes 同步。请参阅第 [153](#page-152-0) 页备份 [iPhone](#page-152-1)  和第 [17](#page-16-0) 页与 [iTunes](#page-16-1) 同步。

您也可以将 iPhone 连接到电脑上给电池充电,这也可让您使用 iTunes 同步 iPhone。请参阅第 [17](#page-16-0) [页与](#page-16-1) [iTunes](#page-16-1) 同步。您必须将 iPhone 连接到电脑上的 USB 2.0 或 USB 3.0 端口,除非您的键盘配有高功率的 USB 2.0 或 USB 3.0 端口。

【重要事项】如果 iPhone 连接到已关闭的电脑或者处于睡眠或待机模式的电脑,iPhone 不会充电,电池可 能会耗尽。

**查看每个应用程序使用的电池电量比例:** 轻按"设置">"通用">"用量",然后轻按"电池用量"。

屏幕右上角中的电池图标显示电池电量或充电状态。若要显示剩余的电池电量百分比,请前往"设置">"通 用">"用量"。同步或使用 iPhone 时, 可能需要较长时间才能充满电。

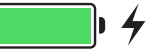

【重要事项】如果 iPhone 电量很低,它可能会显示即将耗尽电量的电池图像,表示 iPhone 需要充电十分钟 以上才可以使用。如果 iPhone 电量极低,它可能会黑屏长达两分钟后才显示电池电量不足的图像。

可充电电池的充电周期数有限,最终可能需要更换电池。用户不可自行更换 iPhone 电池,只能由 Apple 授权 服务商更换。请访问 [www.apple.com/cn/batteries/replacement-and-recycling/](http://www.apple.com/cn/batteries/replacement-and-recycling/)。

# <span id="page-41-1"></span><span id="page-41-0"></span>带着 iPhone 旅行

如果您旅行到运营商的网络区域之外时,请在"设置">"蜂窝移动网络"中关闭语音和数据漫游服务以避免产 生漫游费用。请参阅第 [155](#page-154-0) [页蜂窝移动网络设置](#page-154-2)。

如果将 iPhone 切换到"飞行模式",则某些航空公司可让您保持 iPhone 开机。您不能拨打电话或使用蓝牙, 但您可以听音乐、玩游戏、看视频或使用其他不需要网络或电话连接的应用程序。如果航空公司允许,您可以打 开无线局域网或蓝牙以启用这些服务(即使处于"飞行模式"中)。

打**开"飞行模式"**: 从屏幕底部边缘向上轻扫以打开"控制中心",然后轻按 → 您也可以在"设置"中打开或 关闭"飞行模式"。当"飞行模式"打开时, 一 会出现在屏幕顶部的状态栏中。

无线局域网和蓝牙也可以在"控制中心"中打开或关闭。

# <span id="page-42-0"></span>**Siri**

#### 提出请求

您可以使用 Siri,通过说话的方式让 iPhone 发送信息、计划会议、拨打电话等等。Siri 理解自然语言,因此您不 必学习特殊的命令或关键词。您可以询问 Siri 任何事情, 从 "设定一个 3 分钟的计时器" 到 "今晚有什么影片上 映?"打开应用程序,以及打开或关闭如飞行模式、蓝牙、勿扰模式和辅助功能等功能。Siri 可让您了解最新的 体育信息,还可以帮您决定餐厅、搜索 iTunes Store 或 App Store 以进行购物。

【注】若要使用 Siri,iPhone 必须接入互联网。请参阅第 [15](#page-14-0) [页连接到互联网](#page-14-1)。可能需要支付蜂窝移动费用。

**召唤 Siri:** 按住主屏幕按钮,直到 Siri 发出嘟嘟声,然后说出请求。

**控制 Siri 听您说话的时间:** 除了让 Siri 注意您何时停止说话,您还可以在说话时一直按住主屏幕按钮,然后在 完成说话后松开它来进行控制。

**无需操作使用 Siri:** 当 iPhone 连接到电源时,无需操作即可使用 Siri。说"嘿 Siri"(替代按下主屏幕按钮) 来获得 Siri 的注意, 然后说出您的请求。若要打开或关闭 "语音激活", 请前往 "设置" > "通用" > "Siri"。

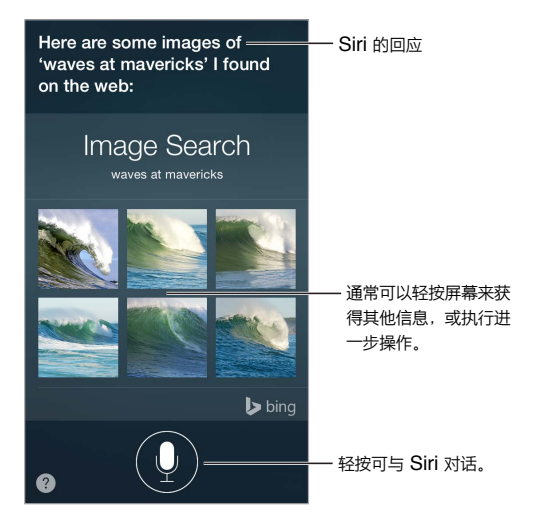

如果正在使用耳机,您可以按住耳机的中央或通话按钮,来替代主屏幕按钮。

有关提示, 请询问 Siri "你可以做什么?", 或轻按 2.

屏幕上来自 Siri 的回应通常包括信息或图像,您可以轻按来获取详细信息,或执行其他操作(如搜索网站或打 开相关应用程序),这取决于您的请求。

**更改 Siri 的声音性别:** 前往"设置">"通用">"Siri"(并非在所有地区都可用)。

**调整 Siri 的音量:** 与 Siri 互动时使用音量按钮进行调整。

## 向 Siri 介绍您自己

如果您向 Siri 介绍自己(包括家庭和工作地址、您的人际关系),就可以获得个性化服务,如"当我到家的时候 提醒我给妻子打电话"。

<span id="page-43-0"></span>**告诉 Siri 您是谁:** 填写"通讯录"中您的信息名片,然后前往"设置">"通用">"Siri">"我的信息",然后轻按 您的姓名。

【注】当您的请求需要知道位置信息时,Siri 会使用"定位服务"。请参阅第 [38](#page-37-0) 页[隐私](#page-37-1)。

# 纠正

**想要取消上一个命令吗?** 说"取消",轻按 Siri 图标,或按下主屏幕按钮。 如果 Siri 未获得正确内容,您可以轻按并编辑您的请求。

"Show me great animated films" 轻按以编辑

或者再次轻按 ,然后澄清您的请求。

## <span id="page-43-1"></span>Siri 设置

若要设定 Siri 的选项, 请前往"设置" > "通用" > "Siri"。选项包括:

- 打开或关闭 Siri
- 打开或关闭"语音激活"
- 语言
- 声音性别(并非在所有地区都可用)
- 语音反馈
- "我的信息"名片

**在 iPhone 处于锁定状态时阻止访问 Siri:** 前往"设置">"Touch ID 与密码"(配备 Touch ID 的 iPhone 机型)或"设置">"密码"(其他机型)。您还可以通过打开访问限制来停用 Siri。请参阅第 [37](#page-36-0) 页[访问限制](#page-36-1)。

# **电话**

**5**

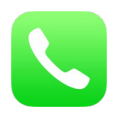

# 拨打和接听电话

#### **拨打电话**

在 iPhone 上拨打电话十分简单,在通讯录中选择号码或轻按个人收藏或最近通话中的姓名或号码即可。或者 只需让 Siri"给 Bob Jones 打电话"。

【警告】有关避免分散注意力可能导致危险情况的重要信息,请参阅第 [149](#page-148-0) 页[重要安全性信息](#page-148-1)。

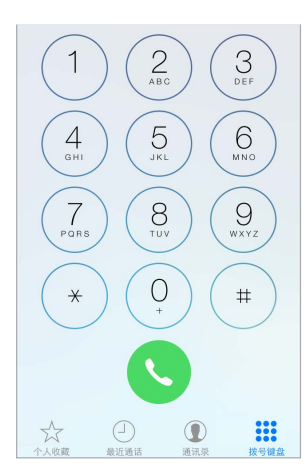

**添加个人收藏:** 通过"个人收藏",您只需轻按一下就可以拨打电话了。若要将某人添加到"个人收藏"列表,请 轻按十。您也可以从"通讯录"将姓名添加到"个人收藏"。在"通讯录"中,轻按名片底部的"添加到个人收藏", 然后轻按要添加的电话号码。

**删除姓名或重新排列"个人收藏"列表:** 轻按"编辑"。

回**拨最近的来电:** 轻按"最近通话",然后轻按该来电。轻按 ① 以获取有关呼叫或来电号码的更多信息。红色 的标记表示未接来电的数量。

连按主屏幕按钮两次,您还可以从多任务屏幕与联系过的最近通话和个人收藏中的联系人进行联系。

**手动拨号:** 轻按"拨号键盘",输入号码,然后轻按"呼叫"。

- 将号码粘贴到拨号键盘: 轻按键盘上方的屏幕, 然后轻按"粘贴"。
- 插入软停顿(2 秒钟):按住"\*"键直到逗号显示。
- 插入硬停顿 (暂停拨号直到您轻按拨号按钮): 按住 "#" 键直到分号显示。
- 重拨最后一个号码:轻按"拨号键盘",轻按"呼叫"来显示号码,然后再次轻按"呼叫"。

<span id="page-45-0"></span>**使用 Siri 或"语音控制":** 按住主屏幕按钮,说"呼叫"或"打给",然后说出姓名或电话号码。您可以添加"住 宅"、"工作"或"移动"。请参阅第 [43](#page-42-0) 页第 [4](#page-42-0) 章 [Siri](#page-42-0) 和第 [29](#page-28-0) 页[语音控制。](#page-28-1)

若要获得最佳使用效果,请说出您准备呼叫的联系人的全名。语音拨号时,请单独说出每个数字。例如,"四一 五、五五五…"。对于美国的区域代码"800",请说"八百"。

**通过无线局域网通话:** (并非所有区域都可用。iPhone 5c、iPhone 5s 或新款机型。)若要通过无线局域网 发送通话,请前往"设置" > "电话", 然后打开 "无线局域网通话"。在 iPhone 6 和 iPhone 6 Plus 上, 如果无 线局域网断开连接, 通话会自动切换到使用 VoLTE (Voice over LTE, 即语音 LTE) 的运营商蜂窝移动网络 (如 果可用)。(无线局域网连接可用时,VoLTE 通话也会切换到无线局域网。)如果使用的是旧款机型,当无线局域 网连接断开时,通话会中断。有关可用功能的信息,请联系您的运营商。

**从 iPad、iPod touch 或 Mac 上拨打电话:** 轻按或点按"通讯录"、"日历"或 Safari 中,或者多任务屏幕上 最近通话或个人收藏联系人的电话号码。设备必须和 iPhone 连接到同一个无线局域网络,并且使用同一个 Apple ID 登录到 FaceTime 和 iCloud。iPad 或 iPod touch 必须运行 iOS 8;Mac 必须运行 OS X Yosemite。 由于电话是通过 iPhone 拨打的,所以 iPhone 必须开机并连接蜂窝移动网络。可能需要支付蜂窝移动费用。

#### <span id="page-45-1"></span>**某人给您打电话时**

轻按"接听"来接听来电。或者如果 iPhone 已锁定,请拖移滑块。您也可以按下耳机上的中央按钮。

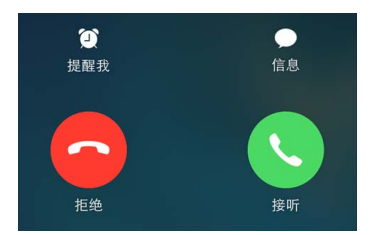

**使来电响铃静音:** 按下睡眠/唤醒按钮或任一音量按钮。将来电静音后,您仍可以接听。

**拒绝来电:** 请执行以下一项操作:

- 快速按下睡眠/唤醒按钮两次。
- 按住耳机上的中央按钮两秒钟。两次低的嘟嘟声会确认已拒绝该来电。
- 轻按"拒绝"(如果 iPhone 未锁定时来电)。

**以文本信息回复而不接听:** 轻按"信息",然后选取一个回复或轻按"自定"。若要创建您自己的默认回复,请前 往"设置">"电话">"以信息回复",然后轻按任意默认信息并使用您自己的文本替换它。

**提醒自己回拨来电:** 轻按"提醒我",并指示要何时提醒您。

**在 iPad、iPod touch 或 Mac 上接听电话:** 点按或轻扫通知来接听、忽略电话,或以快速短信回复电话。 设备必须同 iPhone 一样连接到同一个无线局域网络,并使用相同的 Apple ID 登录到 FaceTime。iPad 或 iPod touch 必须运行 iOS 8; Mac 必须运行 OS X Yosemite。

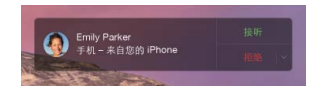

#### **保持安静**

**想要暂时离线?** 从屏幕底部边缘向上轻扫以打开"控制中心",然后打开"勿扰模式"或"飞行模式"。请参阅 第 [32](#page-31-0) 页[勿扰模式](#page-31-1)和第 [42](#page-41-0) 页带着 [iPhone](#page-41-1) 旅行。

阻止不想要的来电号码: 在联系人名片上,轻按"阻止此来电号码"(您可以通过轻按<sup>(j)</sup>从"个人收藏"或 "最近通话"中查看主叫号码的联系人名片)。您也可以在"设置">"电话">"黑名单"中阻止来电号码。您将 不会收到来自被阻止的来电号码的语音呼叫、FaceTime 呼叫或文本信息。有关阻止来电的更多信息,请访问 [support.apple.com/kb/HT5845?viewlocale=zh\\_CN](http://support.apple.com/kb/HT5845?viewlocale=zh_CN)。

#### **通话过程中**

通话过程中,屏幕会显示多个通话选项。

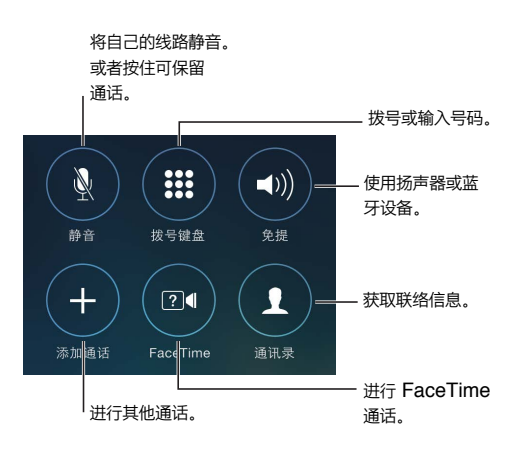

结束通话: 轻按 ● 或按下睡眠/唤醒按钮。

**通话时使用其他应用程序:** 按下主屏幕按钮,然后打开应用程序。若要返回到通话,请轻按屏幕顶部的绿 色条。

**回应第二个来电:** 您可以:

- 忽略来电:轻按"忽略"。
- 保持第一个通话并接听新的来电:轻按"保留"+"接听"。
- 结束第一个通话并接听新的来电: 使用 GSM 网络时, 轻按"结束" + "接听"。使用 CDMA 网络时, 请轻按 "结束",然后当第二个来电铃声重新响起时轻按"接听",如果 iPhone 已锁定,请拖移滑块。

保持通话时,轻按"交换"以在通话间切换,或轻按"合并通话"以同时与双方通话。请参阅下面的[电话会议。](#page-46-0)

【注】使用 CDMA 时,如果第二个通话是去电,则您不能在两者之间切换,而只能合并通话。如果有第二个来 电时,您不能合并通话。如果您结束第二个通话或者合并的通话,则两个通话都会被终止。

#### <span id="page-46-0"></span>**电话会议**

使用 GSM 时,您可以与多达 5 位联系人建立电话会议(取决于您的运营商)。

【注】使用 VoLTE(Voice over LTE,即语音 LTE)通话时,电话会议功能可能不可用。

**创建电话会议:** 在通话过程中,轻按"添加通话",拨打另一个电话,然后轻按"合并通话"。重复添加其他人到 电话会议中。

- 挂断某个人的电话: 轻按联系人旁边的 $\overline{(\cdot)}$ , 然后轻按"结束"。
- 与某个人单独通话: 轻按 <sup>(j)</sup>, 然后轻按联系人旁边的 "私人" 。轻按 "合并通话" 以继续电话会议。
- 添加来电者: 轻按"保留通话 + 接听", 然后轻按"合并通话"。

#### **紧急呼叫**

**iPhone 锁定时拨打紧急呼叫:** 在"输入密码"屏幕上,轻按"紧急呼叫"(例如在中国拨打"110")。

【重要事项】只要蜂窝移动服务可用,您就可以使用 iPhone 在许多位置拨打紧急呼叫,但它不能用于回复紧 急呼叫。某些蜂窝移动网络可能不接受来自 iPhone 的紧急呼叫,原因可能是:iPhone 尚未激活、iPhone 不 兼容或者未配置用于特定的蜂窝移动网络、iPhone 没有 SIM 卡或者 SIM 卡被 PIN 码锁定(适用情况下)。

在美国,当您拨打 911 时,位置信息(如果有的话)将提供给急救服务商。请查阅您运营商的紧急呼叫信息,了 解通过无线局域网进行紧急呼叫的限制。

使用 CDMA 时,当紧急呼叫结束后,iPhone 会进入紧急呼叫模式一段时间,以便紧急服务回拨给您。在此期 间,数据传输和文本信息功能都被阻止。

**退出紧急呼叫模式 (CDMA):** 请执行以下一项操作:

- 轻按"返回"按钮。
- 按下睡眠/唤醒按钮或主屏幕按钮。
- 使用拨号键盘拨打非紧急号码。

#### 通讯录

查看联系人名片时,快速轻按可以拨打电话、创建电子邮件、查找联系人的位置以及执行更多操作。请参阅 第 [122](#page-121-0) 页第 [32](#page-121-0) [章通讯录](#page-121-0)。

#### 呼叫转移和主叫号码

**设置呼叫转移或主叫号码:** (GSM) 前往"设置">"电话"。

- 呼叫转移: 开启呼叫转移后,"呯叫转移"图标 (→ 将显示在状态栏中, 当您将 iPhone 设定为呯叫转移后, 必须位于蜂窝移动网络覆盖范围内,否则呼叫将不会转移。
- 主叫号码:对于 FaceTime 呼叫,即使主叫号码功能已关闭,您的电话号码也会显示。

对于 CDMA 帐户,请联系您的运营商以了解如何启用和使用这些功能。请访问 [support.apple.com/kb/HT4515?viewlocale=zh\\_CN](http://support.apple.com/kb/HT4515?viewlocale=zh_CN)。

#### 电话铃声和振动

iPhone 自带一些电话铃声,可为来电、"时钟"闹钟和"时钟"计时器发出声音。您还可以在 iTunes Store 中购 买歌曲中的电话铃声。请参阅第 [99](#page-98-0) 页第 [22](#page-98-0) 章 [iTunes Store](#page-98-0)。

**设定默认电话铃声:** 前往"设置">"声音">"电话铃声"。

**为生活中的特定联系人分配不同的电话铃声:** 前往"通讯录",选取联系人,轻按"编辑",然后轻按"电话铃 声"。

**打开或关闭铃声:** 拨动 iPhone 侧面的开关。

【重要事项】即便将响铃/静音开关设定为静音,"时钟"闹钟仍然会发声。

**打开或关闭振动:** 前往"设置">"声音"。请参阅第 [31](#page-30-0) 页[声音和静音。](#page-30-1)

#### 国际电话

有关在当地拨打国际电话的信息(包括资费及其他可能要付的费用),请联系您的运营商。

海外旅行时,您可能无法使用 iPhone 拨打电话、发送和接收文本信息,以及使用需要访问互联网的应用程序, 具体情况取决于可用的网络。

**启用国际漫游:** 若要打开"数据漫游"和"语音漫游"(CDMA),请前往"设置">"蜂窝移动网络"。有关可用性 和费用的信息,请联系您的运营商。

【重要事项】可能需要支付语音、文本信息和数据漫游费用。关闭"数据漫游"和"语音漫游"(CDMA) 以避免 漫游费用。

如果有 CDMA 帐户且您的 iPhone 4s 或新款机型已安装了 SIM 卡,则您可能可以在 GSM 网络上漫游。在 GSM 网络上漫游时,iPhone 可以访问 GSM 网络功能。可能需要付费。有关更多信息,请联系您的运营商。 **设定网络选项:** 前往"设置">"蜂窝移动网络"以:

- 打开或关闭数据漫游
- 打开或关闭蜂窝移动数据
- 打开或关闭语音漫游 (CDMA)
- 在国外使用 GSM 网络 (CDMA)

请参阅第 [153](#page-152-0) [页用量信息。](#page-152-2)

**关闭蜂窝移动服务:** 前往"设置"打开"飞行模式",然后轻按"无线局域网"并将它打开。关闭"飞行模式"来 恢复蜂窝移动服务。

**在国外旅行时给您的联系人和个人收藏拨打电话:** (GSM) 前往"设置">"电话"并打开"拨号助理"。"拨号助 理"自动将前缀或国家/地区代码添加到拨往美国的号码中。

选择运营商网络: 前往"设置">"运营商"。当您不在运营商的网络范围内, 而其他本地运营商的数据网络可 以用于电话呼叫和蜂窝网络互联网连接时,此设置会出现在 GSM 网络上。您只能通过与您的运营商具有漫游 协议的运营商进行通话。可能需要额外付费。其他运营商可能会通过您的运营商向您收取漫游费。

#### 电话设置

前往"设置">"电话":

- 查看您 iPhone 的电话号码
- 更改来电的默认文本信息回复
- 打开或关闭呼叫转移、呼叫等待和主叫号码功能 (GSM)
- 打开或关闭 TTY
- 当您开启 iPhone 时需要输入 PIN 码来解锁 SIM(某些运营商有此要求)

前往"设置">"声音"以:

- 设定电话铃声和音量
- 设定振动选项

一旦选择了一个网络,iPhone 会只使用该网络。如果网络不可用,则"无服务"会显示在 iPhone 上。

# **邮件**

**6**

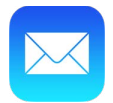

#### 撰写邮件

"邮件"可让您随时访问您所有的电子邮件帐户。

【警告】有关避免分散注意力可能导致危险情况的重要信息,请参阅第 [149](#page-148-0) 页[重要安全性信息](#page-148-1)。

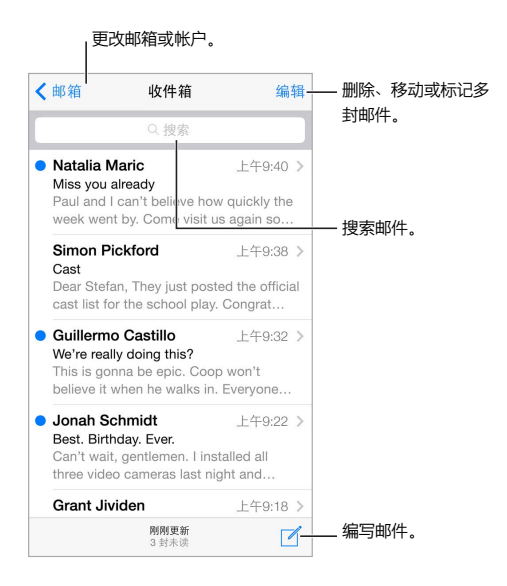

**插入照片或视频:** 轻按插入点。轻按箭头以查看更多选项。另请参阅第 [27](#page-26-0) [页编辑文本](#page-26-2)。

回复时引用某些文本: 轻按插入点,然后选择您想要包括在内的文本。轻按〈、、然后轻按"回复"。您可以 在"设置">"邮件、通讯录、日历">"提高引用级别"中关闭引用文本的缩进。

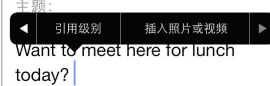

**从其他帐户发送邮件:** 轻按"发件人"栏以选取帐户。

**将收件人从"抄送"改为"密送":** 输入收件人后,您可以将他们从一栏拖向其他栏或更改他们的顺序。

**标记特定范围外的地址:** 当您向不在组织范围内的收件人发送邮件时,"邮件"会将收件人姓名标记为红色以 示提醒。前往"设置">"邮件、通讯录、日历">"标记地址",然后定义不想标记的范围。您可以输入多个范围, 以逗号分隔,如"apple.com, example.org"。

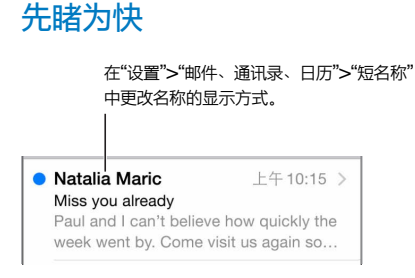

**查看较长的预览:** 前往"设置">"邮件、通讯录、日历">"预览"。邮件最多可以显示五行。

**这封邮件是发给我的吗?** 打开"设置">"邮件、通讯录、日历">"显示收件人/抄送标签"。如果标签显示为"抄 送"而不是"收件人",则您只是接收抄送邮件。您也可以使用"收件人/抄送"邮箱,它会收集所有发送给您的邮 件。若要显示或隐藏它,向右轻扫(或轻按"邮箱"),然后轻按"编辑"。

## 稍后完成邮件

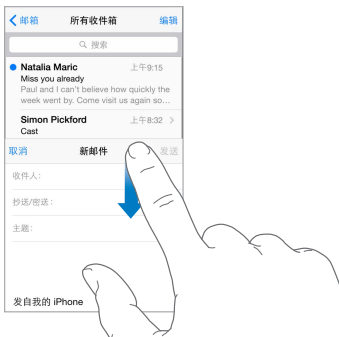

**撰写邮件时查看其他邮件:** 在正在撰写的邮件标题栏上向下轻扫。准备好返回邮件时,请轻按屏幕底部该邮件 的标题。如果有多封邮件等待完成,请轻按屏幕底部来查看所有邮件。

**存储为草稿稍后完成:** 如果您正在撰写邮件并想要稍后将其完成,请轻按"取消",然后轻按"存储草稿"。若 要继续,请按住"编写"。

使用 OS X Yosemite, 您还可以使用 Handoff 功能通过 Mac 传送未完成的邮件。请参阅第 [23](#page-22-0) 页关于 "连续 [互通"功能。](#page-22-1)

#### 查看重要邮件

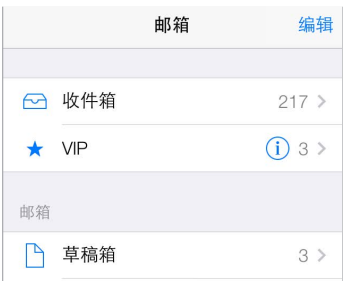

有邮件或主题回复时获得通知: 轻按 P,然后轻按"通知我"。撰写邮件时,您还可以轻按"主题"栏的 Q。 若要更改通知的显示方式,请前往"设置">"通知">"邮件">"邮件主题通知"。

**收集重要邮件:** 将重要的联系人添加到 VIP 列表,他们发送的邮件会全部显示在"VIP"邮箱中。在邮件 中轻按发件人的姓名,然后轻按"添加到 VIP"。若要更改通知的显示方式,请前往"设置">"通知">"邮  $\langle 4" \rangle$  "VIP".

给邮件打上旗标,以便您稍后找到它: 阅读邮件时轻按 P- 您也可以在"设置">"邮件、通讯录、日历">"旗 标样式"中更改有旗标的邮件指示符的外观。若要查看"有旗标"邮箱,请在查看"邮箱"列表时轻按"编辑", 然后轻按"有旗标"。

**搜索邮件:** 滚动到邮件列表顶部或轻按邮件列表顶部以显示搜索栏。搜索时会查找地址栏、主题和邮件正文。 若要一次搜索多个帐户,请搜索智能邮箱,如"所有已发邮件"。

**按时间范围查找:** 滚动到邮件列表顶部或轻按邮件列表顶部以显示搜索栏,然后键入如"二月会议"的词语以 查找二月中带有"会议"词语的所有邮件。

**按邮件状态搜索:** 若要查找来自您 VIP 列表中的联系人发送的所有有旗标的未读邮件,请键入"旗标 未读 vip"。您也可以搜索邮件的其他属性,如"附件"。

**垃圾邮件,通通走开!** 阅读邮件时轻按 P,然后轻按"移到垃圾邮件箱"以归档到垃圾邮件文件夹。如果您不 小心将邮件标记为垃圾邮件,请立即摇动 iPhone 以撤销操作。

**创建个人收藏邮箱:** 个人收藏邮箱显示在"邮箱"列表的顶部。若要添加邮箱,请在查看"邮箱"列表时轻按 "编辑"。轻按"添加邮箱",然后选择要添加的邮箱。您也会获得个人收藏的邮箱的推送通知。

**显示来自所有帐户的草稿邮件:** 查看"邮箱"列表时,轻按"编辑",接着轻按"添加邮箱",然后打开"所有草 稿"邮箱。

#### 附件

**将照片或视频存储到"照片":** 按住照片或视频,直到菜单出现,然后轻按"存储图像"。

**使用其他应用程序打开附件:** 按住附件直到菜单出现,然后轻按想要用来打开附件的应用程序。某些附件会自 动显示带有按钮的横幅,您可以用来打开其他应用程序。

**查看带有附件的邮件:** "附件"邮箱会显示所有帐户中带有附件的邮件。若要添加它,请在查看"邮箱"列表时 轻按"编辑"。

#### 处理多封邮件

**删除、移动或标记多封邮件:** 当您查看邮件列表时,请轻按"编辑"。选择多封邮件,然后选取一个操作。如果 您操作错误,请立即摇动 iPhone 以撤销操作。

**通过轻扫管理邮件:** 查看邮件列表时,向左轻扫邮件以显示操作菜单。一直向左轻扫来选择第一个操作。您还 可以向右轻扫邮件来显示其他操作。在"设置">"邮件、通讯录、日历">"轻扫选项"中选取要显示在菜单中的 操作。

**使用邮箱整理邮件:** 在邮箱列表中轻按"编辑"以创建新邮箱,或给邮箱重新命名或删除邮箱。(某些内建邮 箱不能更改。)有几个智能邮箱(如"未读")会显示您所有帐户的邮件。轻按您想要使用的一个邮箱。

恢复删除的邮件: 前往帐户的"废纸篓"邮箱,打开邮件,然后轻按 □ 并移动邮件。或者,如果您刚刚删除 它,请摇动 iPhone 以撤销操作。若要查看所有帐户中删除的邮件,请添加"废纸篓"邮箱。若要添加"废纸篓" 邮箱,请在邮箱列表中轻按"编辑",然后从列表中选择它。

**归档而不删除:** 您可以归档邮件,而不将它们删除,这样您需要时仍可访问它们。在"设置">"邮件、通讯录、 日历">帐户名称>"帐户">"高级"中打开"归档邮箱"。若要删除邮件,而不是归档,请按住 回,然后轻按"删 除"。

**隐藏废纸篓:** 您可以设定"废纸篓"邮箱中被删除的邮件保留的时间长短。前往"设置">"邮件、通讯录、日 历">帐户名称>"帐户">"高级"。

# 查看和存储地址

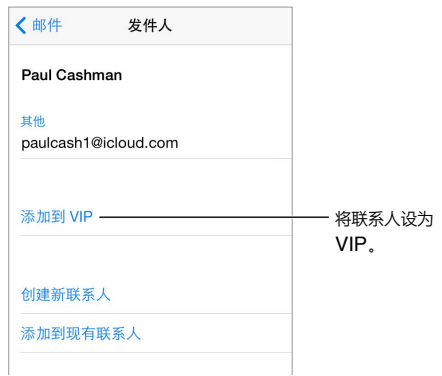

**将某人添加到"通讯录"或将他们设为 VIP:** 轻按联系人的姓名或电子邮件地址,然后轻按"添加到 VIP"。您 还可以将他们的地址添加到新联系人或现有联系人。

**查看收到邮件的联系人:** 查看邮件时,在"发件人"栏中轻按"更多"。

# 打印邮件

**打印邮件:** 轻按 ,然后轻按"打印"。 **打印附件或图片:** 轻按以查看它,然后轻按 并选取"打印"。 请参阅第 [36](#page-35-0) 页 [AirPrint](#page-35-2)。

# "邮件"设置

前往"设置">"邮件、通讯录、日历",在这里您可以:

- 为每个帐户创建不同的邮件签名
- 添加邮件帐户
- 为 Exchange 邮件帐户设定"离开办公室"回复
- 将您发送的每封邮件都密送给自己
- 打开"按主题整理"以将相关的邮件分组在一起
- 关闭删除邮件的确认
- 关闭新邮件的发送"推送",以节省电池电量
- 暂时关闭帐户

# **Safari**

**7**

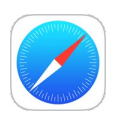

# Safari 概览

在 iPhone 上使用 Safari 浏览网站、通过"阅读列表"稍后阅读收藏的网页,将页面图标添加到主屏幕以供快 速访问。使用 iCloud 查看您在其他设备上打开的页面,并在您的其他设备上使书签、历史记录和阅读列表保持 最新。

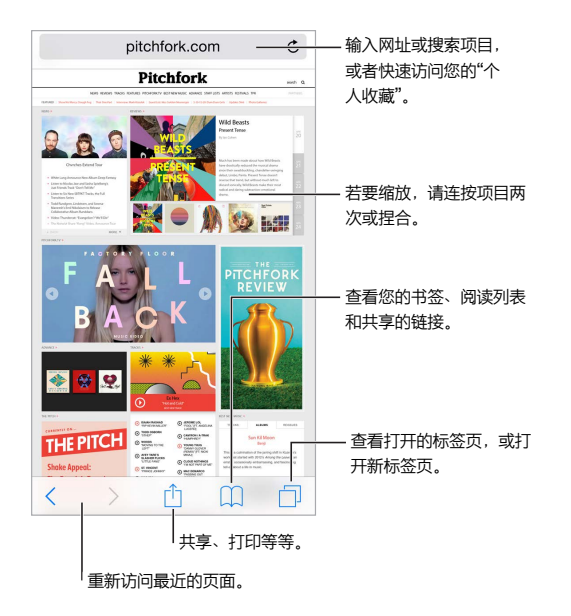

# 搜索网站

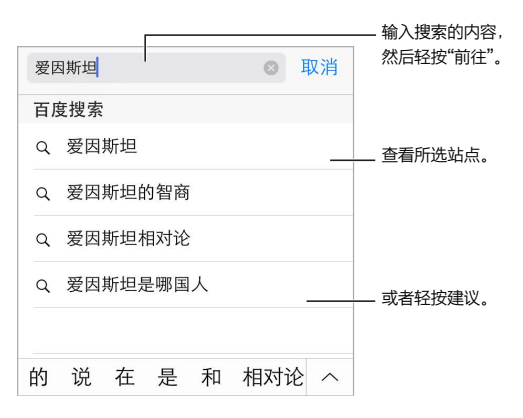

**搜索网站:** 在页面顶部的搜索栏输入 URL 或要搜索的项目,然后轻按搜索建议,或轻按键盘上的"前往"以 搜索您键入的具体内容。如果不想看见建议搜索的项目,请前往"设置" > "Safari", 然后关闭 "搜索引擎建议" ("搜索"下方)。

**快速搜索曾访问的站点:** 输入站点的名称,再输入搜索词。例如,输入"wiki 爱因斯坦"以在维基百科中搜索 "爱因斯坦"。前往"设置">"Safari">"网站快速搜索"可打开或关闭此功能。

**使您的个人收藏处于列表顶部:** 在"设置">"Safari">"个人收藏"中选择它们。

**搜索页面:** 滚动到建议结果列表的底部,然后轻按"在此页"下方的条目。轻按 以查看此页上的下一个出现 位置。

选取搜索工具: 前往"设置" > "Safari" > "搜索引擎" 。

#### 浏览网站

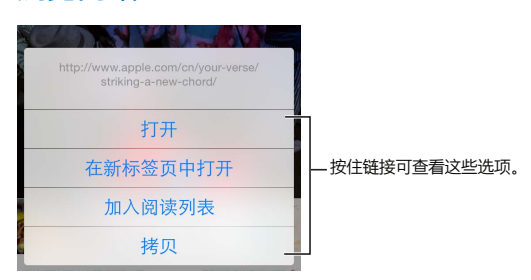

**三思而后行:** 若要在访问链接前查看链接的 URL,请按住链接。

**在新标签页中打开链接:** 按住链接,然后轻按"在新标签页中打开"。如果您更想在后台中打开新页面,请前 往"设置" > "Safari" > "打开链接"。

浏览打开的标签页: 轻按 <sup>[]</sup>。若要关闭标签页, 请轻按左下角的 X, 或向左轻扫标签页。

**查看在其他设备上打开的标签页:** 如果在"设置">"iCloud"中打开了"Safari",您可以查看在其他设备上打 开的标签页。轻按 $\Box$ , 然后滚动到页面底部的列表。

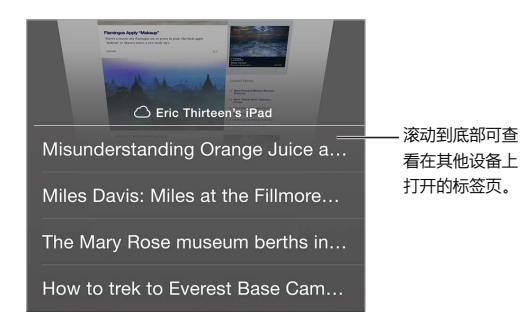

查看最近关闭的标签页: 按住 十。

**回到顶部:** 轻按屏幕的最上端以快速回到长页面的顶部。

**查看更多:** 将 iPhone 转到横排模式。

**查看最新页面:** 轻按搜索栏中地址旁边的 以更新页面。

查看标签页的历史记录: 按住  $\langle$  或  $\rangle$ 。

**查看站点的桌面版:** 如果要查看站点的完整桌面版,而不是移动版,请轻按搜索栏,下拉显示的个人收藏,然后 轻按"请求桌面站点"。

#### 保存书签

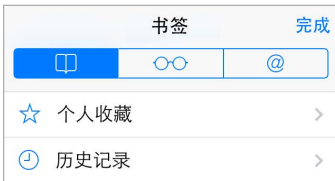

给当前页面添加书签: 轻按 ① (或按住 QQ), 然后轻按"添加书签"。

查看书签: 轻按 [],然后轻按 []。

整理书签: 若要为书签创建文件夹,请轻按 [],然后轻按"编辑"。

**将网页添加到个人收藏:** 打开页面,轻按搜索栏,向下拖移,然后轻按"添加到个人收藏"。

**快速查看您的个人收藏和经常访问的站点:** 轻按搜索栏来查看您的个人收藏。向下滚动来查看经常访问的 站点。

**编辑个人收藏:** 轻按搜索栏,然后按住页面或文件夹。您可以删除项目,或编辑项目进行重新命名或移除 操作。

**选取轻按搜索栏时显示的个人收藏:** 前往"设置">"Safari">"个人收藏"。

**Mac 上的书签栏呢?** 如果要让 Mac 上 Safari 中书签栏中的项目显示在 iPhone 的"个人收藏"中,请在 "设置">"iCloud"中打开"Safari"。

将**当前页面的图标存储到主屏幕上:** 轻按 1,然后轻按"添加到主屏幕"。图标只会出现在您创建它的设 备上。

## 存储阅读列表以稍后阅读

将感兴趣的项目存储到您的阅读列表,以便稍后重新访问项目。即使未连接到互联网,您也可以阅读位于阅读 列表中的页面。

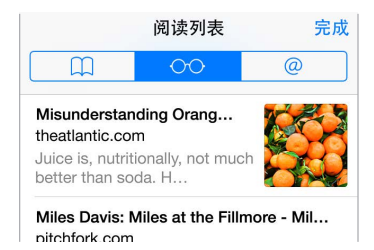

**将当前页面添加到阅读列表:** 轻按 ①, 然后轻按"添加到阅读列表"。

**添加链接的页面而无需打开它:** 按住链接,然后轻按"添加到阅读列表"。

查看阅读列表: 轻按 00,然后轻按 OO。

**从阅读列表删除内容:** 向左轻扫阅读列表中的项目。

**不想使用蜂窝移动数据来下载阅读列表项目吗?** 关闭"设置">"Safari">"使用蜂窝移动数据"。

# 共享的链接和订阅

您可以查看共享自社交媒体的链接,如来自订阅的提要。

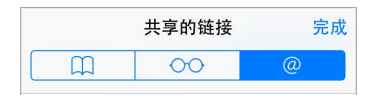

<span id="page-56-0"></span>查看共享的链接和订阅: 轻按 1.然后轻按 @。

**订阅提要:** 访问提供订阅提要功能的站点, 轻按 「『,轻按 "添加到共享的链接", 然后轻按 "添加到共享的链 接"来确认。

**删除订阅:** 轻按 ①, 轻按 ②, 轻按共享的链接列表下方的"订阅", 然后轻按要删除的订阅旁边的 ●。 **传播新闻:** 轻按「」。

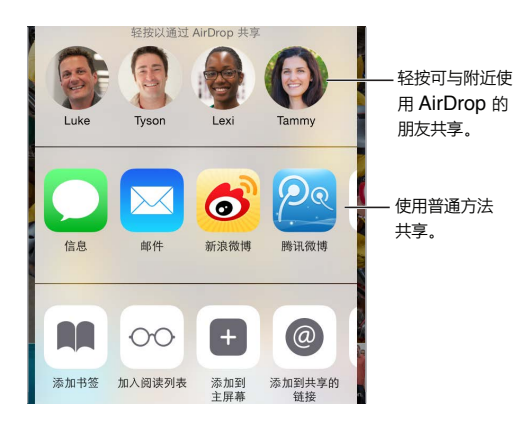

#### <span id="page-56-1"></span>填充表单

无论是登录网站、注册服务或进行购买,您都可以使用屏幕键盘填充网络表单,或使用"自动填充"功能让 Safari 为您填充。

**已厌倦总是需要登录了吗?** 当系统询问您是否要存储网站的密码时,轻按"是"。下次访问该网站时,系统会为 您填充用户名和密码。

填充表单: 轻按任意栏以调出屏幕键盘。轻按屏幕键盘上方的 < 或 > 以在栏之间移动。

**自动填充:** 前往"设置">"Safari">"密码与自动填充",然后打开"使用联络信息"。然后,在填充表单时轻按 屏幕键盘上方的"自动填充"。并非所有帐户都支持"自动填充"。

**添加信用卡进行购买:** 前往"设置">"Safari">"密码与自动填充">"已存储的信用卡">"添加信用卡"。若 不想以键入方式输入信息,请轻按"使用相机",然后握住 iPhone,放在信用卡上方,使信用卡的图像处于框 中。您还可以在线购物时接受 Safari 要求存储信用卡的建议,来添加信用卡。请参阅第 [39](#page-38-1) 页 [iCloud](#page-38-2) 钥匙串。

**使用信用卡信息:** 每当您处于信用卡栏时,可以查找屏幕键盘上方的"自动填充信用卡"按钮。信用卡的 安全码不会储存,因此您仍需要自己输入。如果您的 iPhone 没有使用密码,那么不妨开启该功能;请参阅 第 [38](#page-37-0) [页使用密码进行数据保护](#page-37-2)。

**提交表单:** 轻按"前往"、"搜索"或网页上的链接。

## 使用阅读器避免杂乱内容

使用 Safari "阅读器"以专注于页面的主要内容。

阅读器视图可用  $\mathfrak{C}$ 

|<br>|轻按可在"阅读器"中杳看页面。

专**注于内容:** 轻按地址栏最左端的 I 。如果看不到图标,则"阅读器"在您查看的该页面上不可用。

**仅共享精彩内容:** 若要仅共享文章的文本及其链接,请在"阅读器"中查看页面时轻按 。

**返回到完整页面:** 再次轻按地址栏中的阅读器图标。

 $\equiv$ 

# 隐私和安全性

您可以调整 Safari 设置使浏览活动保持私密,并保护您远离恶意网站。

**要保持低调吗?** 前往"设置">"Safari",然后打开"不跟踪"。Safari 会要求您访问的网站不跟踪您的浏览内 容,但是请注意,网站可选择不接受此要求。

**控制 Cookie:** 前往"设置">"Safari">"阻止 Cookie"。若要移除已在 iPhone 上的 Cookie,请前往"设置"> "Safari">"清除历史记录与网站数据"。

**让 Safari 为您创建并储存安全码:** 创建新帐户时轻按密码栏,Safari 将为您创建密码。

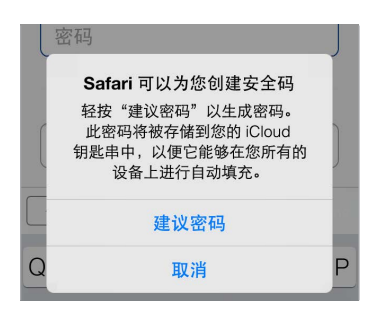

**从 iPhone 抹掉您的浏览历史记录和数据:** 前往"设置">"Safari">"清除历史记录与网站数据"。

**访问网站而不产生历史记录:** 轻按 <sup>[-]</sup>, 然后轻按 "无痕浏览"。您访问的站点不会显示在 "iCloud 标签页" 中,或添加到 iPhone 的"历史记录"。若要存储无痕浏览的站点, 请轻按 门, 然后再次轻按"无痕浏览"。您可 以关闭页面,或保留它们以在下次使用"无痕浏览模式"时查看。

# Safari 设置

前往"设置">"Safari",在这里您可以:

- 选取搜索引擎并配置搜索结果
- 提供"自动填充"信息
- 选取搜索时显示的个人收藏
- 让链接在新页面或后台中打开
- 阻止弹出式窗口
- 严格控制隐私和安全性
- 清除历史记录和网站数据
- 选取是否要使用蜂窝移动数据来查看"阅读列表"中的项目
- 配置其他高级设置

# **音乐**

**8**

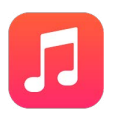

## 获取音乐

通过以下方式将音乐和其他音频内容传输到 iPhone 上:

- 从 iTunes Store 购买音乐:前往 iTunes Store。在"音乐"中浏览播放列表和专辑时,轻按"商店"。请参阅 第 [99](#page-98-0) 页第 [22](#page-98-0) 章 [iTunes Store](#page-98-0)。
- iCloud:不管歌曲是使用哪个设备购买的,您都可以访问您的所有 iTunes 歌曲。使用 iTunes Match 包括 导入自 CD 的音乐和导入的其他音乐。请参阅第 [62](#page-61-0) 页 iCloud 和 [iTunes Match](#page-61-1)。
- 家人共享: 若要下载家庭中其他成员购买的歌曲, 请前往 iTunes Store, 轻按 "更多", 轻按 "已购项目", 然 后选取家庭成员。请参阅第 [33](#page-32-0) 页[家人共享。](#page-32-1)
- 与电脑上的 iTunes 同步:请参阅第 [17](#page-16-0) 页与 [iTunes](#page-16-1) 同步。

【警告】有关避免听力损伤的重要信息,请参阅第 [149](#page-148-0) 页[重要安全性信息](#page-148-1)。

# iTunes Radio

精选电台是发现和欣赏不同类型的新音乐的最佳方式。您还可以基于挑选的表演者、歌曲或类型创建自定电 台。请参阅第 [62](#page-61-0) 页 iCloud 和 [iTunes Match](#page-61-1)。

【注】iTunes Radio 并非在所有地区都可用。有关 iTunes Radio 的更多信息,请访问 [support.apple.com/kb/HT5848?viewlocale=zh\\_CN](http://support.apple.com/kb/HT5848?viewlocale=zh_CN)。

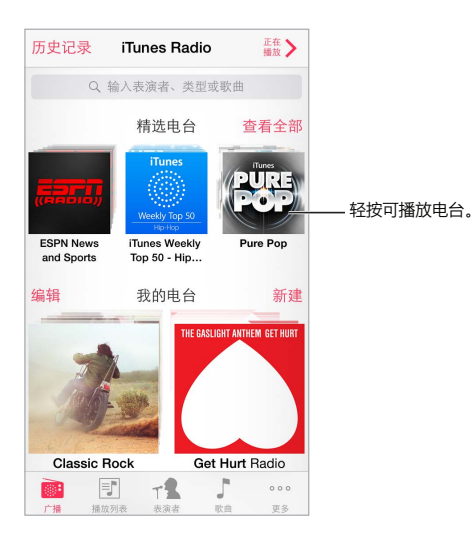

当您挑选电台和播放歌曲时,"播放中"屏幕会显示专辑插图和回放控制。轻按  $\overline{10}$  以查找更多电台、创建新电 台、微调电台或共享电台。

**基于表演者、类型或歌曲创建您自己的电台:** 在"iTunes Radio"屏幕上轻按"新建电台"。选取类型或搜索您 喜爱的表演者、歌曲或类型。您也可以通过轻按"创建"按钮从"播放中"屏幕创建电台。

**编辑您的电台:** 轻按"编辑"。您可以将其他表演者、歌曲或类型包括在内或排除在外,或者删除电台。

影响即将播放的歌曲选择: 在"播放中"屏幕上,轻按 ★,然后轻按"播放更多类似歌曲"或"永不播放这首 歌曲"。您也可以将歌曲添加到 iTunes 的"欲购清单"。

**跳到下一首歌曲:** 在"播放中"屏幕中轻按 ▶▶.每小时只能跳过有限数量的歌曲。

**查看播放过的歌曲,或查看欲购清单:** 轻按"历史记录",然后轻按"已播放"或"欲购清单"。您可以为资料库 购买歌曲。轻按歌曲进行试听。

**为个人资料库购买歌曲:** 在"播放中"屏幕上,轻按价格按钮。

共享您创建的电台: 在"播放中"屏幕上,轻按 <sup>(j)</sup>,然后轻按"共享电台"。

### 浏览和播放

**按播放列表、表演者或其他类别浏览您的音乐:** 有关其他浏览选项,请轻按"更多"。轻按任意歌曲以播放它。 您可以通过内建扬声器、已插入耳机插孔的耳机或者已与 iPhone 配对的无线蓝牙立体声耳机来听音频。如果 耳机连接或配对后,扬声器不会发出声音。

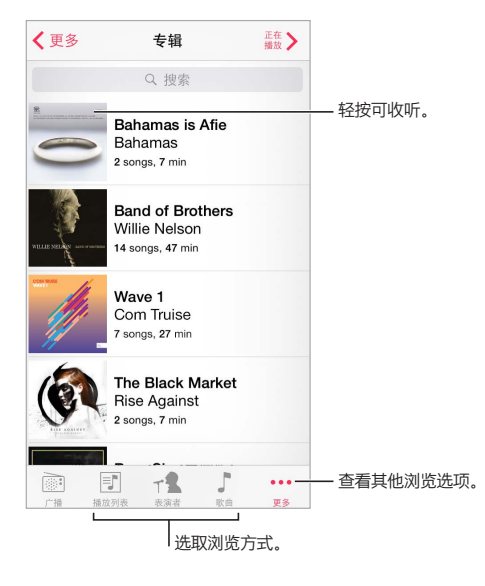

**厌倦轻按"更多"了吗?** 若要重新排列按钮,请轻按"更多",然后轻按"编辑"并将按钮拖到想要替换的按 钮上。

"播放中"屏幕提供回放控制并显示正在播放的内容。

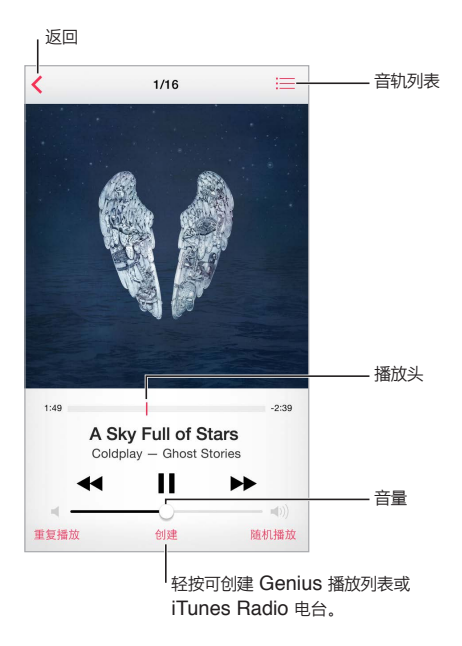

**跳到歌曲中的任意位置:** 拖移播放头。在屏幕上向下滑动手指以减慢进退速率。

**随机播放:** 轻按"播放中"屏幕上的"随机播放"以随机顺序播放音乐。

**查看专辑中所有包含当前歌曲的音轨:** 轻按 。若要播放音轨,请轻按它。

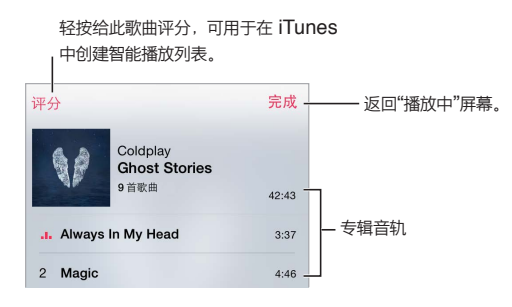

**搜索音乐:** 浏览时,向下拖移以显示屏幕顶部的搜索栏,然后输入您要搜索的文本内容。您也可以从主屏幕搜 索音频内容。请参阅第 [29](#page-28-0) 页 [Spotlight](#page-28-2) 搜索。

**在 iTunes 中为智能播放列表的歌曲评分:** 轻按屏幕以显示评分圆点,然后轻按圆点以分配评分。

**显示歌词:** 如果您已将歌词添加到歌曲,请轻按专辑封面以查看它们。若要添加歌词,请使用电脑上 iTunes 中的歌曲"简介"窗口,然后将歌曲同步到 iPhone。

**从锁定屏幕或使用其他应用程序时进行音轨控制:** 从屏幕底部向上轻扫以打开"控制中心"。请参阅 第 [30](#page-29-0) [页控制中心。](#page-29-1)

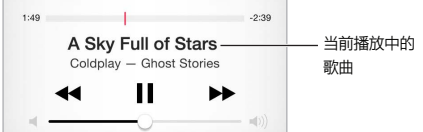

**在 AirPlay 扬声器或 Apple TV 上播放音乐:** 从屏幕底部边缘向上轻扫以打开"控制中心",然后轻按 。 请参阅第 [36](#page-35-0) 页 [AirPlay](#page-35-1)。

# <span id="page-61-1"></span><span id="page-61-0"></span>iCloud 和 iTunes Match

借助 iCloud,您可以在所有设备的 iTunes Store 中访问您购买的所有音乐。 图标表示歌曲在 iCloud 中。 只需点按歌曲就可进行播放。

**自动下载在其他设备上购买的音乐:** 前往"设置">"iTunes Store 与 App Store",使用 Apple ID 登录,然 后打开"自动下载的项目"下方的"音乐"。

下载音乐,以防您需要去没有无线局域网覆盖的地方: 点按要播放的歌曲旁边的 ①。或下载整张专辑和整 个播放列表。您还可以在 iTunes Store 中下载以前的购买项目,轻按"更多",轻按"已购项目",然后轻按"音 乐"。

**移除已下载的歌曲:** 向左轻扫,然后轻按"删除"。歌曲会从 iPhone 中移除,但仍会保留在 iCloud 中。

**仅查看下载的音乐:** 前往"设置">"iTunes Store 与 App Store"。关闭"全部显示"下方的"音乐"。

使用 iTunes Match 订阅, 可以将您的所有音乐储存在 iCloud 中 (多达 25,000 首歌曲), 包括从 CD 导入的 歌曲。

【注】iTunes Match 并非在所有地区都可用。请访问 [support.apple.com/kb/HT5085?viewlocale=zh\\_CN](http://support.apple.com/kb/HT5085?viewlocale=zh_CN)。

**订阅 iTunes Match:** 前往"设置">"iTunes Store 与 App Store">"订阅 iTunes Match"。请参阅 [www.apple.com/itunes/itunes-match](http://www.apple.com/itunes/itunes-match/)。

**打开 iTunes Match:** 前往"设置">"iTunes Store 与 App Store"。如果尚未登录,请先登录。

#### 专辑墙

转动 iPhone,按专辑插图查看整个资料库。

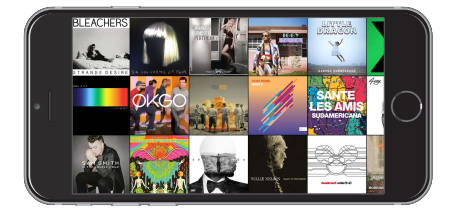

左右轻扫即可查看其他专辑。轻按一张专辑以查看其歌曲。

#### 有声读物

当您开始回放时,有声读物的控制和信息会显示在"播放中"屏幕上。

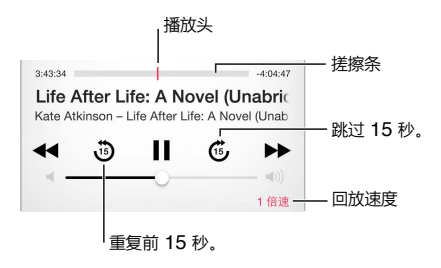

### 播放列表

**创建播放列来整理您的音乐:** 查看播放列表,轻按列表顶部附近的"新建播放列表",然后输入标题。轻按 来添加歌曲或视频。

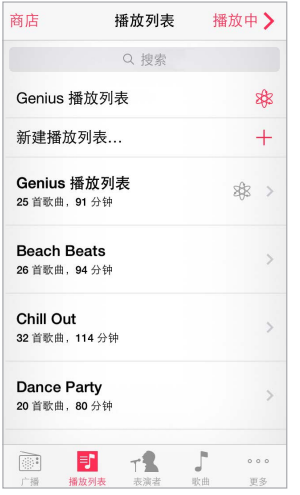

**编辑播放列表:** 选择"播放列表",然后轻按"编辑"。

- 添加更多歌曲: 轻按 十。
- 删除歌曲: 轻按 ●, 然后轻按 "移除"。从播放列表中删除歌曲时, 不会将它从 iPhone 删除。
- 更改歌曲顺序: 拖移  $=$ 。

在您下次将 iPhone 与电脑同步时,或者通过 iCloud 同步时(如果您订阅了 iTunes Match 服务),新建的播 放列表以及更改后的播放列表将会拷贝到 iTunes 资料库中。

**清除或删除在 iPhone 上创建的播放列表:** 选择播放列表,之后轻按"清除"或者"删除"。

**从 iPhone 移除歌曲:** 轻按"歌曲",轻扫歌曲,然后轻按"删除"。歌曲将从 iPhone 删除,但是不会从 Mac 或 PC 上的 iTunes 资料库中删除或者从 iCloud 中删除。

#### Genius—为您打造

Genius 播放列表是您资料库中可搭配在一起的歌曲精选。Genius 是一项免费服务,但需要 Apple ID。

Genius 混合曲目是相同音乐类型的歌曲精选,会基于资料库中每次您听的混合曲目重新创建。

**打开 Genius:** 轻按"播放列表",轻按"Genius 播放列表",然后轻按"打开 Genius"。

**浏览和播放 Genius 混合曲目:** 轻按"Genius"(如果 Genius 不可见,请先轻按"更多")。左右轻扫来访问 其他混合曲目。若要播放混合曲目,请轻按 ▶。

**制作 Genius 播放列表:** 查看"播放列表",然后轻按"Genius 播放列表"并选取歌曲。或者从"播放中"屏 幕,轻按"创建",然后轻按"Genius 播放列表"。

- 使用其他歌曲来替换播放列表:轻按"新建播放列表"并选取歌曲。
- 刷新播放列表:轻按"刷新"。
- 存储播放列表: 轻按"存储"。播放列表会以所选取的歌曲标题存储并以 惢 标记。

如果订阅了 iTunes Match, 那么您的 Genius 播放列表会储存在 iCloud 中。在 iPhone 上创建的 Genius 播 放列表在与 iTunes 同步时会拷贝到您的电脑。

【注】一旦将 Genius 播放列表同步到 iTunes,您就不能直接从 iPhone 上删除它。请使用 iTunes 来编辑播 放列表的名称、停止同步或删除播放列表。

**删除已存储的 Genius 播放列表:** 轻按 Genius 播放列表,然后轻按"删除"。

#### Siri 和语音控制

您可以使用 Siri (iPhone 4s 或新款机型)或者 "语音控制"来控制音乐回放。请参阅第 [43](#page-42-0) 页第 [4](#page-42-0) 章 [Siri](#page-42-0) 和 第 [29](#page-28-0) [页语音控制](#page-28-1)。

**使用 Siri 或"语音控制":** 按住主屏幕按钮。

- 播放或者暂停音乐: 说"播放"或"播放音乐"。若要暂停, 说"暂停"、"暂停音乐"或者"停止"。您也可以说 "下一首歌曲"或"上一首歌曲"。
- 播放专辑、表演者或播放列表: 说"播放", 然后说"专辑"、"表演者"或"播放列表", 再说名称。
- 随机播放当前播放列表:说"随机播放"。
- 找出有关当前歌曲的更多信息: 说"播放的是什么歌曲"、"这首歌是谁唱的"或"歌手是谁"。
- 使用 Genius 来播放类似歌曲:说"Genius"或"播放这类歌曲"。

#### 家庭共享

"家庭共享"可让您从 Mac 或 PC 上的 iTunes 资料库中播放音乐、影片和电视节目。iPhone 和电脑必须在 同一个无线局域网络上。

【注】"家庭共享"要求 iTunes 10.2 或更高版本,可从 [www.itunes.com/cn/download](http://www.itunes.com/cn/download/) 下载。奉送内容 (如数码小册子和 iTunes Extras)不能共享。

#### **在 iPhone 上播放 iTunes 资料库中的音乐。**

- **1** 在电脑上的 iTunes 中,选取"文件">"家庭共享">"打开家庭共享"。登录,然后点按"创建家庭共享"。
- **2** 在 iPhone 上,前往"设置">"音乐",然后使用相同的 Apple ID 和密码登录到家庭共享。
- **3** 在"音乐"中,轻按"更多",然后轻按"共享",并选取您电脑的资料库。

**返回显示 iPhone 上的内容:** 轻按"共享"并选取"我的 iPhone"。

#### 音乐设置

前往"设置">"音乐"以设定"音乐"的选项,包括:

- 声音检查(让您的音频内容音量恢复正常)
- 均衡器 (EQ)

【注】均衡器设置会影响所有声音输出,包括耳机插孔和 AirPlay。(均衡器设置一般仅应用于从"音乐"应 用程序中播放的音乐。)

"深夜"设置会压缩音频输出的动态范围,减小大声音片段的音量并增大小声音片段的音量。在飞机上或在 某些其他的嘈杂环境中听音乐时,您不妨使用此设置。("深夜"设置应用于所有音频输出,既包括视频又包 括音乐。)

- 按专辑表演者分组
- 音量限制

【注】在欧盟 (EU) 某些国家,将 iPhone 音量设定为高于 EU 建议的安全听力音量时,iPhone 可能会提示 您。若要将音量增大到高于此音量,您可能需要短暂的松开音量控制。若要将耳机最大音量限定为此音量, 请前往"设置">"音乐">"音量限制",然后打开"EU 音量限制"。若要阻止对音量限制的更改,请前往"设 置">"通用">"访问限制"。

**阻止对音量限制的更改:** 前往"设置">"通用">"访问限制">"音量限制",然后轻按"不允许更改"。

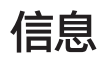

**9**

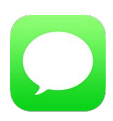

# 短信、彩信和 iMessage 信息

"信息"可让您通过蜂窝移动网络连接和其他短信和彩信设备交换文本信息,以及使用 iMessage 和其他 iOS 设备及 Mac 电脑交换文本信息。

iMessage 是 Apple 的一项功能,可让您通过无线局域网(或蜂窝移动网络连接)向其他用户(使用 iOS 5 或 更高版本,或者 OS X Mountain Lion 或更高版本)发送信息。使用 iMessage 发送的信息不占用您设备运营 商的文本短信计划。信息中可包括照片、视频和其他信息。您可以看到其他人正在键入信息的状态,也可让他们 在您阅读了信息后得到通知。如果使用同一个 Apple ID 在其他 iOS 设备或 Mac(OS X Mavericks 或更高 版本)上登录了 iMessage, 那么您可以在一台设备上开始对话, 然后在另一台设备上继续该对话。为了安全起 见,使用 iMessage 发送的信息在发送前会被加密。

如果您的其他 iOS 8 设备使用了与 iPhone 同样的 Apple ID 登录到 iMessage,您也可以使用这些设备发送 和接收短信和彩信。同样,您可以使用 Mac (运行 OS X Yosemite) 上的 "信息" 应用程序发送和接收短信及彩 信,只要 Mac 使用了与 iPhone 同样的 Apple ID 登录到 iMessage。可能需要收取 iPhone 的蜂窝移动费用。

【警告】有关避免驾车时分散注意力的重要信息,请参阅第 [149](#page-148-0) 页[重要安全性信息。](#page-148-1)

# 发送和接收信息

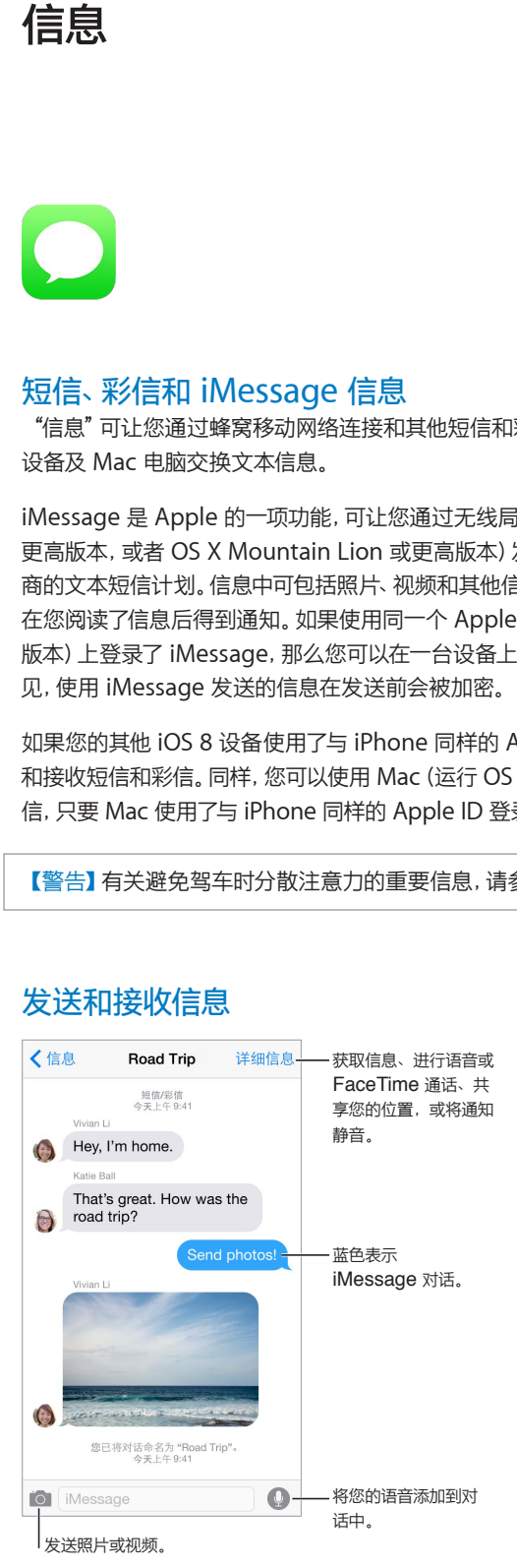

开始对话: 轻按 ②, 然后输入电话号码或电子邮件地址, 或轻按 (+), 然后选取一个联系人。您还可以轻按 "通讯录"、"日历"或 Safari 中,或者多任务屏幕上最近通话或个人收藏联系人的电话号码来开始对话。

如果信息不能发出,将出现提醒标记 (1)。轻按对话中的提醒来尝试再次发送信息。连按两次以将信息作为短信 文本信息发送。

**恢复对话:** 轻按"信息"列表中的对话。

**使用图片字符:** 前往"设置">"通用">"键盘">"键盘">"添加新键盘",然后轻按表情符号让该键盘可用。 键入信息时,轻按 以更改为使用表情符号键盘。请参阅第 [146](#page-145-0) [页特殊输入法。](#page-145-1)

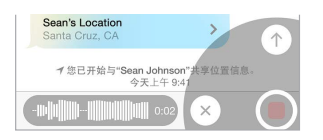

轻按来聊天: 按住 **4** 录制音频信息, 然后向上轻扫进行发送。若要删除, 请向左轻扫。

为节省空间,收到的"轻按来聊天"音频信息会在听完的两分钟后自动删除,除非您轻按"保留"。若要自动保 留,请前往"设置">"信息">"过期"(位于"音频信息"下方),然后轻按"永不"。

**把 iPhone 拿到耳边听取或回复音频信息:** 将 iPhone 拿到耳边(像打电话一样)可自动播放收到的音频信 息。再次将 iPhone 拿到耳边来回复音频信息。您可以在"设置">"信息"的"音频信息"下方打开或关闭此 功能。

**查看信息发送或接收的时间:** 将任一气泡拖到左边。

查看联系人的联络信息: 在对话中,轻按"详细信息",然后轻按 ①。轻按信息项目以执行操作,例如进行语 音或 FaceTime 呼叫。

**群发信息(iMessage 和彩信):** 轻按 <sup>[2]</sup>,然后输入多个收件人。对于彩信,也必须在 "设置" > "信息" 中打 开"信息群发",而且回复仅发送给您,不会发送给群组中的其他人。

**给群组命名:** 查看对话时,轻按"详细信息",然后向下拖移并在"主题"栏中输入名称。

**将联系人添加到群组:** 轻按"收件人"栏,然后轻按"添加联系人"。

**离开群组:** 轻按"详细信息",然后轻按"离开此对话"。

**保持安静:** 轻按"详细信息",然后打开"勿扰模式"将对话的通知静音。

**阻止不想要的信息:** 在联系人名片上,轻按"阻止此来电号码"。查看信息时,您可以轻按"详细信息",然 后轻按 (i) 来查看某人的联系人名片。您也可以在"设置"> "信息"> "黑名单"中阻止来电号码。您将不会 收到来自被阻止的来电号码的语音呼叫、FaceTime 呼叫或文本信息。有关阻止来电的更多信息,请访问 [support.apple.com/kb/HT5845?viewlocale=zh\\_CN](http://support.apple.com/kb/HT5845?viewlocale=zh_CN)。

### 管理对话

对话会存储在"信息"列表中。蓝色圆点 ● 表示未读信息。轻按某个对话来查看或继续该对话。

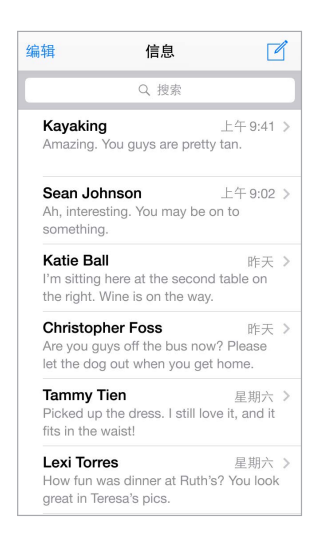

**查看"信息"列表:** 从对话中,轻按"信息"或向右轻扫。如果使用的是 iPhone 6 Plus,您还可以将 iPhone 转为横排模式来同时查看"信息"列表及所选对话。

**转发信息:** 按住信息或附件,轻按"更多",选择附加项目(如果需要),然后轻按 。

**删除信息:** 按住信息或附件, 轻按"更多", 选择附加项目(如果需要), 然后轻按 m。

**删除对话:** 在"信息"列表中,将对话轻扫到左边,然后轻按"删除"。

**搜索对话:** 在"信息"列表中,轻按屏幕顶部以显示搜索栏,然后输入您要查找的文本。您也可以从主屏幕搜 索对话。请参阅第 [29](#page-28-0) 页 [Spotlight](#page-28-2) 搜索。

#### 共享照片、视频、您的位置等

使用 iMessage 或彩信时,您可以发送和接收照片、视频,并发送位置、联络信息和语音备忘录。附件大小限制 取决于服务商。iPhone 可能会压缩照片和视频附件(如果需要)。

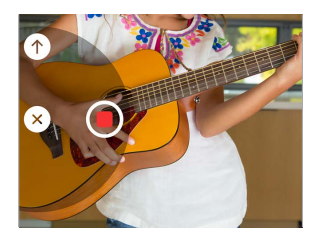

快速拍摄照片或视频并发送: 按住 ◎.然后滑到 ◎ 或 ◎ 来拍摄照片或视频。照片会立即发送。轻按 ▶ 对视频进行预览。若要发送视频信息,请轻按(1)。

为节省空间,收到的视频信息会在看完的两分钟后自动删除,除非您轻按"保留"。若要自动保留,请前往"设 置">"信息">"过期"(位于"视频信息"下方),然后轻按"永不"。

从"照片"图库发送照片和视频: 轻按 **3.** 最近的拍摄都出现在这里;轻按"照片"图库来查看较旧的照片和 视频。选择要发送的项目。

**查看附件:** 查看对话时,轻按"详细信息"。附件以从新到旧的顺序显示在屏幕底部。轻按附件以全屏幕查看 它。在全屏幕模式中,轻按 : 三 以列表形式查看附件。

**发送您当前的位置:** 轻按"详细信息",然后轻按"发送我当前的位置"来发送带有您当前位置的地图。

**共享位置:** 轻按"详细信息",然后轻按"共享我的位置"并指定共享的时长。收到您文本信息的联系人可以通 过轻按"详细信息"来查看您的位置。若要打开或关闭"共享我的位置",或选择用来确定您位置的设备,请前 往"设置">"iCloud">"共享我的位置"(位于"高级"下方)。

**从其他应用程序发送项目:** 在其他应用程序中, 轻按"共享"或 ①, 然后轻按"信息"。

**共享、存储或打印附件:** 轻按附件,然后轻按 。

**拷贝照片或视频:** 按住附件,然后轻按"拷贝"。

#### "信息"设置

前往"设置" > "信息", 在这里您可以:

- 打开或关闭 iMessage
- 阅读他人的信息后给他们发送通知
- 指定配合"信息"使用的电话号码、Apple ID 或电子邮件地址
- 短信和彩信选项
- 显示"主题"栏
- 阻止不想要的信息
- 设定保留信息的时长
- 管理"信息"中音频信息和视频信息的到期日(在"信息"外创建的音频或视频附件会一直保留,直到您手动 删除)

**管理信息的通知:** 请参阅第 [32](#page-31-0) [页勿扰模式](#page-31-1)。

**为接收的文本信息设定提示音:** 请参阅第 [31](#page-30-0) 页[声音和静音](#page-30-1)。

# **日历**

# **10**

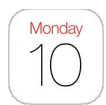

# 日历概览

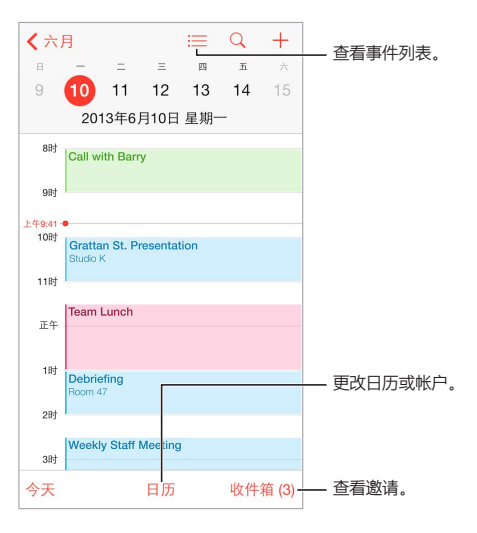

添加事件: 轻按 十,然后填写事件详细信息。如果添加了位置,并选取"提醒">"出发时间", "日历"会基于 当前到达目的地所需的行程时间向您提醒该事件。

搜索事件: 轻按 Q,然后在搜索栏中输入文本。将在您查看的日历的标题、被邀请人、位置和备忘录中进行 搜索。

**查看周日历:** 横向转动 iPhone。

**更改视图:** 轻按年、月或日以在日历上放大或缩小。在周视图或日视图中,捏合来放大或缩小。

查看事件列表: 在月视图中,轻按 <>>> 以查看某一天的事件。在日视图中,轻按 : <>>

更改日历的颜色。轻按"日历",接着轻按日历旁边的 <sup>(j)</sup>,然后从列表中选取一种颜色。对于某些日历帐户,如 Google,其颜色已由服务器设定。

**调整事件:** 按住事件,然后将其拖到新时间,或调整抓取点。

### 邀请

iCloud、Microsoft Exchange 和部分 CalDAV 服务器可让您发送和接收会议邀请。

邀请其他人参与事件: 轻按事件,轻按"编辑",然后轻按"被邀请人"。键入姓名,或轻按(+)以从"通讯录"挑 选联系人。如果您不想收到某人拒绝会议的通知,请前往"设置">"邮件、通讯录、日历">"显示被邀请人已拒 绝的邀请"。

**RSVP:** 轻按您被邀请的事件,或轻按"收件箱"并轻按一个邀请。如果您添加评论(并非所有日历都可用),您 的评论将对组织者可见,但对其他参与者不可见。若要查看您已拒绝的事件,请轻按"日历",然后打开"显示拒 绝的事件"。

**计划一个会议,但不妨碍您的安排:** 轻按该事件,然后轻按"可用状态"并轻按"空闲"。或者,如果是您创建 的事件,请轻按"显示为"并选择"空闲"。该事件会保留在您的日历上,但是对于向您发送邀请的人不会显示为 忙碌。

快速给被邀请人发送电子邮件: 轻按事件,轻按"被邀请人",然后轻按 ⊠。

#### 使用多个日历

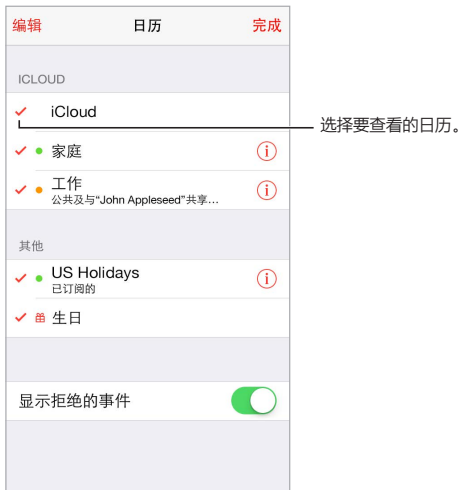

**打开 iCloud、Google、Exchange 或 Yahoo! 日历:** 前往"设置">"邮件、通讯录、日历",轻按帐户,然后 打开"日历"。

**订阅日历:** 前往"设置">"邮件、通讯录、日历",然后轻按"添加帐户"。轻按"其他",然后轻按"添加已订阅 的日历"。输入服务器和 .ics 文件的文件名来进行订阅。您也可以订阅发布到网站上的 iCalendar (.ics) 日历, 方法是轻按链接来打开日历。

**添加 CalDAV 帐户:** 前往"设置">"邮件、通讯录、日历",轻按"添加帐户",然后轻按"其他"。在"日历"下 面,轻按"添加 CalDAV 帐户"。

**查看生日日历:** 轻按"日历",然后轻按"生日"来将联系人的生日包括在事件中。

**查看节日日历:** 轻按"日历",然后轻按"节日"以在事件中包括国家法定假日。

**一次查看多个日历:** 轻按"日历",然后选择您想要查看的日历。

**将事件移到其他日历:** 轻按事件,轻按"编辑",然后轻按"日历"并选择一个日历以将事件移到其中。

#### 共享 iCloud 日历

使用"家人共享"功能,将自动创建供家庭中所有成员共享的日历。请参阅第 [33](#page-32-0) 页[家人共享](#page-32-1)。您还可以和其他 iCloud 用户共享 iCloud 日历。共享日历后,其他人可以查看它,您可以让他们添加或更改事件。您还可以共享 只读版本的日历,让任何人都可以查看。

**创建 iCloud 日历:** 轻按"日历",轻按"编辑",然后在 iCloud 部分轻按"添加日历"。

**共享 iCloud 日历:** 轻按"日历",轻按"编辑",然后轻按想要共享的 iCloud 日历。轻按"添加联系人"并输入 名称,或轻按  $\oplus$  以浏览您的"通讯录"。您邀请的联系人会收到一封电子邮件邀请来加入日历,但是他们需要 iCloud 帐户才能接受您的邀请。

**更改联系人访问共享日历的权限:** 轻按"日历",轻按"编辑",接着轻按已共享的日历,然后轻按该联系人。您 可以关闭他们编辑日历的权限,重新发送邀请以加入日历,或者停止与他们共享日历。

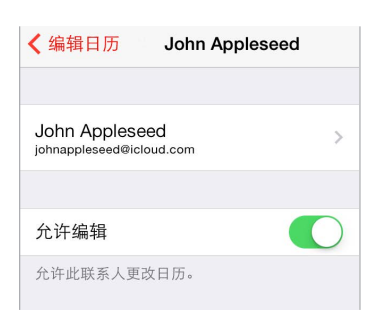

**关闭共享日历的通知:** 当某人修改了共享的日历时,您会收到更改通知。若要关闭共享日历的通知,请前往"设 置">"邮件、通讯录、日历">"共享日历提醒"。

**与任何人共享只读日历:** 轻按"日历",轻按"编辑",然后轻按想要共享的 iCloud 日历。打开"公共日历",然 后轻按"共享链接"来拷贝或发送日历的 URL。使用兼容的应用程序(例如 OS X 上的"日历"),任何人都可以 使用该 URL 来订阅日历。

# "日历"设置

"设置">"邮件、通讯录、日历"中的若干设置会影响"日历"和您的日历帐户。这些包括:

- 同步过去的事件(将来的事件总是会同步)
- 为新的会议邀请播放提醒铃声
- 新事件的默认日历
- 提醒的默认时间
- 时区支持,使用不同的时区来显示日期和时间
- 每周以星期几开始
- 显示农历、希伯来历或伊斯兰历日期

# **照片**

# **11**

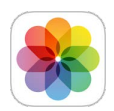

#### 观看照片和视频

"照片"可让您查看以下照片和视频:

- 使用 iPhone 拍摄照片和视频
- 共享的相簿中接收自其他人的照片和视频(请参阅第 [73](#page-72-0) 页 iCloud [照片共享\)](#page-72-1)
- 从电脑同步的照片和视频(请参阅第 [17](#page-16-0) 页与 [iTunes](#page-16-1) 同步)
- 从电子邮件、文本信息、网页存储的照片和视频,或者屏幕快照

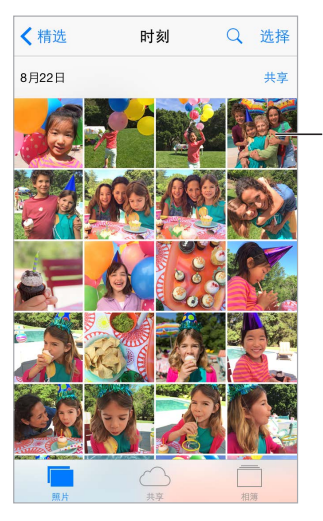

轻按可全屏幕查看。

**查看照片和视频:** 轻按"照片"。"照片"会按年度、精选和时刻自动整理您的照片和视频。若要快速浏览精选 或年度中的照片,请按住片刻,然后拖移。

默认情况下,当您按年度或精选查看时, "照片"会显示具有代表性的照片子集。若要查看所有照片,请前往"设 置">"照片与相机",然后关闭"摘要照片"。

按位置查看: 按年度或按精选查看时,轻按 >。包含位置信息的照片和视频会显示在地图上,显示它们拍摄的 地点。

查看照片和视频时,轻按以显示和隐藏控制。左右轻扫以向前或向后。

搜索照片: 从"相簿"或"照片"标中,轻按 Q、来按日期 (月和年)或地点 (城市和州/省)进行搜索。"搜索"功 能会保留"最近的搜索",并提供建议的搜索列表。

**放大或缩小:** 连按两次,或捏合和张开照片。放大照片时,您可以拖移以查看照片的其他部分。

**播放视频:** 轻按 ▶。若要在全屏幕和适合屏幕之间切换, 请连按两次显示屏。
<span id="page-72-0"></span>**播放幻灯片显示:** 查看照片时, 轻按 I<sup>个</sup>, 然后轻按 "幻灯片显示" 。选择选项, 然后轻按 "开始播放幻灯片" 。 轻按屏幕以停止幻灯片播放。若要设定其他幻灯片显示选项,请前往"设置">"照片与相机"。

若要将幻灯片显示或视频流化到电视机,请参阅第 [36](#page-35-0) 页[AirPlay](#page-35-1)。

#### 整理您的照片和视频

**设为个人收藏:** 查看照片时,轻按 可将照片自动添加到"个人收藏"相簿。照片可同时存在于其他相簿和 "个人收藏"中。

**创建新的相簿:** 轻按 "相簿", 轻按 十, 输入名称, 然后轻按 "存储", 选择照片和视频以添加到相簿, 然后轻 按"完成"。

**将项目添加到现有相簿:** 查看缩略图时,轻按"选择",选择项目,轻按"添加到",然后选择相簿。

**管理相簿:** 查看相簿列表时,轻按"编辑"。

- 给相簿重新命名:选择相簿,然后输入新名称。
- 重新排列相簿: 拖移 =  $\equiv$ 。
- 删除相簿:轻按  $\bigodot$ .

只有在 iPhone 上创建的相簿才能重新命名或者删除。

**隐藏要保留但不想显示的照片:** 按住照片,然后选取"隐藏"。该照片将移到"已隐藏"相簿。按住隐藏的照片 来取消隐藏。

#### <span id="page-72-1"></span>我的照片流

当您离开"相机"应用程序且 iPhone 连接到无线局域网后,您拍摄的照片将自动添加到"我的照片流"。添加 到"最近添加"相簿中的所有照片(例如,包括屏幕快照和存储自电子邮件的照片)都会出现在"我的照片流"中。

添加到其他设备上"我的照片流"中的照片会显示在 iPhone 上的"最近添加"相簿中。iOS 设备可以在"我的 照片流"中保存多达 1000 张最近拍摄的照片;您的电脑可以永久保存所有"我的照片流"中的照片。

**自动在其他设备上查看最近使用 iPhone 拍摄的照片:** 若要关闭或打开"我的照片流",请前往"设置">"照 片与相机">"我的照片流",或"设置">"iCloud">"照片">"我的照片流"。

【注】储存在 iCloud 的照片大小计入 iCloud 的总储存空间,但上传到"我的照片流"的照片不会计入。

**管理"我的照片流"的内容:** 在"我的照片流"相簿中,轻按"选择"。

- 在 iPhone 上存储最佳照片:选择照片,然后轻按"添加到"。
- 共享、打印或拷贝: 洗择照片, 然后轻按  $\hat{\mathbb{P}}$ 。
- 删除照片:选择照片,然后轻按 m。

【注】虽然删除的照片会从所有设备的"我的照片流"中移除,但是原始照片仍会保留在拍摄该照片的原始 设备上的"照片"中。您存储到设备或电脑上的其他相簿中的照片也不会被删除。请访问 [support.apple.com/kb/HT4486?viewlocale=zh\\_CN](http://support.apple.com/kb/HT4486?viewlocale=zh_CN)。

#### iCloud 照片共享

使用"iCloud 照片共享",您可以创建用于共享的照片和视频相簿,并订阅其他人共享的相簿。可以邀请使用 "iCloud 照片共享"的其他人(运行 iOS 6 或更高版本,或者 OS X Mountain Lion 或更高版本)查看您的相 簿。如果愿意,他们还能留下评论。如果使用的是 iOS 7 或 OS X Mavericks,他们也可以添加自己的照片和视 频。您也可以将相簿发布到网站,供任何人查看。

【注】若要使用"iCloud 照片共享",iPhone 必须接入互联网。可通过无线局域网和蜂窝移动网络使 用"iCloud 照片共享"。可能需要支付蜂窝移动数据费用。请参阅第 [153](#page-152-0) [页用量信息。](#page-152-1)

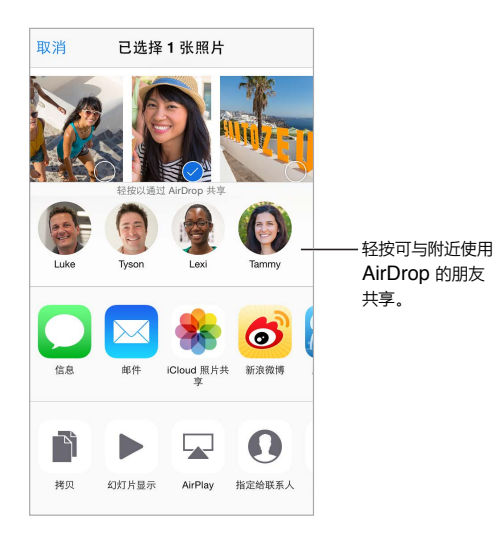

**打开 iCloud 照片共享:** 前往"设置">"iCloud">"照片"。或者前往"设置">"照片与相机"。

共享**照片和视频:** 查看照片或视频时, 或已选择多张照片或多个视频时, 请轻按 i 「j, 轻按 "iCloud 照片共享", 添加评论,然后共享到现有"共享的相簿"或新建一个。您可以使用联系人的电子邮件地址或他们用于"信息" 的移动电话号码,邀请他们来查看您共享的相簿。

**启用公共网站:** 选择共享的相簿,轻按"人物",然后打开"公共网站"。如果您要宣布站点,请轻按"共享链接"。

将项目添加到共享的相簿: 查看共享的相簿,轻按 十,选择项目,然后轻按"完成"。您可以添加评论,然后轻 按"发布"。

从共享的相簿中删除照片: 选择共享的相簿,轻按"选择",选择要删除的照片或视频,然后轻按 m。您必须 是共享的相簿的所有者,或照片的所有者。

**从共享的相簿中删除评论:** 选择包含评论的照片或视频。按住评论,然后轻按"删除"。您必须是共享的相簿 的所有者,或评论的所有者。

**给共享的相簿重新命名:** 轻按"已共享",轻按"编辑",然后轻按名称并输入新名称。

**添加或移除订阅者,或者打开或关闭"通知":** 选择共享的相簿,然后轻按"人物"。

**订阅共享的相簿:** 当您收到邀请时,轻按"已共享"标签 ,然后轻按"接受"。您也可以接受电子邮件中 邀请。

将项目添加到您订阅的共享的相簿: 查看共享的相簿,然后轻按 十。选择项目,然后轻按"完成"。您可以添 加评论,然后轻按"发布"。

**查看"家庭"相簿:** "家人共享"设置好后,会在所有家庭成员设备上的"照片"中自动创建一个名为"家庭"的 共享相簿。家庭中的每个人都可以将照片、视频和评论发布到该相簿,并在添加了新项目时得到通知功能。有关 设置"家人共享"的更多信息,请参阅第 [33](#page-32-0) 页[家人共享。](#page-32-1)

#### 共享照片和视频的其他方式

您可以在"邮件"或"信息"中共享照片和视频,或通过您安装的其他应用程序共享。

共**享或者拷贝照片或视频:** 查看照片或视频, 然后轻按 门。如果看不到 门,请轻按屏幕以显示控制。

轻按"共享"中的"更多",然后打开要用于共享的应用程序。

附件大小限制取决于服务商。iPhone 可能会根据需要压缩照片和视频附件。

<span id="page-74-0"></span>您也可以拷贝照片或视频,然后将它粘贴到电子邮件或文本信息(彩信或 iMessage 信息)中。

**共享或拷贝多张照片和多个视频:** 按时刻查看时,轻按"共享"。

#### **存储或共享您所接收的照片或视频:**

- 电子邮件:轻按以下载(如果需要),然后按住项目以查看共享和其他选项。
- 文本信息: 轻按对话中的项目, 然后轻按  $\hat{\Box}$ 。

您在信息中收到的照片和视频,或者从网页存储的照片和视频会存储到"照片"中的"最近添加"相簿。

#### <span id="page-74-1"></span>编辑照片和修剪视频

您可以直接在 iPhone 上编辑照片。如果照片储存在 iCloud 中,您所作的编辑都会在所有设置了 iCloud 的 设备上更新,原始照片和编辑过的照片都会存储。删除照片会将它从所有设备和 iCloud 删除。"照片"应用程 序扩展可以提供特别的编辑选项。请参阅第 [22](#page-21-0) 页[应用程序扩展。](#page-21-1)

**编辑照片:** 全屏幕观看照片时,轻按"编辑",然后轻按一种工具。若要编辑不是使用 iPhone 拍摄的照片,请 轻按照片,轻按"编辑",然后轻按"复制并编辑"。

- 自动改善 ※ 可改善照片的曝光、对比度、饱和度和其他质量。
- 使用移除红眼工具 ②, 轻按需要修复的每只眼睛。
- 轻按 口., "照片"会建议最佳裁剪, 但是您也可以拖移网格工具的边角来设定想要的裁剪。移动调节轮倾斜 或拉直照片。轻按"自动"将照片水平对齐,轻按"还原"来撤销对齐更改。轻按 』 将照片转动 90 度。轻按 ■ 来选取标准裁剪比例, 如"2:3"或"正方形"。

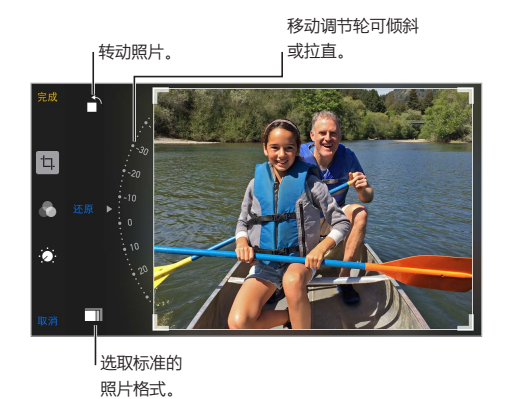

- 照片滤镜 向让您应用不同的颜色效果, 如"单色"或"铬黄"。
- 轻按 "调整" ◎ 来使用 "亮"、"颜色" 和 "黑白色"(黑色与白色)滑块。轻按 "亮" 旁边的 :三 来选取要调 节的元素: "光效"、"亮度"、"对比度"、"曝光"、"高光"或"阴影"。轻按"颜色"旁边的 三 来选取 "颜 色"、"对比度"和"鲜明度"调整。轻按"黑白色"旁边的 三 来选取"强度"、"中性"、"色调"和"颗粒"调 整。将滑块移到想要的效果。

**将已编辑的版本与原始版本进行比较:** 按住照片可查看原始版本。松开可查看编辑版本。

**不喜欢照片编辑的结果吗?** 轻按"取消",然后轻按"放弃更改"。轻按"完成"来存储更改。

**复原到原始版本:** 编辑照片并存储编辑后,您可以将它复原到原始图像。轻按图像,轻按"编辑",然后轻按 "复原"。

**修剪视频:** 轻按屏幕以显示控制,拖移帧检视器任一端,然后轻按"修剪"。

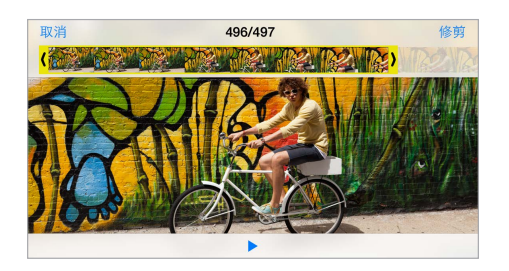

【重要事项】如果您选取"修剪原始项",则会从原始视频中永久删除修剪的帧。如果您选取"存储为新剪辑", 会在"视频"相簿中存储新修剪的视频剪辑,而且原始视频不受影响。

**设定视频的慢动作部分:** (iPhone 5s 或新款机型)使用帧检视器下方的垂直条来设定要以慢动作播放的视 频部分。

#### 打印照片

#### **发送到支持 AirPrint 的打印机进行打印:**

• 打印单张照片:轻按 $\mathring{\mathbb{L}}$ , 然后轻按"打印"。

• 打印多张照片: 查看相簿时, 轻按"选择", 选择照片, 轻按 ①, 然后轻按"打印"。 请参阅第 [36](#page-35-0) 页 [AirPrint](#page-35-2)。

#### 照片设置

在"设置">"照片与相机"中对照片进行设置。这些包括:

- "我的照片流"、"iCloud 照片共享"和"上传连拍照片"
- "照片"标签
- 幻灯片显示
- 相机网格
- HDR(高动态范围)

### **相机**

## **12**

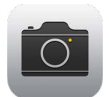

#### 相机概览

**快速!访问相机!** 从锁定屏幕,仅需向上轻扫 即可。或者从屏幕底部边缘向上轻扫以打开"控制中心",然 后轻按 10

【注】从锁定屏幕打开"相机"时,您可以在设备锁定时轻按屏幕左下角的缩略图来查看和编辑照片及视频。若 要共享照片和视频,请先解锁 iPhone。

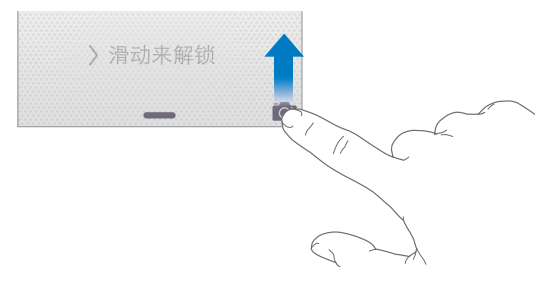

使用 iPhone,您可以拍摄静止照片和高清视频。相机一共有两个:除了 iPhone 背面的 iSight 摄像头之外, 正面还有用于 FaceTime 通话和自拍的摄像头。LED 闪光灯在需要时为您提供照明,甚至可用作手电筒,只需 在"控制中心"轻扫即可。请参阅第 [30](#page-29-0) 页[控制中心](#page-29-1)。

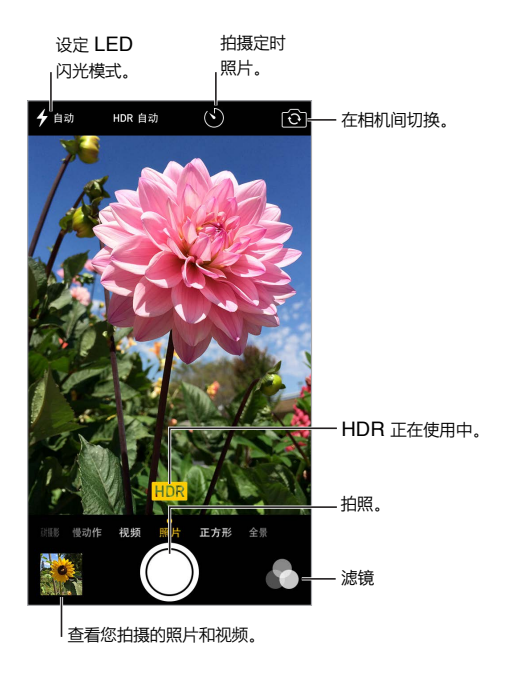

#### 拍照和录像

相机提供了多种照片和视频拍摄模式,可让您拍摄静止照片、方形格式照片、全景照片、延时摄影、视频和慢动 作视频(iPhone 5s 或新款机型)。

**选取模式:** 左右拖移屏幕或轻按相机模式标签可选取"延时摄影"、"慢动作"、"视频"、"照片"、"正方形" 或"全景"。

**拍照:** 选取"照片",然后轻按"拍照"按钮,或按下音量按钮。

- 拍摄连拍快照: (iPhone 5s 或新款机型) 按住 "拍照"按钮以在连拍快照模式中拍摄快速照片 ( "正方形" 或"照片"模式中可用)。快门会发出不同的声音,计数器在您抬起手指后显示所拍摄的照片数量。若要查看 建议的照片和选择要保留的照片,请轻按缩略图,然后轻按"选择"。灰色圆点会标记建议的照片。若要将连 拍快照中的照片作为单独的照片拷贝到"照片"的"连拍快照"相簿中,请轻按照片右下角的圆圈。若要删除 照片的连拍快照,请轻按它,然后轻按 M。
- 应用滤镜:轻按 来应用不同的颜色效果, 如 "单色"或 "铬黄"。若要关闭滤镜, 请轻按 , 然后轻按 "无"。您也可以稍后在编辑照片时应用滤镜。请参阅第 [75](#page-74-0) [页编辑照片和修剪视频](#page-74-1)。

矩形会短暂出现在设定曝光的位置。给人拍照时,面孔检测(iPhone 4s 或新款机型)会对多达 10 张面孔进行 曝光平衡。检测到的每张面孔周围都会出现一个矩形。

曝光是自动进行的,但是您可以通过轻按屏幕上的对象或区域来手动为下一次拍照设定曝光。使用 iSight 摄像 头时,轻按屏幕会设定聚焦和曝光,面孔检测会暂时关闭。若要锁定曝光和聚焦,请按住直到矩形跳动。拍摄任 意数量的照片。当您再次轻按屏幕时,自动设置和面孔检测会重新打开。

调整曝光: 按住照片,直到看见曝光矩形旁边的 X: 然后上下滑动来调整曝光。

**拍摄全景照片:** (iSight 摄像头)选取"全景",轻按"拍照"按钮,然后朝着箭头的方向慢慢移动。若要朝其他 方向移动,请先轻按箭头。若要垂直移动,请先将 iPhone 转到横排模式。您也可以反转垂直移动的方向。

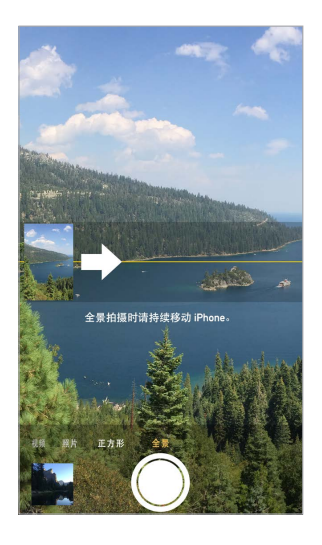

**使用延时摄影拍摄一段历程:**(iSight 摄像头)选取"延时摄影",将 iPhone 放置好,然后轻按"录制延时视 频"按钮开始拍摄日落、花开及其他延时历程。再次轻按"录制延时视频"按钮来停止拍摄。延时摄影照片会汇 编成短视频,供您观看和共享。

**拍摄视频:** 选取"视频",然后轻按"录制视频"按钮来开始和停止录制。以 30 fps(每秒帧数)录制视频。 iPhone 6 或 iPhone 6 Plus 可让您切换到 60 fps(位于"设置">"照片与相机"中)。

- 录制时快速拍摄静止照片: (iPhone 5 或新款机型) 轻按左下角的 "拍照"按钮。
- 慢速拍摄:(iPhone 5s 或新款机型)选取"慢动作"来拍摄慢动作视频。编辑视频时,您可以设定要以慢动 作回放的部分。

**设定视频的慢动作部分:** 轻按缩略图,然后使用帧检视器下方的竖条来设定要以慢动作回放的部分。

滑动可调整视频的慢动作部分。

**放大或缩小:** (iSight 摄像头)在屏幕上用手指捏合和张开图像。对于 iPhone 5 或新款机型,缩放功能可在 视频模式和照片模式中使用。

如果已打开"定位服务",则照片和视频标有位置数据,可供应用程序和照片共享网站使用。请参阅第 [38](#page-37-0) 页 [隐私](#page-37-1)。

**使用拍摄计时器让自己出现在镜头中:** 使用拍摄计时器来避免"相机抖动"或将自己添加到图片中。若要将自 己包括在镜头中, 请放稳 iPhone 并对准方位。轻按  $(\sqrt{\cdot})$ , 轻按 3 秒 (秒钟) 或 10 秒, 然后轻按 "拍照"按钮。

**想要捕捉屏幕上显示的内容吗?** 同时按下睡眠/唤醒按钮和主屏幕按钮,然后松开。屏幕快照会添加到"照 片"中"最近添加"相簿。

**美化:** 您可以直接在 iPhone 上编辑照片和修剪视频。请参阅第 [75](#page-74-0) 页[编辑照片和修剪视频。](#page-74-1)

#### **HDR**

HDR("高动态范围")即使在高对比度的情况下也可帮助您拍摄好照片。将不同曝光(长、正常和短)的三次快 速拍摄的最佳部分合成为单张照片。

**使用 HDR:** (iSight 摄像头和 iPhone 5s 或新款机型的 FaceTime 摄像头)轻按屏幕顶部的"HDR"按钮。 为了取得最好的效果,请保持 iPhone 和对象不动。(使用 HDR 拍摄时,闪光灯会关闭。)

在 iPhone 5s 或新款机型上,您可以选取"自动 HDR",iPhone 会在 HDR 最有效时使用。

**除保留照片的 HDR 版外,还保留其正常曝光版:** 前往"设置">"照片与相机">"保留正常曝光的照片"。照片 的正常曝光版和 HDR 版都会显示在"照片"中。相簿中照片的 HDR 版本会在边角标记为"HDR"。

#### 查看、共享和打印

您拍摄的照片和录制的视频都会存储在"照片"中。与"我的照片流"共享的所有内容都会出现在"照片"中的 "最近添加"相簿中。请参阅第 [73](#page-72-0) [页我的照片流。](#page-72-1)

**查看照片:** 轻按缩略图图像,然后左右轻扫来查看最近拍摄的照片。轻按"所有照片"可查看"照片"应用程序 中的所有内容。

轻按屏幕以显示或隐藏控制。

**获取共享和打印选项:** 轻按 。请参阅第 [32](#page-31-0) 页[从应用程序共享](#page-31-1)。

#### 相机设置

前往"设置">"照片与相机"以访问相机选项,包括:

- "我的照片流"和共享
- 连拍照片
- 幻灯片显示
- 网格
- HDR

使用"设置">"声音"中的"铃声和提醒"设置来调整快门声音的音量。或者使用响铃/静音开关来静音。(在某 些国家/地区,静音被停用。)

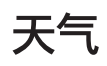

**13**

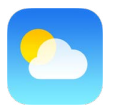

获取世界上一个或多个城市当前气温和未来十天的天气预报,以及未来 12 小时内每小时的天气预报。"天气" 会使用"定位服务"来获取您当前位置的天气预报。

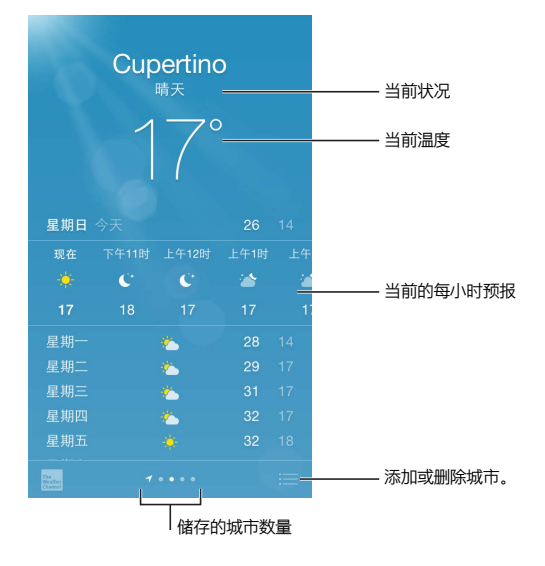

向上轻扫以查看天气预报的详细信息。左右轻扫以查看其他城市的天气,或轻按 ,然后从列表中选取城 市。"定位服务"打开时("设置">"隐私">"定位服务"),最左边的屏幕会显示本地天气。

添加城市或做其他更改: 轻按 : 三。

- 添加城市: 轻按 十。输入城市或邮政编码, 然后轻按"搜索"。
- 重新排列城市顺序:按住城市,然后将它向上或向下拖移。
- 删除城市:向左滑动城市,然后轻按"删除"。
- 选取华氏温度或摄氏温度:轻按 °F 或者 °C。

**查看当前每小时天气预报:** 向左或向右轻扫每小时天气预报显示。

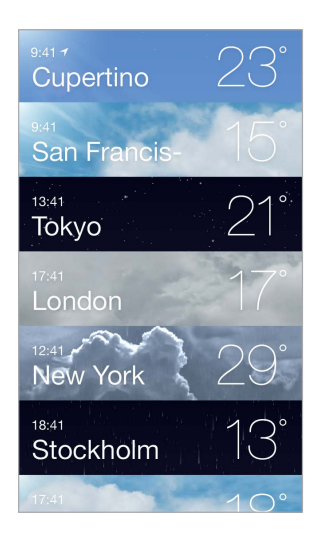

**一次查看所有城市:** 捏合屏幕或轻按 。

**打开或关闭当地天气:** 前往"设置">"隐私">"定位服务"。请参阅第 [38](#page-37-0) 页[隐私。](#page-37-1)

**使用 iCloud 将城市列表推送到其他 iOS 设备:** 前往"设置">"iCloud",然后确定"iCloud Drive"或"文 稿与数据"已打开。请参阅第 [16](#page-15-0) 页 [iCloud](#page-15-1)。

### **时钟**

## **14**

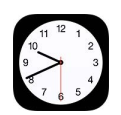

#### 时钟概览

第一个时钟显示基于您设置 iPhone 时的位置的时间。添加其他时钟来显示其他主要城市和时区的时间。

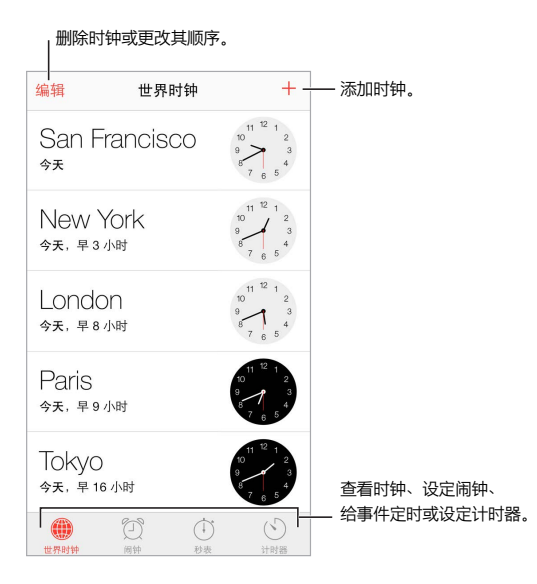

#### 闹钟和计时器

**想让 iPhone 叫醒您吗?** 轻按"闹钟",然后轻按 。设定唤醒时间和其他选项,然后给闹钟取名(如"早上 好")。

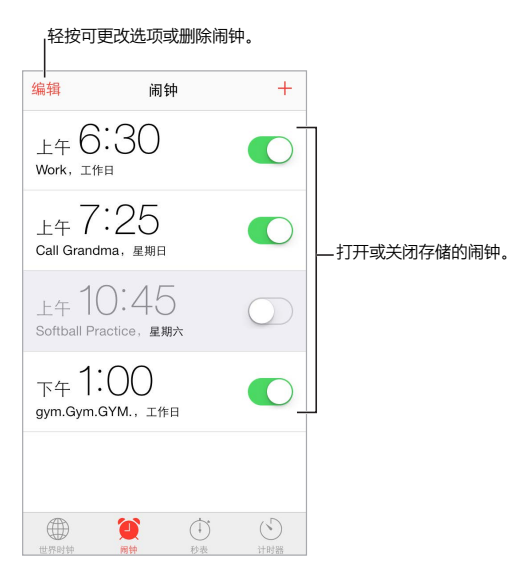

**不浪费时间!** 您也可以使用秒表来计时、记录计次时间或设定计时器以在时间结束时提醒您。如果您正在煮鸡 蛋, 则只需告诉 Siri "设定一个 3 分钟的计时器"。

**想要伴随着音乐或播客入睡吗?** 轻按"计时器",然后轻按"计时结束时,启用",并在底部选取"停止运行"。

**快速访问时钟功能:** 从屏幕底部边缘向上轻扫以打开"控制中心",然后轻按 。即使 iPhone 已锁定,您也 可以在"控制中心"中访问闹钟。

### **地图**

## **15**

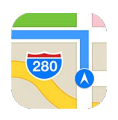

#### 查找地点

【警告】有关导航和避免分散注意力可能导致危险情况的重要信息,请参阅第 [149](#page-148-0) 页[重要安全性信息](#page-148-1)。另请 参阅第 [38](#page-37-0) [页隐私。](#page-37-1)

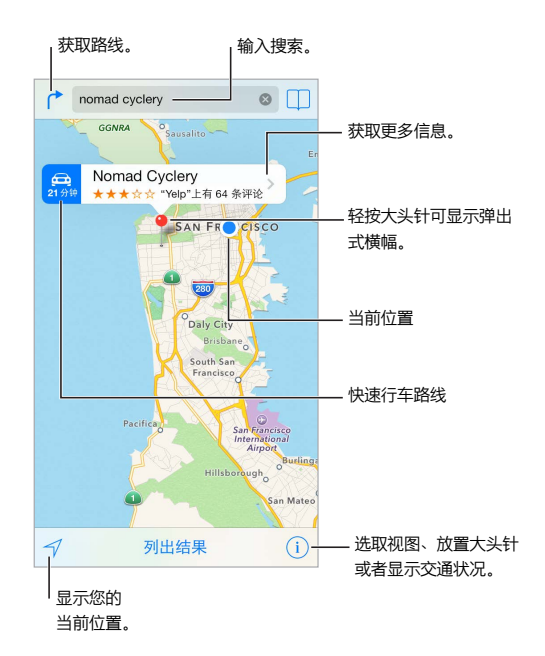

通过拖移屏幕以四处移动"地图"。若要面向不同方向,请使用两个手指转动。若要返回北方,请轻按右上方的 指南针●。

**放大或缩小:** 使用一个手指连按两下以放大,使用两个手指轻按以缩小,或者使用捏合和张开手势。缩放时, 比例显示在左上角,或者使用两个手指触摸屏幕来显示比例。若要更改距离显示的方式(公里或英里),请前 往"设置">"地图"。

**搜索位置:** 轻按搜索栏。您可以用多种方式搜索某个位置。例如:

- 十字路口(第八大街和市场街)
- 区域(格林威治村)
- 标志性内容(古根海姆)
- 邮政编码
- 商业机构 ("影片"、"加州旧金山饭店"、"Apple Inc. 纽约")

"地图"也可能会列出最近的位置、搜索内容或路线,您可以从中进行选择。 **查找联系人的位置,或者查找设为个人收藏或最近搜索的位置:** 轻按"个人收藏"。 选取视图: 轻按 <sup>(j)</sup>, 然后选取 "标准"、"混和"或 "卫星"。 **手动标记位置:** 按住地图直到放置大头针出现。

#### 获取更多信息

获取有关位置的信息: 轻按大头针以显示其横幅,然后轻按 >。信息可能包括 Yelp 评论和照片、电话号码 (轻 按以拨打该号码)、网页链接、路线等。

若要共享位置, 请将位置添加到 "个人收藏", 或使用您安装的其他应用程序, 轻按 ①。

#### 获取路线

【注】若要获取路线,iPhone 必须接入互联网。若要获取包括您当前位置在内的路线,还必须打开"定位服 务"。

获取路线: 轻按 广,轻按起点和终点,然后轻按"路线"。或者从列表中选取位置或路线(如果可用)。轻按来 选取行车路线或步行路线,或通过应用程序选择公共或其他的交通方式,如 Uber。

如果显示了位置横幅,从当前位置到该位置的路线会显示。若要获取其他路线,请轻按搜索栏。

如果出现多条路线,请轻按要使用的路线。

• 听取建议路线规划指示:(iPhone 4s 或新款机型)轻按"开始"。

"地图"会跟随您的行程,并朗读出到您目的地的建议路线规划提示。若要显示或隐藏控制,请轻按屏幕。 如果 iPhone 自动锁定,"地图"仍会显示在屏幕上,并继续宣读指示。您还可以打开其他应用程序,同时继 续获得建议路线规划指示。若要返回到"地图",请轻按屏幕顶部的横幅。 使用建议路线规划功能,夜间模式会自动调整屏幕图像以更易于在夜间查看。

- 查看路线概览:轻按"概览"。
- 以列表方式查看路线:轻按"列出步骤"。
- 停止建议路线规划指示:轻按"结束"。或让 Siri"停止导航"。

**获取以当前位置为起点的路线:** 轻按目的位置横幅上的 。轻按来选取行车路线或步行路线,或通过应用程 序选择公共或其他的交通方式。

**在 Mac 上使用"地图"获取路线:** 在 Mac(OS X Mavericks 或更高版本)上打开"地图",获取行程路线, 然后选取"文件">"共享">"发送到您的设备"。您的 Mac 和 iPhone 必须使用同一个 Apple ID 登录到 iCloud。

查看交通状况: 轻按 <sup>(j)</sup>, 然后轻按 "显示交通状况"。橙色圆点显示车流减速慢行, 红色圆点显示车流走走停 停。若要查看事故报告,请轻按标记。

**报告问题**。 轻按 (i), 然后轻按"报告问题"。

#### 3D 视图和 Flyover 视图

在 iPhone 4s 或新款机型上,您可以查看三维视图和鸟瞰世界上许多主要城市。

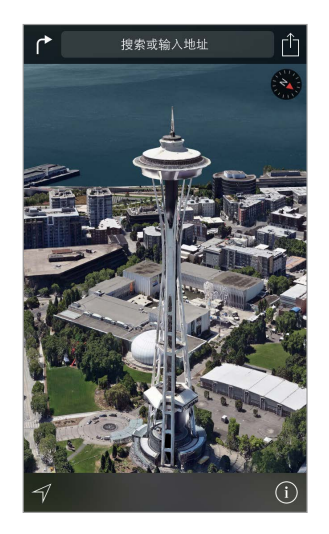

 $\mathbf{\hat{\Xi}}$ 看 3D 地图: 轻按 (1), 然后轻按 "显示 3D 地图"。或者用两个手指向上拖移。

**调整角度:** 用两个手指向上或向下拖移。

Flyover 导览: 航拍导览适用于选定的城市, 通过城市名称旁边的 ⑨ 指示。轻按城市名称可显示横幅, 然后 轻按"导览"以开始。若要停止导览,请轻按屏幕以显示控制,然后轻按"结束 Flyover 导览"。若要返回正常视 图,请轻按 $(i)$ 。

#### "地图"设置

前往"设置">"地图"。设置包括:

- 导航语音音量(iPhone 4s 或新款机型)
- 距离显示为公里或英里
- 地图标签始终会以"设置">"通用">"多语言环境">"语言"中指定的语言显示

### **视频**

## **16**

## HET

#### 视频概览

打开"视频"应用程序来观看影片、电视节目和音乐视频。若要观看视频播客,请打开"播客"应用程序。请参阅 第 [115](#page-114-0) 页[播客概览。](#page-114-1)若要观看您使用 iPhone 上的"相机"录制的视频, 请打开"照片"应用程序。

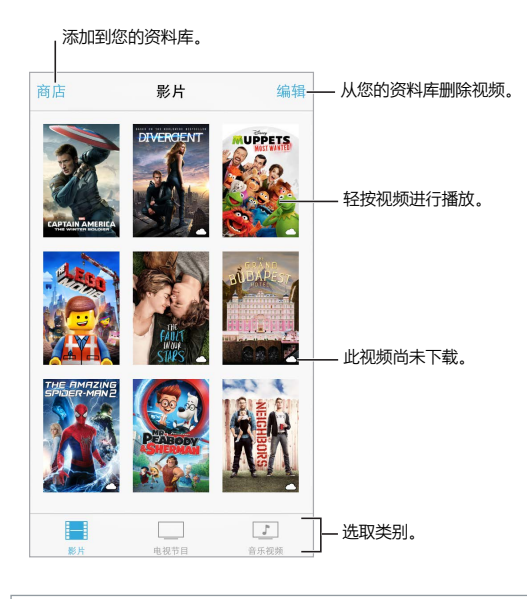

【警告】有关避免听力损伤的重要信息,请参阅第 [149](#page-148-0) 页[重要安全性信息](#page-148-1)。

**观看视频:** 轻按视频列表中的视频。

**您使用 iPhone 拍摄的视频呢?** 打开"照片"应用程序。

流化还是下载呢? 如果 < 出现在视频缩略图上,只要有互联网连接, 就无需将它下载到 iPhone 即可观看。 若要将视频下载到 iPhone 以便在不使用无线局域网或蜂窝移动网络连接的情况下观看,请在视频详细信息中 轻按 ①。

**那要查找播客或 iTunes U 视频呢?** 打开"播客"应用程序,或从 App Store 下载免费的"iTunes U"应用 程序。

**设定睡眠计时器:** 打开"时钟"应用程序,轻按"计时器",然后轻扫以设定小时和分钟数。轻按"计时结束时, 启用",然后选取"停止播放",轻按"设定",然后轻按"启动"。

#### 将视频添加到您的资料库

**从 iTunes Store 购买或租借视频:** 在"视频"应用程序中轻按"商店",或在 iPhone 上打开 iTunes Store 应用程序,然后轻按"视频"。请参阅第 [99](#page-98-0) 页第 [22](#page-98-0) 章 [iTunes Store](#page-98-0)。iTunes Store 并非在所有地区都可用。

**从电脑传输视频:** 连接 iPhone,然后将您电脑上 iTunes 中的视频同步。请参阅第 [17](#page-16-0) 页与 [iTunes](#page-16-1) 同步。

**从电脑流化视频:** 打开电脑上 iTunes 中的"家庭共享"。然后在 iPhone 上,前往"设置">"视频",输入您 在电脑上设置"家庭共享"时所使用的 Apple ID 和密码。然后打开 iPhone 上的"视频"并轻按视频列表顶部 的"共享"。

**转换视频以配合 iPhone 使用:** 如果您尝试从 iTunes 中将视频同步到 iPhone,然后出现信息说视频不能 在 iPhone 上播放,您可以转换视频。在 iTunes 资料库中选择视频,然后选取"文件">"创建新版本">"创建 iPod 或 iPhone 版本"。然后将转换后的视频同步到 iPhone。

**删除视频:** 轻按精选右上方的"编辑"。若要删除系列中的单个剧集,请在"剧集"列表中将剧集向左轻扫。 从 iPhone 删除视频 (而不是租借的影片)时,它不会从电脑上的 iTunes 资料库中删除, 以后还可以同步回 iPhone。如果不想将视频同步回 iPhone,请将 iTunes 设定为不同步视频。请参阅第 [17](#page-16-0) 页与 [iTunes](#page-16-1) 同步。

【重要事项】如果从 iPhone 删除租借的影片,则租借的影片会被永久删除并且不能传输回电脑。

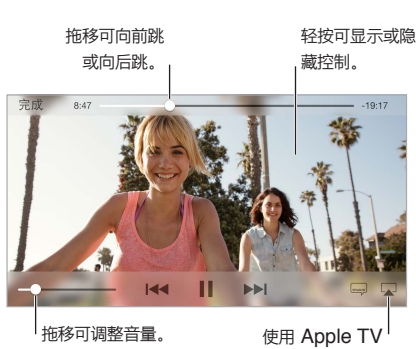

#### 控制回放

使用 Apple TV 在电视机上观看。 l<br>|拖移可调整音量。

对视频缩放,以充满屏幕,或适合屏幕大小: 轻按 [3] 或 [ 3] 或者连按两次视频来缩放而不显示控制。如果 看不到缩放控制,则您的视频已经完全适合屏幕大小。

**从头重新开始播放:** 如果视频包含章节,将播放头沿着搓擦条拖到最左端。如果没有章节,请轻按 M◀。

跳到下一个或上一个章节: 轻按 ▶▶I 或 I◀◀ 。也可以按下中央按钮或兼容耳机上具有相同功能的按钮两次 (跳 到下一个)或者三次(跳到上一个)。

倒回或快讲: 按住 14 或 ▶▶Ⅰ。

选择其他音频语言: 如果视频提供其他语言,请轻按 ——,然后从"音频"列表中选取一种语言。

**显示字幕或隐藏式字幕:** 轻按 。并非所有视频都提供字幕或隐藏式字幕。

**自定隐藏式字幕的外观:** 前往"设置">"通用">"辅助功能">"字幕与隐藏式字幕"。

**要查看隐藏式字幕和失聪及听障者字幕吗?** 前往"设置">"通用">"辅助功能">"字幕与隐藏式字幕",然后 打开"隐藏式字幕 + SDH"。

**在电视机上观看视频:** 轻按 。有关 AirPlay 和其他连接方式的更多信息,请参阅第 [36](#page-35-0) 页 [AirPlay](#page-35-1)。

#### 视频设置

前往"设置">"视频",在这里您可以:

• 选择继续回放的位置

- 选取以仅在 iPhone 上显示视频
- 登录到"家庭共享"

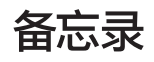

# **17**

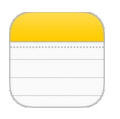

#### 备忘录概览

在 iPhone 上键入备忘录,iCloud 会自动让您在其他 iOS 设备和 Mac 电脑上使用这些备忘录。也可以使用其 他帐户阅读和创建备忘录,例如 Gmail 或 Yahoo!。

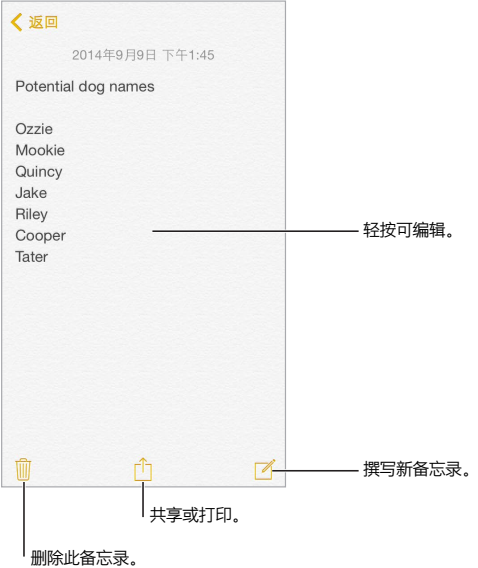

**在其他设备上查看备忘录:** 如果将 icloud.com、me.com 或 mac.com 电子邮件地址用于 iCloud,请前往 "设置">"iCloud",然后打开"备忘录"。如果将 Gmail 或其他 IMAP 帐户用于 iCloud,请前往"设置">"邮 件、通讯录、日历",然后为该帐户打开"备忘录"。"备忘录"中的备忘录会显示在使用同一个 Apple ID 的所有 其他 iOS 设备和 Mac 电脑上。

**删除备忘录:** 在备忘录列表中向左轻扫备忘录。

**搜索备忘录:** 滚动到备忘录列表顶部(或轻按屏幕顶部)以显示搜索栏,然后轻按该栏并键入您正在查找的 内容。您也可以从主屏幕搜索备忘录,仅需向下拖移屏幕中间即可。

共享或打印: 轻按备忘录底部的 ①。您可以通过"信息"、"邮件"或"AirDrop"(iPhone 5 或新款机型) 共享。

#### 在多个帐户中使用备忘录

**与其他帐户共享备忘录:** 您可以与诸如 Google、Yahoo! 或 AOL 的其他帐户共享备忘录。前往"设置">"邮 件、通讯录、日历",然后打开帐户的"备忘录"。若要在特定帐户中创建备忘录,请轻按备忘录列表顶部的"帐 户",选择一个帐户,然后轻按"新建"。在 iPhone 上的帐户中创建的备忘录在帐户的备忘录文件夹中显示。

**选取新备忘录的默认帐户:** 前往"设置">"备忘录"。

**在帐户中查看所有备忘录:** 轻按备忘录列表顶部的"帐户",然后选取该帐户。

### **提醒事项**

## **18**

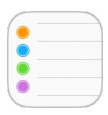

#### 提醒事项概览

"提醒事项"可让您跟踪您需要做的所有事情。

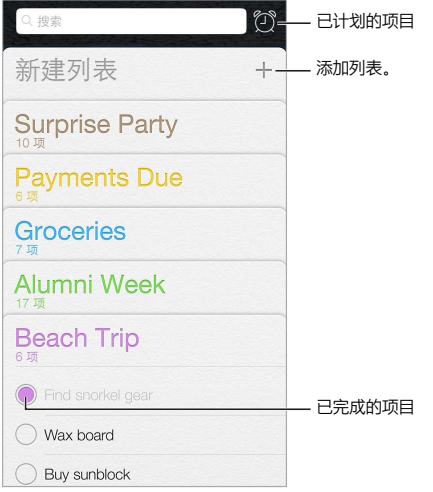

**添加提醒事项:** 轻按列表,然后轻按空白行。

**共享列表:** 轻按列表,然后轻按"编辑"。轻按"共享",然后轻按"添加联系人"。您进行共享的联系人也应当是 iCloud 用户。联系人接受您的邀请共享列表后,您可以添加、删除项目,并将项目标记为已完成。家庭成员还可 以共享列表。请参阅第 [33](#page-32-0) 页[家人共享。](#page-32-1)

**删除列表:** 查看列表时,轻按"编辑",然后轻按"删除列表"。

**更改或删除提醒事项:** 向左轻扫提醒事项,然后轻按"删除"。

**更改列表的顺序:** 按住列表名称,然后将列表拖到新位置。若要更改列表中项目的顺序,请轻按"编辑"。

**提醒事项在哪个列表中呢?** 滚动到顶部以查看搜索栏。系统会按提醒事项的名称对所有列表进行搜索。您也 可以使用 Siri 来查找提醒事项。例如,说"查找关于牛奶的提醒事项"。

**现在别打扰我:** 您可以在"设置">"通知中心"中关闭"提醒事项"通知。若要临时使它们静音,请打开"勿扰 模式"。

使用 OS X Yosemite, 您可以通过 Handoff 功能将正在编辑的提醒事项在 Mac 和 iPhone 间传送。请参阅 第 [23](#page-22-0) [页关于"连续互通"功能](#page-22-1)。

#### 已计划的提醒事项

已计划的提醒事项会在其到期时通知您。

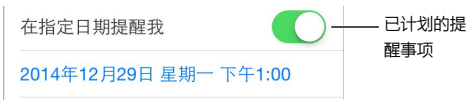

计**划提醒事项:** 编辑提醒事项时,轻按 ①,然后打开"在指定日期提醒我"。轻按"提醒"来设定日期和时间。 轻按"重复",将提醒事项设定为定期时间间隔后发生。

**查看所有已计划的提醒事项:** 轻按 以显示"已计划"列表。

**现在别打扰我:** 您可以在"设置">"通知"中关闭"提醒事项"通知。若要暂时使通知静音,请打开"勿扰模式"。

#### 位置提醒事项

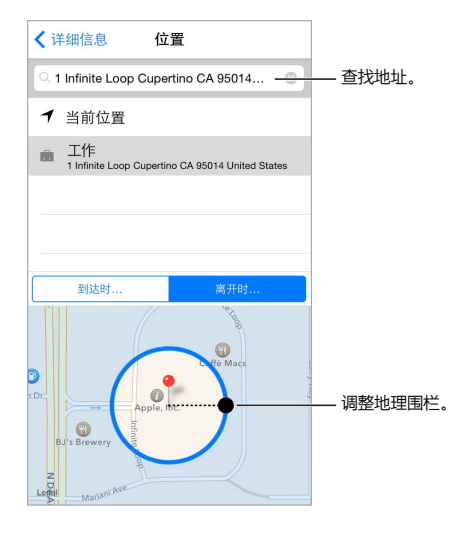

**当您到达或离开某个位置时,提醒您:** 编辑提醒事项时,轻按 ①,然后打开"在指定位置提醒我"。轻按"位 置",然后从列表中选取一个位置,或输入地址。定义位置后,您可以拖移以更改地图上地理围栏的大小,这可设 定您想要被提醒的位置的大概距离。您不能在 Outlook 或 Microsoft Exchange 日历中存储位置提醒事项。

**将常用位置添加到地址卡:** 设定位置提醒事项后,列表中的位置包括"通讯录"中您的个人信息名片的地址。 将您的工作、家庭和其他喜爱的地址添加到您的名片中,以便轻松在"提醒事项"中访问。

#### 提醒事项设置

前往"设置">"提醒事项",在这里您可以:

- 设定新提醒事项的默认列表
- 同步过去的提醒事项
- **让提醒事项在其他设备上保持最新:** 前往"设置">"iCloud",然后打开"提醒事项"。若要在 OS X 上保持 "提醒事项"最新,请在 Mac 上也打开 iCloud。其他类型的帐户,例如 Exchange,也支持提醒事项。前往 "设置">"邮件、通讯录、日历",然后为您要使用的帐户打开"提醒事项"。

### **股市**

## **19**

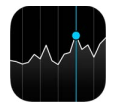

持续关注主要交易所和您的股票投资组合、查看随时间波动的价值变化,并获取您关注的公司的新闻。

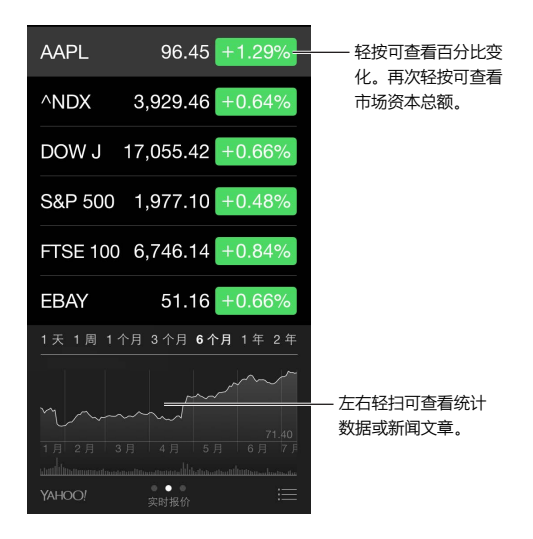

**管理您的股票列表:** 轻按 。

- 添加项目: 轻按 十。输入股票代码、公司名称、基金名称或指数, 然后轻按 "搜索"。
- 删除项目:轻按●。
- 重新排列项目的顺序: 向上或向下拖移 ==

查看股票信息时,您可以轻按屏幕右侧的任一报价,以切换报价更改、市值或百分比变化显示。轻扫股票列表下 方的信息以查看所选股票的摘要、图表或新闻。轻按新闻标题以在 Safari 中查看文章。

在 iPhone 6 Plus 上的横排模式中查看带有新闻或摘要及图表的股票列表,或者同时查看这些内容。

您也可以在"通知中心"的"今天"标签中查看股票。请参阅第 [31](#page-30-0) 页[通知中心](#page-30-1)。

【注】报价可能会延迟 20 分钟(或更长时间),取决于报告服务。

**将新闻文章添加到您的阅读列表:** 按住新闻标题,然后轻按"添加到阅读列表"。

**了解更多信息:** 轻按 YAHOO!

**查看全屏幕行情图:** 将 iPhone 转到横排模式。(在 iPhone 6 Plus 上,转到横排模式,然后触摸图表,将它 扩展到全屏幕视图。)左右轻扫以查看其他股票行情图。

• 查看特定日期或时间的股价:用一个手指按住行情图。

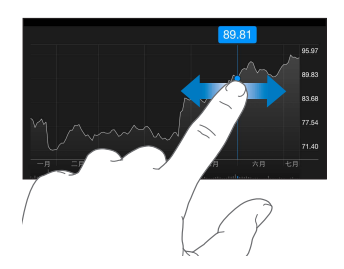

• 查看不同时间股价的差别:用两个手指按住行情图。

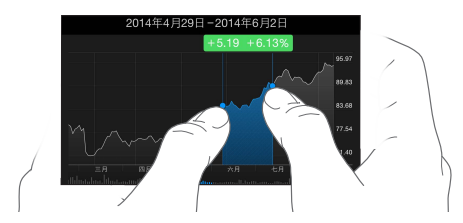

**使用 iCloud 来保持 iOS 设备上的股票列表最新:** 前往"设置">"iCloud",然后打开"iCloud Drive"或 "文稿与数据"。请参阅第 [16](#page-15-0) 页 [iCloud](#page-15-1)。

### **Game Center**

## **20**

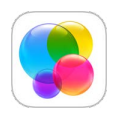

#### Game Center 概览

Game Center 可让您和拥有 iOS 设备或 Mac(OS X Mountain Lion 或更高版本)的朋友一起玩喜爱的游 戏。您的设备必须接入互联网才能使用 Game Center。

【警告】 有关避免重复性动作损伤的重要信息,请参阅第 [149](#page-148-0) 页[重要安全性信息。](#page-148-1) < 游戏  $\mathbf{r}$ 玩此游戏、共享或移除 此游戏。 **BADLAND**  $\sim 100$  km s  $^{-1}$ ■ 喜欢 查看最佳玩家。 查看最佳玩家。 轻松 给此游戏评价 **60** 0 位朋友喜欢这个 排行榜 成就 位玩家 一 查找比拼的对手。 8个排行榜 Clones Saved - Day I 探索游戏目标。 探索游戏目标。 G Clones Saved - Day II 选取游戏。 Clones Saved - Highest Day G 第3名 轮到我了! 轮到我了!  $\blacksquare$ Clones Saved Total  $\Delta \Phi$  $\odot$  $\circledR$  $\Box^\heartsuit$ 轮到您了吗? 邀请朋友来玩游戏。 声明您的状态或更改 您的照片。

**使用入门:** 打开 Game Center。如果您在屏幕顶部看到您的昵称,则您已经登录。否则,您会被要求输入 Apple ID 和密码。

**获取一些游戏:** 轻按"游戏",然后轻按推荐的游戏,在 App Store 中浏览游戏,或者获取朋友在玩的游戏 (请参阅第 [97](#page-96-0) [页与朋友一起玩游戏](#page-96-1))。

玩游戏! 轻按"游戏",选取一个游戏,轻按右上方的 •••,然后轻按"玩游戏"。

**要注销吗?** 退出 Game Center 时您不需要注销,但是如果您想要注销,请前往"设置">"Game Center", 然后轻按您的 Apple ID。

#### <span id="page-96-1"></span><span id="page-96-0"></span>与朋友一起玩游戏

**邀请朋友参加多人游戏:** 轻按"朋友",选取朋友,选取游戏,然后轻按"玩游戏"。如果游戏允许或要求更多 玩家参与,请选取玩家,然后轻按"下一步"。发送邀请,然后等待其他玩家接受。每个人都准备好时,开始玩游 戏。如果朋友不参与游戏或者未响应, 则可以轻按"自动匹配"来让 Game Center 为您查找其他玩家, 或者也 可以轻按"邀请朋友"来邀请其他朋友。

发送交友邀请: 轻按"朋友",轻按 十,然后输入朋友的电子邮件地址或 Game Center 昵称。若要浏览联系 人,请轻按 。(若要一次邀请几个朋友,请在每个地址后面按"换行"。)或者,轻按任何您在 Game Center 中任意位置看到的玩家。

**挑战战胜过您的人:** 轻按您的得分或成就,然后轻按"向朋友发起挑战"。

**您的朋友正在玩什么游戏以及他们取得了什么成就?** 轻按"朋友",轻按朋友的昵称,然后轻按"游戏"或"点 数"气泡。

**要购买您朋友拥有的游戏吗?** 轻按"朋友",然后轻按朋友的昵称。轻按朋友游戏列表中的游戏,然后轻按右 上方的 •••。

**结交新朋友:** 若要查看朋友的朋友列表,请轻按"朋友",轻按朋友昵称,然后轻按他们的"朋友"气泡。

解除朋友关系: 轻按"朋友",轻按朋友的昵称,然后轻按右上方的 • • •。

**保持电子邮件地址私密:** 关闭 Game Center 帐户设置中的"公共个人资料"。请参阅下面的第 97 页 [Game Center](#page-96-2) 设置。

**关闭多人活动或朋友请求:** 前往"设置">"通用">"访问限制"。如果开关呈暗灰色,请先轻按顶部的"启用访 问限制"。

保持友好: 若要报告冒犯行为或不当行为,请轻按"朋友",轻按联系人的昵称,轻按右上方的 • • •,然后轻 按"报告问题"。

#### <span id="page-96-2"></span>Game Center 设置

前往"设置">"Game Center",在这里您可以:

- 注销(轻按您的 Apple ID)
- 允许邀请
- 让附近的玩家找到您
- 编辑您 Game Center 的个人资料(轻按您的昵称)
- 获取来自"通讯录"的朋友推荐

**指定想要接收哪类 Game Center 通知:** 前往"设置">"通知中心">"Game Center"。如果 Game Center 没有显示,请打开"通知"。

**更改 Game Center 的访问限制:** 前往"设置">"通用">"访问限制"。

## **报刊杂志**

## **21**

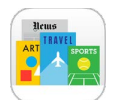

#### 报刊杂志概览

"报刊杂志"整理您的杂志和报刊应用程序,并在 iPhone 连接到无线局域网时自动更新它们。

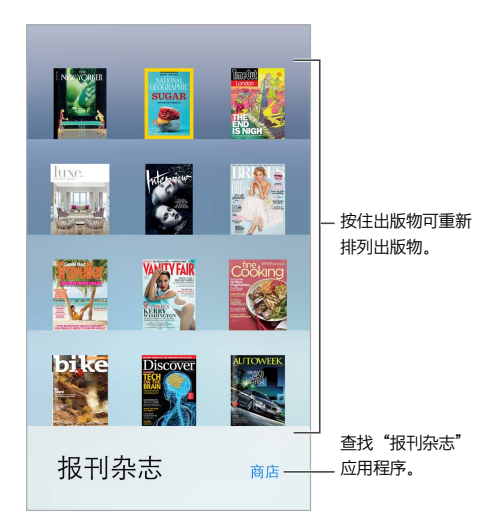

**查找"报刊杂志"应用程序。** 轻按"报刊杂志"以显示书架,然后轻按"商店"。当您购买"报刊杂志"应用程序 时,它会被添加到书架。应用程序下载后,请打开它以查看它的报刊杂志和订阅选项。订阅是"App 内购买项 目",从您的商店帐户中扣款。

**关闭自动更新:** 应用程序会通过无线局域网自动更新,除非您在"设置">"通用">"后台应用程序刷新"中关 闭该选项。

### <span id="page-98-0"></span>**iTunes Store**

**22**

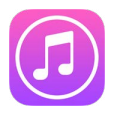

#### iTunes Store 概览

使用 iTunes Store 将音乐、影片和电视节目等添加到 iPhone。

**打开 iTunes Store:** 前往"设置">"iTunes Store 与 App Store",然后打开主屏幕图标或者使用 Apple ID 登录。

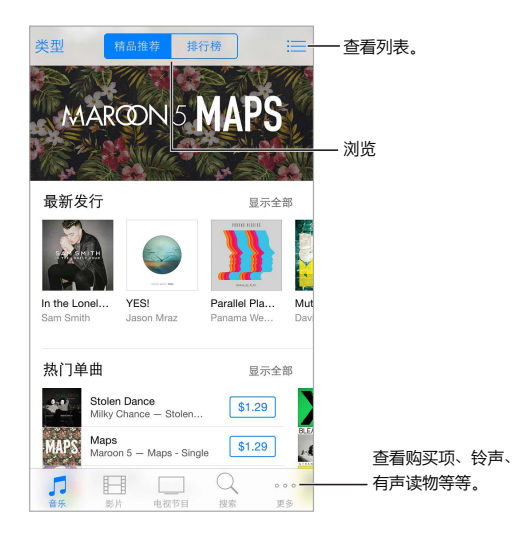

【注】使用 iTunes Store 需要互联网连接和 Apple ID。iTunes Store 并非在所有地区都可用。

#### 浏览或搜索

**按类型浏览:** 轻按其中一种类别("音乐"、"影片"或"电视节目")。轻按"类型"以改进列表。

**如果您知道想要查找的内容,请轻按"搜索":** 您可以轻按其他 iTunes 用户的热门搜索条目,或在搜索栏输入 信息,然后再次轻按"搜索"。

**访问家庭成员的已购项目:** "家人共享"打开时,您可以查看并下载其他家庭成员购买的歌曲、电视节目和影 片。轻按"已购项目",轻按您的姓名或"我的购买项目",然后从菜单中选择家庭成员。

**使用 Siri 找到它:** Siri 可以在 iTunes Store 中搜索项目并进行购买。例如,您可以说"获取新铃声"或"购买 乐队名称的歌曲名称"。您可以让 Siri 下载播客或兑换礼品卡。为获得更好的效果, 请在开始命令 Siri 时说 "购 买",而不是"买"。

**让 Siri 进行标记:** 当您听到周围播放的歌曲时,可问 Siri"现在播放的是什么歌?"Siri 会告诉您歌曲名称,并 提供购买该歌曲的快捷方式。它还会存储在 iTunes Store 的 "Siri"标签中, 供您稍后购买。轻按 "音乐", 轻按 ; : , 然后轻按"Siri"来查看可供试听或购买的已标记歌曲列表。

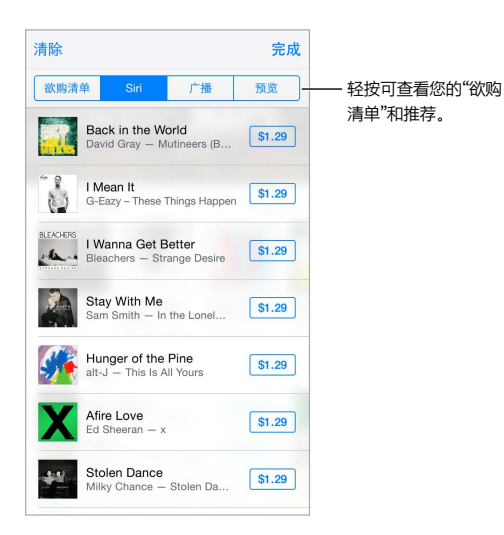

**发现 iTunes Radio 上好的新音乐:** 欣赏 iTunes Radio 时,播放的歌曲会显示在 iTunes Store 中的"广播" 标签上,供您试听或购买。轻按"音乐",轻按 ;三,然后轻按"广播"标签来查看可供试听或购买的个人收藏 歌曲。

#### **试听歌曲或预览视频:** 轻按它。

添**加到欲购清单:** 当您听到想从 iTunes Store 购买的项目时, 请轻按 ①, 然后轻按 "添加到欲购清单"。若要 在 iTunes Store 中查看欲购清单,请轻按"音乐"、"影片"或"电视节目",轻按 : 三, 然后轻按 "欲购清单"。

**厌倦轻按"更多"了吗?** 若要重新排列按钮,请轻按"更多",然后轻按"编辑"。若要替换图标,请将其他图标 拖到想要替换的图标上。然后轻按"完成"。

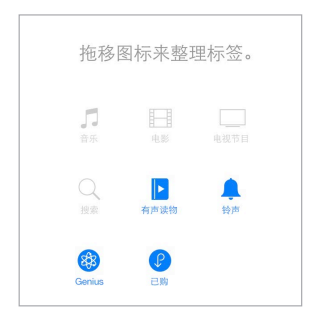

#### 购买、租借或兑换

轻按项目的价格(或轻按"免费"),然后再次轻按以购买该项目。如果您看到的是  $\mathbb Q$ 而不是价格,则您已购买 该项目并可以重新下载,无需付费。

**使用"家人共享"批准购买:** 设置"家人共享"后,家人共享组织者可以查看和批准 18 周岁以下家庭成员进 行的购买。例如,如果"家长/监护人">"请求购买"中设置了特定的未成年人家庭成员,这些家庭成员购买项目 前,家人共享组织者会收到一条用于批准购买的信息。有关设置"家人共享"的更多信息,请参阅第 [33](#page-32-0) [页家人](#page-32-1) [共享](#page-32-1)。

【注】"请求购买"功能的年龄限制因地区而异。在美国,家人共享组织者可为年龄未满 18 周岁的任何家庭成 员启用"请求购买";对于年龄未满 13 周岁的孩童,此功能默认启用。

**隐藏个人已购项目:** 在电脑上使用 iTunes 时,家庭成员可隐藏他们的任何购买项目,不让其他家庭成员查看 或下载。有关更多信息,请参阅第 [33](#page-32-0) 页[家人共享。](#page-32-1)

**使用礼品卡或代码:** 轻按一个类别(例如"音乐"),滚动到底部,然后轻按"兑换"。或者告诉 Siri"兑换 iTunes Store 礼品卡"。

**使用 iTunes Pass:** 您可以将 iTunes Pass 添加到 Passbook,便于给 Apple ID 充值。之后即使不使用信用 卡或借记卡,也可以在 iTunes Store、App Store 和 iBooks Store 中购买项目。若要添加 iTunes Pass,请前 往"iTunes Store">"兑换",然后轻按"iTunes Pass 使用入门"。您可以在大多数国家/地区的 Apple 零售店 给 iTunes Pass 充值。

发送礼物: 查看要发送的项目, 轻按 <sup>个</sup>J, 然后轻按 "礼品"。或者轻按其中一个类别 ( "音乐"、"影片" 或 "电视 节目"),滚动到底部,然后轻按"赠送礼品",将 iTunes 礼物证书发送给其他人。

**查看下载进度:** 轻按"更多",然后轻按"下载"。

**在其他设备上购买了东西吗?** 前往"设置">"iTunes Store 与 App Store"以在 iPhone 上设置自动下载。您 始终可以在 iTunes Store 中查看已购买的音乐、影片和电视节目(轻按"更多",然后轻按"已购项目")。

**注意租借项目的时间:** 在某些地区,您可以租借影片。租借影片后,您可以在 30 天内开始观看它。开始观看后, 您可以在规定的时间内(美国 iTunes Store 为 24 小时内;其他国家/地区为 48 小时内)播放任意多次。一旦 超过时间,影片会删除。租借的项目不能传输到其他设备上;但是,您可以使用 AirPlay 和 Apple TV 在电视机 上观看租借的项目。

#### iTunes Store 设置

若要设定 iTunes Store 的选项,请前往"设置">"iTunes Store 与 App Store"。

**查看或编辑帐户:** 轻按您的 Apple ID,然后轻按"查看 Apple ID"。若要更改密码,请轻按"Apple ID"栏。

**使用其他 Apple ID 登录:** 轻按您的帐户名称,然后轻按"注销"。然后您可以输入其他 Apple ID。

**订阅或打开 iTunes Match:** 您可以订阅 iTunes Match,该服务可让您将音乐等内容储存在 iCloud 中。请 参阅第 [62](#page-61-0) 页 iCloud 和 [iTunes Match](#page-61-1)。如果您是订阅者,请轻按"iTunes Match"以便可以在任意位置访问 iPhone 上的音乐。轻按"了解更多"来了解有关 iTunes Match 的更多信息。

**打开自动下载:** 轻按"音乐"、"图书"或"更新"。内容会通过无线局域网自动更新,除非您在"自动下载"中关 闭该选项。

**通过蜂窝移动网络来下载购买的项目:** 打开"使用蜂窝移动数据"。通过蜂窝移动网络下载购买的项目和使用 iTunes Match 可能要向运营商付费。

## **App Store**

## **23**

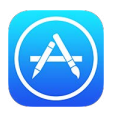

#### App Store 概览

使用 App Store 浏览和购买应用程序,并将应用程序下载到 iPhone 上。应用程序会通过无线局域网自动更新 (除非您关闭此功能),让您获得最新改进和功能。

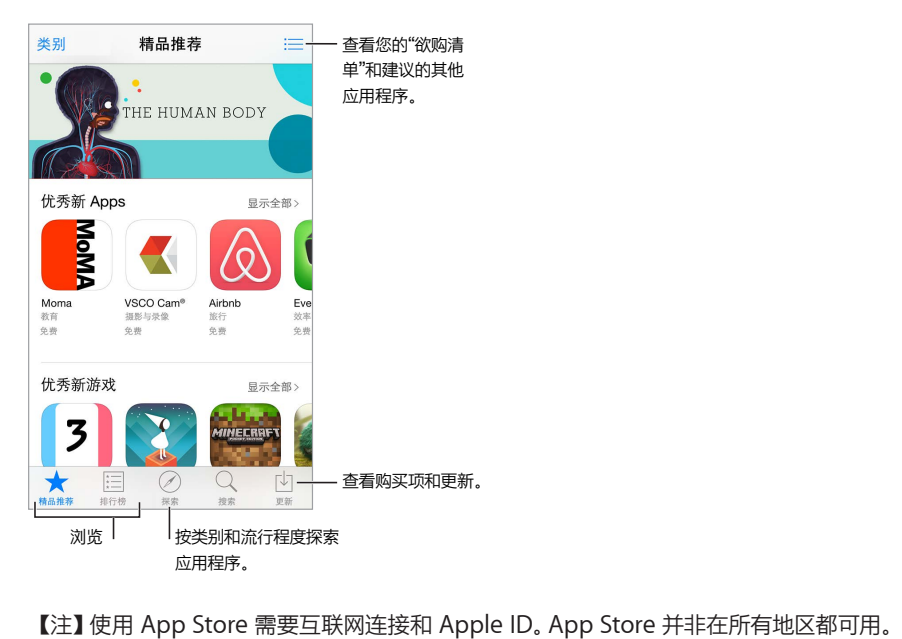

#### 查找应用程序

**如果您知道想要查找的内容,请轻按"搜索":** 或者轻按"类别"以按应用程序的类型浏览。

**让 Siri 进行查找:** Siri 可以在 App Store 中搜索项目并进行购买。例如,告诉 Siri"查找由 Apple 开发的应 用程序"或"购买应用程序名称"。

**访问家庭成员的应用程序:** "家人共享"打开时,您可以查看并下载其他家庭成员购买的应用程序。轻按"已 购项目",轻按您的姓名或"我的购买项目",然后从菜单中选择家庭成员。有关更多信息,请参阅第 [33](#page-32-0) [页家人](#page-32-1) [共享](#page-32-1)。

想要将应用程序告知朋友吗? 查找应用程序, 轻按 ①, 然后选取方法。请参阅第 [33](#page-32-0) 页 [AirDrop](#page-32-2)。

使**用 "欲购清单":** 若要跟踪稍后您可能想要购买的应用程序, 请在应用程序页面轻按 ① , 然后轻按 "添加到 欲购清单"。

**按类别搜索应用程序:** 轻按"探索",滚动到"类别",然后轻按一个类别可锁定想要的应用程序(如"教育"、 "医疗"或"体育")。轻按子类别可进一步精炼搜索结果。

**附近有哪些应用程序被使用过?** 轻按"探索",发现附近人正在使用的最流行的应用程序。(必须在"设置"> "隐私">"定位服务"中打开了"定位服务"。)在博物馆、观看体育赛事或旅游时试用此功能,以进行深入 体验。

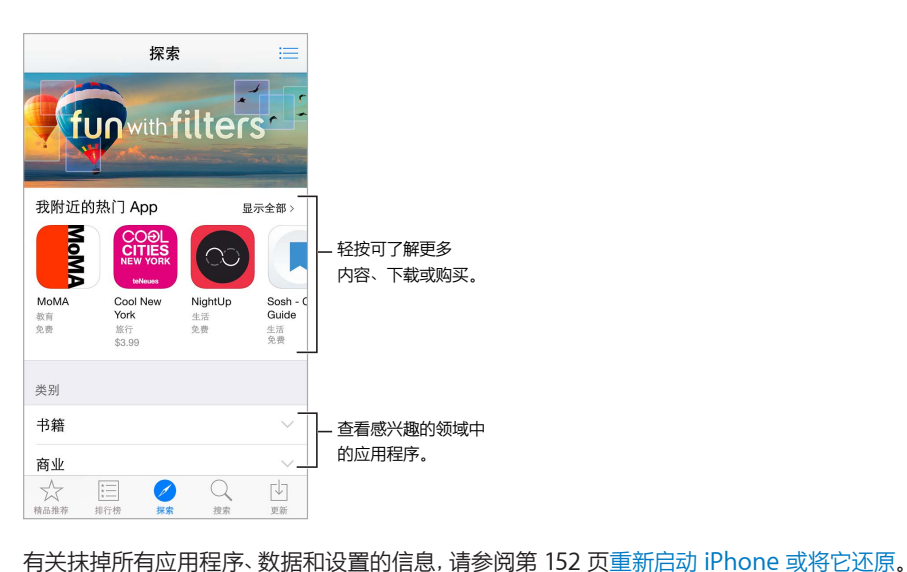

**删除应用程序:** 按住主屏幕上的应用程序图标直到图标摆动,然后轻按 。完成后,请按下主屏幕按钮。您 不能删除内建应用程序。删除应用程序也会删除其数据。您可以免费再次下载在 App Store 中购买的任何应 用程序。

#### 购买、兑换和下载

轻按应用程序的价格,然后轻按"购买"进行购买。如果应用程序是免费的,请轻按"免费",然后轻按"安装"。

如果您看到的是 而不是价格,则您已购买该应用程序并可以重新下载,无需付费。在应用程序下载或更新 时,其图标会显示在主屏幕上,并显示一个进度指示器。

**使用"家人共享"批准购买:** 设置"家人共享"后,家人共享组织者可以查看和批准 18 周岁以下(年龄限制因 国家/地区而异)的其他家庭成员进行的购买。例如,如果"家长/监护人">"请求购买"中设置了特定的未成年人 家庭成员,这些家庭成员购买项目前,家人共享组织者会收到一条用于批准购买的信息。有关设置"家人共享" 的更多信息,请参阅第 [33](#page-32-0) [页家人共享](#page-32-1)。

【注】"请求购买"功能的年龄限制因地区而异。在美国,家人共享组织者可为年龄未满 18 周岁的任何家庭成 员启用"请求购买";对于年龄未满 13 周岁的孩童,此功能默认启用。

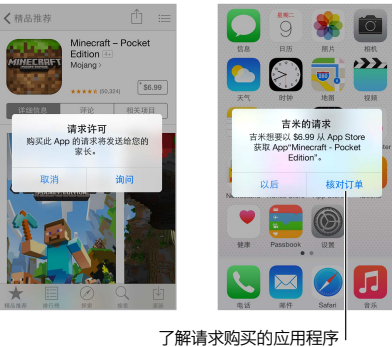

了解请求购买的应用程序 了解请求购买的应用程序的更多信息。的更多信息。

**隐藏个人已购项目:** 在电脑上使用 iTunes 时,家庭成员可隐藏他们的任何购买项目,不让其他家庭成员查看 或下载。有关更多信息,请参阅第 [33](#page-32-0) 页[家人共享。](#page-32-1)

**使用礼品卡或代码:** 轻按"精品推荐",滚动到底部,然后轻按"兑换"。或者告诉 Siri"兑换 iTunes Store 礼 品卡"。

发送礼物: 查看要发送的项目,轻按 <sup>:个</sup>,然后轻按"礼品"。或者轻按"精品推荐",滚动到底部,然后轻按"赠 送礼品",将 iTunes 礼物证书发送给其他人。

**限制应用程序内购买:** 许多应用程序会提供额外的付费内容或增强功能。若要限制应用程序内购买,请前往 "设置">"通用">"访问限制"(请确定"访问限制"已启用),然后设定选项(例如,按年龄分级限制,要求立 即或每 15 秒输入密码)。您可以关闭"App 内购买项目"来阻止所有购买。请参阅第 [37](#page-36-0) 页[访问限制。](#page-36-1)

**使用 iTunes Pass:** 您可以将 iTunes Pass 添加到 Passbook,便于给 Apple ID 充值。之后即使不使用信用 卡或借记卡,也可以在 iTunes Store、App Store 和 iBooks Store 中购买项目。若要添加 iTunes Pass,请前 往"App Store">"兑换",然后轻按"iTunes Pass 使用入门"。您可以在大多数国家/地区的 Apple 零售店给 iTunes Pass 充值。

#### App Store 设置

若要设定 App Store 的选项,请前往"设置">"iTunes Store 与 App Store"。

**查看或编辑帐户:** 轻按您的 Apple ID,然后轻按"查看 Apple ID"。若要更改密码,请轻按"Apple ID"栏。

**使用其他 Apple ID 登录:** 轻按您的帐户名称,然后轻按"注销"。然后输入其他 Apple ID。

**关闭自动下载:** 在"自动下载"中轻按"应用程序"。应用程序会通过无线局域网自动更新,除非您关闭该 选项。

**使用蜂窝移动网络下载应用程序:** 打开"使用蜂窝移动数据"。通过蜂窝移动网络下载应用程序可能要向运营 商付费。"报刊杂志"应用程序仅通过无线局域网来更新。

### **iBooks**

**24**

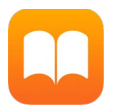

#### 获得图书

**从 iBooks Store 获得图书:** 在 iBooks 中,使用屏幕底部的按钮来访问 iBooks Store。轻按"精品推荐"来 查看最新发布的图书,或"排行榜"来查看最流行的图书。若要查找特定的图书,请轻按"搜索"。

#### 阅读图书

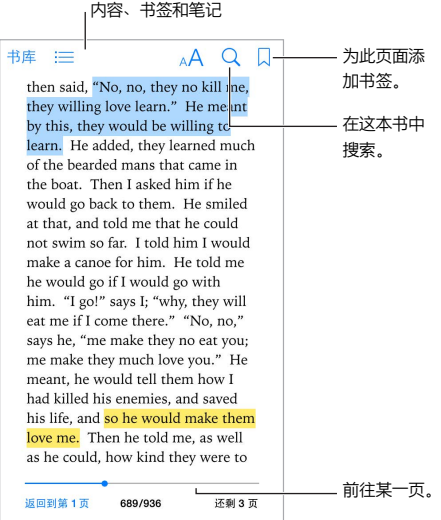

**打开图书:** 轻按要阅读的图书。如果在"书架"中看不到该图书,请左右轻扫来查看其他精选集。

**显示控制:** 在页面的中央轻按。并不是所有的图书都具有相同的控制,但是有些控制是一样的,如搜索、查看 目录,以及共享正在阅读的内容。

**关闭图书:** 点按"书库",或捏合页面。

**放大图像:** 连按两次图像。在某些图书中,按住页面会显示放大镜,可用于查看图像。

前往特定的页面: 使用屏幕底部的页面导航控制。或者轻按 Q、并输入页码,然后轻按搜索结果中的页码。

获得定义: 轻按字词两次, 然后轻按显示的菜单中的"定义"。并非所有语言都支持"定义"功能。

记住位置: 轻按 | 来添加书签, 或者再次轻按来移除。您可以有多个书签; 若要查看所有的书签, 请轻按 ,然后轻按"书签"。关闭图书时无需添加书签,因为 iBooks 会记住您上次阅读的位置。

**记住好的部分:** 某些图书可让您添加重点和笔记。若要添加重点,请按住字词,然后移动手指来绘制重点。若 要添加笔记,请连按字词两次以选定,移动抓取点来调整所选内容,然后在出现的菜单中轻按"笔记"。若要查 看添加的所有重点和笔记,请轻按;三,然后轻按"笔记"。

共**享好的部分:** 轻按某些重点文本, 然后在出现的菜单中, 轻按 ①。如果图书下载自 iBooks Store, 那么该图 书的链接会自动包括在内。("共享"并非在所有地区都可用。)

共享图书的链接: 在页面的中央轻按来显示控制,然后轻按 :三。接下来, 轻按 ①, 然后轻按 "共享图书"。

更改图书的外观: 某些图书可让您更改页面的字体、字体大小以及颜色。(轻按 AA。)您还可以在"设置"> "iBooks"中更改对齐方式和连字符。这些设置会应用到所有支持它们的图书中。

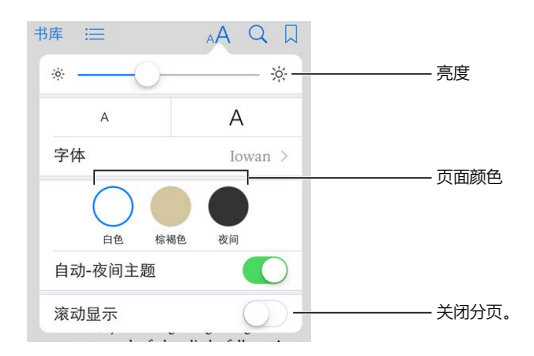

更改亮度: 轻按 · i · 。如果看不到 · i · ,请先轻按 AA.

**在较暗的环境中将屏幕变暗:** 打开"自动-夜间主题",在较暗的环境中使用 iBooks 时可自动更改书架、页面 的颜色和亮度。(并非所有图书都支持"自动夜间主题"。)

#### 整理图书

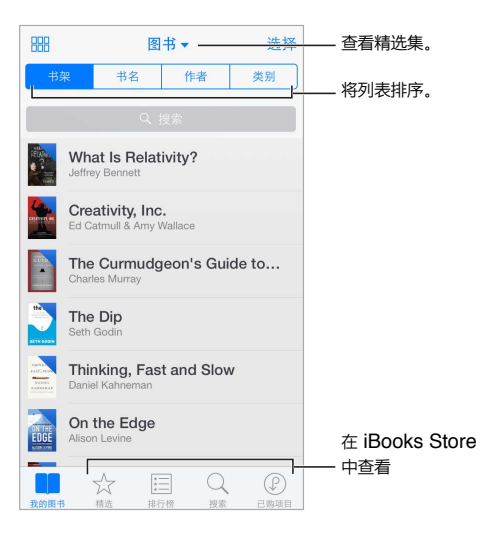

按标题或封面查看图书: 轻按 PRH 或 : 三。

**使用精选集整理图书:** 轻按"选择",然后选择几本图书,将它们移进精选集中。若要编辑或创建精选集,请轻 按当前精选集的名称(位于屏幕顶部)。某些内建精选集(如 PDF 文件)不能重新命名或删除。

**将图书重新排列:** 按封面查看精选时,按住封面,然后将它拖到新位置。按标题查看图书时,使用屏幕顶部的 按钮将列表排序。"所有图书"精选集将自动整理;如果要手动整理图书,请切换到其他精选集。

**搜索图书:** 下拉来显示屏幕顶部的搜索栏。搜索标题和作者的姓名。

**隐藏已购买但尚未下载的图书:** 轻按当前精选集的名称(位于屏幕顶部),然后打开"隐藏 iCloud 图书"。

#### 阅读 PDF

**同步 PDF:** 在 Mac 上,将 PDF 添加到 OS X 版的 iBooks 中,打开 iTunes,选择 PDF,然后同步。在 Windows 电脑上的 iTunes 中,选取"文件">"添加到书库",选择 PDF,然后同步。请参阅"iTunes 帮助" 以获得有关同步的更多信息。

**将 PDF 电子邮件附件添加到 iBooks:** 打开电子邮件,然后按住其 PDF 附件。从显示的菜单中选取"在 iBooks 中打开"。

**打印 PDF:** 打开 PDF,轻按 ,然后选取"打印"。您需要兼容 AirPrint 的打印机。有关 AirPrint 的更多信 息,请参阅第 [36](#page-35-0) 页 [AirPrint](#page-35-2)。

使用电子邮件发送 PDF: 打开 PDF, 轻按 ①, 然后选取 "电子邮件"。

#### iBooks 设置

前往"设置">"iBooks",在这里您可以:

- 与其他设备同步精选集和书签(包括笔记和当前页面信息)。
- 显示图书中的在线内容。某些图书可能会访问储存在网上的视频或音频。
- 更改在左边空白中轻按时页面翻页的方向。

### **健康**

## **25**

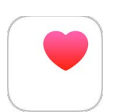

#### 健康概览

使用"健康"应用程序来跟踪您的健康和健身信息。可输入主要参数数据,或让"健康"应用程序收集数据,这 些数据来自于监视您健康和活动的其他应用程序和设备。您甚至可以与选定的应用程序共享特定数据,并通过 应用程序与某些保健提供商共享。而且,"健康"还能在 iPhone 的锁定屏幕上显示重要联系人和医疗信息,让 参与急救的人了解所需信息。

【警告】iPhone 和"健康"应用程序并非医疗设备,请参阅第 [149](#page-148-0) 页[重要安全性信息。](#page-148-1)

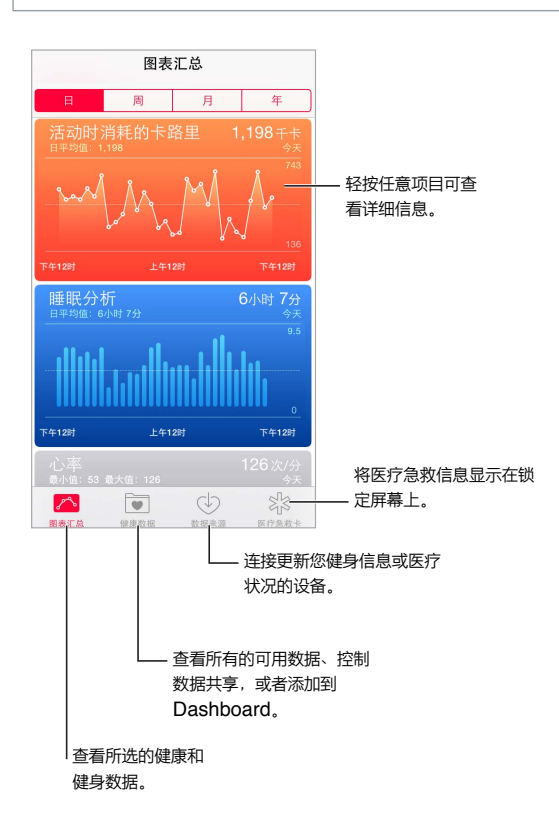

#### 收集健康和健身数据

**输入个人数据:** 如果参数在 Dashboard 中,仅需轻按一下,然后再轻按"添加数据点"。或者,轻按屏幕底部 的"健康数据",轻按要更新的参数,然后轻按"添加数据点"。
**从设备收集数据:** 按照设备附带的说明进行设置。如果是蓝牙设备,您需要将它与 iPhone 配对。请参阅 第 [37](#page-36-0) 页[蓝牙设备。](#page-36-1)

**从应用程序收集数据:** 按照应用程序附带的说明进行设置,然后在您控制数据是否要使用"健康"应用程序进 行共享的位置查看共享请求。

**停止应用程序数据收集:** 轻按"健康"屏幕底部的"来源",然后在"应用程序"列表中选择应用程序。或者轻 按 Dashboard 或"健康数据"列表中的相关参数,轻按"共享数据",然后选取"数据源"下方的应用程序。

#### 共享健康和健身数据

**共享数据:** 按照应用程序或设备附带的说明进行设置,然后在您控制数据是否要使用"健康"应用程序进行共 享的位置来查看共享请求。例如,您的保健提供者向您提供了一个应用程序,可将血压更新发送给医生。您只需 要安装该应用程序,然后出现提示时允许"健康"应用程序共享血压数据。

**停止共享数据:** 轻按"健康"屏幕底部的"来源",然后在"应用程序"列表中选择应用程序。或者轻按 Dashboard 或"健康数据"列表中的相关参数,轻按"共享数据",然后选取"与下列应用共享数据"下方的应 用程序。

## 创建医疗急救卡

iPhone 可以在锁定屏幕上显示重要联系人和医疗信息,让参与急救的人了解所需信息。

【注】任何可物理访问您 iPhone 的人都可以读取包括在医疗急救卡中的信息。

**设置医疗急救卡:** 在"健康"应用程序中,轻按屏幕右下方的医疗急救卡。

**查看 ID:** 唤醒 iPhone 时,滑动到密码屏幕,然后轻按"紧急呼叫"。

**防止查看:** 轻按医疗急救卡,轻按编辑,然后关闭"显示医疗急救卡"。

# **Passbook**

**26**

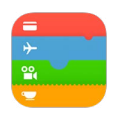

# Passbook 概览

使用 Passbook 集中保留您的登机牌、电影票、优惠券、会员卡或其他凭证。在 iPhone 上扫描凭证以办理登 机手续、进入影院看电影或兑换优惠券。凭证包含了有用的信息,如您咖啡卡中的余额、优惠券过期日期或者您 的戏院座号。

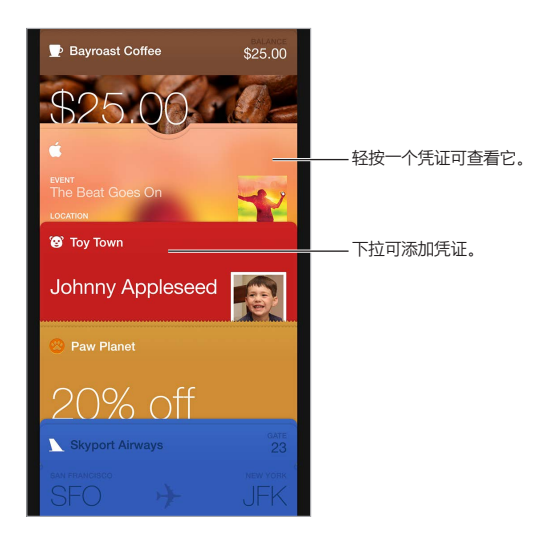

# 随时使用 Passbook

**查找支持 Passbook 的应用程序。** 在"欢迎使用凭证"上轻按"适用于 Passbook 的应用程序"。或者,在电 脑上访问 [www.itunes.com/passbookapps](http://www.itunes.com/passbookapps/)。您可以添加来自应用程序、电子邮件或"信息"中的信息或者网 站(当您进行购物或者收到优惠券或礼品时)的凭证。通常,您轻按或点按凭证或凭证的链接即可将它添加到 Passbook。您还可以扫描商家广告或传单中的条码,将内容下载到 Passbook。

扫**描条码:** 下拉凭证堆栈, 轻按 十, 然后轻按"扫描条码"。将 iPhone 对准条码并将它锁定在框内来添加 凭证。

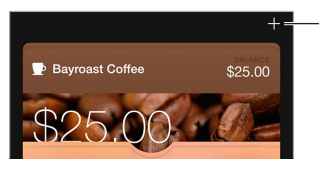

- 轻按可杳看扫描选项。

**使用凭证。** 如果凭证提醒出现在锁定屏幕上,请滑动提醒以显示凭证。或者打开 Passbook,选择凭证,然后 将凭证上的条码放在扫描仪上。

**共享凭证:** 您可以使用"邮件"、"信息"或"AirDrop"(iPhone 5 或新款机型)共享凭证。请参阅第 [32](#page-31-0) 页 [从应用程序共享](#page-31-1)。

**显示基于位置的凭证:** 当您在适当时间或地点唤醒 iPhone 时,凭证就会出现在锁定屏幕上——例如,当您到 达机场乘坐飞机时。必须在"设置">"隐私">"定位服务"中打开"定位服务"。

**重新排列凭证:** 拖移堆栈中的凭证以将其移到新位置。凭证顺序会在您所有运行 iOS 7 或更高版本的设备上 更新。

刷新凭证: 凭证通常会自动更新。若要手动刷新凭证, 请轻按凭证, 轻按 <sup>(j)</sup>, 然后向下拉动凭证。

**使用 iTunes Pass:** 您可以将 iTunes Pass 添加到 Passbook,便于给 Apple ID 充值。之后即使不使用信用 卡或借记卡,也可以在 iTunes Store、App Store 和 iBooks Store 中购买项目。若要添加 iTunes Pass,请前 往"App Store">"兑换",然后轻按"iTunes Pass 使用入门"。您可以在大多数国家/地区的 Apple 零售店给 iTunes Pass 充值。

使用完凭证了吗? 轻按凭证,轻按<sup>(j)</sup>,然后轻按"删除"。

# Passbook 设置

**防止凭证显示在锁定屏幕上。** 前往"设置">"Touch ID 与密码"(配备 Touch ID 的 iPhone 机型)或"设 置">"密码"(其他机型),然后轻按"打开密码"。然后在"锁定时允许访问"下面关闭 Passbook。对于带有通 知的凭证, 若要防止特定凭证显示在锁定屏幕上, 请轻按 ①, 然后关闭 "在锁定屏幕上显示"。

**设定通知选项:** 前往"设置">"通知中心">"Passbook"。

**在您其他 iOS 设备上包括凭证:** 前往"设置">"iCloud",然后打开"Passbook"。

# **FaceTime**

# **27**

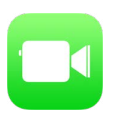

# FaceTime 概览

使用 FaceTime 来向其他 iOS 设备或支持 FaceTime 的电脑发起视频呼叫。FaceTime 摄像头可让您面对面 通话;切换到背面 iSight 摄像头 (并非所有机型可用) 可分享您所看到的周围情况。

【注】FaceTime 并非在所有地区都可用。

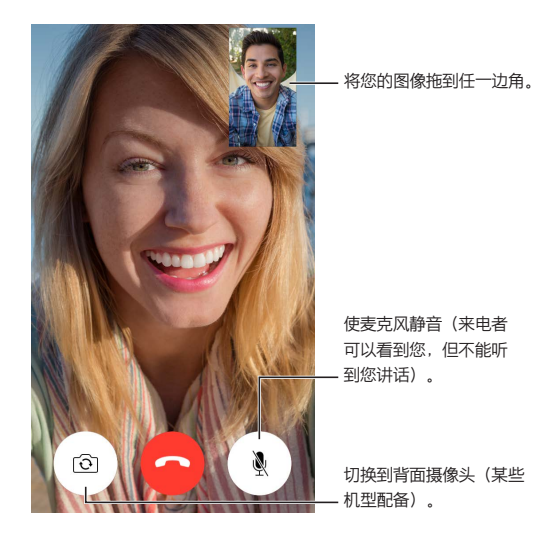

通过无线局域网连接和 Apple ID,您可以拨打和接听 FaceTime 呼叫(先使用 Apple ID 登录或创建新的帐 户)。在 iPhone 4s 或新款机型上,您还可以通过蜂窝移动数据连接进行 FaceTime 呼叫,这可能要向运营商 付费。若要关闭此功能,请前往"设置">"蜂窝移动网络"。有关蜂窝移动数据用量和设置的更多信息,请参阅 第 [155](#page-154-0) [页蜂窝移动网络设置](#page-154-1)。

# 拨打和接听电话

**进行 FaceTime 呼叫:** 请确定 FaceTime 在"设置">"FaceTime"中已打开。轻按 FaceTime,然后在顶部的 输入栏中键入要呼叫的联系人姓名或电话号码。轻按 □○ 以进行视频通话。或轻按 十 来打开 "通讯录" 并从 这里进行呼叫。

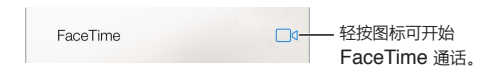

**使用您的嗓音来开始呼叫。** 按住主屏幕按钮,然后说"FaceTime",然后说出被呼叫人的姓名。

**想要再次拨打吗?** 轻按 FaceTime 来查看屏幕上的通话记录。轻按"视频"来精简搜索,然后轻按姓名或电话 号码再次呼叫。轻按 ① 以在 "通讯录"中打开姓名或电话号码。向左轻扫,然后轻按 "删除",从通话记录删除 姓名或电话号码。

**现在无法接听来电吗?** 当 FaceTime 来电拨入时,您可以接听、拒绝或选取其他选项。

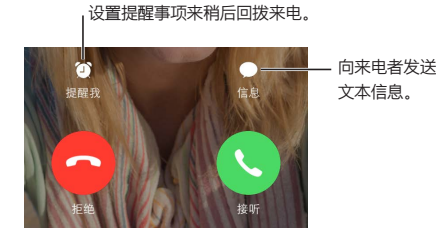

**查看整个群组:** 转动 iPhone 以在竖排模式中使用 FaceTime。若要避免出现不必要的方向改变情况,请对 iPhone 进行竖排锁定。请参阅第 [22](#page-21-0) [页更改屏幕方向](#page-21-1)。

## 管理通话

**通话过程中的多任务操作。** 按下主屏幕按钮,然后轻按应用程序图标。您仍可以与朋友通话,但你们彼此看不 到对方。若要返回到视频,请轻按屏幕顶部的绿色条。

**同时通话。** FaceTime 呼叫不会转移。如果当您正在进行 FaceTime 通话时有其他来电,您可以结束第一个通 话并接听来电、拒绝来电或以文本信息回复来电。

**添加多个来电号码:** 打电话时,您可以将其他联系人添加到通话中。将第一个通话保留,然后轻按 来添加 其他电话。

**阻止不想要的来电号码。** 前往"设置">"FaceTime">"黑名单">"新增"。您将不会收到来自被阻止的来电 号码的语音呼叫、FaceTime 呼叫或文本信息。有关阻止来电的更多信息,请访问 [support.apple.com/kb/HT5845?viewlocale=zh\\_CN](http://support.apple.com/kb/HT5845?viewlocale=zh_CN)。

"设置"中的其他选项可让您打开或关闭 FaceTime,指定电话号码、Apple ID 或与 FaceTime 配合使用的电 子邮件地址,以及设置主叫号码。

# **计算器**

# **28**

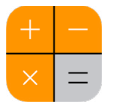

在"计算器"中轻按数字和函数,就像您使用标准计算器一样。 **快速前往"计算器"!** 从屏幕底部向上轻扫以打开"控制中心"。

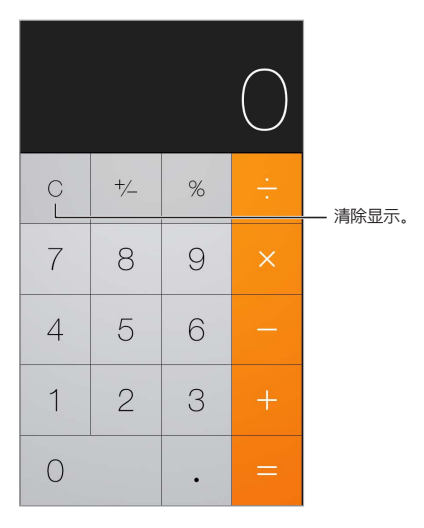

若要使用科学计算器,请将 iPhone 转到横排模式。

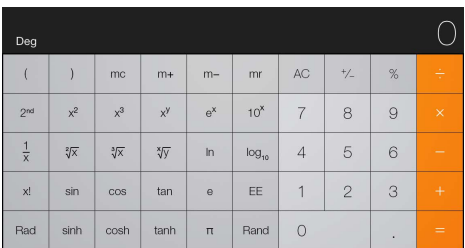

# **播客**

# **29**

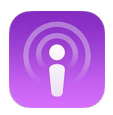

# 播客概览

打开"播客"应用程序,然后在 iPhone 上浏览、订阅和播放喜爱的音频或视频播客。

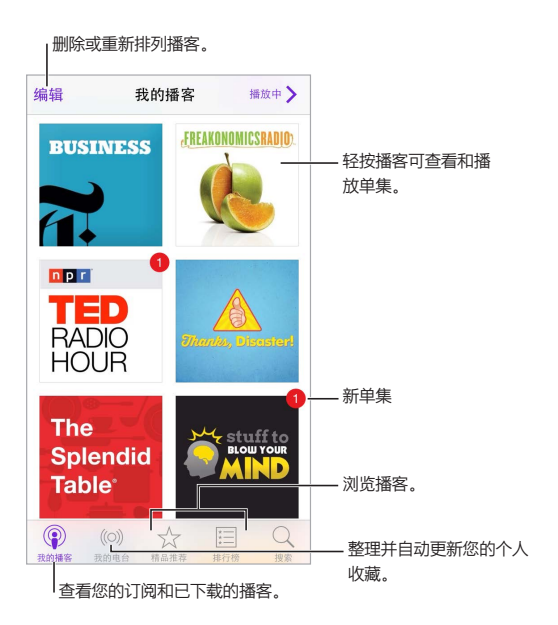

# 获取播客和单集

**发现更多播客:** 轻按屏幕底部的"精品推荐"或"排行榜"。

**搜索新播客:** 轻按屏幕底部的"搜索"。

**搜索播客库:** 轻按"我的播客",然后在屏幕中央向下轻扫以显示搜索栏。

#### **预览或流化单集:** 轻按播客,然后轻按单集。

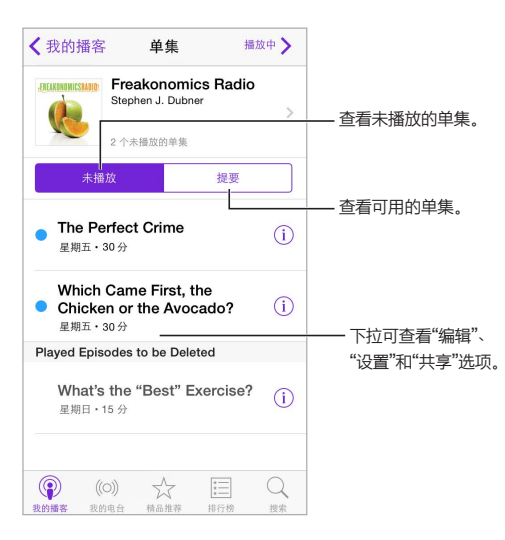

获取更多信息: 轻按 ① 来获取单集详细信息。轻按播客或单集描述中的链接,可在 Safari 中打开。 **查找新单集:** 轻按"未播放"来查找尚未听过的单集。 **浏览单集:** 轻按"提要"来查看可供下载或流化的单集。 **将单集下载到 iPhone:** 轻按单集旁边的 。 **发布新单集时立即获取:** 订阅播客。如果您正在浏览"精品推荐"播客或"排行榜",轻按播客,然后轻按"订 阅"。如果您已下载了单集,轻按"我的播客",轻按播客,轻按单集列表顶部的"设置",然后打开"订阅"。

# 存储单集: 轻按单集旁边的 <sup>(j)</sup>, 然后轻按"存储单集"。轻按"删除单集"来删除已存储的单集。

# 控制回放

使用回放控制在播客中前进和后退、设定速度、跳过单集等。

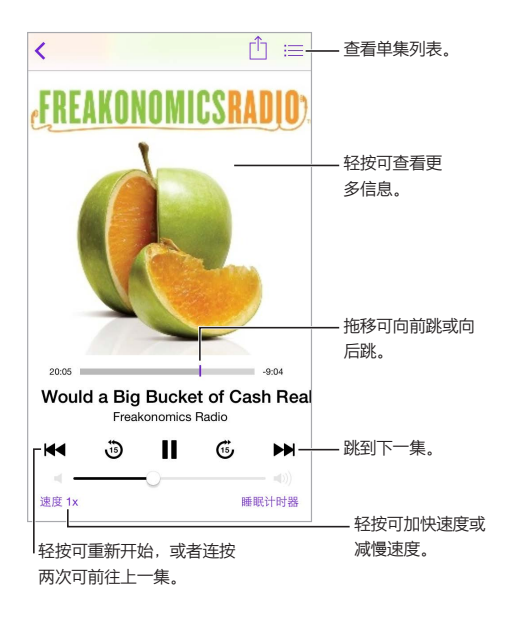

**听单集时查看其信息:** 轻按"播放中"屏幕上的播客图像。

使用您的嗓音: 让 Siri 播放可用的播客单集,或者特定的播客或电台。例如, 说"播放播客"或"播放 Freakonomics Radio"(魔鬼经济学电台)。

# 将个人收藏整理到电台

将个人收藏播客整理到自定电台,并在您的所有设备间自动更新单集。

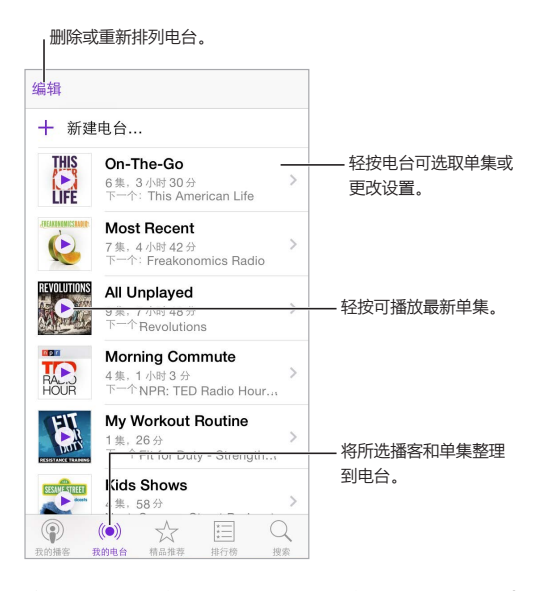

**将不同播客整合到一起:** 若要将单集添加到 On-The-Go 电台,请轻按"我的电台",轻按"On-The-Go", 然后轻按"添加"。或者轻按播客库中任意单集旁边的 ①。您也可以按住任意单集, 然后轻按"添加到 On-The-Go"。

创建电台: 轻按"我的电台",然后轻按+。

**更改电台列表的顺序或电台中播客的顺序:** 轻按"我的电台",轻按电台列表或播客列表上方的"编辑",然后 向上或向下拖移 ==

**更改电台中单集的回放顺序:** 轻按电台,然后轻按"设置"。

**重新排列您的播客库:** 轻按"我的播客",轻按右上方的列表视图,轻按"编辑",然后向上或向下拖移 = ,

**首先列出最旧的播客:** 轻按"我的播客",轻按播客,然后轻按"设置"。

**从电台列表播放播客:** 轻按电台名称旁边的▶。

#### 播客设置

前往"设置">"播客",在这里您可以:

- 选取让您的播客订阅在您的所有设备上保持最新。
- 选取"播客"检查订阅的新单集的频率。
- 使单集自动下载。
- 选取单集播放完后是否保留它。

# **指南针**

# **30**

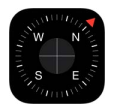

## 指南针概览

查找方向、查看经纬度、查找水平面,或匹配倾角。

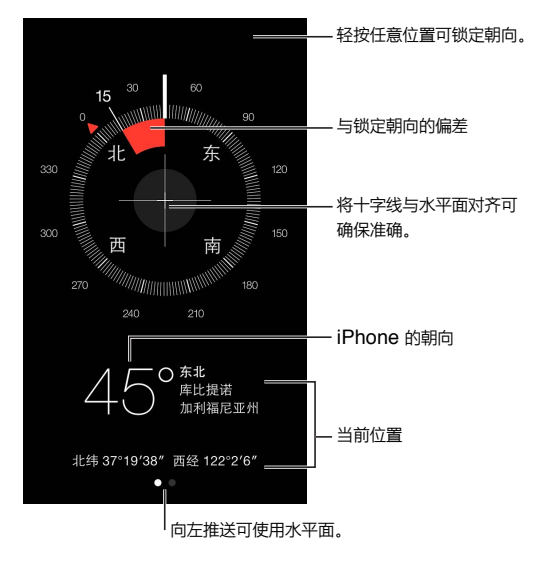

**查看您的位置:** 若要查看您的当前位置,请前往"设置">"隐私">"定位服务"并打开"定位服务"和"指南 针"。有关"定位服务"的更多信息,请参阅第 [38](#page-37-0) [页隐私。](#page-37-1)

**保持方向:** 轻按屏幕以锁定当前朝向,然后观察红色带区以查看是否偏向。

【重要事项】指南针的准确度可能会受磁性物体或环境干扰的影响;即使 iPhone 耳塞中的磁体也会造成偏 差。数字指南针只能用于基本的导航帮助。不要用于确定精确的位置、邻近度、距离或方向。

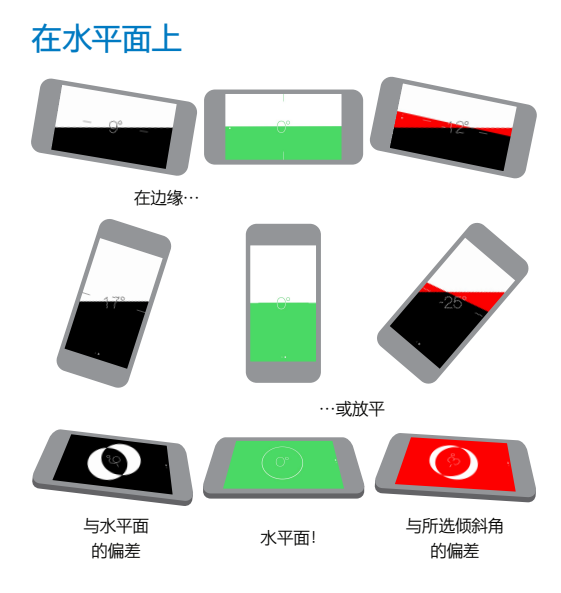

**显示水平面:** 在指南针屏幕上向左轻扫。

**垂直紧握:** 将 iPhone 紧贴在相框或其他物体上,然后转动它们直到您看见屏幕变绿。对于真实水平面,偏差 会显示在黑色背景上。如果背景为红色(表示相对斜率),请轻按屏幕以将其更改为黑色。

**使桌面水平:** 将 iPhone 平放在桌子上。

**匹配倾斜角:** 将 iPhone 紧贴在您想要匹配的表面,然后轻按屏幕以捕捉倾斜角。您查找的倾斜角显示为黑 色,偏差显示为红色。再次轻按以返回标准水平面。

# **语音备忘录**

# **31**

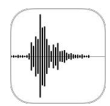

## 语音备忘录概览

语音备忘录可让您将 iPhone 用作便携录音设备。配合内置麦克风、iPhone 或蓝牙耳机麦克风或受支持的外 部麦克风使用 iPhone。

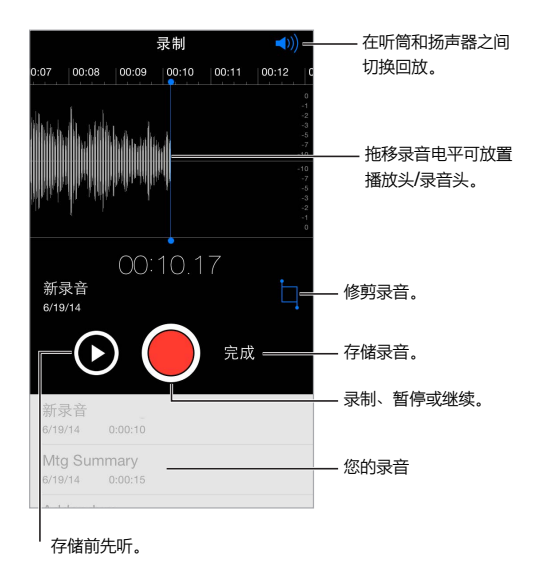

# 录音

**录制声音:** 轻按 ● 或按下耳机上的中央按钮。再次轻按来暂停或继续录音。

使用内建麦克风录制的录音是单声道的,不过您也可以使用外置立体声麦克风录制立体声录音,只要该麦克风 能与 iPhone 耳机插孔、Lightning 接口 (iPhone 5 或新款机型) 或 30 针基座接口 (iPhone 4s 或旧款机 型)配合使用。查找标记有 Apple 的"Made for iPhone"或"Works with iPhone"标志的配件。

**调整录音音量:** 将麦克风移近您录音的对象。若要获得较好的录音质量,最大音量应该位于 –3 dB 和 0 dB。

**存储前先预览:** 轻按"录制"按钮左边的 。若要放置播放头,请将录音电平显示向左或向右拖移。

**录制一段内容:** 拖移录音电平显示来放置录音头/播放头,然后轻按 。

修**剪超出内容:** 轻按 □,然后拖移红色修剪控制柄。轻按 ▶ 对您的编辑进行检查。如果需要,请调整修剪控 制柄,完成后轻按"修剪"。

**存储录音:** 轻按"完成"。

**使开始铃声和停止铃声静音:** 使用 iPhone 音量按钮来逐渐调小音量。

**多任务:**若要在录音时使用其他应用程序,请按下主屏幕按钮并打开其他应用程序。若要回到"语音备忘录", 请轻按屏幕顶部的红色条。

# 回放

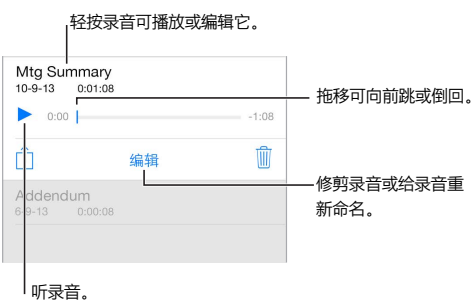

**给录音重新命名:** 轻按录音的名称。

## 将录音移到电脑

您可以在电脑上使用 iTunes 资料库来同步语音备忘录,然后在电脑上听取它们或使用另一台 iPhone 或 iPod touch 同步它们。

当您从 iTunes 删除已同步的语音备忘录时,它仍处在设备上录音的位置,但是已从您已同步的其他 iPhone 或 iPod touch 上删除。当您在 iPhone 上删除已同步的语音备忘录时,下一次您使用 iTunes 同步时,它将重新 拷贝到 iPhone 上,但是您不能将此副本再次同步到 iTunes 上。

**与 iTunes 同步语音备忘录:** 将 iPhone 连接到您的电脑上,然后在 iTunes 中选择 iPhone。选择屏幕顶部 的"音乐"(在"应用程序"和"影片"之间),选择"同步音乐",选择"包括语音备忘录",然后点按"应用"。

从 iPhone 同步到您电脑上的语音备忘录会出现在"音乐"列表中,以及 iTunes 的"语音备忘录"播放列表中。 从您电脑上同步的语音备忘录会出现在 iPhone 的"语音备忘录"应用程序中,而不是"音乐"应用程序中。

# **通讯录**

# **32**

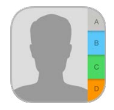

# 通讯录概览

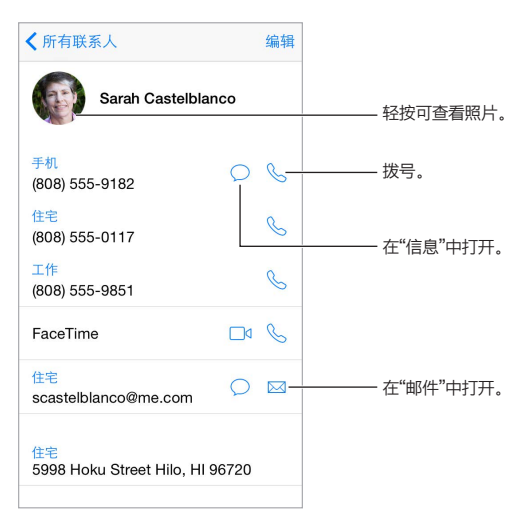

**为 Safari、Siri 和其他应用程序设定"我的信息"名片:** 前往"设置">"邮件、通讯录、日历",然后轻按"我的 信息"并选择具有您的姓名和信息的联系人名片。

**让 Siri 知道各自的身份:** 在联系人名片上,使用相关的姓名字段来定义您想要 Siri 知道的关系,以便您能够 说"给我的姐姐发送短信"这样的话。

**查找联系人:** 轻按联系人列表顶部的搜索栏,然后输入搜索内容。您也可以使用"Spotlight 搜索"来搜索您 的联系人(请参阅第 [29](#page-28-0) 页 [Spotlight](#page-28-1) 搜索)。

**共享联系人:** 轻按联系人,然后轻按"共享联系人"。请参阅第 [32](#page-31-0) 页[从应用程序共享](#page-31-1)。

**更改标签:** 如果字段中有错误的标签(如标签为"家庭",而不是"工作"),请轻按"编辑"。然后轻按标签并从 列表中选取标签,或者轻按"添加自定标签"以创建您自己的标签。

**添加朋友的社交个人资料:** 查看联系人时,轻按"编辑",然后轻按"添加社交信息"。您可以添加 LinkedIn、Myspace 和新浪微博帐户,或创建自定条目。

**删除联系人:** 前往联系人的名片,然后轻按"编辑"。向下滚动,然后轻按"删除联系人"。

## 配合电话使用"通讯录"

**使联系人具有优先权:** 当您将某人添加到您的"个人收藏"列表,他们的来电会绕过"勿扰模式",并添加到电 话中的"个人收藏"列表,以便快速拨号。选取联系人,然后向下滚动并轻按"添加到个人收藏"。

**存储您刚拨打的号码:** 在"电话"中,轻按"拨号键盘",输入号码,然后轻按"添加到通讯录"。轻按"新建联系 人",或轻按"添加到现有联系人"并选取一个联系人。

**将最近来电者添加到"通讯录":** 在"电话"中,轻按"最近通话",然后轻按号码旁边的 。然后轻按"创建 新联系人"或轻按"添加到现有联系人"并选取一个联系人。

**自动拨打分机号或密码:** 如果您拨打的电话需要拨分机号,iPhone 会为您输入。编辑联系人的电话号码时,请 轻按 + \* # 以在拨号序列中输入暂停。轻按 "暂停" 以输入 2 秒的暂停时间, 用逗号表示。轻按 "等待" 以停止 拨号,直到您再次轻按"拨号",用分号表示。

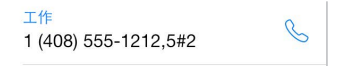

#### 添加联系人

除了输入联系人,您可以:

- 使用 iCloud 通讯录: 前往 "设置" > "iCloud", 然后打开 "通讯录"。
- 使用 Google 通讯录: 前往 "设置" > "邮件、通讯录、日历", 轻按您的 Google 帐户, 然后打开 "通讯录"。
- 访问 Microsoft Exchange 全局地址列表:前往"设置">"邮件、通讯录、日历",轻按您的 Exchange 帐 户,然后打开"通讯录"。
- 设置 LDAP 或 CardDAV 帐户, 以访问商业机构名录或学校名录: 前往 "设置" > "邮件、通讯录、日历" > "添 加帐户">"其他"。轻按"添加 LDAP 帐户"或"添加 CardDAV 帐户",然后输入帐户信息。
- 从您的电脑或 Yahoo! 同步通讯录:在您电脑上的 iTunes 中,在设备信息面板中打开联系人同步。有关信 息,请参阅"iTunes 帮助"。
- 从 SIM 卡导入通讯录 (GSM): 前往 "设置" > "邮件、通讯录、日历" > "导入 SIM 卡通讯录"。
- 从 vCard 导入通讯录:轻按电子邮件或信息中的 .vcf 附件。

**搜索目录:** 轻按"群组",轻按您想要搜索的"GAL"、"CardDAV"或"LDAP"目录,然后输入您搜索的内容。 若要将联系人的信息存储到通讯录,请轻按"添加联系人"。

**显示或隐藏群:** 轻按"群组",然后选择想要查看的群组。仅在有多个联系人来源时,此按钮才会显示。

**使用新浪微博更新通讯录:** 前往"设置">"新浪微博",然后轻按"更新通讯录"。此操作会更新"通讯录"中的 联系人照片和社交媒体帐户名称。

#### 统一联系人

当您有多个来源的联系人时,您可能具有同一个联系人的多个条目。为了防止多余的联系人出现在您的"所有 联系人"列表中,不同来源中具有相同姓名的联系人会进行链接并显示为单个统一联系人。当您查看统一联系 人时,"统一信息"标题会出现。

**链接联系人:** 如果同一个联系人的两个条目没有自动链接,则您可以手动进行统一。编辑其中一个联系人,轻 按"编辑",然后轻按"链接联系人"并选取要链接到的另一个联系人条目。

已链接的联系人不会被合并。如果您更改或添加统一联系人信息,则更改会被拷贝到已经存在该信息的每个来 源帐户中。

如果您链接具有不同名字或姓氏的联系人,则单个名片上的姓名不会改变,但只有一个姓名出现在统一名片中。 若要选取查看统一名片时显示的姓名,请轻按"编辑",轻按具有您所喜欢的姓名的已链接名片,然后轻按"名 片统一后使用此名称"。

# "通讯录"设置

前往"设置">"邮件、通讯录、日历",在这里您可以:

- 更改联系人的排序方式
- 按名字或姓氏显示联系人
- 更改列表中名字被缩短的长度
- 选取是否在多任务屏幕显示最近通话和个人收藏中的联系人
- 为新联系人设定默认帐户
- 设定"我的信息"名片

# **辅助功能**

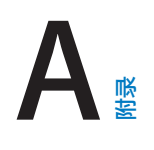

# 辅助功能

iPhone 提供这些辅助功能:

**视觉**

- [VoiceOver](#page-125-0)
- [支持盲文显示器](#page-132-0)
- [缩放](#page-134-0)
- [反色和灰度](#page-135-0)
- [朗读所选项](#page-135-1)
- [朗读屏幕](#page-135-2)
- [朗读自动文本](#page-136-0)
- [大文本、粗体文本和高对比度文本](#page-136-1)
- [按钮形状](#page-136-2)
- [减弱屏幕动画效果](#page-136-3)
- 开/[关切换标签](#page-136-4)
- [可指定的电话铃声和振动](#page-136-5)
- [视频描述](#page-136-6)

# **听觉**

- [助听器](#page-137-0)
- [通话音频发送](#page-139-0)
- [电话噪音消除](#page-139-1)
- LED [闪烁以示提醒](#page-139-2)
- [字幕和隐藏式字幕](#page-138-0)
- [单声道音频和平衡](#page-138-1)

**互动**

- [Siri](#page-138-2)
- [宽屏幕键盘](#page-138-3)
- [引导式访问](#page-139-3)
- [切换控制](#page-140-0)
- [AssistiveTouch](#page-142-0)(按键助手)

**打开辅助功能:** 前往"设置">"通用">"辅助功能",或使用辅助功能快捷键。请参阅下面的第 [126](#page-125-1) 页[辅助功](#page-125-2) [能快捷键](#page-125-2)。

**使用 iTunes 配置辅助功能:** 您可以在电脑上的 iTunes 中选取某些辅助功能选项。将 iPhone 连接到电脑, 然后在 iTunes 设备列表中选择 iPhone。点按"摘要", 然后点按"摘要"屏幕底部的"配置辅助功能"。

有关 iPhone 辅助功能的更多信息,请访问 [www.apple.com/cn/accessibility](http://www.apple.com/cn/accessibility/)。

# <span id="page-125-2"></span><span id="page-125-1"></span>辅助功能快捷键

**使用"辅助功能快捷键":** 快速按下主屏幕按钮三次以打开或关闭以下任一项功能:

- VoiceOver
- 反转颜色
- 灰度
- 缩放
- 切换控制
- AssistiveTouch(按键助手)
- 引导式访问(如果已经打开,快捷键会开始"引导式访问"。请参阅第 [140](#page-139-4) [页引导式访问](#page-139-3)。)
- 助听器控制 (如果 "Made for iPhone" 助听器已配对)

**选取您想要控制的功能:** 前往"设置">"通用">"辅助功能">"辅助功能快捷键",然后选择使用的辅助 功能。

**减速:** 若要减慢连按三次的速度,请前往"设置">"通用">"辅助功能">"主屏幕按钮点按速度"。(此操作 也会减慢连按两次的速度。)

### <span id="page-125-0"></span>VoiceOver

VoiceOver 会大声描述屏幕上出现的内容,以便您能够在不看屏幕的情况下使用 iPhone。

VoiceOver 会在您选择它时告诉您屏幕上的每个项目。VoiceOver 光标(矩形)会包围项目,VoiceOver 同时 会朗读项目的名称或描述它。

按住屏幕或将您的手指拖到其上以听取屏幕上的项目。当您选择文本时,VoiceOver 会读出所选文本。如果您 打开"朗读提示",VoiceOver 可能会告诉您该项目的名称并提供操作指示,例如,"连按两次来打开"。若要与 项目(如按钮和链接)互动,请使用如第 [128](#page-127-0) 页学习 [VoiceOver](#page-127-1) 手势中所述的手势。

当您前往一个新屏幕时,VoiceOver 会播放声音,然后选择和说出该屏幕上的第一个项目(通常是左上角)。当 显示屏变成以横排或竖排模式显示时以及屏幕被锁定或解锁时,VoiceOver 也会让您知道。

【注】VoiceOver 会使用"设置">"通用">"语言与地区"中指定的语言进行朗读。VoiceOver 支持许多语 言,而非所有语言。

### **VoiceOver 基础知识**

【重要事项】VoiceOver 会改变用来控制 iPhone 的手势。当 VoiceOver 打开时,您必须使用 VoiceOver 手 势来操作 iPhone,即使是将 VoiceOver 关闭,也需要这样操作。

**打开或关闭 VoiceOver:** 前往"设置">"通用">"辅助功能">"VoiceOver",或使用辅助功能快捷键。请参 阅上面的第 126 [页辅助功能快捷键。](#page-125-2)

**探索:** 在屏幕上拖移手指。VoiceOver 会朗读您触摸的每个项目。抬起手指以让项目保持选中状态。

- 选择项目:轻按它,或者在元素上拖移手指后抬起手指。
- 选择下一项或上一项:用一个手指左右轻扫。项目顺序是从左到右,从上到下。
- 选择上方或下方的项目: 将转子设定为 "垂直导航" , 然后用一个手指上下轻扫。如果在转子中找不到 "垂直 导航",您可以进行添加;请参阅第 [129](#page-128-0) 页使用 [VoiceOver](#page-128-1) 转子。
- 选择屏幕上的第一个或最后一个项目:使用四个手指轻按屏幕的顶部或底部。
- 按名称选择项目:用两个手指连按屏幕上的任意位置三次以打开项目选取器。然后在搜索栏中键入名称,或 者用手指左右轻扫以按字母顺序浏览列表,或者轻按列表右侧的表格索引并上下轻扫以快速浏览项目列表。 或者使用手写功能,通过书写其名称来选取项目,请参阅第 [130](#page-129-0) 页[使用手指书写。](#page-129-1)若要关闭"项目选取器" 而不进行选择, 请使用两个手指搓擦(使用两个手指快速来回移动三次, 形成"z"字形)。
- 更改项目的名称使它容易被找到:选择项目,然后用两个手指在屏幕上的任意位置连按两次并按住。
- 朗读所选项目的文本:将转子设定为字符或单词,然后用一个手指上下轻扫。
- 打开或关闭语音提示: 前往 "设置" > "诵用" > "辅助功能" > "VoiceOver" > "朗读提示"。
- 使用音标拼写: 前往 "设置" > "通用" > "辅助功能" > "VoiceOver" > "语音反馈"。
- 从顶部开始朗读整个屏幕:用两个手指向上轻扫。
- 从当前项目朗读到屏幕底部:用两个手指向下轻扫。
- 暂停朗读:用两个手指轻按一次。用两个手指再次轻按以继续朗读,或者选择其他项目。
- 将 VoiceOver 静音:用三个手指连按两次。重复该操作以取消静音。如果您正在使用外部键盘,请按下 Control 键。
- 使声音效果静音: 关闭 "设置" > "通用" > "辅助功能" > "VoiceOver" > "使用声音效果" 。

**使用较大的 VoiceOver 光标:** 前往"设置">"通用">"辅助功能">"VoiceOver",然后打开"大光标"。

**调整朗读嗓音:** 您可以调整 VoiceOver 的朗读语音:

- 更改音量:使用 iPhone 上的音量按钮,或将音量添加到转子,然后上下轻扫来调整;请参阅第 [129](#page-128-0) 页[使用](#page-128-1) [VoiceOver](#page-128-1) 转子。
- 更改语速: 前往 "设置" > "通用" > "辅助功能" > "VoiceOver", 然后拖移 "朗读速率" 滑块。 您还可以将转 子设定为"语速",然后上下轻扫进行调整。
- 使用音调变化:当朗读某个组(如列表或表格)的第一项时,VoiceOver 会使用较高的音调;当朗读组的最后 一项时,VoiceOver 会使用较低的音调。前往"设置">"通用">"辅助功能">"VoiceOver">"使用音调变 化"。
- 朗读标点符号: 将转子设定为 "标点符号", 然后上下轻扫来选择要听到的数量。
- 控制音频闪避: 若要选取 VoiceOver 朗读时正在播放的音频是否要降低音量, 请将转子设定为"音频闪避", 然后上下轻扫。
- 更改 iPhone 的语言: 前往 "设置" > "通用" > "语言与地区" 。某些语言的 VoiceOver 发音会受您在此处选 取的"区域格式"所影响。
- 更改读音: 将转子设定为 "语言",然后上下轻扫。仅当您在 "设置" > "通用" > "辅助功能" > "VoiceOver" > "语音">"转子语言"中选择多个发音时,"语言"才可以在转子中使用。
- 选取在转子中可用的方言: 前往 "设置" > "通用" > "辅助功能" > "VoiceOver" > "语音" > "转子语言" 。若 要调整嗓音质量或朗读语速, 请轻按语言旁边的 ①。若要从转子中移除语言, 或更改它们的顺序, 请轻按 "编辑",接着轻按删除按钮,或上下拖移重新排序按钮 == ,然后轻按"完成"。
- 为当前 iPhone 语言设定默认方言: 前往 "设置" > "通用" > "辅助功能" > "VoiceOver" > "语音"。
- 下载优化音质的朗读嗓音: 前往 "设置" > "通用" > "辅助功能" > "VoiceOver" > "语音", 轻按语言, 然后轻 按"优化音质"。如果您使用的是英文,可以选取下载 Alex,它与 Mac 电脑上 VoiceOver 使用的高质量美 式英语嗓音一样。

#### **配合 VoiceOver 使用 iPhone**

**将 iPhone 解锁:** 按下主屏幕按钮或睡眠/唤醒按钮,轻扫以选择"解锁"按钮,然后连按两次屏幕。

**安静地输入密码:** 若要在输入密码时避免密码被大声读出,请使用手写;请参阅第 [130](#page-129-0) [页使用手指书写](#page-129-1)。

**打开应用程序,开关切换,或轻按项目:** 选择项目,然后连按两次屏幕。

**连按两次所选项目:** 连按三次屏幕。

**调整滑块:** 选择滑块,然后用一个手指上下轻扫。

**使用标准手势:** 连按两次并用手指按住屏幕,直到您听到三声升调,然后进行手势操作。抬起手指时, VoiceOver 手势会继续。例如,若要用手指拖移音量滑块来取代上下轻扫,请选择滑块,连按两次并按住,直到 您听到三声升调,然后左右滑动。

<span id="page-127-0"></span>**滚动屏幕上的列表或区域:** 用三个手指向上或向下轻扫。

- 连续滚动浏览列表: 连按两次并按住直到您听到三声升调, 然后向上或向下拖移。
- 使用列表索引:某些列表的右边带有字母顺序表索引。选择索引,然后上下轻扫来移过索引。您也可以连按两 次并按住,然后向上或向下滑动手指。
- 重新排列列表: 您可以更改某些列表中的项目的顺序, 例如 "辅助功能" 设置中的 "转子" 项目。选择项目右 边的 ==,连按两次并按住,直到听到三声升调,然后向上或向下拖移。

**打开"通知中心":** 在状态栏中选择任意项目,然后用三个手指向下轻扫。若要关闭"通知中心",请使用两个手 指搓擦(使用两个手指快速来回移动三次,形成"z"字形)。

**打开"控制中心":** 在状态栏中选项任意项目,然后用三个手指向上轻扫。若要关闭"控制中心",请使用两个手 指搓擦。

**切换应用程序:** 连按两次主屏幕按钮可查看打开的应用程序,用一个手指左右轻扫进行选择,然后连按两次 切换到该应用程序。或者,要查看打开的应用程序时,将转子设定为"操作",然后上下轻扫。

**重新排列主屏幕:** 在主屏幕上选择图标,连按两次并按住,然后拖移。当图标在其新位置上时,抬起手指。将图 标拖到屏幕边缘以将其移到其他主屏幕。您也可以继续选择和移动项目,直到您按下主屏幕按钮。

**朗读 iPhone 状态信息:** 轻按屏幕顶部的状态栏,然后左右轻扫来听取时间、电池电量、无线局域网信号强度 等信息。

**朗读通知:** 前往"设置">"通用">"辅助功能">"VoiceOver",然后打开"始终朗读通知"。收到通知(包括 文本信息)时,iPhone 会朗读通知或文本,即使在设备锁定的情况下。解锁 iPhone 时会重复朗读未确认的 通知。

**打开或关闭屏幕变暗功能:** 用三个手指连按三次。如果屏幕变暗功能是打开的,则屏幕内容是活跃的,即使显 示屏已关闭。

#### <span id="page-127-1"></span>**学习 VoiceOver 手势**

VoiceOver 打开时,标准触摸屏手势具有不同的效果,更多手势可让您在屏幕中移动并控制单个项目。 VoiceOver 手势包括两个、三个、四个手指轻按和轻扫。若要在使用多个手指手势时获得最佳效果,请放松手 指并用手指触摸屏幕,手指间留出些许空隙。

您可以使用不同的技巧来执行 VoiceOver 手势。例如,您可以用一只手的两个手指或每只手各一个手指来执行 双指轻按。您甚至可以使用拇指。有些用户会使用分开轻按的手势:选择项目并连按两次的替代方法是用一个 手指按住项目,然后用其他手指轻按屏幕。

请尝试不同的技巧以发现最适合您的那种方式。如果手势无效,请尝试更快地移动(特别是连按或轻扫手势)。 若要轻扫,请尝试用手指快速扫过屏幕。

在 VoiceOver 的设置中,您可以在一个特殊的区域中练习 VoiceOver 手势,而不影响 iPhone 或其设置。

**练习 VoiceOver 手势:** 前往"设置">"通用">"辅助功能">"VoiceOver",然后轻按"VoiceOver 练习"。 完成练习后,轻按"完成"。如果看不到"VoiceOver 练习"按钮,请确定 VoiceOver 已打开。

以下是一些主要的 VoiceOver 手势:

#### **浏览和阅读**

- 轻按:选择并朗读项目。
- 左右轻扫: 选择下一项或上一项。
- 上下轻扫:取决于转子设置。请参阅第 [129](#page-128-0) 页使用 [VoiceOver](#page-128-1) 转子。
- 双指向上轻扫:从屏幕顶部开始读出所有内容。
- 双指向下轻扫:从当前位置开始读出所有内容。
- 双指轻按:停止或继续朗读。
- <span id="page-128-0"></span>• 双指搓擦:快速来回移动两个手指三次 (形成 "z"字形) 以解除提醒, 或者返回到先前屏幕。
- 三个手指上下轻扫:一次滚动一页。
- 三个手指左右轻扫:前往下一页或上一页(例如,在主屏幕上或"股市"中)。
- 三指轻按:朗读其他信息,如列表中的位置或者文本是否被选定。
- 四指轻按屏幕顶部:选择页面上的第一个项目。
- 四指轻按屏幕底部:选择页面上的最后一个项目。

**激活**

- 连按两次:激活所选项目。
- 连按三次:连按项目两次。
- 分开轻按: 洗择项目并连按两次以激活的替代方法是用一个手指触摸项目, 然后用另一个手指轻按屏幕。
- 连按两次并按住 1 秒钟,同时输入标准手势:使用标准手势。"连按两次并按住"手势告诉 iPhone 将下一 个手势解释为标准手势。例如,您可以连按两次并按住,然后不抬起手指,再拖移手指以滑动开关。
- 用两个手指连按两次:接听或结束通话。在"音乐"、"视频"、"语音备忘录"或"照片"中播放或暂停。使用 "相机"拍照。在"相机"或"语音备忘录"中开始录制或暂停录制。启动或停止秒表。
- 双指连按两次并按住:更改一个项目的标签使它容易找到。
- 双指连按三次:打开"项目选取器"。
- 三指连按两次:使 VoiceOver 静音或取消 VoiceOver 静音。
- 三指连按三次:打开或关闭屏幕变暗功能。

#### <span id="page-128-1"></span>**使用 VoiceOver 转子**

使用转子来选取 VoiceOver 打开的情况下,上下轻扫时将执行的操作,或用它来选择特殊的输入方式,如"盲 文屏幕输入"或"手写输入"。

**操作转子:** 在屏幕上以两个手指之间的一个点为基准转动两个手指。

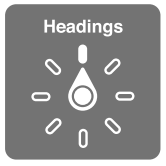

选**取您的转子选项:** 前往 "设置" > "通用" > "辅助功能" > "VoiceOver" > "转子", 然后选择您要包括在转子 中的选项。

可用的转子选项及其效果取决于您正在执行的操作。例如,如果您正在阅读一封电子邮件,您可以通过上下轻 扫转子,在逐单词朗读和逐字符朗读两种文本朗读方式之间切换。如果您正在浏览网页,则可以将转子设定为 是朗读所有文本(逐单词或逐字符),还是跳到特定类型的下一个项目,如页眉或链接。

使用 Apple Wireless Keyboard 键盘 (Apple 无线键盘) 控制 VoiceOver 时, 您可以用转子来调整设置, 如音量、语速、音调或音标的使用、打字回音、以及标点符号的朗读。请参阅第 [131](#page-130-0) 页配合 [Apple Wireless](#page-130-1)  Keyboard 键盘 (Apple 无线键盘) 使用 VoiceOver.

#### **使用屏幕键盘**

当您激活可编辑文本栏时,屏幕键盘会出现(除非 Apple Wireless Keyboard 键盘已连接)。

**激活文本栏:** 选择文本栏,然后连按两次。插入点和屏幕键盘会出现。

**输入文本:** 使用屏幕键盘键入字符:

• 标准键入:通过左右轻扫来选择键盘上的一个键,然后连按两次以输入字符。或者在键盘上移动手指以选择 一个键,然后用一个手指继续触摸该键,再使用另一个手指轻按屏幕。VoiceOver 会朗读所选键,并在字符 被输入时再朗读一次。

- <span id="page-129-0"></span>• 盲打:触摸键盘上的一个键以选择该键,然后抬起手指以输入字符。如果您触摸到错误的键,可以将手指滑 动到所需的键。VoiceOver 会朗读您所触摸的每个键的字符,但只有在您抬起手指后才输入字符。
- 直接触摸键入:VoiceOver 仅在使用键盘时停用,因此您可以用 VoiceOver 关闭时同样的方式进行键入。
- 选取键入方式: 前往 "设置" > "通用" > "辅助功能" > "VoiceOver" > "键入方式"。或者, 将转子设为 "键入 模式",然后上下轻扫。

**移动插入点:** 上下轻扫以在文本中将插入点向前或向后移动。使用转子来选取是要逐字符、逐单词还是要逐行 移动插入点。若要跳到开头或结尾,请连按两次文本。

插入点移动时,VoiceOver 会发出声音并朗读插入点所跨过的字符、单词或行。按单词向前移动时,会将插入点 放在每个单词的结尾,在跟随该单词的空格或标点符号之前。向后移动时,会将插入点放在前一单词的结尾,在 跟随该单词的空格或标点符号之前。

**将插入点移到单词或句子结尾的标点符号之后:** 使用转子切换回逐字朗读。

逐行移动插入点时,VoiceOver 会朗读您所跨过的每一行。向前移动时,会将插入点放在下一行的开头(到达 段落最后一行的情况除外,此时会将插入点移到刚朗读过的行的结尾)。向后移动时,会将插入点放在所朗读行 的开头。

**更改键入反馈:** 前往"设置">"通用">"辅助功能">"VoiceOver">"键入反馈"。

**在键入反馈中使用音标:** 前往"设置">"通用">"辅助功能">"VoiceOver">"使用音标"。逐个字符朗读文 本。VoiceOver 会先朗读字符,然后朗读单词对应的音标,例如,先朗读"f",然后朗读"foxtrot"。

**删除字符:** 配合任意 VoiceOver 键入方式使用 。在字符被删除时,VoiceOver 会朗读每个字符。如果打 开了"使用音调变化",VoiceOver 会以较低的音调来朗读所删除的字符。

**选择文本:** 将转子设定为"编辑",上下轻扫来选取"选择"或"全选",然后连按两次。如果您选取"选择",则 当您连按两次时,距离插入点最近的单词会被选定。若要增加或减少所选内容,请使用两指搓擦以关闭弹出式 菜单,然后捏合。

**剪切、拷贝或粘贴:** 设定转子以编辑、选择文本,上下轻扫以选取"剪切"、"拷贝"或"粘贴",然后连按两次。

**撤销:** 摇动 iPhone,左右轻扫以选取要撤销的操作,然后连按两次。

**输入重音字符:** 在标准键入方式下,选择纯文本字符,然后连按两次并按住,直到您听到有声音提示备选字符 已出现。向左或向右拖移以选择并听取选项。松开手指以输入当前选择。在触摸键入方式下,按住字符,直到备 选字符出现。

**更改键盘语言:** 将转子设定为"语言",然后上下轻扫。选取"默认语言",以使用在"语言与地区"设置中指定 的语言。仅当您在"设置">"通用">"辅助功能">"VoiceOver">"语音"中选择了多种语言时,"语言转子" 项目才会出现。

#### <span id="page-129-1"></span>**使用手指书写**

"手写输入"模式可让您通过手指在屏幕上书写字符的方式来输入文本。除了普通的文本输入外,使用手写输 入模式可让您安静地输入 iPhone 密码,或从主屏幕打开应用程序。

**进入手写模式:** 使用转子选择"手写"。如果转子中没有"手写",请前往"设置">"通用">"辅助功能"> "VoiceOver">"转子",然后添加"手写"。

**选取字符类型:** 用三个手指上下轻扫以选取小写、数字、大写或标点符号。

**听取当前选取的字符类型:** 使用三个手指轻按。

**输入字符:** 使用手指追踪屏幕上的字符。

**输入空格:** 用两个手指向右轻扫。

**前往新行:** 用三个手指向右轻扫。

**删除插入点前的字符:** 用两个手指向左轻扫。

<span id="page-130-0"></span>**在主屏幕上选择项目:** 开始书写项目的名称。如果有多个匹配项,请继续拼写名称直到它变成唯一的候选字, 或使用两个手指上下轻扫来从当前的匹配项中进行选择。

**安静地输入密码:** 在密码屏幕上将转子设定为手写,然后书写密码字符。

**跳到表格索引中的某个字母:** 选择表格右边的索引,然后书写字母。

**将转子设定为网站浏览元素类型:** 书写页面元素类型的首字母。例如,书写"l"以向上或向下轻扫来跳到链 接,或书写"h"来跳到标题。

**退出手写模式:** 将转子转到其他选择。

#### **键入屏幕上的盲文**

"盲文屏幕输入"启用后,您可以用手指在 iPhone 屏幕上直接输入六点式或简写盲文码。可将 iPhone 平放 在您面前(桌面模式)来轻按盲文码,或握住 iPhone,屏幕朝外,手指向内弯曲来轻按屏幕(屏幕背面模式)。

**打开"盲文屏幕输入":** 使用转子来选择"盲文屏幕输入"。如果在转子中找不到"盲文屏幕输入",请前往"设 置">"通用">"辅助功能">"VoiceOver">"转子",然后进行添加。

**输入盲文码:** 将 iPhone 平放在您面前进行输入,或握住它,屏幕朝外,然后用一个手指或同时用多个手指轻 按屏幕。

**调整输入点位置:** 若要移动输入点,让它符合您自然状态下的手指位置,请同时轻按右手的三个手指后抬起以 定位点 4、5、6,然后立即用左手三个手指定位点 1、2、3。

**在六点式和简写盲文间切换:** 用三个手指向右轻扫。若要进行默认设置,请前往"设置">"通用">"辅助功 能">"VoiceOver">"盲文">"盲文屏幕输入"。

**输入空格:** 用一个手指向右轻扫。(在屏幕背面模式中,向您的右边轻扫。)

**删除以前输入的字符:** 用一个手指向左轻扫。

**循环显示拼写建议:** 用一个手指上下轻扫。

**在主屏幕上选择项目:** 开始输入项目的名称。如果有多个匹配项,请继续拼写名称直到它变成唯一的候选字, 或用一个手指上下轻扫来选择部分匹配的候选字。

**打开所选应用程序:** 用两个手指向右轻扫。

**打开或关闭盲文简写:** 用三个手指向右轻扫。

**立即翻译(简写启用时):** 用两个手指向下轻扫。

**停止输入盲文:** 用两个手指搓擦,或将转子设定为其他设置。

#### <span id="page-130-1"></span>**配合 Apple Wireless Keyboard 键盘(Apple 无线键盘)使用 VoiceOver**

您可以使用已与 iPhone 配对的 Apple Wireless Keyboard 键盘来控制 VoiceOver。请参阅第 [27](#page-26-0) [页使用](#page-26-1) [Apple Wireless Keyboard](#page-26-1) 键盘(Apple 无线键盘)。

使用 VoiceOver 键盘命令来浏览屏幕,选择项目,阅读屏幕内容,调整转子以及执行其他 VoiceOver 操作。 大多数命令使用 Control-Option 组合键,在下表中的缩写为"VO"。

您可以使用"VoiceOver 帮助"来了解键盘布局以及与各种组合键相关联的操作。"VoiceOver 帮助"会在您 键入键和键盘命令时朗读它们,无需执行相关操作。

#### **VoiceOver 键盘命令**

VO = Control-Option

- 打开 VoiceOver 帮助:VO–K
- 关闭 VoiceOver 帮助:Escape
- 选择下一项或上一项:VO–右箭头或 VO–左箭头
- 连按两次以激活所选项目:VO–空格键
- 按下主屏幕按钮:VO–H
- 按住所选项:VO–Shift–M
- 移到状态栏:VO–M
- 从当前位置开始朗读:VO–A
- 从顶部朗读:VO–B
- 暂停或继续朗读:Control
- 将上一份语音文本拷贝到剪贴板:VO–Shift–C
- 搜索文本:VO–F
- 使 VoiceOver 静音或取消 VoiceOver 静音:VO–S
- 打开"通知中心":Fn–VO–上箭头
- 打开"控制中心":Fn–VO–下箭头
- 打开"项目选取器":VO–I
- 更改所选项的标签:VO–/
- 双指连按两次:VO–"-"
- 调整转子:使用"快速导航"(见下文)
- 上下轻扫:VO–上箭头或 VO–下箭头
- 调整语音转子:VO–Command–左箭头或 VO–Command–右箭头
- 调整语音转子指定的设置:VO–Command–上箭头或 VO–Command–下箭头
- 打开或关闭屏幕变暗功能:VO–Shift–S
- 返回到上一个屏幕:Escape

#### **快速导航**

打开"快速导航"以使用箭头键来控制 VoiceOver。

- 打开或关闭"快速导航":左箭头–右箭头
- 选择下一项或上一项:右箭头或左箭头
- 选择转子所指定的下一项或上一项:上箭头或下箭头
- 选择第一项或最后一项:Control–上箭头或 Control–下箭头
- 连按两次以激活所选项目:上箭头–下箭头
- 向上、向下、向左或向右滚动:Option–上箭头、Option–下箭头、Option–左箭头或 Option–右箭头
- 调整转子:上箭头–左箭头或上箭头–右箭头

您还可以使用 Apple Wireless Keyboard 键盘(Apple 无线键盘)上的数字键在"电话"中拨打电话号码或者 在"计算器"中输入数字。

#### **用于网页浏览的单键"快速浏览"**

启用"快速导航"的情况下查看网页时,您可以使用键盘上的以下按键来快速浏览页面。轻按按键会移到所指示 类型的下一项。若要移到上一个项目,请在您键入字母时按住 Shift 键。

- 标题:H
- 链接:L
- 文本栏:R
- 按钮:B
- 表单控制:C
- 图像:I
- 表格:T
- <span id="page-132-1"></span>• 静态文本:S
- ARIA 地标:W
- 列表:X
- 同一类型的项目:M
- 级别 1 标题:1
- 级别 2 标题:2
- 级别 3 标题:3
- 级别 4 标题:4
- 级别 5 标题:5
- 级别 6 标题:6

#### **文本编辑**

使用这些命令("快速导航"已关闭)以配合使用文本。VoiceOver 在您移动插入点时朗读文本。

- 向前或向后一个字符:右箭头或左箭头
- 向前或向后一个单词:Option–右箭头或 Option–左箭头
- 上一行或下一行:上箭头或下箭头
- 前往行的开头或结尾:Command–左箭头或 Command–下箭头
- 前往段落的开头或结尾:Option–上箭头或 Option–下箭头
- 前往上一个或下一个段落:Option–上箭头或 Option–下箭头
- 前往文本栏的顶部或底部:Command–上箭头或 Command–下箭头
- 移动时选择文本:Shift + 任何以上的插入点移动命令
- 选择所有文本:Command–A
- 拷贝、剪切或粘贴所选文本:Command–C、Command–X 或 Command–V
- 撤销或重做上一个更改:Command–Z 或 Shift–Command–Z

#### <span id="page-132-0"></span>**支持盲文显示器**

您可以使用蓝牙盲文显示器来阅读 VoiceOver 输出,此外,在打开 VoiceOver 后,您可以使用配有输入键和 其他控制的盲文显示器来控制 iPhone。有关支持的盲文显示器列表,请访问 [www.apple.com/cn/accessibility/ios/braille-display.html](http://www.apple.com/cn/accessibility/ios/braille-display.html)。

**连接盲文显示器:** 打开显示器,然后前往"设置">"蓝牙"并打开"蓝牙"。然后,前往"设置">"通用">"辅助 功能">"VoiceOver">"盲文"并选取显示器。

**调整盲文设置:** 前往"设置">"通用">"辅助功能">"VoiceOver">"盲文",在这里您可以:

- 选取简写、非简写八点,或非简写六点盲文输入或输出
- 打开状态单元格并选取其位置
- 打开方程的 Nemeth 码
- 显示屏幕键盘
- 选取移动时自动翻页
- 关闭自动盲文翻译
- 更改统一英文的盲文翻译

有关用于 VoiceOver 导航的常见盲文命令的信息,以及有关特定于某些显示器的信息,请访问 [support.apple.com/kb/HT4400?viewlocale=zh\\_CN](http://support.apple.com/kb/HT4400?viewlocale=zh_CN)。

**设定 VoiceOver 的语言:** 前往"设置">"通用">"语言与地区"。

如果您更改 iPhone 的语言,则可能需要重设 VoiceOver 和盲文显示器的语言。

您可以将盲文显示器最左边或最右边的单元格设定为提供系统状态及其他信息。例如:

- 语音提示历史记录包含未读信息
- 当前语音提示历史记录信息尚未阅读
- VoiceOver 已静音
- iPhone 电池电量不足(电量不到 20%)
- iPhone 处于横排模式
- 屏幕显示已关闭
- 当前路线左边包含更多文本
- 当前路线右边包含更多文本

**将最左边或最右边的单元格设定为显示状态信息:** 前往"设置">"通用">"辅助功能">"VoiceOver">"盲 文" > "状态单元格", 然后轻按 "左" 或 "右"。

**查看状态单元格的扩展描述:** 在盲文显示器上,按下状态单元格的发送程序按钮。

#### **用 VoiceOver 拨打电话**

**接听或结束通话:** 用两个手指连按两次屏幕。

在 VoiceOver 打开的情况下拨通电话后,默认情况下,屏幕会显示数字拨号键盘,而不是显示通话选项。

**显示通话选项:** 选择右下角的"隐藏拨号键盘"按钮,并连按两次。

**再次显示数字拨号键盘:** 选择屏幕中间附近的"拨号键盘"按钮,并连按两次。

#### **朗读数学方程**

VoiceOver 可以大声朗读使用以下方式编码的数学方程:

- 网站上的 MathML
- iBooks Author 中的 MathML 或 LaTeX

**听取方程:** 使 VoiceOver 照常朗读文本。当 VoiceOver 开始朗读方程前,它会说"数学"。

**探索方程:** 连按两次所选方程来以全屏幕方式显示它,然后一次移过一个元素。左右轻扫以朗读方程的元素。 使用转子选择"符号"、"小型表达式"、"中型表达式"或"大型表达式",然后上下轻扫以听取下一个对应大 小的元素。您可以继续连按所选元素两次以"深入"方程来聚焦所选元素,然后左右、上下轻扫以一次朗读一 部分。

VoiceOver 朗读的方程也可以输出到使用 Nemeth 码的盲文设备上,也可以输出到使用统一英文盲文码、英 式英文码、法文码和希腊文码的盲文设备上。请参阅第 [133](#page-132-1) 页[支持盲文显示器。](#page-132-0)

#### **配合 Safari 使用 VoiceOver**

**搜索网站:** 选择搜索栏,输入您要搜索的内容,然后左右轻扫来上下移动建议的搜索短语列表。然后连按两次 屏幕使用所选的短语来搜索网站。

**跳到特定类型的下一个页面元素:** 将转子设定为该元素类型,然后上下轻扫。

**设定用于浏览网站的转子选项:** 前往"设置">"通用">"辅助功能">"VoiceOver">"转子"。轻按以选择或 取消选择选项,或者将 = 向上或向下拖移以调整项目的位置。

**浏览时跳过图像:** 前往"设置">"通用">"辅助功能">"VoiceOver">"浏览图像"。您可以选择跳过所有图 像,或者只跳过不带描述的图像。

<span id="page-134-1"></span>**减少页面杂乱内容以更易于阅读和导航:** 在 Safari 地址栏中选择"阅读器"项目(并非适用于所有页面)。 如果您将 Apple Wireless Keyboard 键盘 (Apple 无线键盘) 与 iPhone 配对, 则可以使用单键 "快速 导航"命令以导航网页。请参阅第 [131](#page-130-0) 页配合 [Apple Wireless Keyboard](#page-130-1) 键盘(Apple 无线键盘)使用 [VoiceOver](#page-130-1)。

#### **配合"地图"使用 VoiceOver**

您可以使用 VoiceOver 来探索某个地区、浏览兴趣点、跟随道路、放大或缩小、选择大头针或者获取关于某个 位置的信息。

**探索地图:** 在屏幕上四处拖移手指,或者左右轻扫以移动到其他项目。

**放大或缩小:** 选择地图,将转子设定为"缩放",然后用一个手指上下轻扫。

**移动地图:** 用三个手指轻扫。

**浏览可见的兴趣点:** 将转子设定为"兴趣点",然后用一个手指上下轻扫。

**跟随道路:** 用手指按住道路,等听到"暂停跟随",然后在听导航语音时沿着道路移动手指。偏离道路时,音调 会增高。

**选择大头针:** 触摸大头针,或者左右轻扫来选择大头针。

**获取有关位置的信息:** 在选择大头针后,连按两次以显示信息旗标。左右轻扫以选择"更多信息"按钮,然后 连按两次以显示信息页面。

**在您走动时听取位置提示:** 打开带有朝向功能的"跟踪",以在您接近街道和兴趣点时听取它们的名称。

#### **通过 VoiceOver 来编辑视频和语音备忘录**

您可以使用 VoiceOver 手势操作来修剪相机视频和语音备忘录录音。

**修剪视频:** 在"照片"中观看视频时,连按两次屏幕以显示视频控制,然后选择修剪工具的开头或结尾。然后 向上轻扫以拖到右边,或者向下轻扫以拖到左边。VoiceOver 会通报在当前位置录音将被修剪掉的时间量。若 要完成修剪,请选择"修剪",然后连按两次。

**修剪语音备忘录:** 在"语音备忘录"中选择备忘录,轻按"编辑",然后轻按"开始修剪"。选择所选部分的开头 或结尾,连按两次并按住,然后拖移以调整。VoiceOver 会通报在当前位置录音将被修剪掉的时间量。轻按"播 放"以预览修剪的录音。当您已获得想要的录音时,轻按"修剪"。

#### <span id="page-134-0"></span>缩放

许多应用程序可让您放大或缩小特定项目。例如,您可以连按两次或张开手指以在"照片"中仔细查看,或在 Safari 中展开网页栏。不过,还有一种通用的"缩放"功能,可让您在任何时候放大屏幕。您能在可调整大小的 窗口中缩放整个屏幕(全屏幕缩放),或缩放屏幕的一部分,而不放大屏幕的其他部分(窗口缩放)。还可以将 "缩放"与 VoiceOver 配合使用。

**打开或关闭"缩放":** 前往"设置">"通用">"辅助功能">"缩放"。或者,使用"辅助功能快捷键"。请参阅 第 [126](#page-125-1) [页辅助功能快捷键。](#page-125-2)

**放大或缩小:** "缩放"打开时,用三个手指连按两次屏幕。

**调整放大比例:** 用三个手指连按两次,然后上下拖移。"轻按并拖移"手势与"连按两次"相似,不同的地方是, 第二次轻按时您不是将手指抬起,而是在屏幕上拖移手指。您还可以用三个手指连按三次,然后拖移出现的控 制中的"缩放比例"滑块。若要限制最大放大比例,请前往"设置">"通用">"辅助功能">"缩放">"最高放大 级别"。

**移动以查看更多:** 用三个手指拖移屏幕。或者在屏幕边缘附近按住手指以移动到那一侧。越靠近屏幕边缘移 动手指,屏幕移动就越快。

<span id="page-135-3"></span>**在"全屏幕缩放"和"窗口缩放"间切换:** 用三个手指轻按屏幕三次,然后在出现的缩放控制中轻按"窗口缩 放"或"全屏幕缩放"。若要选取"缩放"打开时使用的模式,请前往"设置">"通用">"辅助功能">"缩放"> "缩放区域"。

**调整缩放窗口的大小(窗口缩放):** 用三个手指轻按三次,轻按"调整放大镜大小",然后拖移出现的圆形控制 柄的任一端。

**移动缩放屏幕(窗口缩放):** 拖移缩放窗口底部的控制柄。

**显示缩放控制器:** 前往"设置">"通用">"辅助功能">"缩放",然后打开"显示控制器",或者用三个手指轻 按三次屏幕,然后战取"显示控制器"。然后您就可以连按两次浮动的"缩放控制"按钮进行放大或缩小、轻按 一次按钮来显示缩放控制,或拖移它进行移动。若要移动"缩放控制"按钮,请按住按钮,然后将它拖到新位 置。若要调整缩放控制器的透明度,请前往"设置">"通用">"辅助功能">"缩放">"闲置状态可见度"。

**使"缩放"跟踪您的选择内容或文本插入点:** 前往"设置">"通用">"辅助功能">"缩放",然后打开"跟随焦 点移动"。如果使用 VoiceOver,打开此选项后,当您在 VoiceOver 中轻扫进行选择时,缩放窗口会放大屏幕 上的每个元素。

**放大您键入的内容而不放大键盘:** 前往"设置">"通用">"辅助功能">"缩放",打开"跟随焦点移动",然后 关闭"缩放键盘"。当您在键入时进行放大(如"信息"或"备忘录")操作后,键入的文本会放大,同时仍可看到 整个键盘。

**以灰度或反色显示屏幕的放大部分:** 用三个手指轻按屏幕三次,然后在出现的缩放控制中轻按"选取滤镜"。

配合 Apple Wireless Keyboard 键盘 (Apple 无线键盘)使用 "缩放"功能时 (请参阅第 [27](#page-26-0) 页使用 Apple [Wireless Keyboard](#page-26-1) 键盘(Apple 无线键盘)),屏幕图像会跟随插入点,从而使它在显示器上居中显示。

iPhone 6 或 iPhone 6 Plus 可让您通过打开"放大显示"来查看更大的屏幕控制。前往"设置">"显示与亮 度">"显示"。

#### <span id="page-135-0"></span>反色和灰度

有时候,反转 iPhone 屏幕上的颜色或更改为灰度会更易于阅读。

**使屏幕颜色反转:** 前往"设置">"通用">"辅助功能",然后打开"反转颜色"。

**以灰度查看屏幕:** 前往"设置">"通用">"辅助功能",然后打开"灰度"。

打开两种效果来查看反转的灰度。您还可以将这些效果只应用到缩放窗口中的内容,请参阅第 [135](#page-134-1) 页[缩放](#page-134-0)。

## <span id="page-135-1"></span>朗读所选项

既使 VoiceOver 已关闭,您也可以让 iPhone 大声读出选择的任何文本。iPhone 会分析文本来确定语言,然 后使用合适的发音向您读出它。

**打开"朗读所选项":** 前往"设置">"通用">"辅助功能">"语音"。在这里您也可以:

- 选取语言、方言和嗓音质量
- 调整朗读速率
- 选取朗读单个词语时高亮显示这些词语

**自动朗读文本:** 选择文本,然后轻按"朗读"。

您还可以让 iPhone 为您朗读整个屏幕。请参阅下面的第 136 [页朗读屏幕](#page-135-2)。

#### <span id="page-135-2"></span>朗读屏幕

iPhone 可为您朗读屏幕上的内容, 即使不使用 VoiceOver, 也可朗读。

**打开"朗读屏幕":** 前往"设置">"通用">"辅助功能">"语音"。

**使 iPhone 朗读屏幕:** 用两个手指从屏幕顶部向下轻扫,或让 Siri 来"朗读屏幕"。使用出现的控制来暂停朗 读或调整语速。

**高亮显示正在朗读的内容:** 打开"朗读屏幕"开关(打开时)下方的"高亮显示内容"。

您还可以让 iPhone 只朗读所选的文本,请参阅上面的第 [136](#page-135-3) 页[朗读所选项。](#page-135-1)

#### 朗读自动文本

<span id="page-136-0"></span>"朗读自动文本"功能会在您键入时朗读 iPhone 提供的文字改正和建议。

**打开或关闭"朗读自动文本":** 前往"设置">"通用">"辅助功能">"朗读自动文本"。

"朗读自动文本"功能也可以配合 VoiceOver 和"缩放"功能使用。

#### <span id="page-136-1"></span>大文本、粗体文本和高对比度文本

**在应用程序(如"设置"、"日历"、"通讯录"、"邮件"、"信息"和"备忘录")中显示更大字体的文本:** 前往 "设置">"通用">"文本大小",然后调整滑块。若要显示更大字体的文本,请前往"设置">"通用">"辅助功 能" > "更大字体", 然后打开 "辅助功能中的更大字体"。

**在 iPhone 上显示粗体文本:** 前往"设置">"通用">"辅助功能",然后打开"粗体文本"。

**在可能的位置增大文本对比度:** 前往"设置">"通用">"辅助功能",然后打开"增强对比度"。

#### <span id="page-136-2"></span>按钮形状

iPhone 可以添加具有彩色背景的形状,或带有下划线的按钮,方便识别。 **强调按钮:** 前往"设置">"通用">"辅助功能",然后打开"按钮形状"。

#### <span id="page-136-3"></span>减弱屏幕动画效果

您可以将某些屏幕元素的活动停止,例如墙纸上图标和提醒的视差或者动画过渡。 **减弱动画效果:** 前往"设置">"通用">"辅助功能",然后打开"减弱动画效果"。

#### <span id="page-136-4"></span>开/关切换标签

若要更方便地查看设置是开或关,可以让 iPhone 在开/关切换上显示附加标签。 **添加切换设置标签:** 前往"设置">"通用">"辅助功能",然后打开"开/关标签"。

#### <span id="page-136-5"></span>可指定的电话铃声和振动

您可以将独特的电话铃声指定给通讯录列表中的联系人,用作可听见的"主叫号码"。您可以为以下情况指定振 动模式:特定应用程序的通知、电话呼叫、特定联系人的 FaceTime 呼叫或信息以及其他各种活动的提醒(包括 新邮件、已发送的邮件和提醒事项)。从现有模式中选取或者创建新模式。请参阅第 [31](#page-30-0) 页[声音和静音](#page-30-1)。

您可以在 iPhone 上的 iTunes Store 中购买电话铃声。请参阅第 [99](#page-98-0) 页第 [22](#page-98-0) 章 [iTunes Store](#page-98-0)。

#### <span id="page-136-6"></span>视频描述

视频描述中提供了视频场景的有声描述。如果您的视频中包括了视频描述,iPhone 可为您播放。 **打开"视频描述":** 前往"设置">"通用">"辅助功能">"视频描述"。

# <span id="page-137-1"></span>助听器

#### <span id="page-137-0"></span>**"Made for iPhone"助听器**

如果有"Made for iPhone"助听器(适用于 iPhone 4s 或新款机型),您可以使用 iPhone 来调整其设置、流 化音频,或将 iPhone 用作远程麦克风。

**与 iPhone 配对:** 如果助听器没有在"设置">"通用">"辅助功能">"助听器"中列出,您需要将它与 iPhone 配对。若要开始,请打开每个助听器上的电池盖。接下来,在 iPhone 上前往"设置">"蓝牙", 确保蓝 牙已打开。然后前往"设置">"通用">"辅助功能">"助听器"。盖紧助听器上的电池盖,稍等片刻,直到其名 称出现在设备列表中(此过程可能需要几分钟的时间)。助听器名称出现时,轻按它并响应配对请求。

配对完成后,您会听到一串嘟嘟声和提示音,同时"设备"列表中助听器的旁边会出现复选框。配对过程可能需 要 60 秒。配对完成前,请勿使用助听器尝试进行流化音频或其他操作。

只需配对一次即可(您的听觉矫正专家可以帮您完成此过程)。完成以上步骤后,每次重新打开助听器时,它们 都会重新连接到 iPhone。

**调整助听器设置并查看状态:** 前往"设置">"通用">"辅助功能">"助听器",或者从"辅助功能快捷键"中选 取"助听器"。请参阅第 [126](#page-125-1) 页[辅助功能快捷键。](#page-125-2)只有与 iPhone 配对后,助听器设置才会出现。

对于从锁定屏幕的快捷键访问,请前往"设置">"通用">"辅助功能">"助听器",然后打开"在锁定屏幕上控 制"。使用这些设置来执行以下操作:

- 检查助听器电池状态。
- 调整环境麦克风音量和均衡。
- 选取接收流化音频的助听器(左助听器、右助听器或左右两个助听器)。
- 控制"实时收听"。

**将音频流化到助听器:** 通过从 AirPlav 菜单 ▽ 选取助听器来流化来自 "电话"、"Siri"、"音乐"、"视频" 等 的音频。

**将 iPhone 用作远程麦克风:** 您可以使用"实时收听"将来自 iPhone 麦克风的声音流化到助听器上。在某些 情况下,将 iPhone 放置在离声源更近的地方可让您听得更清楚。连按三次主屏幕按钮,选取"助听器",然后 轻按"开始实时收听"。

**配合多台 iOS 设备使用助听器:** 如果有多台 iOS 设备(如 iPhone 和 iPad),当您进行的操作在另一台设备 上生成了音频或接到 iPhone 上的电话时,助听器连接会自动从一个设备切换到另一个设备。在一台设备上对 助听器设置所作的更改会自动发送到您其他 iOS 设备上。若要使用此功能,所有的设备必须处于同一个无线局 域网并使用同一个 Apple ID 登录到 iCloud。

#### **助听器模式**

iPhone 具有助听器模式,该模式在激活后可减少某些助听器机型的干扰。"助听器模式"可以减少蜂窝无线电 在 GSM 1900 MHz 频段中的发射功率,这可能会缩小 2G 蜂窝移动网络覆盖范围。

**激活助听器模式:** 前往"设置">"通用">"辅助功能">"助听器"。

#### **助听器兼容性**

FCC 已经开始针对数字无线电话采用助听器兼容性 (HAC) 规则。这些规则要求某些电话须根据美国国家标准 协会 (ANSI) C63.19-2007 或 C63.19-2011 助听器兼容性标准进行测试和评级。

助听器兼容性的 ANSI 标准含有两种类型的评级:

- "M"评级适用于通过降低射频干扰以实现不在 telecoil 模式下运行的助听器的声学耦合
- "T"评级适用于在 telecoil 模式下运行的助听器的电感耦合

这些评级给出了 1 到 4 的评级范围, 其中 4 表示兼容性最强。根据 FCC 规则, 如果电话的声学耦合评级为 M3 或 M4, 或者电感耦合评级为 T3 或 T4, 则被视为可与助听器兼容。

有关 iPhone 助听器兼容性评级方面的信息,请访问 [support.apple.com/kb/HT4526?viewlocale=zh\\_CN](http://support.apple.com/kb/HT4526?viewlocale=zh_CN)。

助听器兼容性评级并不能保证某些特定助听器能配合某些特定电话正常工作。某些助听器可能也能配合某些 不满足特定评级的电话正常工作。为了确保助听器和电话之间的互用性,请在购买前尝试同时使用它们以进行 测试。

此电话已经过测试和评级,其所使用的某些无线技术可与助听器配合使用。不过,此电话中的某些最新无线 技术可能尚未经过与助听器配合使用的测试。因此,请配合助听器或耳蜗植入体,在不同的位置对此电话的不 同功能进行认真的测试,以确定您是否会听到任何干扰噪音。有关助听器兼容性方面的信息,请咨询服务商或 Apple。如果您对退换货政策有疑议,请咨询服务商或电话经销商。

#### <span id="page-138-1"></span>单声道音频和平衡

"单声道音频"功能将左右立体声通道合并成通过两个声道播放的单声道信号。您可以调整单声道信号的平衡 以调高右声道或左声道的音量。

**打开或关闭"单声道音频":** 前往"设置">"通用">"辅助功能">"单声道音频"。

**调整平衡:** 前往"设置">"通用">"辅助功能",然后拖移"立体声左右声道平衡"滑块。

#### <span id="page-138-0"></span>字幕和隐藏式字幕

"视频"应用程序包括"备选音轨"按钮 写, 您可以轻按以选取正在观看的视频所提供的字幕和隐藏式字幕。 标准字幕和隐藏式字幕通常会列出,但是如果想要使用特殊的辅助字幕,如失聪及听障者字幕 (SDH),则可以 设定来让 iPhone 列出这些字幕(如果可用)。

**为听障者从可用的字幕和隐藏式字幕列表中优先选择可访问的字幕和隐藏式字幕:** 前往"设置">"通用"> "辅助功能">"字幕与隐藏式字幕",然后打开"隐藏式字幕 + SDH"。这也会打开"视频"应用程序中的字幕 和隐藏式字幕。

**从可用字幕和隐藏式字幕中选取:** 在"视频"中观看视频时,轻按 。

**自定您的字幕和隐藏式字幕:** 前往"设置">"通用">"辅助功能">"字幕与隐藏式字幕">"样式",在这里您 可以基于以下选择来选取现有字幕样式或创建新样式:

- 字体、大小和颜色
- 背景颜色和不透明度
- 文本不透明度、边缘样式和高亮显示

并非所有视频都包含隐藏式字幕。

#### <span id="page-138-2"></span>Siri

通过 Siri,您只需通过询问即可执行如打开应用程序的操作,而 VoiceOver 会向您朗读 Siri 的响应。请参阅 第 [43](#page-42-0) 页第 [4](#page-42-0) 章 [Siri](#page-42-0)。

#### <span id="page-138-3"></span>宽屏幕键盘

当您键入时,许多应用程序(包括"邮件"、"Safari"、"信息"、"备忘录"和"通讯录")可让您转动 iPhone, 以便您能够使用更大尺寸的键盘。

# <span id="page-139-4"></span>大尺寸电话拨号键盘

只需轻按通讯录和个人收藏列表中的条目,即可拨出电话。当您需要拨打某个号码时,iPhone 的大数字键盘使 号码输入变得非常容易。请参阅第 [45](#page-44-0) [页拨打电话。](#page-44-1)

## <span id="page-139-2"></span>LED 闪烁以示提醒

如果听不到有关来电和其他提醒的语音提示,您可以让 iPhone 闪烁其 LED(在 iPhone 背面相机的镜头旁 边)。这只有在 iPhone 已锁定或处于睡眠状态时才起作用。

**打开"LED 闪烁以示提醒":** 前往"设置">"通用">"辅助功能">"LED 闪烁以示提醒"。

#### <span id="page-139-0"></span>通话音频发送

您可以将呼入或呼出电话的音频自动发送到耳机或免提,而不是 iPhone。

**重新发送电话的音频:** 前往"设置">"通用">"辅助功能">"音频通话方式",然后选取接听来电和通话的 方式。

您也可以将来电的音频发送到助听器;请参阅第 [138](#page-137-1) 页[助听器](#page-137-0)。

## <span id="page-139-1"></span>电话噪音消除

iPhone 使用环境噪音消除功能来减小背景噪音。

**打开或关闭噪音消除:** 前往"设置">"通用">"辅助功能">"电话噪音消除"。

#### <span id="page-139-3"></span>引导式访问

"引导式访问"帮助 iPhone 用户将注意力集中到任务上。"引导式访问"将 iPhone 专用于单个应用程序,并 让您控制应用程序的功能。使用"引导式访问"来:

- 临时限制 iPhone 运行特定应用程序
- 停用与任务无关的屏幕区域,或者可能因意外的手势而分散注意力的区域
- 限制他人使用应用程序的时长
- 停用 iPhone 的睡眠/唤醒按钮或音量按钮

**打开"引导式访问":** 前往"设置">"通用">"辅助功能">"引导式访问",在这里您可以:

- 打开或关闭"引导式访问"
- 设定控制使用"引导式访问"的密码并阻止某人离开会话
- 设定其他辅助功能快捷键在会话中是否可用

**开始"引导式访问"会话:** 启用"引导式访问"后,打开想要运行的应用程序,然后连按三次主屏幕按钮。调整 会话的设置,然后点按"开始"。

- 停用应用程序控制和应用程序屏幕区域:在要停用的屏幕的任意部分画圈或矩形。将遮罩拖到该位置或使用 控制柄来调整它的大小。
- 启用睡眠/唤醒按钮或音量按钮: 轻按"硬件按钮"下方的"选项"。
- 防止 iPhone 从竖排模式切换到横排模式,或防止 iPhone 响应其他动作:轻按"选项",然后关闭"运动"。
- 防止键入:轻按"选项",然后关闭"键盘"。
- 忽略所有屏幕触摸: 关闭屏幕底部的"触摸"。
- 设定会话的时间限制: 轻按屏幕底部的 "时间限制"选项。

**结束会话:** 连按三次主屏幕按钮,然后输入"引导式访问"密码或使用 Touch ID。

#### <span id="page-140-0"></span>切换控制

"切换控制"可让您使用单个或多个切换控制 iPhone。使用多种方法中的任何一种来执行操作,如选择、轻 按、拖移、键入,甚至徒手画。基本技巧是使用切换来选择屏幕上的项目或位置,然后使用相同的(或不同的)切 换来选取要在该项目或位置上执行操作。三种基本方法是:

- 项目扫描(默认),可高亮显示屏幕上的不同项目,直到您选择一个项目。
- 点扫描,可让您使用扫描十字线来挑选屏幕位置。
- 手动选择,可让您按需求从一个项目移到另一个项目(需要多个切换)。

不管您使用哪种方法,当您选择单个项目(而不是群组)时,会出现一个菜单,以便您可以选取在所选项目上操 作的方式(例如,轻按、拖移或捏合)。

如果您使用多个切换,则可以设置每个切换执行特定的操作并自定项目的选择方法。例如,您可以设置切换以 按需求移到下一个或上一个项目,以代替自动扫描屏幕项目。

您可以使用多种方式调整"切换控制"的行为以适应您的特定需求和方式。

#### **添加切换并打开"切换控制"**

您可以将以下任意一种用作切换:

- 外部自适应切换。选取各种常用的 USB 或蓝牙开关。
- iPhone 屏幕。轻按屏幕来触发切换。
- iPhone FaceTime 摄像头。移动您的头来触发切换。您可以将摄像头用作两个切换;一个是当您的头向左 移动的切换,另一个是当您的头向右移动的切换。

**添加切换并选取其操作:** 前往"设置">"通用">"辅助功能">"切换控制">"切换"。如果只使用一个切换, 默认情况下,它就是您的"选择项目"切换。

如果正在添加外部切换,该切换需要连接到 iPhone 后,才会显示在可用切换的列表中。请按照该切换附带的 说明操作。如果使用蓝牙进行连接,需要将它与 iPhone 配对。 请打开切换,前往"设置">"蓝牙",轻按切换, 然后按照屏幕说明操作。有关更多信息,请参阅第 [37](#page-36-0) 页[蓝牙设备](#page-36-1)。

**打开"切换控制":** 前往"设置">"通用">"辅助功能">"切换控制",或使用辅助功能快捷键,请参阅 第 [126](#page-125-1) [页辅助功能快捷键。](#page-125-2)

**关闭"切换控制":** 使用任一扫描方法,选择并轻按"设置">"通用">"辅助功能">"切换控制"。或者,连按 三次主屏幕按钮。

#### **基本技巧**

不管您使用的是项目扫描还是点扫描,"切换控制"的基本操作都一样。

**选择项目:** 项目高亮显示时,触发您已经设置为"选择项目"切换的切换。如果您正在使用单个切换,则默认情 况下,它就是"选择项目"的切换。

**在所选项目上执行操作:** 选择项目时,从出现的控制菜单中选择一个命令。菜单的布局取决于您是否使用了 "自动轻按"。

- "自动轻按"已关闭时:控制菜单只包括了"轻按"按钮和"更多"按钮(底部的两个点)。如果您正处于屏幕 的可滚动区域,"滚动"按钮也会显示。若要轻按高亮显示的项目,将"选择项目"按钮设为在"轻按"高亮显 示时触发。若要查看其他操作按钮,请选择菜单底部的"更多"。如果有多个切换,您可以设定一个专用于轻 按的切换。
- "自动轻按"已打开时: 若要轻按项目, 您不需要任何操作, 当"自动轻按"时间间隔过期时(如果您未更改 设置,默认为 0.75 秒钟),项目会被自动轻按。若要查看控制菜单,请在"自动轻按"时间间隔过期前触发 "选择项目"按钮。控制菜单会跳过"轻按"按钮, 直接前往整套操作按钮界面。

**打开"自动轻按":** 前往"设置">"通用">"辅助功能">"切换控制">"自动轻按"。若要在"自动轻按"打开 时轻按项目,只需等待"自动轻按"时间间隔过期。

**关闭控制菜单而不选取操作:** 当原始项目高亮显示且控制菜单中的所有图标会变暗时轻按。或者,从控制菜单 中选取"退出"。菜单会在您指定的循环次数(在"设置">"通用">"辅助功能">"切换控制">"循环"中)完成 后关闭。

**执行屏幕手势:** 从控制菜单中选取"手势"。

**滚动屏幕:** 在屏幕的可滚动部分选取项目,然后:

- "自动轻按"已关闭时:选取控制菜单中的"向下滚动"按钮(位于"轻按"按钮旁边)。或者选择"更多", 然后选择"滚动"来查看更多滚动选项。
- "自动轻按"已打开时:从控制菜单选择"滚动"。如果有很多操作可用,您应当先选择"更多"。

**轻按主屏幕按钮:** 选择控制菜单中的"主屏幕"。

**执行其他硬件操作:** 选择任意项目,然后从出现的菜单中选取"设备"。使用菜单来模拟这些操作:

- 点按主屏幕按钮
- 连按两次主屏幕按钮以执行多任务
- 打开"通知中心"或"控制中心"
- 按下睡眠/唤醒按钮以锁定 iPhone
- 转动 iPhone
- 拨动响铃/静音开关
- 按下音量按钮
- 按住主屏幕按钮以打开 Siri
- 连按三次主屏幕按钮
- 摇动 iPhone
- 同时按下主屏幕按钮和睡眠/唤醒按钮以拍摄屏幕快照
- 用两个手指从顶部向下轻扫来朗读屏幕(如果"朗读屏幕"已打开)

#### **项目扫描**

项目扫描会轮流高亮显示整个屏幕上的每个项目或项目群组,直到您触发"选择项目"切换。如果有多个项 目,"切换控制"会以群组的方式进行高亮显示。选择群组时,会继续高亮显示群组中的项目。当您选定了唯一 的一个项目时,扫描停止,控制菜单会出现。当您首次打开"切换控制"时,项目扫描为默认模式。

**选择一个项目或输入一个群组:** 项目高亮显示时观看(或听取)。当您想要控制的项目(或包含项目的群组)高 亮显示时,触发您的"选择项目"切换。在项目层次中自上而下操作,直到您选择想要控制的单个项目。

**退出群组:** 当群组或项目周围出现虚线高亮显示时,触发您的"选择项目"切换。

**关闭控制菜单而不执行操作:** 当项目本身高亮显示时触发"选择项目"切换。或者,从控制菜单中选取"退出"。

**当项目高亮显示时听取它们的名称:** 前往"设置">"通用">"辅助功能">"切换控制",然后打开"语音"。或 者从控制菜单中选择"设置",然后选择"语音开启"。

**减慢扫描速度:** 前往"设置">"通用">"辅助功能">"切换控制">"自动扫描时间"。

#### **点扫描**

点扫描可让您使用扫描十字线准确定位项目来选择屏幕上的项目。

**切换到点扫描:** 使用项目扫描从控制菜单中选择"点扫描模式"。关闭菜单时,垂直的十字线会出现。

**选择项目:** 当项目处于水平的宽扫描频段时触发"选项项目"切换,然后当细扫描线处于项目上时再次触发。 重复垂直扫描。

**精炼所选范围点:** 从控制菜单中选取"精炼所选范围"。

**回到项目扫描模式:** 从控制菜单中选取"项目模式"。

#### **手动选择**

您可以使用指定切换直接选择屏幕项目,替代 iPhone 轮流高亮显示每个项目。

**手动停止扫描和高亮显示项目:** 除"选择项目"切换外,您可以添加切换来执行"移到下一个项目"和"移到上 一个项目"操作。(可以使用 iPhone FaceTime 摄像头,通过头部的左右移动来进行切换。)添加切换后,请关 闭"设置">"通用">"辅助功能">"切换控制">"自动扫描"。

【重要事项】只使用一个切换时,请勿关闭"自动扫描"。切换至少需要两个:一个用于移到项目,另一个用于选 择项目。

#### **设置和调整**

**调整基本设置:** 前往"设置">"通用">"辅助功能">"切换控制",在这里您可以:

- 添加切换并指定其功能
- 关闭自动扫描(仅当已添加"移到下一个项目"切换时)
- 调整扫描项目的速度
- 将扫描设定为遇到群组中的第一项时暂停
- 在隐藏"切换控制"前,选取循环浏览屏幕的次数
- 打开或关闭"自动轻按"并设定再次执行切换操作以显示控制菜单的间隔时间
- 设定当您按下开关时移动操作是否重复以及重复前等待的时长
- 设定在开关被接受为开关操作之前是否需要按下开关及按下开关的时长
- 使"切换控制"忽略意外重复的切换触发
- 调整点扫描速度
- 打开声音效果,或者大声朗读扫描到的项目
- 选择要包括到"切换控制"菜单中的项目
- 设定项目扫描时项目是否成组
- 使选择光标变大或使用其他颜色
- 将自定手势存储到控制菜单(位于"手势">"已存储")

**微调"切换控制":** 从控制菜单选取"设置"以:

- 调整扫描速度
- 更改控制菜单的位置
- 在项目扫描模式和点扫描模式间切换
- 选取点扫描模式显示十字线还是网格
- 倒转扫描方向
- 打开或关闭声音或语音伴奏
- 关闭群组以一次只扫描一个项目

# <span id="page-142-0"></span>AssistiveTouch(按键助手)

如果触摸屏幕或按下按钮有困难,AssistiveTouch 可帮助您使用 iPhone。您可以在不使用任何配件的情况下 使用 AssistiveTouch 来完成稍有难度的手势。还可以将自适应配件(如游戏杆)与 AssistiveTouch 配合使用 来控制 iPhone。

可以使用 AssistiveTouch 菜单来执行只需轻按(或在配件上进行对应操作)等便可执行的操作:

- 按下主屏幕按钮
- 召唤 Siri
- 执行多指手势
- 访问"控制中心"或"通知中心"
- 调整 iPhone 音量
- 摇动 iPhone
- 拍摄屏幕快照

**打开 AssistiveTouch:** 前往"设置">"通用">"辅助功能">"AssistiveTouch",或使用辅助功能快捷键。 请参阅第 [126](#page-125-1) [页辅助功能快捷键。](#page-125-2)Assistive Touch 打开后,屏幕上会出现浮动的菜单按钮。

**显示或隐藏菜单:** 轻按浮动的菜单按钮,或点按配件上的辅助按钮。

**模拟按下主屏幕按钮:** 轻按菜单按钮,然后轻按"主屏幕"。

**锁定或转动屏幕,调整 iPhone 音量,或者模拟摇动 iPhone:** 轻按菜单按钮,然后轻按"设备"。

**用 2、3、4 或 5 个手指轻扫或拖移:** 轻按菜单按钮,轻按"设备">"更多">"手势",然后轻按完成手势所需 的手指数量。当屏幕上出现相应的圆圈时,请朝手势所要求的方向轻扫或拖移。完成后,请轻按菜单按钮。

**执行缩放手势:** 轻按菜单按钮,轻按"个人收藏",然后轻按"缩放"。当缩放圆圈出现时,触摸屏幕上的任意位 置可以移动缩放圆圈,然后拖入或拖出缩放圆圈可以执行缩放手势。完成后,请轻按菜单按钮。

**创建自己的手势:** 您可以将自己喜爱的手势添加到控制菜单(例如,按住或两指转动)。轻按菜单按钮,轻按 "个人收藏",然后轻按空的手势占位符。或者前往"设置">"通用">"辅助功能">"AssistiveTouch">"创建 新手势"。

示例 1: 若要创建转动手势, 请前往 "设置" > "通用" > "辅助功能" > "AssistiveTouch" > "创建新手势"。在提 示您触摸以创建手势的手势录制屏幕上,围绕 iPhone 屏幕上手指中间的点转动两指。(可以通过一个手指或 触控笔执行此操作:只需相继单独创建每个弧线即可。)如果结果不太正确,请轻按"取消",然后再试一次。当 结果正确时,轻按"存储",然后给手指命名,如"转动 90"。然后,在"地图"中转动视图,例如,打开"地图", 轻按"AssistiveTouch"菜单按钮,然后从"个人收藏"中选取"转动 90"。当代表手指开始位置的蓝色圆圈出现 时,在要转动地图时将它们拖到点旁边,然后松开。您可能想要创建多种手势,用于不同的转动角度。

示例 2:让我们创建用于在主屏幕上开始重新排列图标的按住手势吧。这一次,在手势录制屏幕上,将手指按在 一个点上,直到录制进度栏到达其中间时,松开手指。请注意在录制时不要移动手指,否则手势会被录制成拖 移操作。轻按"存储"并给手势命名。若要使用手势,请轻按"AssistiveTouch"菜单按钮,然后从"个人收藏"中 选取手势。当代表您触摸的蓝色圆圈出现时,将其拖到主屏幕图标上,然后松开。

如果录制了一系列轻按或拖移操作,会全部同时回放。例如,用一个手指或触控笔在屏幕上的四个位置录制了 四个单独且连续的轻按操作,那么会创建同时发生的四指轻按。

**退出菜单,而不执行任何手势:** 轻按菜单外部的任意位置。若要返回到上一个菜单,请轻按菜单中间的箭头。

**移动菜单按钮:** 沿着屏幕边缘四处拖移。

**调整配件的跟踪速度:** 前往"设置">"通用">"辅助功能">"AssistiveTouch">"触摸速度"。

**隐藏菜单按钮(配件已连接):** 前往"设置">"通用">"辅助功能">"AssistiveTouch">"始终显示菜单"。

#### TTY 支持

您可以使用 iPhone TTY Adapter 适配器线缆(在许多地区单独销售)将 iPhone 连接到 TTY 机器。请访问 [www.apple.com/cn/store](http://www.apple.com/cn/store/)(可能并非在所有地区都可用),或者咨询当地的 Apple 零售商。

**将 iPhone 连接到 TTY 机器:** 前往"设置">"电话",然后打开"TTY"。然后使用 iPhone TTY 转接器将 iPhone 连接到 TTY 设备。

在 iPhone 上打开 TTY 后,屏幕顶部的状态栏中会出现 TTY 图标 ..., 有关使用特定 TTY 机器的信息, 请参 阅机器附带的文稿。

【注】TTY 支持不可使用"连续互通"功能。
#### 语音控制

"语音控制"可让您使用语音命令来拨打电话以及控制音乐回放。请参阅第 [45](#page-44-0) [页拨打电话](#page-44-1)和第 [64](#page-63-0) 页 [Siri](#page-63-1) 和 [语音控制。](#page-63-1)

#### OS X 中的辅助功能

使用 iTunes 与 iPhone 同步时, 您可以充分利用 OS X 的辅助功能。在 Finder 中, 选取"帮助" > "帮助中心", 然后搜索"辅助功能"。

有关 iPhone 和 OS X 辅助功能的更多信息,请访问 [www.apple.com/cn/accessibility](http://www.apple.com/cn/accessibility/)。

### **国际键盘**

# **B 附录**

#### 使用国际键盘

国际键盘可让您用许多种不同的语言键入文本,包括亚洲语言和那些从右到左书写的语言。有关支持的键盘列 表,请前往 [www.apple.com/cn/iphone](http://www.apple.com/cn/iphone/), 选择您使用的 iPhone, 点按"技术规格", 然后滚动到"语言版本"。

**管理键盘。** 前往"设置">"通用">"键盘">"键盘"。

- 添加键盘:轻按"添加新键盘",然后从列表中选取一个键盘。重复执行上述操作以添加更多键盘。
- 移除键盘: 轻按"编辑", 轻按要移除的键盘旁边的 ●, 轻按"删除", 然后轻按"完成"。
- 编辑键盘列表:轻按"编辑",接着将键盘旁边的 == 拖到列表中的新位置,然后轻按"完成"。

若要输入其他语言的字符,请切换键盘。

罐入**时切换键盘。** 按住地球仪键 ( 我录示所有已启用的键盘。若要选取键盘,请将手指滑动到键盘的名称, 然后松开手指。仅当您启用了多个键盘,才会出现地球仪键 ⊕。

您也可以仅轻按 (第。当您轻按 (我 时, 新激活的键盘的名称会短暂出现。 继续轻按以访问其他已启用的键盘。

许多键盘都提供有未显示在键盘上的字母、数字和符号。

**输入带重音符号的字母或其他字符。** 按住相关字母、数字或符号,然后滑动来选取变体。例如:

- 在泰文键盘上:通过按住相关的阿拉伯数字来选取本土数字。
- 在中文、日文或阿拉伯文键盘上: 建议的字符或候选字显示在键盘顶部。轻按候选字符以输入它,或者向左轻 扫以查看更多候选字符。

**使用扩展和建议的候选列表。** 轻按右侧的上箭头可以查看完整的候选列表。

- 滚动列表:上下轻扫。
- 返回到短列表:轻按向下箭头。

使用某些中文或日文键盘时,您可以创建文字/输入对的输入码。该输入码会添加到个人字典。如果在使用支持 的键盘时键入输入码,则会使用成对的单词或输入来替代该输入码。

**打开或关闭用户词典。** 前往"设置">"通用">"键盘">"用户词典"。用户词典可用于:

- 简体中文:拼音
- 繁体中文:拼音和注音
- 日文:罗马字和 50 音

**还原个人字典:** 前往"设置">"通用">"还原">"还原键盘字典"。所有自定字词和输入码都会被删除,键盘字 典将还原到其原始状态。

#### 特殊输入法

您可以使用键盘以不同的方式输入某些语言。以下是几个示例:中文仓颉、五笔画、日文假名和表情符号。您还 可以用手指或手写笔在屏幕上书写中文。

**从字根仓颉键构建中文字。** 当您键入时,建议的中文字会出现。轻按一个中文字以选取它,或者继续键入多达 五个字根以查看更多选项。

**构建中文五笔画(笔画)字符。** 通过拨号键盘,使用多达五种笔画,以正确的书写顺序,构建中文字:横、竖、 撇、捺和钩。例如,中文字 "圈" 的起始笔画应该是竖 "|"。

- 在您键入时,建议的中文字会出现(最常用的中文字会最先出现)。轻按一个中文字以选取它。
- 如果不确定笔画是否合适,请输入星号 (\*)。若要查看更多的中文字选项,请键入另一个笔画或者滚动浏览中 文字列表。
- 轻按匹配键(匹配)以仅显示与所键入的中文字完全匹配的中文字。

**书写中文字。** 在打开简体中文或繁体中文手写输入后,用手指直接在屏幕上书写中文。当您写入中文笔画 时, iPhone 会识别它们并在列表中显示匹配的中文字, 匹配度最高的显示在顶部。当您选取一个中文字时, 可 能的后续中文字会出现在列表中,作为附加选项供您选择。

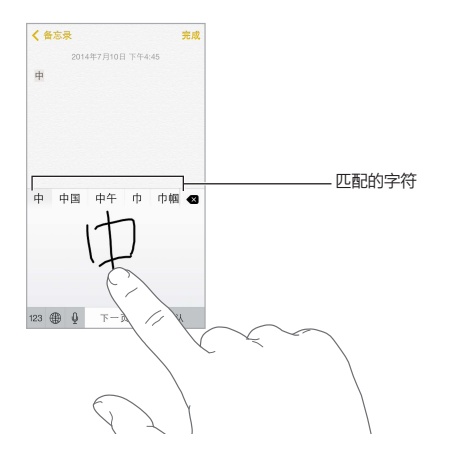

您可以键入某些复杂的中文字,如 鱲 (香港国际机场名称的一部分),通过按顺序书写两个或多个字根字符 来键入。轻按该中文字以替换您键入的中文字。还可以识别罗马字符。

**键入日文假名。** 使用"假名"拨号键盘来选择音节。若要获得音节的更多选项,可将列表拖到左边或轻按箭 头键。

**键入日文罗马字。** 使用罗马字键盘来键入音节。键盘顶部会出现一排备选选项;轻按某个选项可以键入它。 有关更多音节选项,请轻按箭头键并从窗口中选择其他音节或单词。

键入表情符号。 使用日文假名键盘, 并轻按 ^^ 键。或者您可以:

- 使用日文罗马字键盘 (OWERTY-日文布局): 轻按 123, 然后轻按 ^^ 键。
- 使用中文 (简体中文或繁体中文) 拼音或 (繁体中文)注音键盘: 轻按 #+=, 然后轻按 ^^ 键。

### **iPhone 在商业机构中的使用**

iPhone 支持安全访问企业网络、目录、自定应用程序和 Microsoft Exchange,用来工作也同样得心应手。有 关在商业机构中使用 iPhone 的详细信息,请访问 [www.apple.com/cn/iphone/business](http://www.apple.com/cn/iphone/business/)。

#### 邮件、通讯录和日历

若要配合工作帐户使用 iPhone,您需要知道机构要求的设置。如果 iPhone 来自机构,那么其中可能已经安装 了您需要的设置和应用程序。如果是您自己的 iPhone,系统管理员可能向您提供要输入的设置,也可能让您将 iPhone 连接到移动设备管理服务器(其中有您需要安装的设置和应用程序)。

机构设置和帐户通常在配置描述文件中。机构可能要求您安装配置描述文件(以电子邮件形式发送给您,或者 从网页下载)。当您打开该文件时,iPhone 会请求许可来安装描述文件,并显示其包含的信息。

大多数情况下,安装了为您设置帐户的配置描述文件后,iPhone 的某些设置不能更改。例如,机构可能打开 了"自动锁定"并要求设定密码,用来保护您访问的帐户中的信息。

可以在"设置">"通用">"描述文件"中查看您的描述文件。如果删除描述文件,所有与该描述文件相关的设置 和帐户也会移除,包括机构提供或让您下载的所有自定应用程序。如果删除描述文件需要密码,请联系您的系 统管理员。

#### 网络访问

VPN(虚拟专用网络)通过互联网为专用资源(如您机构的网络)提供安全访问。您可能需要从 App Store 安 装 VPN 应用程序来配置 iPhone 来访问特定的网络。请联系您的系统管理员以获取所需应用程序和设置的 信息。

#### 应用程序

除了内建的应用程序以及从 App Store 下载的应用程序,机构可能想让您安装其他特定的应用程序。他们可能 向您提供 App Store 的预付兑换码。使用兑换码下载应用程序后,该应用程序立即属于您,即使它是由机构购 买的。

机构也可以购买 App Store 应用程序许可证,将应用程序分配给您使用一段时间,但许可证由机构保留。机构 邀请您参与计划后,您就访问这些应用程序了。使用 Apple ID 注册后,会提示安装机构分配给您的这些应用 程序。您也可以在 App Store 的"已购项目"列表中找到它们。如果机构将您以此方式接收的应用程序分配给 其他人,该应用程序会被移除。

机构也可以开发自定应用程序,但它们不在 App Store 中,您需要从网页进行安装。如果机构使用移动设备管 理,会通知您以无线方式安装它们。此类应用程序属于您的机构,如果您删除配置描述文件或解除 iPhone 与 移动设备管理服务器的关系,它们将被移除或停止工作。

<span id="page-148-0"></span>**安全、操作与支持**

# **D 附录**

#### <span id="page-148-1"></span>重要安全性信息

【警告】不遵循这些安全说明,可能会导致火灾、电击、受伤或损坏 iPhone 或其他财物。使用 iPhone 之前, 请先阅读下面的所有安全性信息。

**操作** 请小心操作 iPhone。本产品由金属、玻璃和塑料组成,内部含有敏感的电子元件。如果 iPhone 被摔、焚 烧、刺穿或挤压,或者接触到液体,可能会损坏。请勿使用损坏的 iPhone,例如屏幕破裂,避免可能的受伤。如 果您担心刮坏 iPhone 表面,请考虑使用保护壳或保护套。

**维修** 请勿打开 iPhone 和尝试自行修理 iPhone。拆卸 iPhone 可能导致 iPhone 损坏或造成人身伤害。如果 iPhone 损坏、出现故障或者接触到液体,请联系 Apple 或 Apple 授权服务商。您可以在以下网址找到有关获 取服务的更多信息:[www.apple.com/support/iphone/service/faq](http://www.apple.com/support/iphone/service/faq/)。

**电池** 请勿尝试自行更换 iPhone 电池—您可能就会损坏电池,导致过热和人身伤害。iPhone 的锂离子电池只 应由 Apple 或 Apple 授权服务商更换,并且必须和家庭垃圾分开回收和处理。请勿焚烧电池。有关电池回收 和更换的信息,请访问 [www.apple.com/cn/batteries/replacement-and-recycling/](http://www.apple.com/cn/batteries/replacement-and-recycling/)。

**分散注意力** 某些情形下使用 iPhone 会分散您的注意力,有可能造成危险(例如,骑自行车时请勿使用耳机)。 请遵守禁止或限制使用电话或耳机的规定。

**导航** 地图、路线、Flyover 视图和基于位置的应用程序取决于数据服务。这些数据服务会随时变更,而且并非 在所有区域都可用,因此这些服务所提供的地图、路线、Flyover 视图或者基于位置的信息可能会不可用、不准 确或不完整。某些"地图"功能要求使用"定位服务"。请将 iPhone 上提供的信息与周围的环境比较并遵循路 标,以解决任何偏差。切勿在执行其他需要全神贯注的活动同时使用这些服务。使用 iPhone 时,请始终遵循路 标,遵守所在地区的法律和法规并运用常识。

**充电** 若要给 iPhone 充电,请使用附带的线缆和电源适配器;或其他张贴有"Made for iPhone"的第三方 线缆和兼容 USB 2.0 或新款的电源适配器,或符合适用的国家/地区法规或者以下一个或多个标准的电源适配 器:EN 301489-34、IEC 62684、YD/T 1591-2009、CNS 15285、ITU L.1000 或其他适用的移动电话电源适 配器互用性标准。将 iPhone 连接到某些兼容的电源适配器时,可能需要 iPhone Micro USB Adapter 转换 器(某些地区单独销售)或其他适配器。在某些地区,只有符合适用的移动设备电源适配器互用性标准的微型 USB 电源适配器是兼容的。请联系电源适配器制造商以查明您的微型 USB 电源适配器是否符合这些标准。

使用损坏的线缆或充电器,或者在潮湿环境下充电会导致火灾、电击、受伤或损坏 iPhone 或其他财物。使用 Apple USB Power Adapter 适配器给 iPhone 充电时,在将适配器插入电源插座之前,请确定 USB 线缆已 完全插入电源适配器。

**Lightning 线缆和接口** 当 Lightning 转 USB 连接线插入电源时,应当避免皮肤与接口长时间接触,否则可 能引起不适或受伤。应当避免睡在或坐在 Lightning 接口上。

**长期热暴露** iPhone 及其电源适配器符合适用的表面热度标准和限制。但是,即使处于这些限制内,长期持续 接触热表面也可能导致不舒服或受伤。长时间操作设备或设备接入电源时间过长时,应当使用常识以避免皮肤 接触此类设备及其电源适配器。例如,切勿睡在已接入电源的设备或电源适配器上,或将它们放置在毯子、枕头 或您的身体下。使用 iPhone 或给其充电时,请注意将 iPhone 及其电源适配器放置在通风良好的区域。请特 别注意您的身体状况是否会影响身体感受热度的能力。

**听力损伤** 用高音量听音乐会损坏听力。背景噪音和持续暴露在高音量下,会让声音比实际听起来更安静。耳机 插入耳朵之前,请打开音频回放并检查音量。有关听力损伤的更多信息,请访问 [www.apple.com/sound](http://www.apple.com/sound/)。有 关如何在 iPhone 上设定最大音量限制的信息,请参阅第 [64](#page-63-0) 页[音乐设置。](#page-63-2)

若要避免听力损伤,请使用兼容的接收器、耳塞、耳机、免提电话或者 iPhone 附带的耳罩。随 iPhone 4s 或新 款机型在中国销售的耳机(可通过插头处的深色绝缘环辨别),其设计符合中国标准,并且仅与 iPhone 4s 或 新款机型、iPad 2 或新款机型,以及第 5 代 iPod touch 兼容。

【警告】若要防止可能的听力损伤,请不要长时间使用高音量听音乐。有些无线设备可能会干扰某些助听器。

**射频暴露** iPhone 使用无线电信号连接到无线网络。有关无线电信号引起的射频 (RF) 能量和最小化射频暴露 的步骤, 请参阅"设置" > "通用" > "关于本机" > "法律信息" > "RF 暴露", 或访问 [www.apple.com/legal/rfexposure](http://www.apple.com/legal/rfexposure/)。

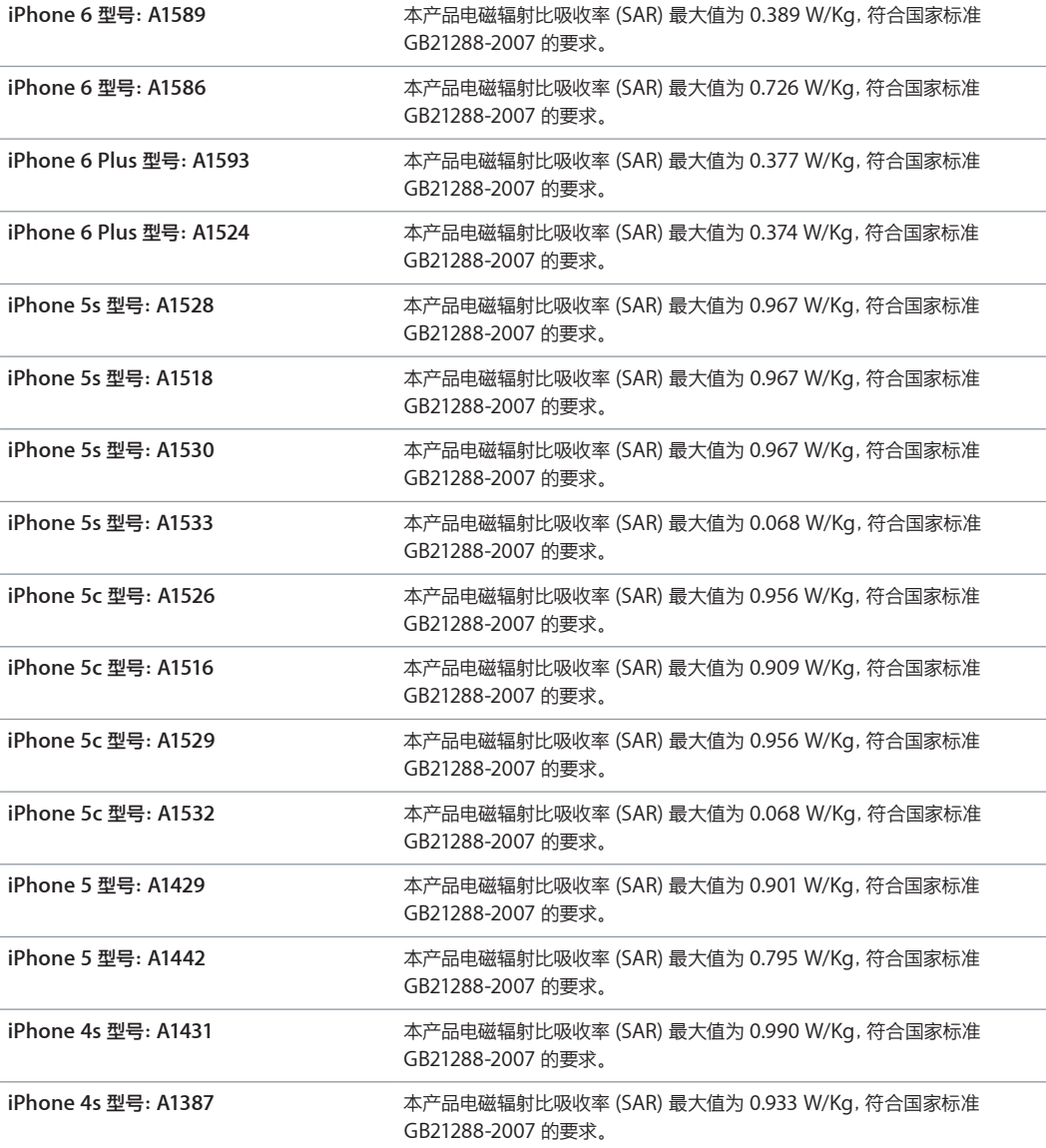

**射频干扰** 请注意观察禁止或限制使用移动电话的标志和告示(例如,在保健设施或爆破作业区)。尽管 iPhone 的设计、检测和制造均符合射频能量辐射的相关规定,但来自 iPhone 的辐射仍有可能对其他电子设 备造成负面影响,导致它们出现故障。当禁止使用(如乘飞机旅行时)或者当局有所要求时,请将 iPhone 关机 或使用"飞行模式"以关闭 iPhone 的无线发射器。

**医疗设备干扰** iPhone 包含的部分组件和无线电会发射电磁场。iPhone 及附带耳机的耳塞中还含有磁体。这 些电磁场和磁体可能干扰起博器、除颤器或其他医疗设备。请将植入耳蜗和其他医疗设备与 iPhone 和耳机保 持安全距离。请咨询您的医师和医疗设备制造商以获得有关医疗设备特定的信息。如果怀疑 iPhone 正在干扰 您的心脏起搏器或其他医疗设备,请停止使用 iPhone。

**非医疗设备** iPhone 和"健康"应用程序的设计和意图并非用于诊断病情或其他情况,也并非用于治愈、减轻、 治疗或预防疾病。

**身体状况** 如果您确信使用 iPhone 会影响身体状况(例如痉挛、眩晕、眼睛疲劳或头痛),请在使用 iPhone 前咨询医师。

**爆燃性空气** 请勿在任何存在潜在爆燃性空气的区域给 iPhone 充电或使用 iPhone,例如加油区,或者空气中 含有化学物或颗粒(如谷物、灰尘或金属粉末)的区域。请遵循所有标记和指示。

**重复运动** 当不断重复同一动作时(例如在 iPhone 上玩游戏),您的手、臂、腕、肩、颈或其他身体部位可能会 感到不适。如果您感觉到不适,请停止使用 iPhone 并咨询医师。

**后果严重的活动** 本设备不适合用于可能因设备故障而导致死亡、人身伤害或重大环境破坏的活动。

**窒息危险** 某些 iPhone 部件可能有造成孩童窒息的危险。请将这些配件放在孩童接触不到的地方。

#### 重要处理信息

**清洁** 如果 iPhone 接触到任何可能会造成污点的污染物,如污垢、墨水、化妆品或洗涤剂,请立即清洁它。 若要进行清洁:

- 拔下所有线缆并将 iPhone 关机(按住睡眠/唤醒按钮,然后滑动屏幕滑块)。
- 请使用柔软的不起绒擦拭布。
- 避免开口处受潮。
- 不要使用清洁产品或压缩空气。

iPhone 的前后盖板由玻璃制成,并带有防指纹的疏油涂层。正常使用情况下,此涂层会随时间而磨损。清洁产 品和腐蚀性材料会进一步减弱其功效,并可能划伤玻璃。

**使用插头、端口和按钮** 切勿将插头强行插入端口中或按下按钮时用力过大,因为这可能会导致插头、端口或按 钮损坏,此类损坏不在保修范围之内。如果插头不能轻易地插入至端口中,则说明它们可能不匹配。请检查是否 有障碍物并确定插头与端口匹配,并且插头和端口的方向相对应。

**Lightning 转 USB 连接线** 正常使用情况下,Lightning 接口会变色,这是正常现象。灰尘、碎屑和水分渗入 都可能导致变色。如果 Lightning 线缆或接口使用期间发热,或者 iPhone 无法充电或不能同步,请将它们与 电脑或电源适配器断开连接,并使用柔软干燥的不起绒擦拭布清洁 Lightning 接口。清洁时,切勿使用液体或 清洁产品。

某些使用方式可能会磨损或损坏线缆。Lightning 转 USB 连接线与其他金属线或线缆一样,如果重复弯曲同 一个地方,会变得硬脆易折。请不要将线缆卷成带尖角的状态,而应将线缆弯曲成柔和的曲线。请定期检查线缆 和接口,以防它们打结、断裂、弯曲或有其他损坏。一旦发现任何此类损坏,请停止继续使用 Lightning 转 USB 连接线。

<span id="page-151-0"></span>**操作温度** iPhone 适合在温度介于 0°到 35°C(32°到 95°F)的环境中工作,储藏温度应介于 -20°到 45°C (-4° 到 113° F)。如果储藏温度或操作温度超出这些温度范围,iPhone 可能会损坏,并且电池寿命会缩 短。请避免将 iPhone 置于温度或湿度变化巨大的环境中。使用 iPhone 或给电池充电时,iPhone 发热属于正 常现象。

如果 iPhone 的内部温度超过正常的操作温度(如在高温的车厢中,或者长时间阳光直射),则当它尝试调节其 内部温度时,您可能会碰到以下情况:

- iPhone 停止充电。
- 屏幕变暗。
- 出现温度警告屏幕。
- 某些应用程序可能关闭。

【重要事项】当温度警告屏幕显示时,您可能无法继续使用 iPhone。如果 iPhone 无法调节其内部温度, 它将进入深度睡眠模式直到冷却。请将 iPhone 移到阴凉位置,避免阳光直射,稍候几分钟后再尝试使用 iPhone。

有关更多信息,请访问 [support.apple.com/kb/HT2101?viewlocale=zh\\_CN](http://support.apple.com/kb/HT2101?viewlocale=zh_CN)。

#### iPhone 支持站点

全面的支持信息可在线获得,网址为:[www.apple.com/cn/support/iphone](http://www.apple.com/cn/support/iphone/?cid=acs::iphone4userguide&cp=acs::iphone4userguide)。若要联系 Apple 以获得个性 化服务(并非在所有地区都可用),请访问 [www.apple.com/cn/support/contact](https://www.apple.com/cn/support/contact/)。

#### <span id="page-151-1"></span>重新启动 iPhone 或将它还原

如果某些功能不能正常工作,请尝试重新启动 iPhone,强制退出应用程序,或者将 iPhone 复位。

**重新启动 iPhone:** 按住睡眠/唤醒按钮直到出现滑块。将手指滑过滑块以将 iPhone 关机。若要再次开启 iPhone,请按住睡眠/唤醒按钮直到出现 Apple 标志。

**强制退出应用程序:** 从主屏幕上,连按两次主屏幕按钮并在应用程序屏幕上向上轻扫。

如果您不能将 iPhone 关机,或者问题仍然存在,您可能需要将 iPhone 复位。仅在无法重新启动 iPhone 时 执行此操作。

**将 iPhone 复位:** 同时按住睡眠/唤醒按钮以及主屏幕按钮至少十秒钟,直到出现 Apple 标志。

您可以还原网络设置、键盘字典、主屏幕布局以及位置和隐私设置。您还可以抹掉您的所有内容和设置。

#### 还原 iPhone 设置

**还原 iPhone 设置:** 前往"设置">"通用">"还原",然后选取选项:

- 还原所有设置:您的所有偏好设置和设置会被还原。
- 抹掉所有内容和设置:您的信息和设置会被移除。iPhone 将无法使用,直到被再次设置。
- 还原网络设置:还原网络设置时,以前使用过的网络和不是由配置描述文件安装的 VPN 设置会被移除。(若 要移除由配置描述文件安装的 VPN 设置,请前往"设置">"通用">"描述文件",选择该描述文件,然后轻 按"移除"。这也将移除该描述文件提供的其他设置或帐户。)无线局域网会先关闭,然后再打开,这会断开与 已加入的任何网络的连接。"无线局域网"和"询问是否加入网络"设置保持打开。
- 还原键盘字典:您可以通过拒绝 iPhone 建议您键入的单词,将单词添加到键盘字典。还原键盘字典会抹掉 您已添加的所有单词。
- 还原主屏幕布局:将内建应用程序恢复到其在主屏幕上的原始布局。
- 还原位置和隐私:将定位服务和隐私设置还原到默认状态。

#### 获取有关 iPhone 的信息

**查看关于 iPhone 的信息:** 前往"设置">"通用">"关于本机"。可以查看的项目包括:

- 名称
- 网络地址
- 歌曲、视频、照片和应用程序的数量
- 容量及可用储存空间
- iOS 版本
- 运营商
- 型号
- 序列号
- 无线局域网和蓝牙地址
- IMEI(国际移动设备识别码)
- 适用于 GSM 网络的 ICCID(集成电路卡标识符或智能卡码)
- 适用于 CDMA 网络的 MEID(移动设备标识符)
- 调制解调器固件
- 法律信息(包括法律声明和许可证、保修、监管标记和 RF 暴露信息)

若要拷贝序列号和其他标识符,请按住标识符直到"拷贝"出现。

为了帮助 Apple 改善产品和服务,iPhone 会发送诊断和使用数据。此数据不会用来识别您的个人身份,但可 能包括位置信息。

**查看或关闭诊断信息:** 前往"设置">"隐私">"诊断与用量"。

#### 用量信息

**查看蜂窝移动数据用量:** 前往"设置">"蜂窝移动网络"。请参阅第 [155](#page-154-0) 页[蜂窝移动网络设置。](#page-154-1)

**查看其他用量信息:** 前往"设置">"通过">"用量"以:

- 以百分比显示电量
- 查看"电池用量",包括 iPhone 充电后的使用时间,以及应用程序的用量
- 查看总体可用储存空间,和应用程序使用的储存空间
- 查看和管理 iCloud 储存空间

#### 已停用的 iPhone

如果因为忘记密码或多次输入错误密码导致 iPhone 停用,则可以从 iTunes 或 iCloud 备份恢复 iPhone 并 重设密码。有关更多信息,请参阅第 [154](#page-153-0) 页恢复 [iPhone](#page-153-1)。

如果在 iTunes 中收到信息告知您 iPhone 已锁定,必须输入密码,请访问 [support.apple.com/kb/HT1212?viewlocale=zh\\_CN](http://support.apple.com/kb/HT1212?viewlocale=zh_CN)。

#### 备份 iPhone

您可以使用 iCloud 或 iTunes 自动备份 iPhone。如果您选取使用 iCloud 备份, 您不能同时使用 iTunes 自 动备份到您的电脑,但是您可以使用 iTunes 手动备份到电脑。只要 iPhone 连接到电源并且锁定,iCloud 都 会通过无线局域网每天对其进行备份。最后一次备份的日期与时间会列在"备份"屏幕的底部。

<span id="page-153-0"></span>iCloud 会备份您的以下内容:

- 购买的音乐、影片、电视节目、应用程序和图书
- 使用 iPhone 拍摄的照片和视频
- iPhone 设置
- 应用程序数据
- 主屏幕、文件夹和应用程序布局
- 信息(iMessage、短信和彩信)
- 电话铃声

【注】购买的内容并非在所有地区都备份。

**打开 iCloud 备份。** 前往"设置">"iCloud",然后使用 Apple ID 和密码登录(如果需要)。前往"备份", 然后打开"iCloud 备份"。若要在电脑上的 iTunes 中打开备份,请前往"文件">"设备">"备份"。

立即备份。前往"设置">"iCloud">"备份",然后轻按"立即备份"。

**加密备份:** iCloud 备份会自动加密,在数据传输到您的设备和储存在 iCloud 时,保护您的数据免受未授权 的访问。如果您正在使用 iTunes 备份, 请在 iTunes "摘要"面板中选择 "加密 iPhone 备份"。

**管理备份。** 前往"设置">"iCloud"。通过轻按应用程序将它们打开或关闭,可以管理要备份到 iCloud 的应 用程序。前往"设置">"iCloud">"储存空间">"管理储存空间"来移除现有备份及管理"iCloud Drive"或 "文稿与数据"。在 iTunes 中,移除 iTunes"偏好设置"中的备份。

**查看正在备份的设备。** 前往"设置">"iCloud">"储存空间">"管理储存空间"。

**停止 iCloud 备份:** 前往"设置">"iCloud">"备份",然后关闭"iCloud 备份"。

不在 iTunes 中购买的音乐不会备份到 iCloud。使用 iTunes 来备份和恢复该内容。请参阅第 [17](#page-16-0) 页与 [iTunes](#page-16-1)  [同步。](#page-16-1)

【重要事项】并非在所有国家/地区都可以备份购买的音乐、影片或电视节目。如果以前购买的项目不再在 iTunes Store、App Store 或 iBooks Store 中,它们可能无法恢复。

购买的内容、"iCloud 照片共享"以及"我的照片流"内容不会占用免费的 iCloud 储存空间 (5 GB)。

有关备份 iPhone 的更多信息,请访问 [support.apple.com/kb/HT5262?viewlocale=zh\\_CN](http://support.apple.com/kb/HT5262?viewlocale=zh_CN)。

#### 更新和恢复 iPhone 软件

#### **关于更新和恢复**

您可以在"设置"中或使用 iTunes 来更新 iPhone 软件。您还可以抹掉或恢复 iPhone,然后使用 iCloud 或 iTunes 从备份恢复。

#### **更新 iPhone**

您可以在 iPhone 的"设置"中或使用 iTunes 来更新软件。

**以无线方式在 iPhone 上更新:** 前往"设置">"通用">"软件更新"。iPhone 会检查可用的软件更新。

**在 iTunes 中更新软件:** 每次使用 iTunes 来同步 iPhone 时,iTunes 都会检查可用的软件更新。请参阅 第 [17](#page-16-0) 页与 [iTunes](#page-16-1) 同步。

有关更新 iPhone 软件的更多信息,请访问 [support.apple.com/kb/HT4623?viewlocale=zh\\_CN](http://support.apple.com/kb/HT4623?viewlocale=zh_CN)。

#### <span id="page-153-1"></span>**恢复 iPhone**

您可以使用 iCloud 或 iTunes 从备份恢复 iPhone。

<span id="page-154-0"></span>**从 iCloud 备份恢复:** 还原 iPhone 以抹掉所有内容和设置,然后选取"从备份恢复",并在"设置助理"中登 录 iCloud。请参阅第 [152](#page-151-0) 页重新启动 iPhone [或将它还原。](#page-151-1)

**从 iTunes 备份恢复:** 将 iPhone 连接到您通常与其进行同步的电脑,在 iTunes 窗口中选择 iPhone,然后 在"摘要"面板中点按"恢复"。

如果已恢复 iPhone 软件,则可以像设置新的 iPhone 那样对它进行设置,或者也可以从备份恢复您的音乐、 视频、应用程序数据以及其他内容。

有关恢复 iPhone 软件的更多信息,请访问 [support.apple.com/kb/HT1414?viewlocale=zh\\_CN](http://support.apple.com/kb/HT1414?viewlocale=zh_CN)。

#### <span id="page-154-1"></span>蜂窝移动网络设置

使用蜂窝移动网络设置以打开或关闭蜂窝移动数据和漫游、设定使用蜂窝移动数据的应用程序和服务、查看通 话时间和蜂窝移动数据用量以及设定其他蜂窝移动选项。

如果 iPhone 通过蜂窝移动数据网络接入互联网,那么 LTE、4G、3G、E 或 GPRS 图标会显示在状态栏中。

GSM 蜂窝移动网络上的 LTE、4G 和 3G 服务支持同步语音和数据通信。对于所有其他蜂窝移动数据连接, 您 不能在通话时使用互联网服务,除非 iPhone 还具有接入互联网的无线局域网连接。取决于您的网络连接,您 可能无法在 iPhone 通过蜂窝移动网络传输数据(例如下载网页)时接听电话。

- GSM 网络:而当您接听来电时,数据传输会暂停。
- CDMA 网络:通过 EV-DO 连接时,数据传输会在您接听来电时暂停。而当您接听来电时,数据传输会 暂停。

结束通话后,数据传输会继续。

如果"蜂窝移动数据"是关闭的,则所有数据服务都将仅使用无线局域网,包括电子邮件、网站浏览、推送通知 和其他服务。如果"蜂窝移动数据"是打开的,则运营商可能会向您收取费用。例如,使用特定功能和服务 (如"Siri"和"信息")传输数据可能会将费用记入您的数据计划。

**打开或关闭"蜂窝移动数据":** 前往"设置">"蜂窝移动网络",然后轻按"蜂窝移动数据"。以下选项可能也 可用:

- 关闭或者打开"语音漫游"(CDMA):关闭"语音漫游"以避免因使用其他运营商的网络而产生的费用。如果 运营商的网络不可用,则 iPhone 将没有蜂窝移动服务(数据或语音服务)。
- 关闭或打开"数据漫游":当您处在运营商网络覆盖不到的区域时,"数据漫游"会允许通过蜂窝移动数据网 络进行互联网访问。在旅行时,您可以关闭"数据漫游"以避免漫游费用。请参阅第 [49](#page-48-0) 页[电话设置。](#page-48-1)
- 启用或停用 4G/LTE(因运营商而异):在某些情况下,使用 4G 或 LTE 可以更快载入互联网数据,但可能 会降低电池性能。如果您经常通话,不妨关掉 4G 或 LTE 以延长电池电量。此选项并非在所有地区都可 用。iPhone 6 和 iPhone 6 Plus 上有可关闭 4G/LTE、选择"语音与数据"(VoLTE) 或"仅数据"的选项。 无线局域网通话必须启用 VoLTE。

**设定蜂窝移动数据是否用于应用程序和服务:** 前往"设置">"蜂窝移动网络",然后为可使用蜂窝移动数据 的应用程序打开或关闭蜂窝移动数据。如果某项设置是关闭的,则 iPhone 将仅使用无线局域网进行此项服 务。iTunes 设置包括 iTunes Match 以及来自 iTunes Store 和 App Store 的自动下载项目。

#### 售卖或转送 iPhone

售卖或转送 iPhone 前,请确定已抹掉所有内容和您的个人信息。如果您已启用"查找我的 iPhone"(请参阅 第 [40](#page-39-0) 页[查找我的](#page-39-1) iPhone),则激活锁已打开。在新所有者可以使用他们的帐户激活 iPhone 前,您需要先关 闭激活锁。

**抹掉 iPhone 并移除激活锁:** 前往"设置">"通用">"还原">"抹掉所有内容和设置"。

请访问 [support.apple.com/kb/HT5661?viewlocale=zh\\_CN](http://support.apple.com/kb/HT5661?viewlocale=zh_CN)。

#### 了解更多信息以及服务与支持

参考以下资源以获取更多与 iPhone 相关的安全、软件和服务信息。

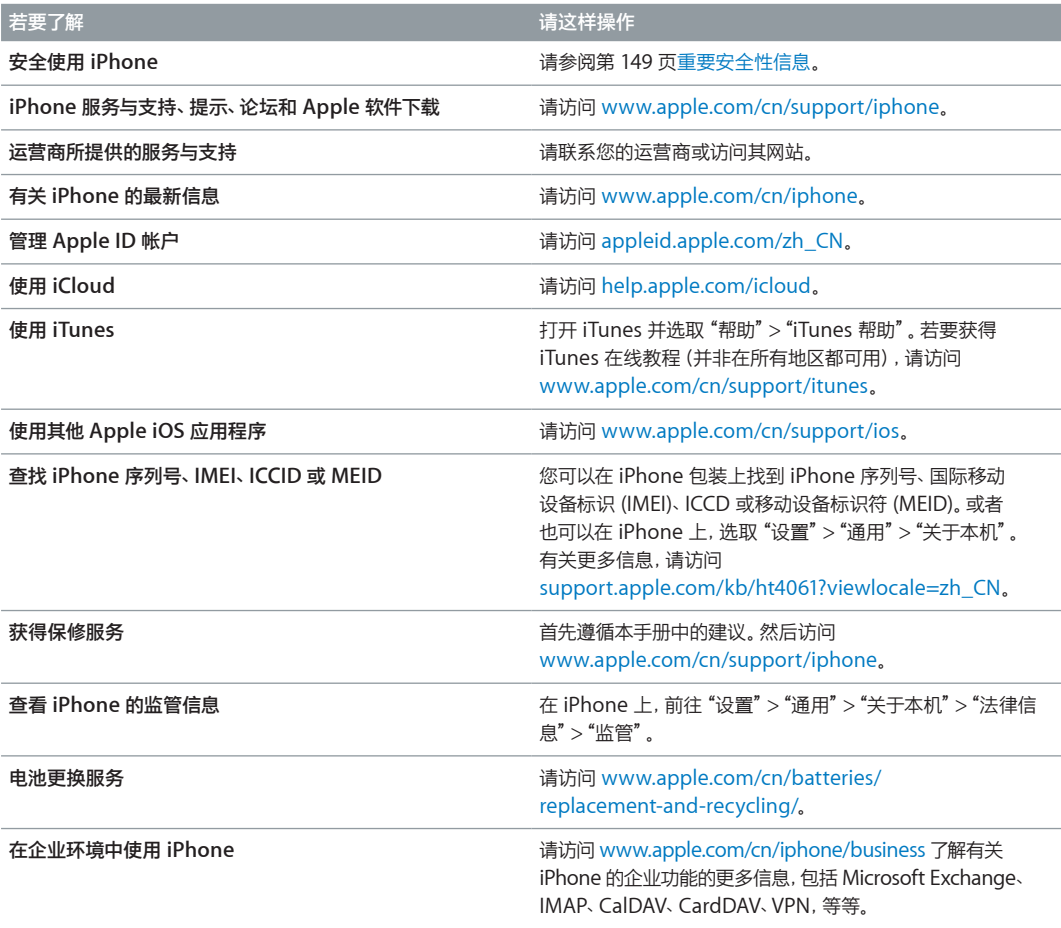

#### FCC 符合声明

此设备符合 FCC 规则第 15 部分中的规范。操作设备须符合以下两个条件:(1) 此设备可能不会导致有害的干 扰;(2) 此设备必须接收收到的任何干扰,包括可能导致不希望出现的操作的干扰。

【注】此设备经测试确定符合 B 类数码设备(依照 FCC 规则第 15 部分规范)的限制。这些限制设计用来为在 居住场所安装条件下的有害干扰提供合理的保护。此设备生成、使用并可以发射射频能量。如果未按照指示安 装和使用,可能对无线电通信造成有害干扰。但是,在特定安装条件下,不保证这类干扰不会发生。如果此设备 确实对无线电或电视机接收信号造成有害干扰,而这一点可以通过关闭和打开设备来确定,那么建议用户尝试 使用以下一种或多种措施来消除干扰:

- 调整接收天线的方向或重新放置。
- 扩大设备与接收器之间的距离。
- 将设备连接到其他电路的插座中,而不是接收器所连接电路的插座。
- 咨询经销商或有经验的无线电/电视机技术人员以获得帮助。

【重要事项】未经 Apple 授权,擅自更改或修改本产品,会使电磁兼容性 (EMC) 和无线规范无效,使您丧失 操作本产品的权限。本产品已经在使用标准的外围设备并且在系统组件之间使用屏蔽电缆等条件下证明符合 EMC 规范。必须使用符合标准的外围设备并且在系统组件之间使用屏蔽电缆,才能减小对无线电、电视机以及 其他电子设备造成干扰的可能性。

#### 加拿大监管声明

此设备符合 Industry Canada 许可中的豁免 RSS 标准。操作设备须符合以下两个条件:(1) 此设备可能不会导 致干扰;(2) 此设备必须接收任何干扰,包括可能导致不希望出现的设备操作的干扰。

频段 5150-5250 MHz 仅限室内操作,以减小对同信道移动卫星系统可能造成的有害干扰。

建议将高功率雷达分配给频段 5250-5350 MHz 和 5650-5850 MHz 的主要用户(即用户优先级),这些雷达 还可能对 LE-LAN 设备造成干扰和/或损坏。

Le présent appareil est conforme aux CNR d'Industrie Canada applicables aux appareils radio exempts de licence. L'exploitation est autorisée aux deux conditions suivantes: (1) l'appareil ne doit pas produire de brouillage, et (2) l'utilisateur de l'appareil doit accepter tout brouillage radioélectrique subi, même si le brouillage est susceptible d'en compromettre le fonctionnement.

La bande 5 150-5 250 MHz est réservés uniquement pour une utilisation à l'intérieur afin de réduire les risques de brouillage préjudiciable aux systèmes de satellites mobiles utilisant les mêmes canaux.

Les utilisateurs êtes avisés que les utilisateurs de radars de haute puissance sont désignés utilisateurs principaux (c.-à-d., qu'ils ont la priorité) pour les bandes 5 250-5 350 MHz et 5 650-5 850 MHz et que ces radars pourraient causer du brouillage et/ou des dommages aux dispositifs LAN-EL.

CAN ICES-3 (B)/NMB-3(B)

#### 处理和回收信息

"Apple 回收计划"(在某些地区适用): 有关免费回收您的旧移动电话、预付费的装运标签以及相关说明, 请访问 [www.apple.com/cn/recycling](http://www.apple.com/cn/recycling/)。

iPhone 处理和回收: 您必须根据当地的法律和法规正确处理 iPhone。由于 iPhone 含有电子组件和电池, 所以 iPhone 必须和家庭垃圾分开处理。当 iPhone 达到其使用寿命时,请联系当地管理部门以了解处理和回 收方式,或者只需将它送到当地的 Apple 零售店或将它交回给 Apple 即可。电池将会以环境友好的方式取下 并回收。有关更多信息,请访问 [www.apple.com/cn/recycling](http://www.apple.com/cn/recycling/)。

中国

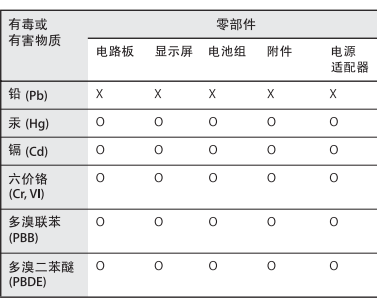

O: 表示该有毒有害物质在该部件所有均质材料中的含量均在

0: 衣小以有每有害物质在以部件所有均质材料平的含重均在<br>GB/T 26572-2011 规定的限量要求以下。<br>X: 表示该有毒有害物质至少在该部件的某一均质材料中的含 量超出 GB/T 26572-2011 规定的限量要求.

根据中国电子行业标准 SJ/T11364-2006 和相关的中国 政府法规,本产品及其某些内部或外部组件上可能带 ——<br>有环保使用期限标识。取决于组件和组件制造商, 产 品及其组件上的使用期限标识可能有所不同。组件上 的使用期限标识优先于产品上任何与之相冲突的或不 同的环保使用期限标识。

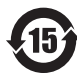

中洲里<sub>悦</sub>" 电池更换: iPhone 的锂离子电池只应由 Apple 或 Apple 授权服务商更换,并且必须和家庭垃圾分开<br>回收和处理 有关电池再换服务的再多信息 清访问 回收和处理。有关电池更换服务的更多信息,请访问 [www.apple.com/cn/batteries/replacement-and-recycling/](http://www.apple.com/cn/batteries/replacement-and-recycling/)。

加州电池充电器能源效率

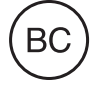

*Türkiye* Türkiye Cumhuriyeti: EEE Yönetmeliğine Uygundur.

台灣

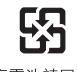

廢雷池譜回收

台湾电池声明

警告:請勿戳刺或焚燒。此電池不含汞。

中国电池声明

警告: 不要刺破或焚烧。该电池不含水银。

欧盟—处理信息

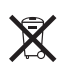

以上符号表明根据当地的法律和法规,您的产品和/或其电池必须和家庭垃圾分开处理。当此产品的使用寿命 到了尽头时,请将它送至当地管理部门指定的收集点。处理您的产品和/或其电池时,分开收集和回收将有助于 节约自然资源,并确保回收是以保护人类健康和环境的方式进行的。

*Union Européenne—informations sur l'élimination*: Le symbole ci-dessus signifie que, conformément aux lois et réglementations locales, vous devez jeter votre produit et/ ou sa batterie séparément des ordures ménagères.Lorsque ce produit arrive en fin de vie, apportez-le à un point de collecte désigné par les autorités locales.La collecte séparée et le recyclage de votre produit et/ou de sa batterie lors de sa mise au rebut aideront à préserver les ressources naturelles et à s'assurer qu'il est recyclé de manière à protéger la santé humaine et l'environnement.

*Europäische Union—Informationen zur Entsorgung*: Das oben aufgeführte Symbol weist darauf hin, dass dieses Produkt und/oder die damit verwendete Batterie den geltenden gesetzlichen Vorschriften entsprechend und vom Hausmüll getrennt entsorgt werden muss.Geben Sie dieses Produkt zur Entsorgung bei einer offiziellen Sammelstelle ab.Durch das separate Sammeln und Recycling werden die natürlichen Ressourcen geschont und es ist sichergestellt, dass beim Recycling des Produkts alle Bestimmungen zum Schutz von Gesundheit und Umwelt beachtet werden.

*Unione Europea—informazioni per lo smaltimento*: Il simbolo qui sopra significa che, in base alle leggi e alle norme locali, il prodotto dovrebbe essere smaltito separatamente dai rifiuti casalinghi.Quando il prodotto diventa inutilizzabile, portalo nel punto di raccolta stabilito dalle autorità locali.La raccolta separata e il riciclaggio del prodotto al momento dello smaltimento aiutano a conservare le risorse naturali e assicurano che venga riciclato nel rispetto della salute umana e dell'ambiente.

*Europeiska unionen—information om kassering*: Symbolen ovan betyder att produkten enligt lokala lagar och bestämmelser inte får kastas tillsammans med hushållsavfallet.När produkten har tjänat ut måste den tas till en återvinningsstation som utsetts av lokala myndigheter.Genom att låta den uttjänta produkten tas om hand för återvinning hjälper du till att spara naturresurser och skydda hälsa och miljö.

#### *Brasil—Informações sobre descarte e reciclagem*

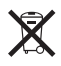

O símbolo indica que este produto e/ou sua bateria não devem ser descartadas no lixo doméstico.Quando decidir descartar este produto e/ou sua bateria, faça-o de acordo com as leis e diretrizes ambientais locais.Para informações sobre substâncias de uso restrito, o programa de reciclagem da Apple, pontos de coleta e telefone de informações, visite [www.apple.com/br/environment.](http://www.apple.com/br/environment)

#### *Información sobre eliminación de residuos y reciclaje*

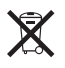

El símbolo indica que este producto y/o su batería no debe desecharse con los residuos domésticos.Cuando decida desechar este producto y/o su batería, hágalo de conformidad con las leyes y directrices ambientales locales.Para obtener información sobre el programa de reciclaje de Apple, puntos de recolección para reciclaje, sustancias restringidas y otras iniciativas ambientales, visite [www.apple.com/la/environment](http://www.apple.com/la/environment).

#### Apple 和环境

Apple 公司已经意识到有责任将操作和产品对环境造成的影响降到最小。有关更多信息,请访问 [www.apple.com/cn/environment](http://www.apple.com/cn/environment/)。

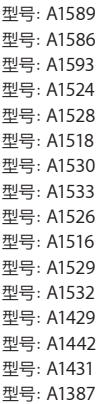

#### Apple Inc.

© 2014 Apple Inc. 保留一切权利。

Apple、苹果、Apple 标志、AirDrop、AirPlay、AirPort、Aperture、 Apple TV、FaceTime、Finder、GarageBand、Guided Access、 iBooks、iMessage、iMovie、iPad、iPhone、iPod、iPod touch、 iSight、iTunes、iTunes Pass、Keychain、Keynote、Mac、Numbers、 OS X、Pages、Passbook、Safari、Siri、Spotlight 和"Works with iPhone"标志是 Apple Inc. 在美国及其他国家和地区注册的商标。

AirPrint、EarPods、Flyover、Lightning、"Made for iPhone" 标志、Multi-Touch 和 Touch ID 是 Apple Inc. 的商标。

Apple Store、Genius、iCloud、iTunes Extras、iTunes Match、 iTunes Plus、iTunes Store、iTunes U 和 Podcast 标志是 Apple Inc. 在美国及其他国家和地区注册的服务标记。

App Store、iBooks Store 和 iTunes Radio 是 Apple Inc. 的服务 标记。

IOS 是 Cisco 在美国及其他国家和地区的商标或注册商标,经许可后 使用。

NIKE 和 Swoosh Design 是 NIKE, Inc. 及其子公司的商标,经许可 后使用。

Bluetooth® 文字标记和标志是 Bluetooth SIG, Inc. 拥有的注册商 标。Apple Inc. 经许可后使用此类标记。

Adobe 和 Photoshop 是 Adobe Systems Incorporated 在美国 和/或其他国家和地区的商标或注册商标。

这里提及的其他公司和产品名称可能是其相应公司的商标。

提及的第三方产品仅作参考,并不代表 Apple 之认可或推荐。Apple 对这些产品的性能或使用概不负责。所有可能的谅解、协议或保修都 直接发生在供应商和潜在用户之间。我们已尽力确保本手册上的信息 准确。Apple 对印刷或文字错误概不负责。

CH019-00038/2014-09